# **iStorage**

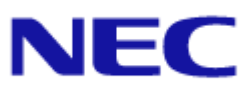

## **iStorage M** シリーズ  **NAS** オプション ソフトウェア

 **Virtual File Platform** 

トラブルシューティングガイド

#### 対象製品

 Virtual File Platform 6.4.3-20 以降

#### 輸出時の注意

本製品(ソフトウェアを含む)は、外国為替及び外国貿易法で規定される規制貨物(または役務)に該当することがあります。 その場合、日本国外へ輸出する場合には日本国政府の輸出許可が必要です。 なお、輸出許可申請手続にあたり資料等が必要な場合には、お買い上げの販売店またはお近くの当社営業拠点にご相談ください。

#### 商標類

Virtual File Platform は、株式会社日立製作所の登録商標です。

Active Directory は、米国 Microsoft Corporation の,米国およびその他の国における登録商標または商標です。 Internet Explorer は,米国 Microsoft Corporation の米国およびその他の国における登録商標または商標です。 Microsoft Edge は、米国 Microsoft Corporation の米国およびその他の国における登録商標または商標です。 Microsoft は,米国 Microsoft Corporation の米国およびその他の国における登録商標または商標です。 Oracle と Java は, Oracle Corporation 及びその子会社,関連会社の米国及びその他の国における登録商標です。 This product includes software developed by the Apache Software Foundation (http://www.apache.org/). This product includes software developed by IAIK of Graz University of Technology. RSA および BSAFE は、米国 EMC コーポレーションの米国およびその他の国における商標または登録商標です。 UNIX は、The Open Group の米国ならびに他の国における登録商標です。 Windows は,米国 Microsoft Corporation の米国およびその他の国における登録商標または商標です。 Windows Server は,米国 Microsoft Corporation の米国およびその他の国における登録商標または商標です。 File Services Manager は、米国 EMC コーポレーションの RSA BSAFE(R) ソフトウェアを搭載しています。

その他記載の会社名,製品名は,それぞれの会社の商標もしくは登録商標です。

This product includes software developed by Ben Laurie for use in the Apache-SSL HTTP server project. Portions of this software were developed at the National Center for Supercomputing Applications (NCSA) at the University of Illinois at Urbana-Champaign.

This product includes software developed by the University of California, Berkeley and its contributors.

This software contains code derived from the RSA Data Security Inc. MD5 Message-Digest Algorithm, including various modifications by Spyglass Inc., Carnegie Mellon University, and Bell Communications Research, Inc (Bellcore).

Regular expression support is provided by the PCRE library package, which is open source software, written by Philip Hazel, and copyright by the University of Cambridge, England. The original software is available from ftp://ftp.csx.cam.ac.uk/pub/ software/programming/pcre/.

This product includes software developed by Ralf S. Engelschall <rse@engelschall.com> for use in the mod\_ssl project (http:// www.modssl.org/).

This product includes software developed by Daisuke Okajima and Kohsuke Kawaguchi (http://relaxngcc.sf.net/).

This product includes software developed by the Java Apache Project for use in the Apache JServ servlet engine project (http:// java.apache.org/).

This product includes software developed by Andy Clark.

その他記載の会社名,製品名などは,それぞれの会社の商標もしくは登録商標です。

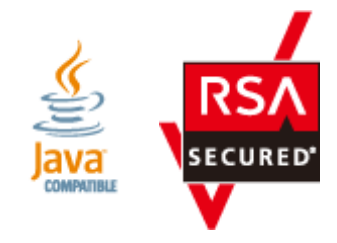

発行 2023 年 12 月(第 15 版)

# 目次

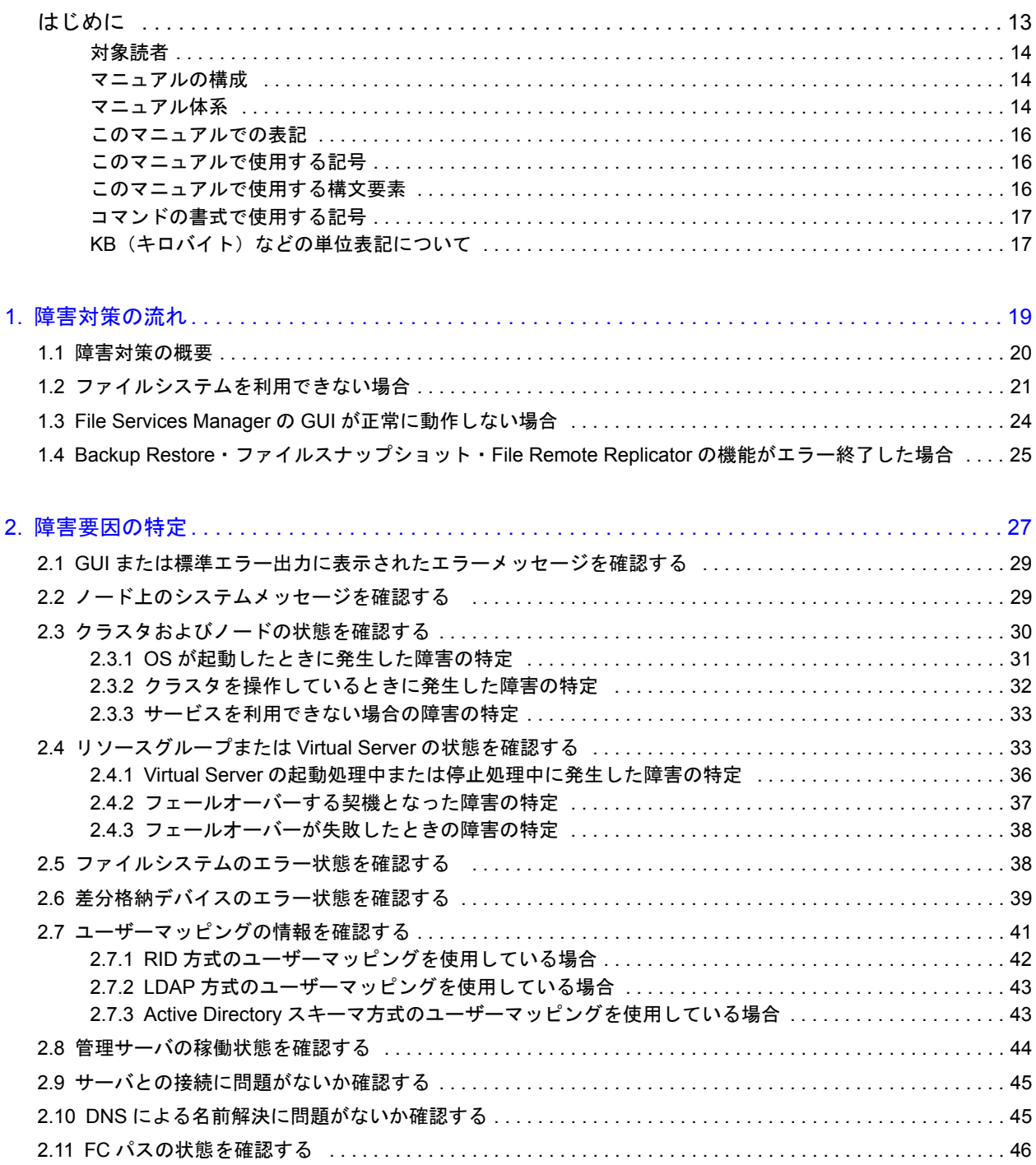

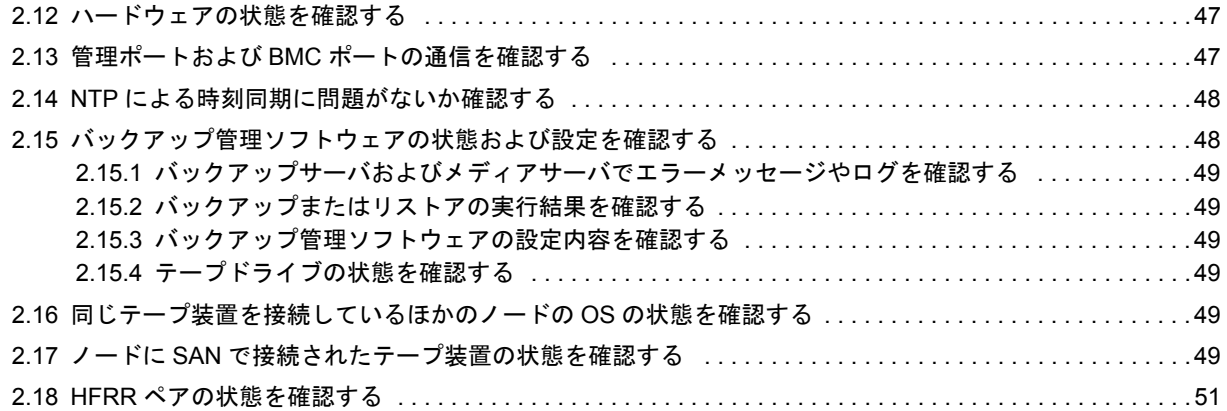

#### 3. 障害情報の収集とカスタマー

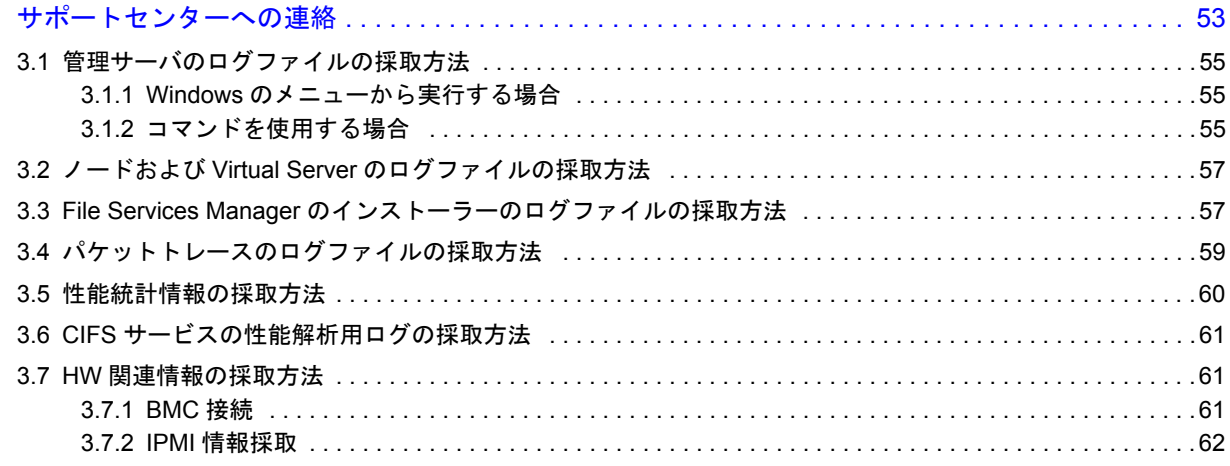

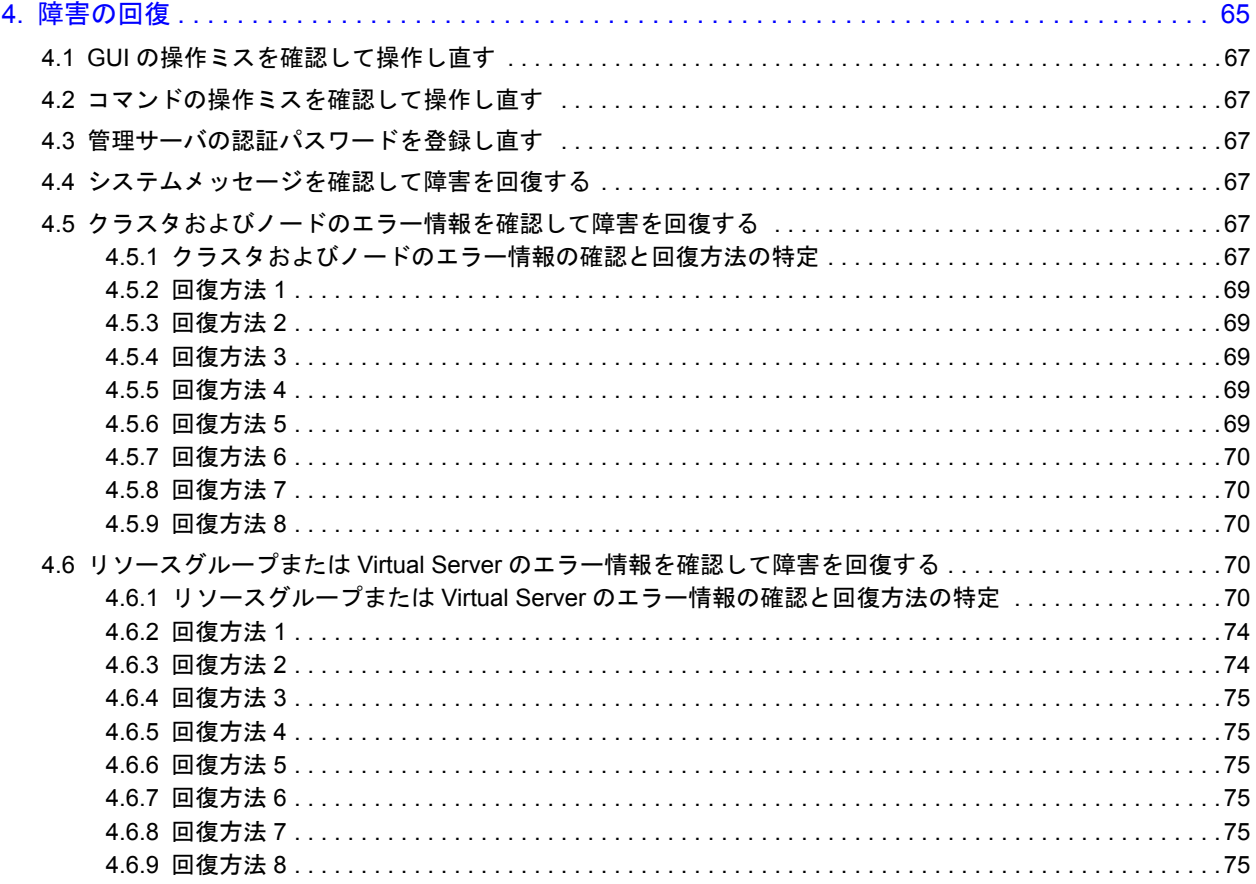

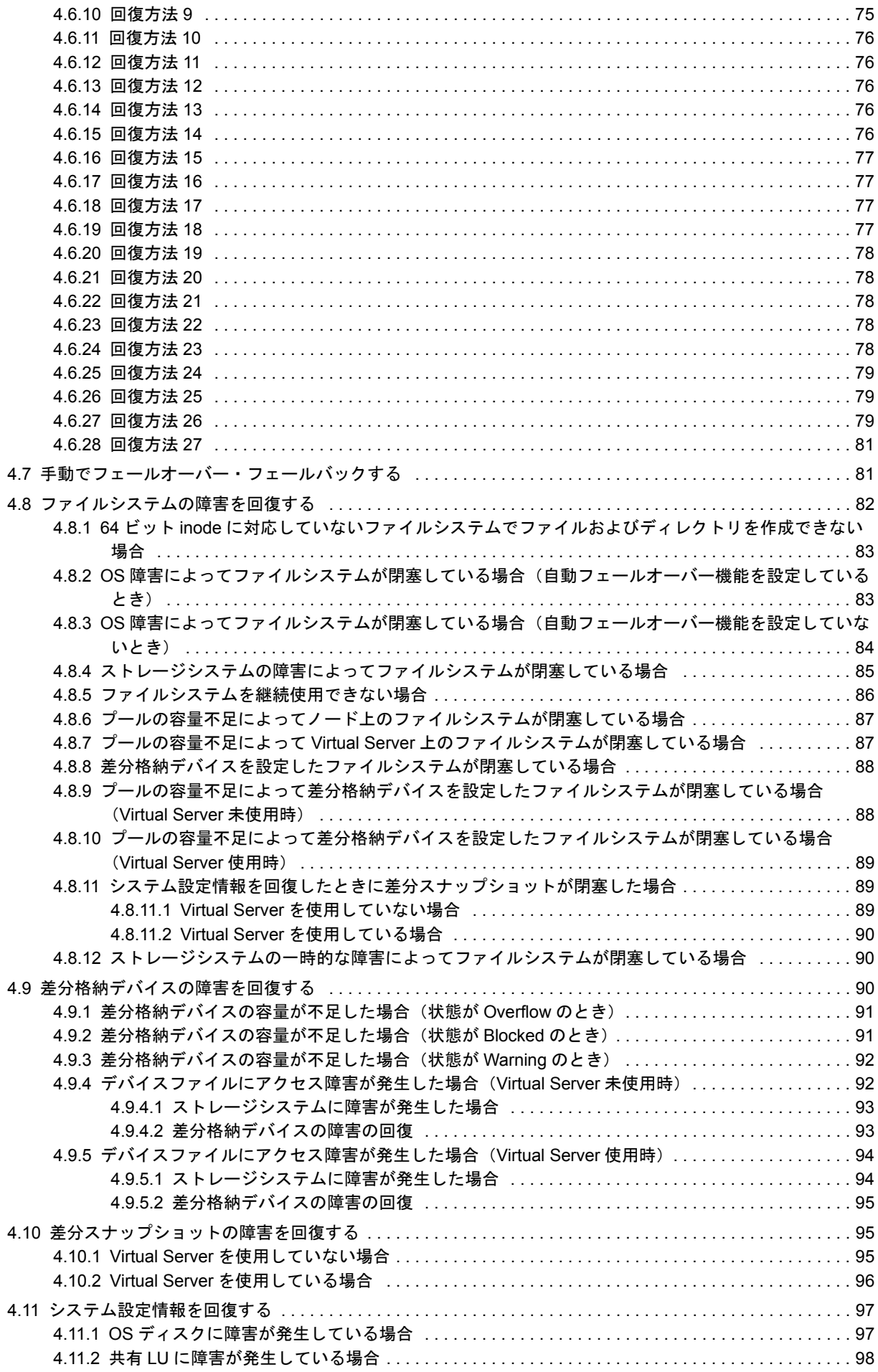

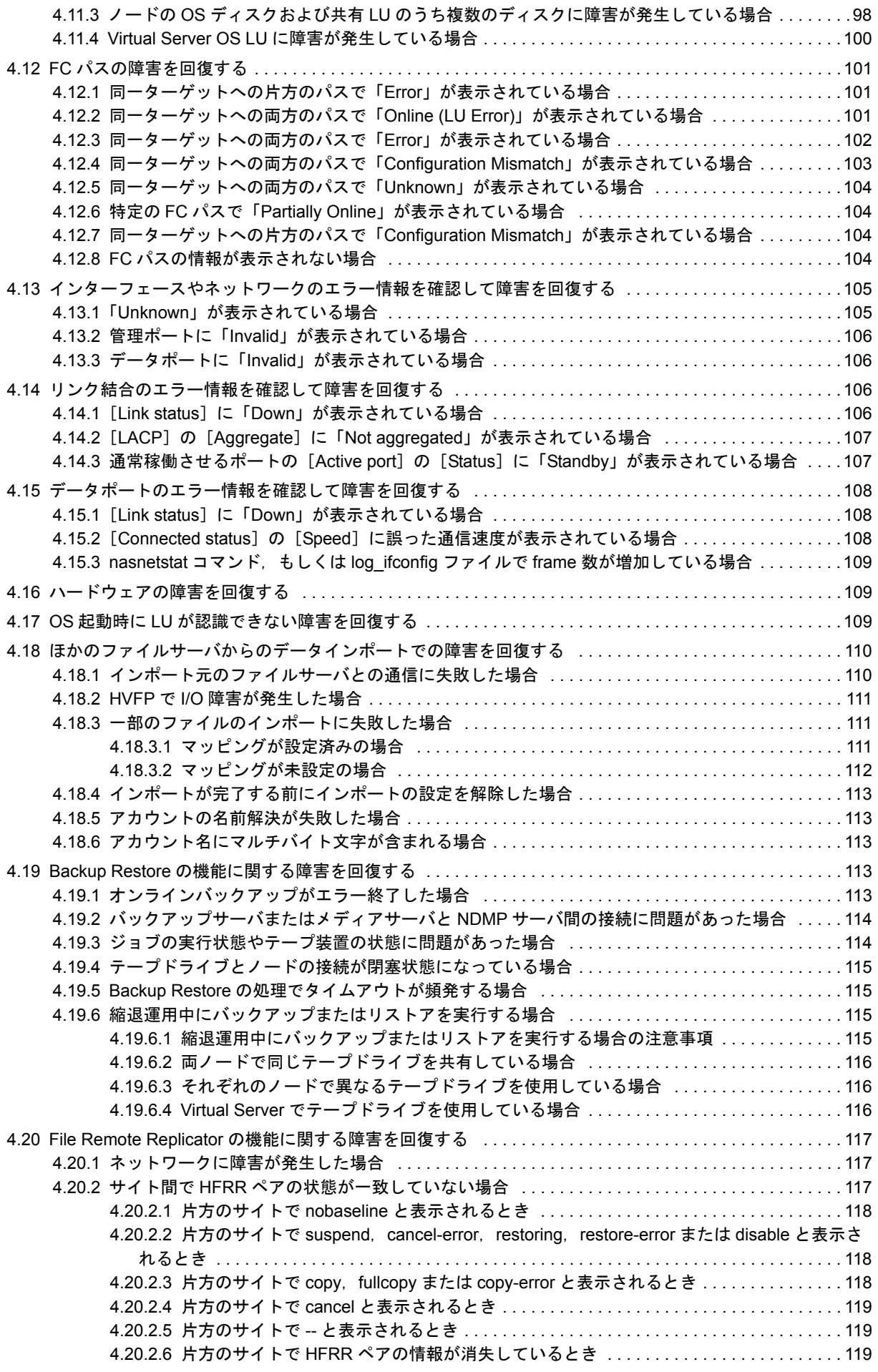

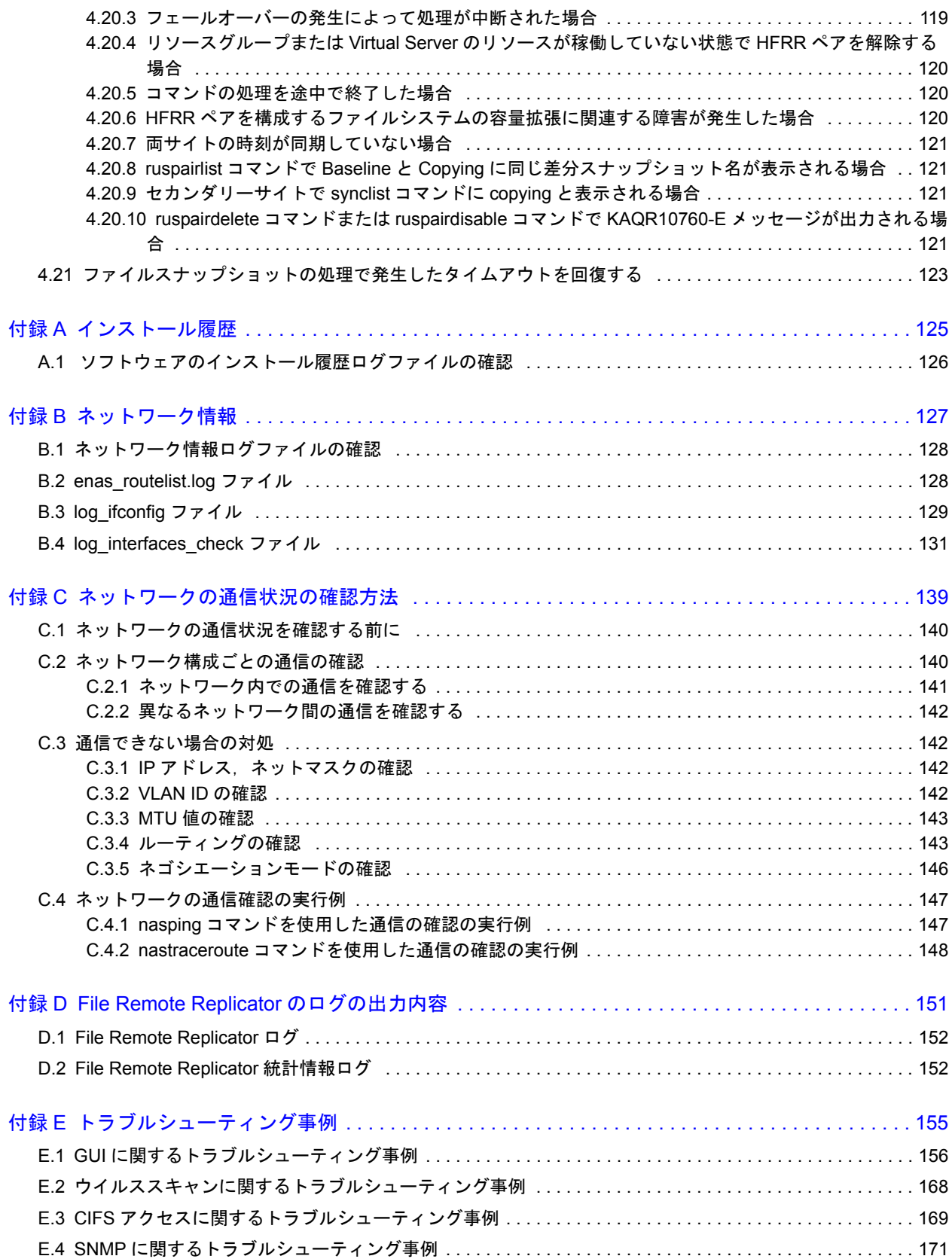

# 図目次

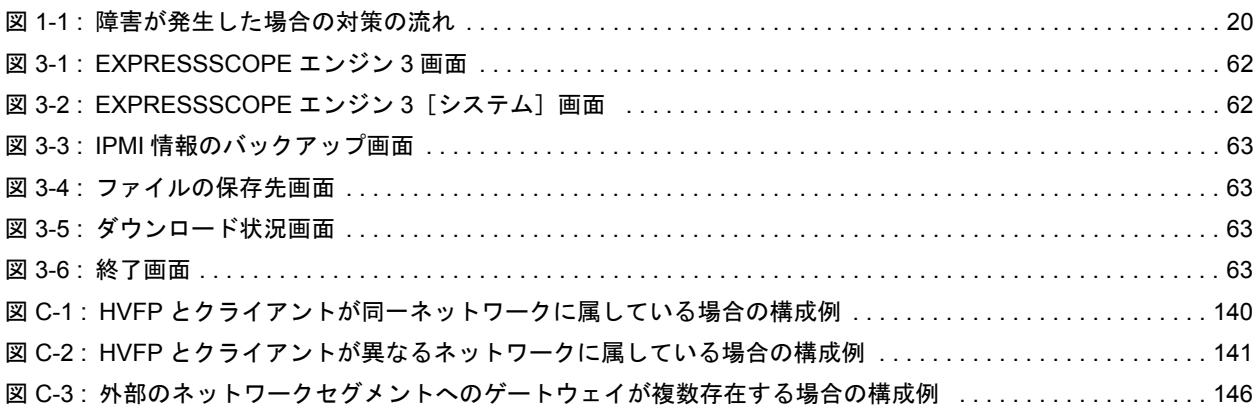

# 表目次

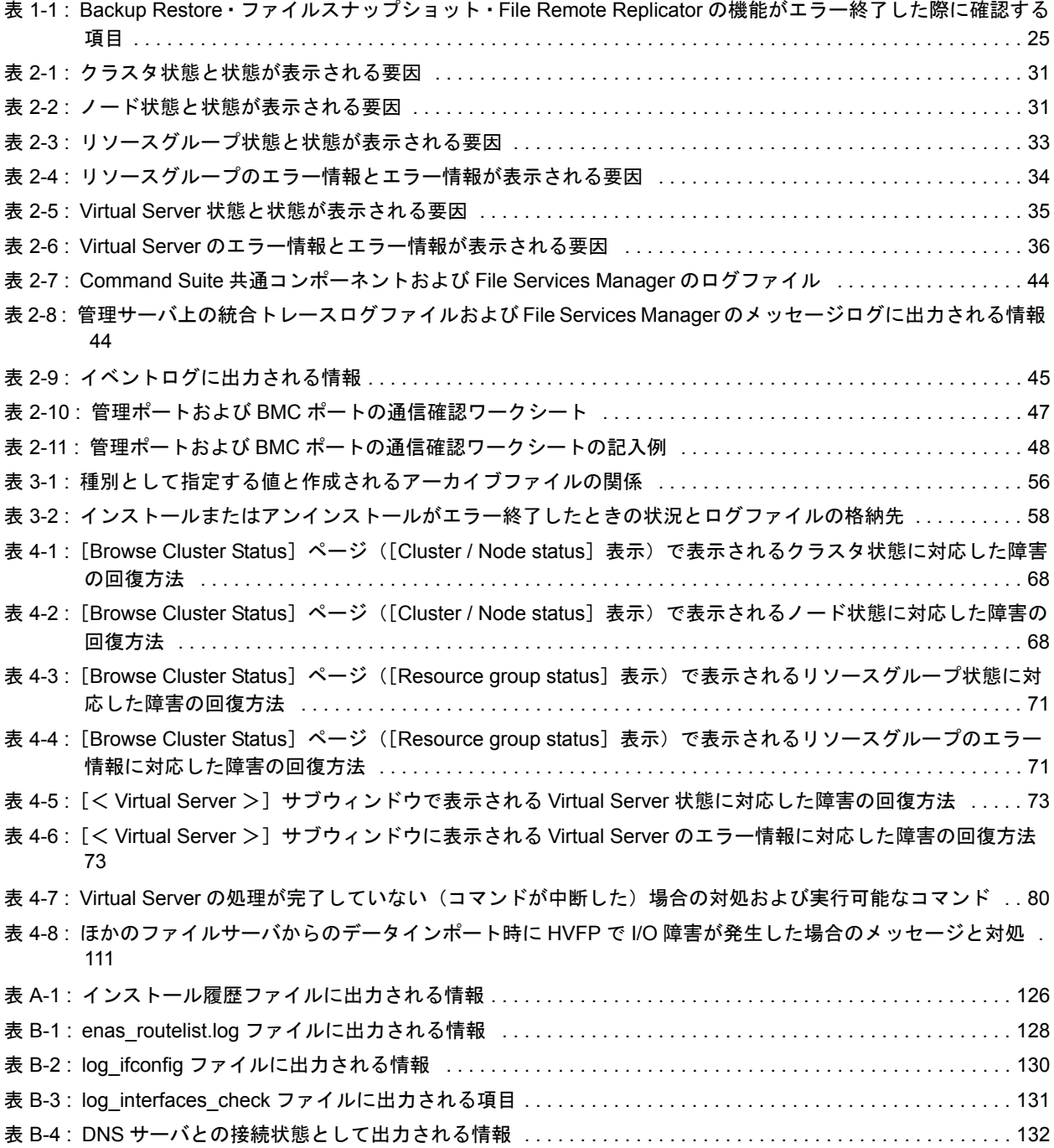

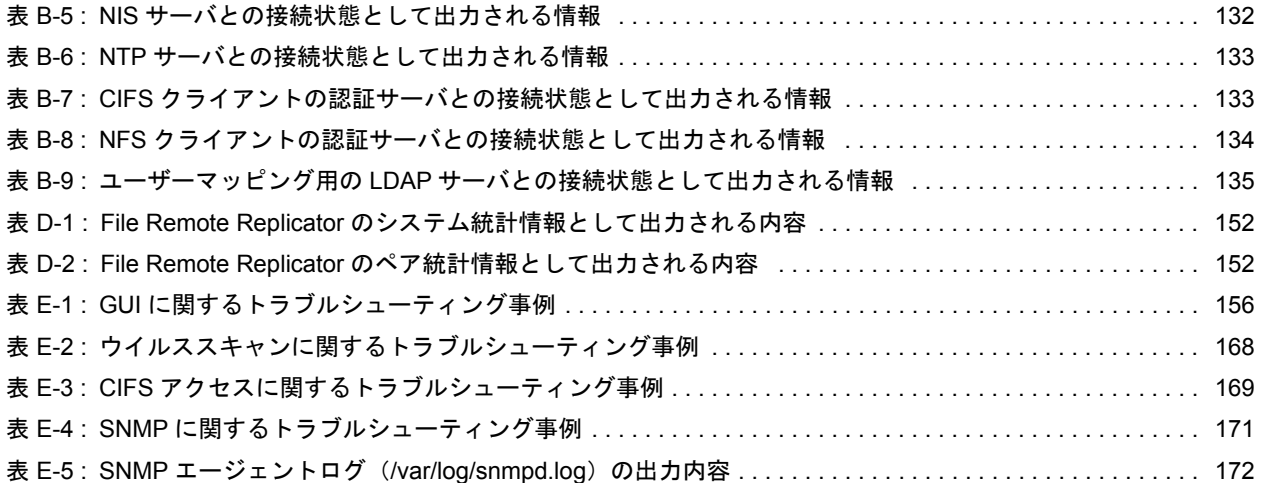

# はじめに

<span id="page-12-0"></span>このマニュアルは、Virtual File Platform (HVFP)の障害発生時の対応について説 明したものです。

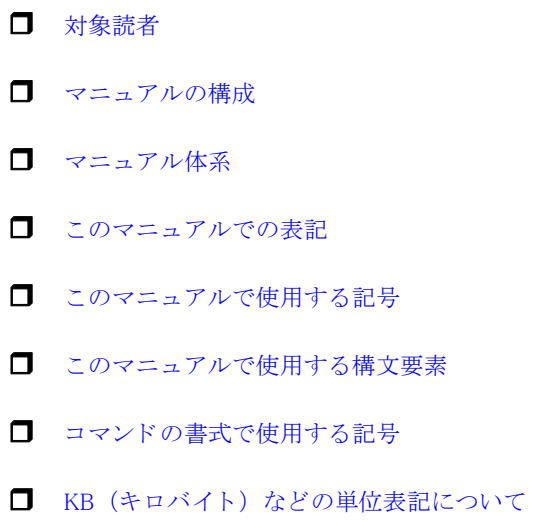

はじめに **13**

<span id="page-13-0"></span>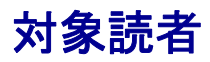

このマニュアルは、次の方にお読みいただくことを前提に説明しています。

- HVFP を運用・管理する方(システム管理者)
- HVFP を利用する方(エンドユーザー)

また、次の知識をお持ちであることを前提に説明しています。

- ストレージシステムに関する基本的な知識
- ネットワークに関する基本的な知識
- ファイル共有サービスに関する基本的な知識
- SAN に関する基本的な知識
- CIFS に関する基本的な知識
- NFS に関する基本的な知識
- UNIX に関する基本的な知識
- Windows に関する基本的な知識
- WWW ブラウザーに関する基本的な知識

#### <span id="page-13-1"></span>マニュアルの構成

このマニュアルは、次に示す章と付録から構成されています。

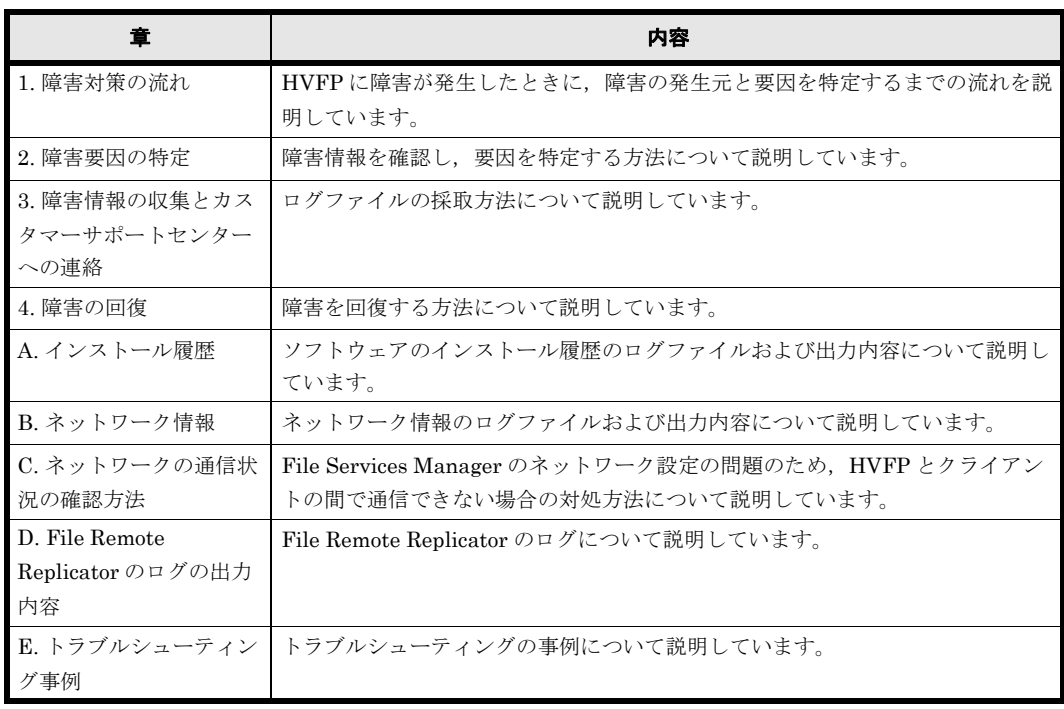

## <span id="page-13-2"></span>マニュアル体系

HVFP のマニュアル体系を次に示します。

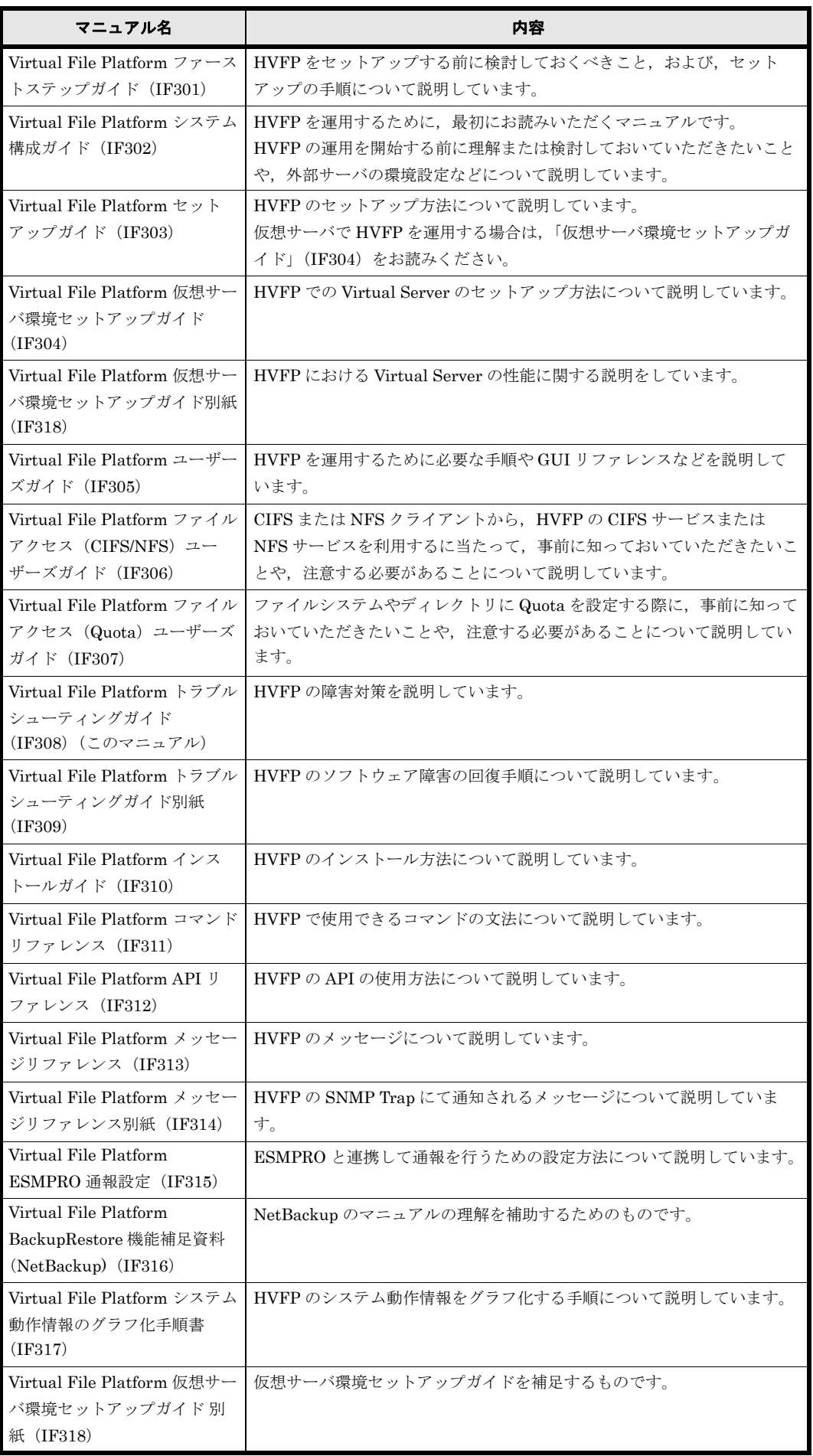

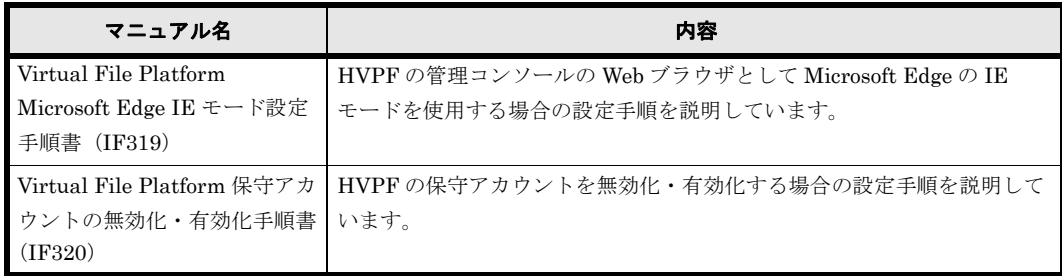

## <span id="page-15-0"></span>このマニュアルでの表記

このマニュアルでは,製品の名称を省略して表記しています。このマニュアルでの表記と,製品 の正式名称または意味を次の表に示します。

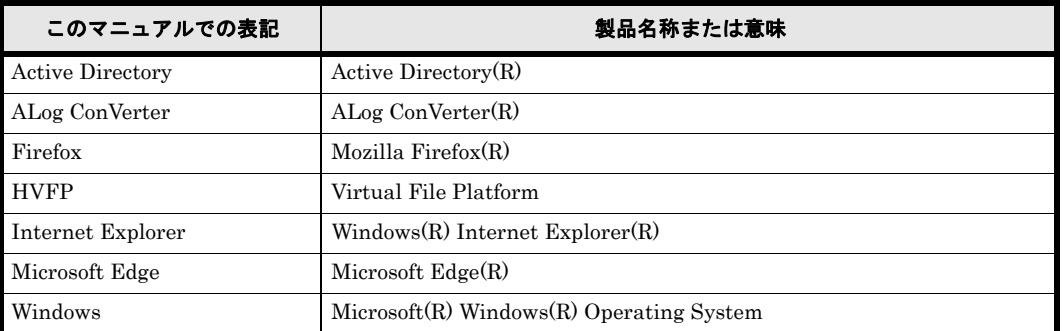

なお、このマニュアルでは File Remote Replicator 固有の処理に関することを指す場合, File Remote Replicator を略して HFRR と表記することがあります。

## <span id="page-15-1"></span>このマニュアルで使用する記号

このマニュアルでは、次に示す記号を使用しています。

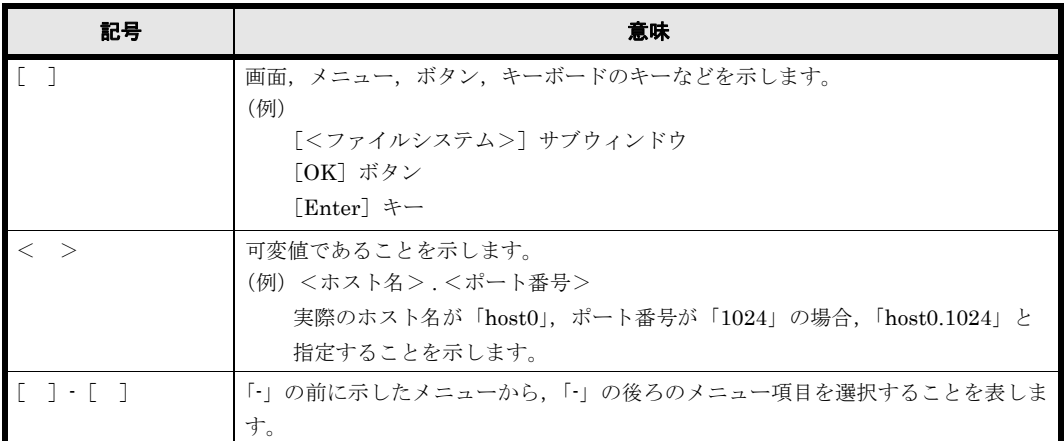

## <span id="page-15-2"></span>このマニュアルで使用する構文要素

このマニュアルで使用する構文要素(設定値やファイル名などに指定できる値)の種類を、次の ように定義します。

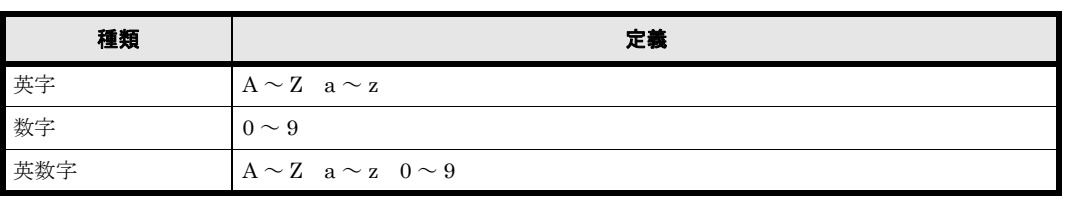

注 すべて半角で指定してください。

## <span id="page-16-0"></span>コマンドの書式で使用する記号

このマニュアルでは、次に示す記号を使用してコマンドを説明しています。

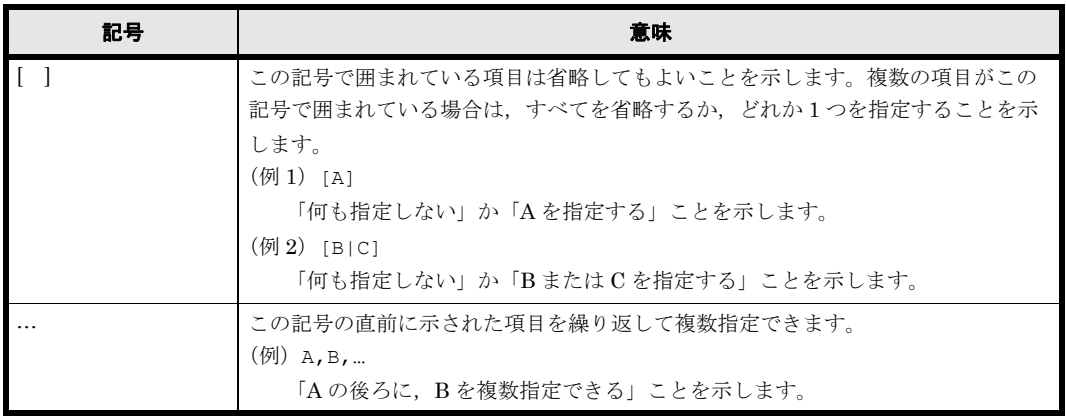

## <span id="page-16-1"></span>KB (キロバイト)などの単位表記について

1KB(キロバイト),1MB(メガバイト),1GB(ギガバイト),1TB(テラバイト),1PB(ペタ バイト)はそれぞれ 1,024 バイト, 1,024<sup>2</sup> バイト, 1,024<sup>3</sup> バイト, 1,024<sup>4</sup> バイト, 1,024<sup>5</sup> バイト です。

# 1

# **1.** 障害対策の流れ

<span id="page-18-0"></span>この章では、Virtual File Platform (HVFP)に障害が発生したときに、障害の発生 元と要因を特定するまでの流れを説明します。

障害要因を特定できなかったり,障害要因を特定する過程で,フェールオーバーが発 生していることを確認したりした場合は,カスタマーサポートセンターに連絡してく ださい。なお,Virtual Server を使用していない場合は,Virtual Server についての 記述は読み飛ばしてください。

#### □ [1.1 障害対策の概要](#page-19-0)

- 1.2 ファイルシステムを利用できない場合
- 1.3 File Services Manager の GUI が正常に動作しない場合
- □ 1.4 Backup Restore · ファイルスナップショット · File Remote Replicator の機能が エラー終了した場合

障害対策の流れ **19**

## <span id="page-19-0"></span>**1.1** 障害対策の概要

HVFP で障害が発生していることを確認したら、GUI またはコマンドを利用できる場合には、最 初にシステム設定情報の定時保存を解除します。また,Virtual Server を使用している場合は, Virtual Server の設定情報の定時保存を解除します。その後,リフレッシュ処理を実行して管理 サーバのデータベースを更新したら,要因を特定し,障害を回復します。

障害対策の流れを次の図に示します。

#### <span id="page-19-1"></span>図 **1-1 :** 障害が発生した場合の対策の流れ

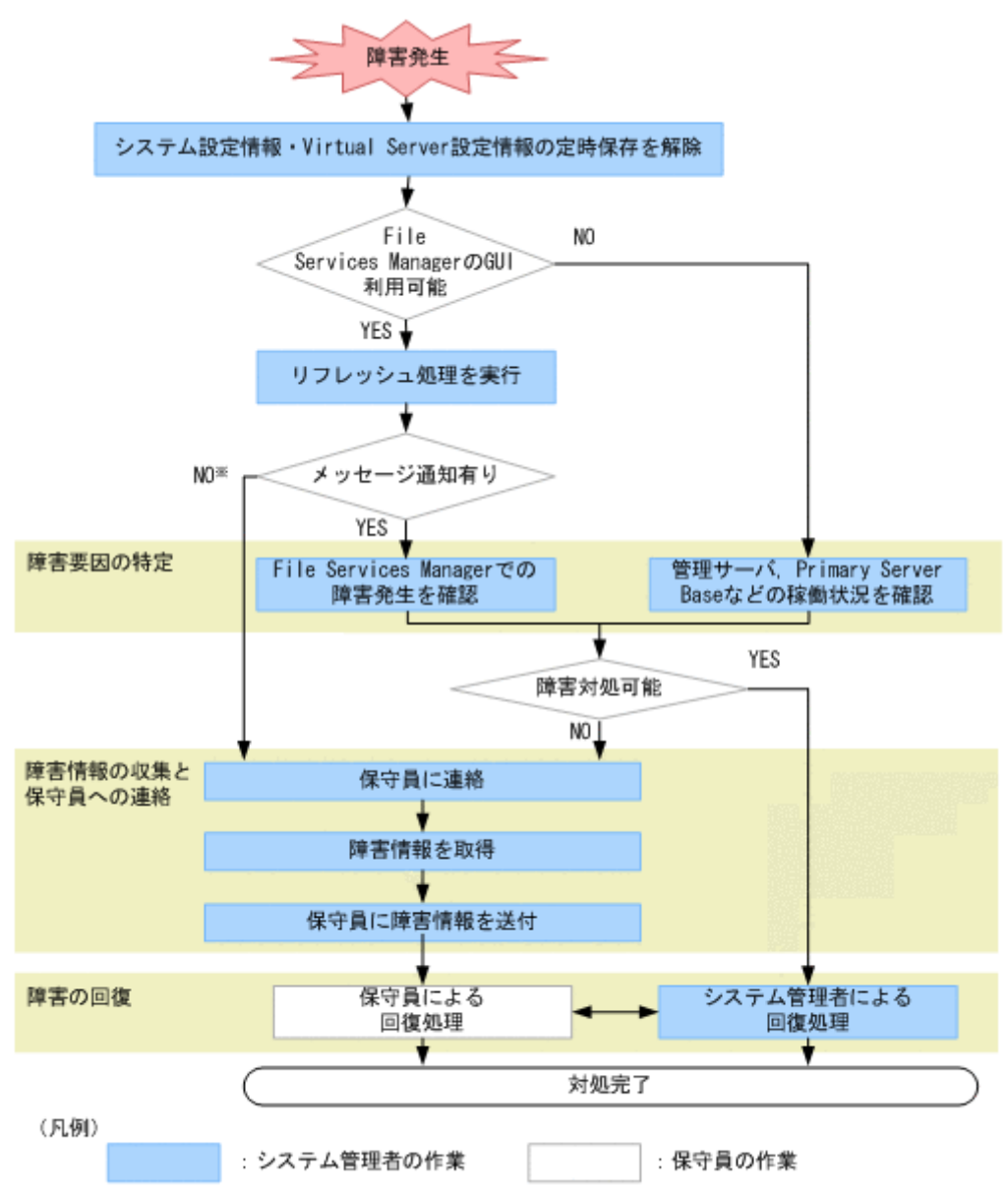

※:まずサポートサービスに連絡してください。障害が解決しない場合は保守員に連絡してください。

障害要因の特定

障害情報を確認して、障害要因を特定します。障害が発生してフェールオーバーしている場合 は,早急にカスタマーサポートセンターに連絡してください。

#### 関連項目

- 1.2 ファイルシステムを利用できない場合
- [1.3 File Services Manager の GUI が正常に動作し ない場合](#page-23-0)

20 **20 キュット エントラン 20 キュット ウェイ ウェイス おおおお 障害対策の流れ** 

- 1.4 Backup Restore · ファイルスナップショット · File Remote Replicator の機能がエラー終 [了し た場合](#page-24-0)
- [2. 障害要因の特定](#page-26-1)

障害情報の収集とカスタマーサポートセンターへの連絡

システム管理者が対処できない障害が発生したり,障害要因を特定できなかったりした場合 は,障害情報を収集し,カスタマーサポートセンターに送付します。障害情報を収集する方法 については、「3. 障害情報の収集とカスタマー サポートセンターへの連絡」を参照してくださ い。

障害の回復

障害要因を特定したら、メッセージに従って障害を回復します。障害の内容によっては、カス タマーサポートセンターとシステム管理者の間で互いに連絡を取って障害を回復する必要があ ります。障害を回復する方法については,「[4. 障害の回復](#page-64-1)」を参照してください。

<span id="page-20-1"></span>なお,障害回復後は,必要に応じて,システム設定情報および Virtual Server の設定情報の定時 保存を有効にしてください。

## <span id="page-20-0"></span>**1.2** ファイルシステムを利用できない場合

エンドユーザーがファイル共有を利用できなかったり,アクセスできなかったりするなど,HVFP のサービスを利用できない場合に,システム管理者が障害要因を特定する方法について説明しま す。

空き容量があってもファイルを作成できない場合は,「4.8.1 64 ビット inode に対応していないファ イルシステムでファイルおよびディレクトリを作成できない場合」に従って対処してください。

#### エンドユーザーから連絡を受けて,システム管理者が障害の発生元と要因を特定するまでの手順を 次に示します。

1. ファイル共有のサービス停止について,エンドユーザーから通知を受けます。 システム管理者は,エンドユーザーが利用していたファイル共有が NFS 共有か CIFS 共有か 確認します。

NFS 共有のサービスが停止した場合

システム管理者はサービス停止した仮想 IP アドレスと共有ディレクトリ名をエンドユー ザーに確認し,エンドユーザーが利用しているクラスタ,ノード,リソースグループ, Virtual Server,ファイルシステム,ディレクトリを特定します。

CIFS 共有のサービスが停止した場合

システム管理者はサービス停止した共有のパス名(\\ <ノードのホスト名または Virtual Server 名 \* > ¥ < CIFS 共有名 > ¥ <使用するディレクトリのパス >) をエンドユー ザーに確認し,エンドユーザーが利用しているクラスタ,ノード,リソースグループ, Virtual Server,ファイルシステム,フォルダを特定します。

また,ユーザーマッピングを使用している場合,サービスを利用できないユーザーに対し てユーザー ID やグループ ID が正しく割り当てられているか, ユーザーマッピング情報 を確認してください。ユーザーマッピング情報を確認する手順については,「[2.7 ユー](#page-40-1) ザーマッピングの情報を確認する」を参照してください。

フェールオーバーやフェールバックによってリソースグループまたは Virtual Server が 移動すると,フェールオーバーやフェールバックが成功しても,移動するリソースグルー プまたは Virtual Server を利用していた CIFS 共有のサービスは強制的に停止されます。 CIFS クライアントからファイルシステムを利用する場合の注意事項については,「シス テム構成ガイド」(IF302)を参照してください。

注\*ノードのホスト名または Virtual Server 名には、DNS の CNAME レコードに登録し た別名を指定できません。

障害対策の流れ **21**

- 2. ノード,スイッチおよびストレージシステムの電源が入っていることを確認します。 電源が入っていない場合は、電源を入れてから、エンドユーザーが HVFP のサービスを利用 できるか,確認してください。
- 3. ノード上のシステムメッセージを確認します。
- 4. ファイルシステムに対するアクセスの抑止状況を確認します。 次の操作の処理中は,エンドユーザーからのファイルシステムに対するアクセスが一時的に抑 止されます。処理が終了すると抑止が解除されます。
	- ファイルシステムの拡張
	- 差分格納デバイスの設定,拡張および解除
	- 差分スナップショットの作成および削除
	- オンラインバックアップの実行
	- 仮想 LU の未使用領域の解放

また、Backup Restore のボリュームレプリケーション連携機能を利用している場合は、シス テム管理者が horcfreeze コマンドを実行して,クライアントからのアクセスを意図的に抑 止していることも考えられます。システム管理者は,fsctl コマンドを使用して,エンド ユーザーが利用していたファイルシステムに対するアクセスの抑止状況を確認してください。 システム管理者の操作ミスなどによって抑止が解除されていない場合には,horcunfreeze コマンドを実行して,抑止を解除してください。

5.[Cluster Management]ダイアログの[Browse Cluster Status]ページで,クラスタ,ノー ド、リソースグループ, Virtual Server のエラー情報を確認します。 File Services Manager の[Browse Cluster Status]ページで,手順 1 で特定したクラスタの 状態を参照し,フェールオーバー機能に障害が発生していないか確認してください。 Virtual Server を使用している場合は、File Services Manager の「< Virtual Server >] サ ブウィンドウで,手順 1 で特定した Virtual Server の状態を参照し,障害が発生していない

か確認してください。

6.[Access Protocol Configuration]ダイアログの[List of Services]ページでサービスの動作 状態を確認します。

フェールオーバー機能に障害が認められない場合は,サービスが停止していることがありま す。[Cluster Management]ダイアログの[Browse Cluster Status]ページ([Resource group status] 表示)にある [Running node] で,エンドユーザーが利用しているリソースグ ループに割り当てられているノードを確認します。 次に, File Services Manager の [List of Services] ページを参照し, エンドユーザーが利用 していたサービスの動作状態を確認します。

- 7.[< Physical Node >]または[< Virtual Server >]サブウィンドウの[ファイルシステ ム]タブでファイルシステムのエラー情報を確認します。 エンドユーザーが利用していたサービスが稼働していて,障害が認められない場合は,ファイ ルシステムに障害が発生していることがあります。File Services Manager の[< Physical Node >]または [< Virtual Server >] サブウィンドウの [ファイルシステム] タブを参照 し,操作 1. で特定したファイルシステムの状態を確認します。
- 8.[< Physical Node >]または[< Virtual Server >]サブウィンドウの[共有]タブでファ イル共有の設定を確認します。 ファイルシステムが正常にマウントされていて、障害が認められない場合は、File Services Manager の「< Physical Node > 「または「< Virtual Server > 「サブウィンドウの「共有」 タブを参照し,エンドユーザーが利用していたファイル共有の設定を確認します。 また、ホスト名やネットグループ名を指定して設定した NFS 共有が表示されない場合は、ホ スト名の名前解決ができないことや、次に示すサーバとの接続状況に問題があることも要因と して考えられます。 ◦ DNS サーバ

**22** 障害対策の流れ

◦ NIS サーバ

◦ WINS サーバ

各サーバとの接続状況を確認する方法については、「2.9 サーバとの接続に問題がないか確認 [する](#page-44-3)」を参照してください。また、NIS サーバおよび DNS サーバの設定を「Network & System Configuration]ダイアログの[DNS, NIS, LDAP Setup]ページで確認してくださ い。

9. ネットワークやクライアントの動作環境を確認します。

ファイル共有が表示されていて,障害が認められない場合は,ネットワークやクライアントの 動作環境に問題がないかどうかを調査します。

ネットワークの動作環境

ノードとクライアントを接続するネットワークの構成・動作状態を確認します。 通常はネットワークに接続しているポートがリンクダウンするとフェールオーバーが発生 しますが,スイッチやケーブルの障害によって両方のノードが同時にリンクダウンする と,フェールオーバーは抑止されます。ポートのエラー情報を確認する方法については, 「4.13 インターフェースやネットワークのエラー情報を確認して障害を回復する」を参照 してください。

- このほか、次に示すサーバとの接続状況や動作状況を確認してください。
- ・DNS サーバ
- ・NIS サーバ
- ・ユーザーマッピング用の LDAP サーバ
- · CIFS クライアントの認証サーバ(ドメインコントローラー)
- ・NFS クライアントの認証サーバ(KDC サーバ)

各サーバとの接続状況を確認する方法については、「2.9 サーバとの接続に問題がないか [確認する](#page-44-3)」を参照してください。

クライアントの動作環境

クライアントの動作環境が HVFP の提供するファイルシステムを利用する条件に違反し ている場合,フェールオーバーやフェールバックなどを契機にファイル共有のサービスを 受けられなくなることがあります。

HVFP が提供するファイルシステムを利用するクライアントの動作環境については,「シ ステム構成ガイド」(IF302)を参照してください。

- 10.サービスを利用できないエンドユーザーのクライアントマシンから,ping コマンドで,ノー ドまたは Virtual Server の仮想 IP アドレスとの接続状態を確認します。
	- ノードまたは Virtual Server から応答があった場合

OS に障害が発生しているおそれがあります。カスタマーサポートセンターに連絡してく ださい。

- ノードまたは Virtual Server から応答がない場合
	- サービスを利用できないエンドユーザーのクライアントマシンからノードまたは Virtual Server までの経路で,ネットワーク障害が発生しているおそれがあります。IP アドレス の設定に問題がないか確認し,ネットワーク管理者に連絡してください。ネットワーク障 害が発生していない場合は,カスタマーサポートセンターに連絡してください。

上記の手順で障害要因を特定できなかった場合は,カスタマーサポートセンターに連絡してくださ い。

## <span id="page-23-0"></span>**1.3 File Services Manager** の **GUI** が正常に動作しな い場合

File Services Manager の GUI が正常に動作しない場合は、次の手順に従って障害要因を特定して ください。

ヒント SNMP または E-mail 通知を利用していない場合,File Services Manager の GUI を利用できない障 害が発生すると,障害情報を確認できません。障害情報を確認するために,SNMP または E-mail 通知を併用 することを推奨します。

#### 障害要因を特定する手順を次に示します。

- 1. 管理コンソールで次のことを確認します。
	- JavaScript が有効になっているか
	- Cookie が有効になっているか

上記の設定に問題がない場合は,「E トラブルシューティング事例」を参照して対処してくだ さい。

- 2. 管理サーバが正常に稼働しているかを確認します。 マシンおよび OS が正常に稼働していることを確認します。
- 3. 次のどちらかの方法で,File Services Manager および Command Suite 共通コンポーネント が稼働していることを確認します。
	- [スタート]-[プログラム]-[Command Suite]-[File Services Manager]-[Status - HFSM]を選択する
	- スタート画面のアプリ一覧から[Status HFSM]を選択する
- 4. nasping コマンドでネットワークの接続状態を確認します。

応答エラーになった場合には次のことを確認してください。

- LAN ケーブルが断絶していないか
- ノードに装着ミスがないか
- ノード,スイッチおよびストレージシステムの電源が入っているか
- 管理 LAN およびハートビート LAN の接続が正しいか

このほか,ネットワークの設定に問題があって応答エラーになることもあります。この場合 は,クラスタを構成するノードのうち,GUI が正常に動作するノードで[Network & System Configuration]ダイアログの[List of Interfaces]ページを確認してから障害を回復する必 要があります。障害回復の手順については、「4.13 インターフェースやネットワークのエラー [情報を確認し て障害を回復する](#page-104-2)」を参照してください。

5. Primary Server Base の稼働状態を確認します。

Primary Server Base の WWW サーバ機能の障害の場合は,一時的なものであることがあり ます。5分程度待ったあと、GUI で操作し次の事象が発生しないか確認してください。

- KAQM23101-E\* または KAQM23102-E メッセージが表示される
- [< Physical Node >] または [< Virtual Server >] サブウィンドウの [設定] タブか らダイアログを起動できない
- 注\*: Virtual Server 上で操作する場合は、事前に「< Virtual Server > 7 サブウィンドウ
- で,Virtual Server の状態が「Offline」でないことを確認してください。

なお, Primary Server Base の WWW サーバ機能に障害が発生しても、ユーザーに対する ファイル共有サービスは停止しません。

6. SNMP を設定している場合は、SNMP マネージャーで, SNMP トラップが出力されていない か確認します。

E-mail 通知を設定している場合は、障害情報の E-mail を受信しているか確認します。

24 **24 キャンプ エンストラン 24 キャンプ エンストラン 障害対策の流れ** 

- 7. 障害の要因を特定できなかった場合は、次のログファイルを採取して、カスタマーサポートセ ンターに連絡してください。
	- ノードの全ログデータ \*
	- Virtual Server の全ログデータ \*
	- 管理サーバのログファイル
	- 注\*:障害の状態によってはシステム管理者が採取できないこともあります。

ログファイルの採取方法については「3. 障害情報の収集とカスタマー サポートセンターへの [連絡](#page-52-1)」を参照してください。

## <span id="page-24-0"></span>**1.4 Backup Restore**・ファイルスナップショット・ **File Remote Replicator** の機能がエラー終了した 場合

Backup Restore,ファイルスナップショットまたは File Remote Replicator の機能を実行中に処 理がエラー終了した場合は,エラー終了する直前にエラーメッセージが出力されていないか確認し て,障害が発生したサイトや要因を特定してください。

各機能の実行中に発生したエラーの要因を特定するためには,次の項目を確認します。

#### <span id="page-24-1"></span>表 **1-1 : Backup Restore**・ファイルスナップショット・**File Remote Replicator** の機能がエラー 終了した際に確認する項目

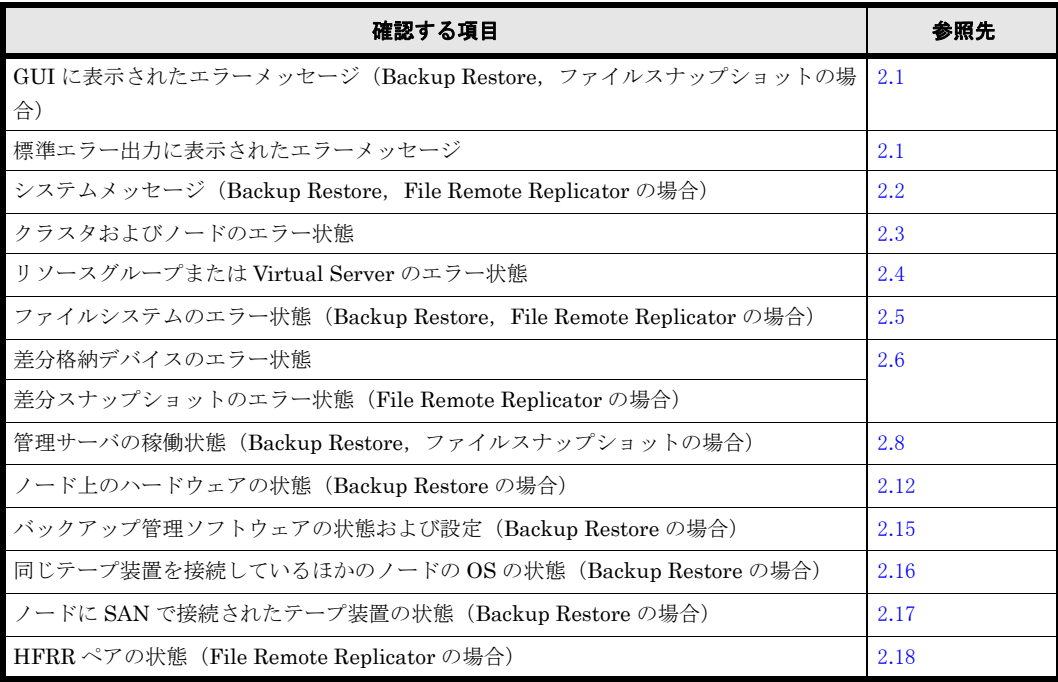

障害対策の流れ

2

## <span id="page-26-1"></span>**2.** 障害要因の特定

<span id="page-26-0"></span>この章では、障害情報を確認し、要因を特定する方法について説明します。

システム管理者は,障害が発生したことを認識する前に,エンドユーザーから, HVFP のサービスを利用できないとの連絡を受けることがあります。このとき,障 害要因を特定する方法については、「1.2 ファイルシステムを利用できない場合」を 参照してください。

障害要因を特定する過程で,フェールオーバーが発生していることを確認した場合 は,カスタマーサポートセンターに連絡してください。

- □ 2.1 GUI または標準エラー出力に表示されたエラーメッセージを確認する
- 2.2 ノード上のシステムメッセージを確認する
- 2.3 クラスタおよびノードの状態を確認する
- 2.4 リソースグループまたは Virtual Server の状態を確認する
- 2.5 ファイルシステムのエラー状態を確認する
- □ 2.6 差分格納デバイスのエラー状態を確認する
- 2.7 ユーザーマッピングの情報を確認する
- □ [2.8 管理サーバの稼働状態を確認する](#page-43-0)
- 2.9 サーバとの接続に問題がないか確認する
- □ 2.10 DNS による名前解決に問題がないか確認する
- **□ [2.11 FC パスの状態を確認する](#page-45-0)**
- 2.12 ハードウェアの状態を確認する
- 2.13 管理ポートおよび BMC ポートの通信を確認する
- 2.14 NTP による時刻同期に問題がないか確認する
- 2.15 バックアップ管理ソフトウェアの状態および設定を確認する
- □ 2.16 同じテープ装置を接続しているほかのノードの OS の状態を確認する

- 2.17 ノードに SAN で接続されたテープ装置の状態を確認する
- **□** [2.18 HFRR ペアの状態を確認する](#page-50-0)

## <span id="page-28-0"></span>**2.1 GUI** または標準エラー出力に表示されたエラー メッセージを確認する

<span id="page-28-2"></span>GUI 操作に起因する障害が発生した場合、GUI にエラーメッセージが表示されます。また、コマ ンド操作に起因する障害が発生した場合,標準エラー出力にエラーメッセージが表示されます。シ ステム管理者は、表示されたエラーメッセージを確認して要因を特定してください。なお、File Remote Replicator の機能に起因するエラーの場合は,プライマリーサイトとセカンダリーサイト 両方でエラーメッセージを確認する必要があります。

<span id="page-28-3"></span>表示されるエラーメッセージの詳細については,「メッセージリファレンス」(IF313)を参照して ください。

## <span id="page-28-1"></span>**2.2** ノード上のシステムメッセージを確認する

システムメッセージには,ハードウェアやソフトウェアで発生した障害に関する重要メッセージが 出力されます。

システム管理者は、障害が発生したら、「Check for Errors」ダイアログの「List of RAS Information]ページ([List of messages]表示)でシステムメッセージを確認し,障害の発生元 と要因を特定します。ノードのシステムメッセージは[< Physical Node >]サブウィンドウか ら, Virtual Server のシステムメッセージは「< Virtual Server > 7 サブウィンドウから確認でき ます。

システム管理者は,システムメッセージのメッセージ ID で障害が発生したプログラムを特定し, メッセージテキストで障害の要因を特定します。

システムメッセージから障害要因を特定できなかった場合や,対処方法としてカスタマーサポート センターに連絡するよう指示された場合は,障害情報をダウンロードして,カスタマーサポートセ ンターに送付してください。

システムメッセージは,メッセージ ID とそれに続くメッセージテキストで構成されています。

メッセージ ID の形式は次のとおりです。

 $K_A < x^1x^2>$   $<$   $y^1y^2y^3y^4y^5>$   $<$  z  $>$ 

 $<\mathrm{X}^{1}\mathrm{X}^{2}>$ 

出力元のプログラムを表す記号です。記号の意味を次に示します。

- QB:Backup Restore
- QG:File Sharing
- QK, QM: File Services Manager
- QR:File Remote Replicator
- QS:File snapshots
- QV:Anti-Virus Enabler

 $<{\mathrm Y}^1{\mathrm Y}^2{\mathrm Y}^3{\mathrm Y}^4{\mathrm Y}^5>$ 

メッセージの分類を表す数字です。

 $\langle Z \rangle$ 

```
メッセージレベルを表す記号です。記号の意味を次に示します。
E:エラーレベル
I:情報レベル
```
 $W:$  警告レベル Q:応答レベル

KAQG70000 ~ KAQG72999 のメッセージ ID の場合,フェールオーバー機能に関連したメッ セージが出力されています。

システム管理者は,フェールオーバーが成功したメッセージが出力されていても,フェールオー バーする契機となった障害を回復する必要があります。システムメッセージを確認して障害要因を 特定してください。

また,フェールオーバーに失敗したメッセージが出力されていた場合は,フェールオーバーする契 機となった障害を回復するほか,フェールオーバーに失敗した原因を特定して回復する必要があり ます。フェールオーバー機能で障害が発生した場合に障害要因を特定する手順については,「[2.3](#page-29-0)  クラスタおよびノードの状態を確認する」および「2.4 リソースグループまたは Virtual Server の状 [態を確認する](#page-32-1)」を参照してください。

ノード間のハートビート通信に問題がある場合は,KAQG72012-W または KAQG72013-W が出 力されます。この場合,フェールオーバーが失敗したり,クラスタの状態が正しく表示されなかっ たりするおそれがあります。ハートビートの正の通信路ではハートビートポート,副の通信路では 管理ポートを使用します。ハートビートポートまたは管理ポートで障害が発生していないか確認し てください。

リソースグループの起動時やフェールオーバー時に、NFS 共有の公開先ホストの名前解決に失敗 すると,ノード上のシステムメッセージに KAQG72021-W が出力されます。Virtual Server の起 動時やフェールオーバー時に、NFS 共有の公開先ホストの名前解決に失敗すると、Virtual Server のシステムメッセージに KAQM35012-W が出力されます。このとき,名前解決に失敗した公開先 を利用するクライアントから HVFP にアクセスできません。

なお、フェールオーバーに失敗し、KAQS11197-E または KAQG72009-E のメッセージがノード 上に出力された場合、および Virtual Server の使用時にこれらのメッセージに加えて KAQS11197-E または KAQM35004-E のメッセージが Virtual Server 上に出力された場合, Backup Restore のボリュームレプリケーション連携機能によって,ファイルシステムに対するア クセスが一時的に抑止されているおそれがあります。システム管理者は,fsctl コマンドでファ イルシステムに対するアクセスの抑止状況を確認し,horcunfreeze コマンドですべてのファイ ルシステムの抑止を解除してから,再度フェールオーバーしてください。

## <span id="page-29-0"></span>**2.3** クラスタおよびノードの状態を確認する

<span id="page-29-1"></span>クラスタおよびノードのエラー状態を[Cluster Management]ダイアログの[Browse Cluster Status]ページで確認できます。

また、確認したクラスタおよびノードの状態ごとに障害を回復する手順については、「4.5 クラス [タおよび ノード のエラー情報を確認し て障害を回復する](#page-66-6)」を参照してください。

システム管理者は,障害が発生した前後のシステムメッセージを確認し,[Browse Cluster Status]ページでエラー状態を確認することで,フェールオーバー機能に発生した障害要因を特 定できます。

なお、システムに障害が発生した場合、「Cluster Management]ダイアログの「Browse Cluster Status]ページのクラスタやノードの状態が表示されないことがあります。システム管理者は, [Browse Cluster Status]ページでクラスタやノードの状態を確認できない場合、障害情報を収集 してカスタマーサポートセンターに連絡してください。

クラスタの状態を確認する場合は、[Browse Cluster Status]ページ ([Cluster / Node status] 表 示)の[Cluster status]を確認します。[Browse Cluster Status]ページ([Cluster / Node status]表示)で表示されるクラスタ状態と状態が表示される要因について次の表に示します。

<span id="page-30-1"></span>表 **2-1 :** クラスタ状態と状態が表示される要因

|                 | 説明                | 状態が表示される要因 |              |              |     |  |
|-----------------|-------------------|------------|--------------|--------------|-----|--|
| クラスタ状態          |                   | 正常         | ハードウェ<br>ア障害 | ソフトウェ<br>ア障害 | 誤操作 |  |
| <b>ACTIVE</b>   | 正常に稼働しています。       |            |              |              |     |  |
| <b>INACTIVE</b> | 停止しています。          |            |              |              |     |  |
| <b>UNKNOWN</b>  | 状熊が確認できません。       |            |              |              |     |  |
| <b>DISABLE</b>  | 障害によってフェールオーバー機能が |            |              |              |     |  |
|                 | 無効になっています。        |            |              |              |     |  |

(凡例) ○: 該当する -: 該当しない

ノードの状態を確認する場合は,[Browse Cluster Status]ページ([Cluster / Node status]表 示)の[Node status]を確認します。[Browse Cluster Status]ページ([Cluster / Node status] 表示)で表示されるノード状態と状態が表示される要因について次の表に示します。

<span id="page-30-2"></span>表 **2-2 :** ノード状態と状態が表示される要因

|                 |                             | 状態が表示される要因 |              |                  |     |  |
|-----------------|-----------------------------|------------|--------------|------------------|-----|--|
| ノード状態           | 説明                          | 正常         | ハードウェ<br>ア障害 | ソフト<br>ウェア障<br>害 | 誤操作 |  |
| UP              | 正常に稼働しています。                 | ⌒          |              |                  |     |  |
| <b>INACTIVE</b> | 停止しています。                    |            |              |                  |     |  |
| <b>DOWN</b>     | OS が異常終了して、ノードが停止し<br>ています。 |            |              | ∩                |     |  |
| <b>UNKNOWN</b>  | 状態が確認できません。                 |            |              |                  |     |  |

(凡例) ○: 該当する -: 該当しない

フェールオーバー機能で発生する障害は、次のとおり大別できます。

- OS が起動したときに発生した障害
- クラスタを操作しているときに発生した障害
- フェールオーバーする契機となった障害
- フェールオーバーが失敗したときの障害
- サービスを利用できない障害

障害が発生した状況に応じて,障害要因を特定する手順が異なります。それぞれの対処を次に示し ます。

#### <span id="page-30-0"></span>**2.3.1 OS** が起動したときに発生した障害の特定

OS が起動したときに障害が発生し、クラスタを構成するノード間の通信に失敗すると、「Cluster Management] ダイアログの [Browse Cluster Status] ページ ([Cluster / Node status] 表示) にクラスタやノードの状態が「UNKNOWN」と表示され,サービスは開始されません。

OS の起動時に障害が発生すると,ノード上のシステムメッセージに次のメッセージが出力されて いることがあります。

- KAQG72006-E
- KAQG72007-E
- KAQG72008-E
- KAQG72009-E
- KAQG72018-E

システム管理者は,メッセージを確認して障害要因を特定してください。

OS が起動してサービスが開始されると、すべてのファイルシステムのマウント処理が実行されま す。ファイルシステムの数が多いと,OS が起動してサービスが開始されるまでに時間が掛かりま す。システム管理者は,OS が起動してサービスが開始されるまでの標準時間を事前に計測してお くことで,障害が発生していることを早期に発見できます。

OS が起動したあと,標準時間を超えてもサービスが開始されない場合,[Browse Cluster Status] ページ ([Cluster / Node status]表示)でクラスタやノードの状態を確認して、障害要因を特定 してください。

ノードの電源を遮断して計画的に HVFP を全面停止した場合,再度電源を入れると,自動的に サービスが開始されます。しかし,次の状態でノードを計画停止(電源遮断)した場合には,再度 電源を入れても,サービスは自動的に開始されません。

- クラスタまたはノードが停止している状態
- リソースグループまたは Virtual Server が停止している状態

#### <span id="page-31-0"></span>**2.3.2** クラスタを操作しているときに発生した障害の特定

クラスタを操作しているときに障害が発生し,クラスタ操作に失敗すると,[Cluster Management] ダイアログの [Browse Cluster Status] ページのクラスタ・ノードにエラー状態 が表示されます。

クラスタが操作される主な契機を次に示します。

- [Browse Cluster Status]ページでクラスタ・ノードの状態を操作したとき
- ファイルシステムを追加・削除したとき
- ファイル共有を追加・解除したとき
- ノード名やクラスタ名を変更したとき
- 仮想 IP アドレスを追加・変更・削除したとき

HVFP では,フェールオーバーしても同じ障害が検出されるためにサービスを継続して提供でき ないと判断した場合,フェールオーバーしないでサービスを停止します。このとき発生した障害を 回復しないで,リソースグループまたは Virtual Server をクラスタ内の別のノードに移動しよう とすると,クラスタの操作に失敗します。また,マウントしようとしたファイルシステムが, HVFP で利用できないファイルシステムだったり,ファイルシステムの構築に失敗していたりす ると,クラスタの操作に失敗します。

クラスタ操作時にサービスが停止した場合,[Browse Cluster Status]ページでクラスタ・ノード の状態を確認して,障害要因を特定してください。

また,クラスタ操作時に障害が発生すると,ノード上のシステムメッセージに次のメッセージが出 力されていることがあります。

- KAQG72006-E
- KAQG72007-E
- KAQG72008-E
- KAQG72009-E
- KAQG72018-E

システム管理者は,メッセージを確認して障害要因を特定してください。

#### <span id="page-32-0"></span>**2.3.3** サービスを利用できない場合の障害の特定

フェールオーバー機能を構成するデーモンは、何らかの要因によって停止した場合でも、自動的に 再起動します。なお,各デーモンが停止する際に,core ファイルを出力することがあります。

<span id="page-32-3"></span>サービスを利用できない障害が発生した場合,[Check for Errors]ダイアログの[List of RAS Information]ページ([List of core files]表示)を参照して,どのサービスの core ファイルが生 成されているか,また同じサービスの core ファイルが複数回生成されているかどうかを確認して ください。

## <span id="page-32-1"></span>**2.4** リソースグループまたは **Virtual Server** の状態を 確認する

リソースグループのエラー状態は[Cluster Management]ダイアログの[Browse Cluster Status] ページで, Virtual Server のエラー状態は [< Virtual Server >] サブウィンドウで確認 できます。

また、確認したリソースグループまたは Virtual Server の状態ごとに障害を回復する手順につい ては,「[4.6 リ ソースグループまたは Virtual Server のエラー情報を確認し て障害を回復する](#page-69-5)」を参 照してください。

システム管理者は,障害が発生した前後のシステムメッセージを確認し,リソースグループは [Browse Cluster Status]ページ,Virtual Server は[< Virtual Server >]サブウィンドウでエ ラー状態を確認することで,フェールオーバー機能に発生した障害要因を特定できます。

リソースグループの状態を確認する場合は,[Browse Cluster Status]ページ([Resource group status]表示)の「Resource group status]を確認します。リソースグループの状態とエラー情報 は,次のとおり表示されます。

<リソースグループ状態>/<エラー情報>

[Browse Cluster Status]ページ([Resource group status]表示)で表示されるリソースグルー プ状態と状態が表示される要因について次の表に示します。

#### <span id="page-32-2"></span>表 **2-3 :** リソースグループ状態と状態が表示される要因

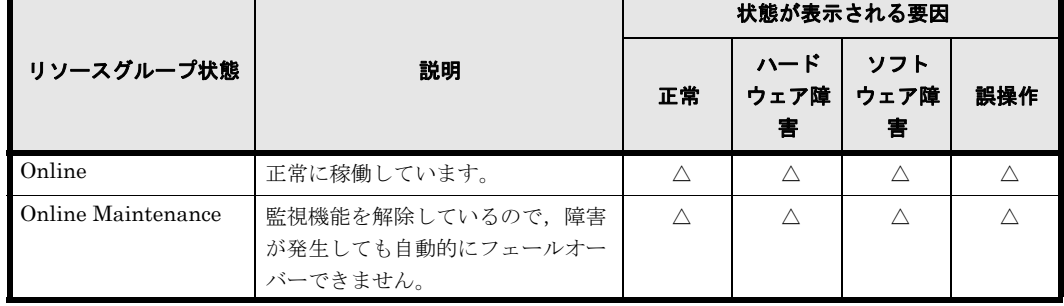

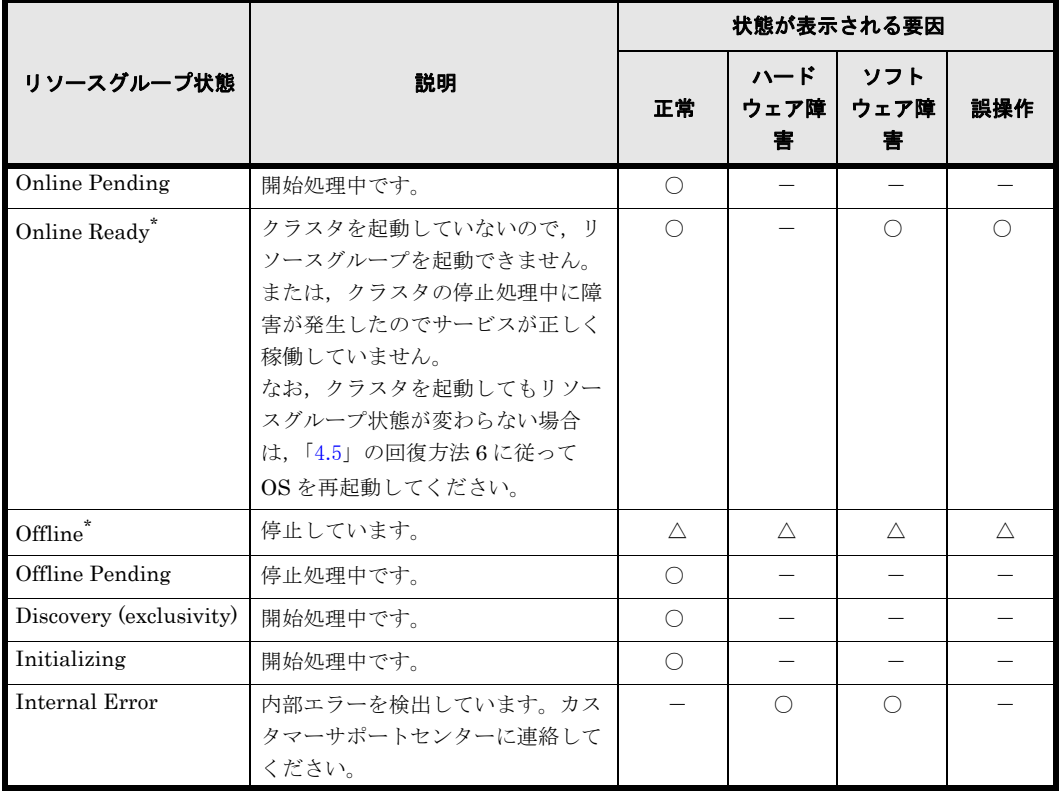

(凡例) ○: 該当する -: 該当しない △: リソースグループのエラー情報に対応する

注 \*:クラスタの状態が「DISABLE」の場合にも表示されます。「Online Ready」または 「Offline」と表示された場合には,[Browse Cluster Status]ページ([Cluster / Node status]表 示)でクラスタの状態もあわせて確認してください。

[Browse Cluster Status]ページ([Resource group status]表示)で表示されるリソースグルー プのエラー情報とエラー情報が表示される要因について次の表に示します。

|                                                                                                    |                                                          | エラ一情報が表示される要因 |             |             |     |
|----------------------------------------------------------------------------------------------------|----------------------------------------------------------|---------------|-------------|-------------|-----|
| エラ一情報                                                                                              | 説明                                                       | 正常            | ハード<br>ウェア障 | ソフト<br>ウェア障 | 誤操作 |
| No error                                                                                           | エラーは発生していません。                                            | ∩             |             |             |     |
| Internal error - not<br>recoverable                                                                | 回復できない内部エラーが発生して<br>います。                                 |               |             |             |     |
| Monitor activity<br>unknown                                                                        | 監視または監視除外の処理中に障害<br>が発生しています。                            |               |             | ∩           |     |
| No available nodes $\pm$<br>たは No available<br>nodes in failure<br>domain after monitor<br>failure | 障害が発生しましたが、すでに<br>フェールオーバーしている状態のた<br>め、フェールオーバーできません。   | ∩             |             |             |     |
| Node unknown                                                                                       | ノードの「Node status」が<br>「UNKNOWN」のため,リソースグ<br>ループを起動できません。 |               | ( )         | ∩           |     |

<span id="page-33-0"></span>表 **2-4 :** リソースグループのエラー情報とエラー情報が表示される要因

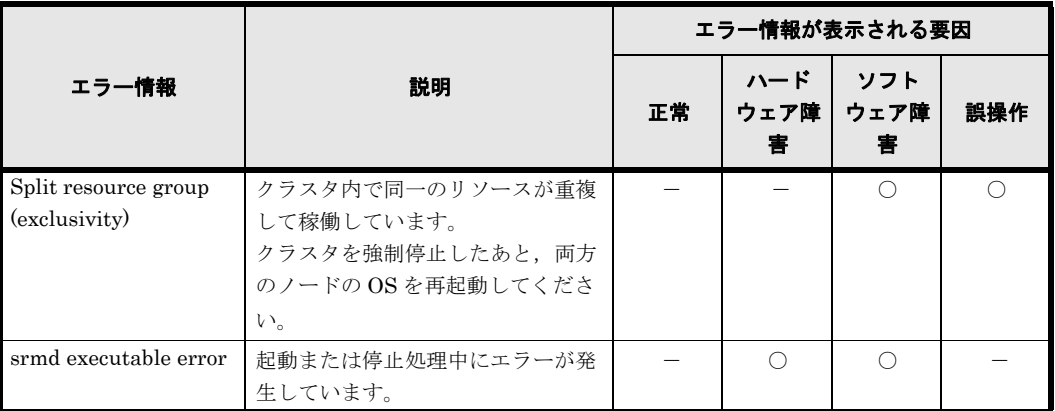

(凡例) ○: 該当する -: 該当しない

[< Virtual Server >]サブウィンドウで表示される Virtual Server 状態と状態が表示される要因 について次の表に示します。

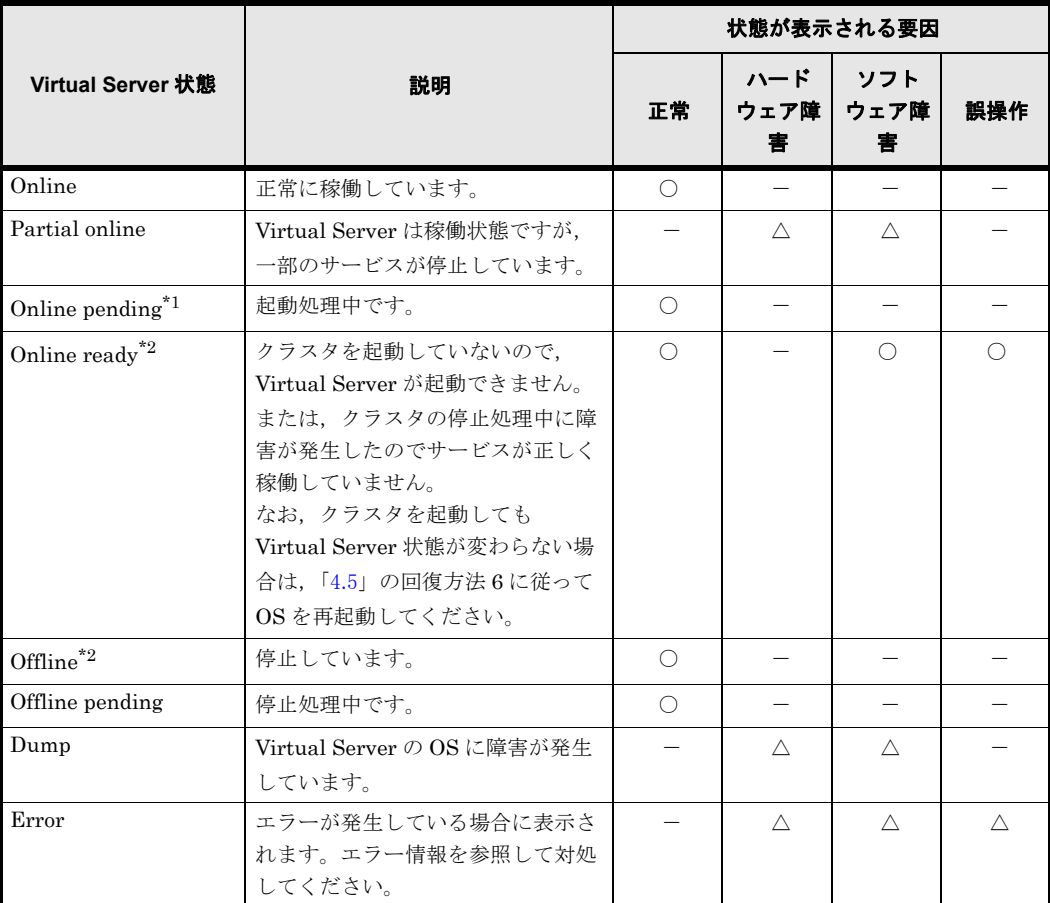

#### <span id="page-34-0"></span>表 **2-5 : Virtual Server** 状態と状態が表示される要因

(凡例) ○: 該当する -: 該当しない △: Virtual Server のエラー情報に対応する

注 \*1:フェールオーバーの開始から終了までの間にも表示されます。Virtual Server の操作中ま たはフェールオーバー中に OSが障害で停止して、Virtual Server が正常なノード側にフェール オーバーする場合は,通常と比べて 15 分程度長く表示されることがあります。

注 \*2:クラスタの状態が「DISABLE」の場合にも表示されます。「Online Ready」または 「Offline」と表示された場合には, [Browse Cluster Status] ページ ([Cluster / Node status] 表 示)でクラスタの状態もあわせて確認してください。

[< Virtual Server >]サブウィンドウで表示される Virtual Server のエラー情報とエラー情報が 表示される要因について次の表に示します。

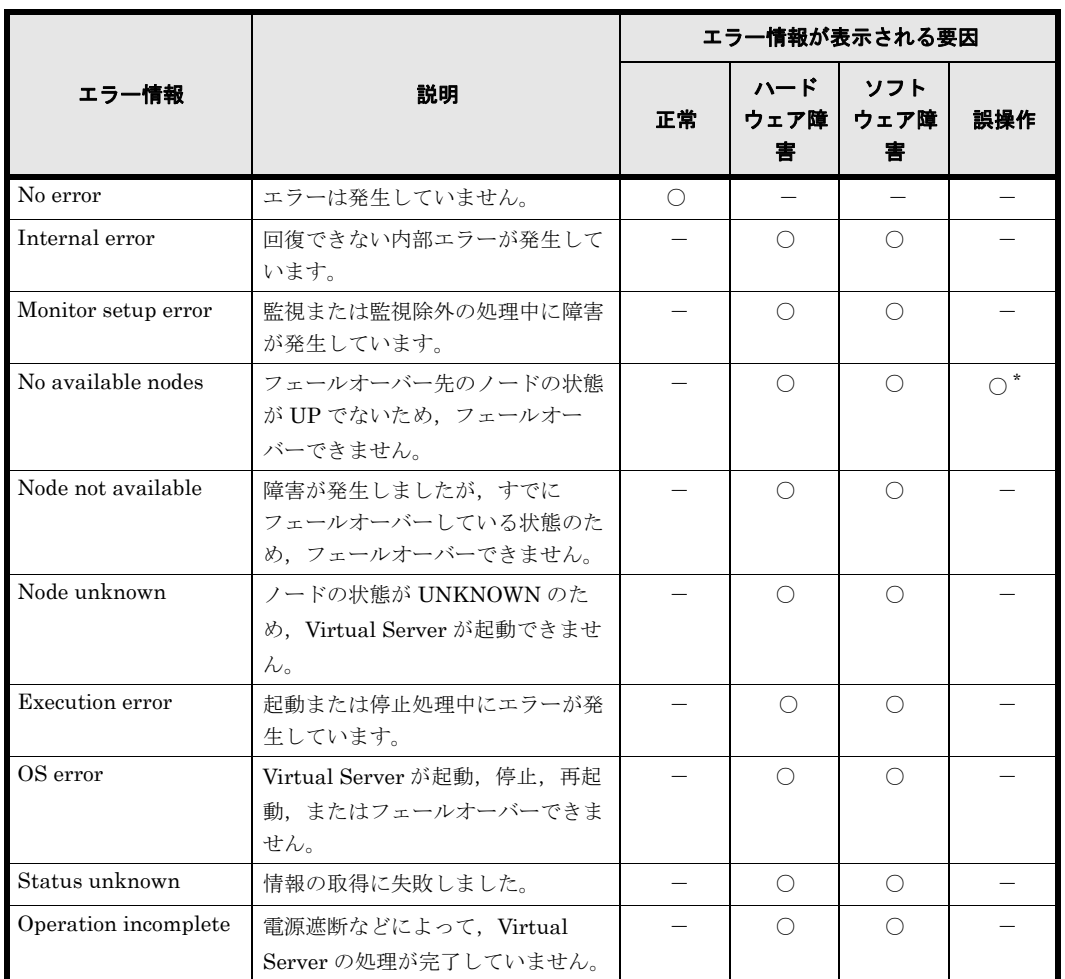

<span id="page-35-1"></span>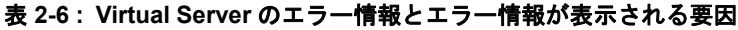

(凡例) ○: 該当する -: 該当しない

注 \*:片方のノードだけでの運用中に,ネットワーク障害によってリンクの Down 状態が検出され た場合です。

フェールオーバー機能で発生する障害は、次のとおり大別できます。

- Virtual Server の起動処理中または停止処理中に発生した障害
- フェールオーバーする契機となった障害
- フェールオーバーが失敗したときの障害

障害が発生した状況に応じて、障害要因を特定する手順が異なります。それぞれの対処を次に示し ます。

#### <span id="page-35-0"></span>**2.4.1 Virtual Server** の起動処理中または停止処理中に発生した障害 の特定

Virtual Server の起動処理中または停止処理中に障害が発生した場合,[< Virtual Server >]サ ブウィンドウでエラー状態を確認し,ノード上のシステムメッセージおよび Virtual Server のシ ステムメッセージを確認して,障害要因を特定してください。
Virtual Server の起動処理中または停止処理中に障害が発生すると,ノード上のシステムメッセー ジに次のメッセージが出力されていることがあります。

- KAQG72018-E
- KAQG72019-E
- KAQG72020-E
- KAQM34nnn

また、Virtual Server のシステムメッセージには、次のメッセージが出力されていることがありま す。

• KAQM35nnn

システム管理者は,メッセージを確認して障害要因を特定してください。

OS が起動してサービスが開始されると、すべてのファイルシステムのマウント処理が実行されま す。ファイルシステムの数が多いと,OS が起動してサービスが開始されるまでに時間が掛かりま す。システム管理者は,OS が起動してサービスが開始されるまでの標準時間を事前に計測してお くことで,障害が発生していることを早期に発見できます。

OSが起動したあと、標準時間を超えてもサービスが開始されない場合, [Browse Cluster Status] ページ ([Cluster / Node status]表示)でクラスタやノードの状態を確認して、障害要因を特定 してください。

ノードの電源を遮断して計画的に HVFP を全面停止した場合,再度電源を入れると,自動的に サービスが開始されます。しかし,次の状態でノードを計画停止(電源遮断)した場合には,再度 電源を入れても,サービスは自動的に開始されません。

- クラスタまたはノードが停止している状態
- リソースグループが停止している状態

#### <span id="page-36-0"></span>**2.4.2** フェールオーバーする契機となった障害の特定

フェールオーバーが成功した場合でも,障害を回復しないでフェールオーバーしたまま運用を続け ると,アクセス性能が低下したり,障害が再発したときにサービスが停止したりします。フェール オーバーする契機となった障害要因を早急に回復して,通常運用に戻す必要があります。

ノード上のシステムメッセージに KAQG70000-E が出力されている場合,フェールオーバーする 契機となった要因として,主に次のことが考えられます。

- 管理 LAN またはフロントエンド LAN での障害が発生している
- もう一方のノードの OS が停止するような障害が発生している
- ・ もう一方のノードで電源障害が発生しているか,ハートビート LAN および管理 LAN 両方で 障害が発生している
- もう一方のノードで直接接続しているキーボードから OS 再起動操作(CTRL+ALT+DEL) が行われた

KAQG70000-E が出力されている場合は,前後のメッセージを確認して障害を特定してください。

なお、KAQG72026-E が出力されている場合は、もう一方のノードで電源遮断の障害が発生して いるか,ハートビート LAN および管理 LAN 両方で障害が発生しているおそれがあります。この 場合,一方のノードで OS が再起動して,リソースグループがもう一方のノードに強制的にフェー ルオーバーされてサービスを継続しています。カスタマーサポートセンターに連絡して、障害を回 復してください。

### **2.4.3** フェールオーバーが失敗したときの障害の特定

フェールオーバーで障害が発生すると,フェールオーバーが失敗して,提供しているサービスが停 止します。このとき,フェールオーバーで発生した障害を回復する前に,フェールオーバーする契 機となった障害を回復してサービスを再開する必要があります。フェールオーバーする契機となっ た障害の特定については,「2.4.2 フェールオーバーする契機となった障害の特定」を参照してくだ さい。

ノード上のシステムメッセージに,フェールオーバーの失敗を通知するメッセージ (KAQG71000-E)が出力されている場合,次のメッセージを確認することで障害要因を特定でき ます。

- KAQG72000-E
- KAQG72001-E
- KAQG72002-E
- KAQG72003-E
- KAQG72004-E
- KAQG72005-E

さらに,次のメッセージがノード上のシステムメッセージに出力されていることがあります。

- KAQG72006-E
- KAQG72007-E
- KAQG72009-E
- KAQG72018-E
- KAQG72019-E
- KAQG72020-E
- KAQM34nnn

また、Virtual Server のシステムメッセージには、次のメッセージが出力されていることがありま す。

• KAQM35nnn

システム管理者は,メッセージを確認して障害要因を特定してください。

### **2.5** ファイルシステムのエラー状態を確認する

ファイルシステムに障害が発生した場合,システム管理者は[< Physical Node >]または[< Virtual Server > 7 サブウィンドウの「ファイルシステム」タブでファイルシステムの状態を確認 し,必要な対処を実施してください。

ファイルスナップショット機能を運用している場合は,差分スナップショットの状態も表示されま す。

「Online (RW)」が表示された場合

読み取りと書き込みが許可された状態でマウントされています。

「Online (RO)」が表示された場合

読み取り専用でマウントされています。

「Unmounted」が表示された場合

アンマウントされています。

「Expanding」が表示された場合

ファイルシステムを拡張する処理を実行中か,処理でエラーが発生しています。しばらくたっ てから、Processing Node または Virtual Server の情報を更新してください。状態が変わらな い場合は,処理でエラーが発生しているおそれがあります。全ログデータを取得して,カスタ マーサポートセンターに連絡してください。

「Reclaiming」が表示された場合

ファイルシステムが使用している仮想 LU の未使用領域を解放中です。

「Data corrupted」が表示された場合

OS の障害またはプールの容量不足によってファイルシステムが閉塞しています。 「4.8 ファイルシステムの障害を回復する」を参照して対処してください。

「Device error」が表示された場合

LUの障害(ドライブの多重障害)によってファイルシステムが閉塞しています。 「4.8 ファイルシステムの障害を回復する」を参照して対処してください。

「File snapshots error」が表示された場合

差分格納デバイスに障害が発生しています。 差分格納デバイスの状態を確認し,「4.9 差分格納デバイスの障害を回復する」を参照して対 処してください。

「File snapshots out of capacity」が表示された場合

差分格納デバイスの容量不足によって,差分スナップショットが無効になっています。 差分格納デバイスの状態を確認し,「[4.9 差分格納デバイ スの障害を回復する](#page-89-0)」を参照して対 処してください。

「Blocked」が表示された場合

差分格納デバイスの容量不足によって,ファイルシステムがブロックされています。 差分格納デバイスの状態を確認し,「4.9 差分格納デバイスの障害を回復する」を参照して対 処してください。

「Blocked and ready」が表示された場合

差分格納デバイスの容量不足によってファイルシステムがブロックされた際の対処として,差 分格納デバイスの空き容量を確保したあと,ファイルシステムの回復処理が完了していませ ん。

差分格納デバイスの容量不足によってファイルシステムがブロックされた際の対処について は、「4.9 差分格納デバイスの障害を回復する」を参照してください。

システム管理者は、障害が発生した前後のシステムメッセージを「Check for Errors]ダイアログ の [List of RAS Information] ページ ([List of messages] 表示) で確認し, 要因を特定します。 要因に応じて、「4.8 ファイルシステムの障害を回復する」に従って対処してください。

### **2.6** 差分格納デバイスのエラー状態を確認する

差分格納デバイスに障害が発生した場合,[差分格納デバイスの状態]を参照して,差分格納デバ イスの状態を確認し,必要な対処を実施してください。

「Busy ( <進捗> % processed)」が表示された場合

バックグラウンド処理を実行しています。 バックグラウンド処理が完了してから,操作を再度実行してください。

#### 「Purging」が表示された場合

すべての差分スナップショットを削除する処理を実行中か,処理でエラーが発生しています。 しばらくたってから,ファイルスナップショットの情報を更新してください。状態が変わらな い場合は,処理でエラーが発生しているおそれがあります。処理でエラーが発生している場合 は,すべての差分スナップショットを削除する処理を再実行してください。

「Expanding」が表示された場合

差分格納デバイスを拡張する処理を実行中か,処理でエラーが発生しています。 しばらくたってから,ファイルスナップショットの情報を更新してください。状態が変わらな い場合は,処理でエラーが発生しているおそれがあります。処理でエラーが発生している場合 は、syncexpand コマンドを実行して、差分格納デバイスの拡張処理のリカバリーを実施し てください。

「In processing or error」が表示された場合

差分格納デバイスの設定または解除の処理を実行中か,処理でエラーが発生しています。 しばらくたってから,ファイルスナップショットの情報を更新してください。状態が変わらな い場合は,処理でエラーが発生しているおそれがあります。処理でエラーが発生している場合 は,差分格納デバイスを解除してください。HFRR ペアとして定義したファイルシステムの 場合,HFRR ペアを解除してから差分格納デバイスを解除してください。

「Warning」が表示された場合

差分格納デバイスの使用量が警告閾値以上になっています。 「[4.9.3 差分格納デバイ スの容量が不足し た場合 \(状態が Warning の と き\)](#page-91-0)」の手順に従って対 処してください。

「Overflow」が表示された場合

差分格納デバイスの容量が不足したため,ファイルシステムに対して作成されたすべての差分 スナップショットが無効になっています。 「4.9.1 差分格納デバイスの容量が不足した場合(状態が Overflow のとき)」の手順に従って対 処してください。

「Blocked」が表示された場合

差分格納デバイスの容量が不足したため,差分格納デバイスを設定したファイルシステムがブ ロックされています。 「4.9.2 差分格納デバイスの容量が不足した場合(状態が Blocked のとき)」の手順に従って対 処してください。

「Blocked and busy ( <進捗> % processed)」が表示された場合

ファイルシステムがブロックされている状態で,バックグラウンド処理を実行しています。 バックグラウンド処理が完了してから,操作を再度実行してください。

「Blocked and expanding」が表示された場合

ファイルシステムがブロックされている状態で,差分格納デバイスを拡張する処理を実行中 か,処理でエラーが発生しています。

しばらくたってから,ファイルスナップショットの情報を更新してください。状態が変わらな い場合は,処理でエラーが発生しているおそれがあります。処理でエラーが発生している場合

**40 キュース キュース エンス エンス ウェイス つきをおとる 障害要因の特定** 

は、syncexpand コマンドを実行して、差分格納デバイスの拡張処理のリカバリーを実施し てください。

「Not available」が表示された場合

ファイルシステムまたは差分格納デバイスの論理ボリュームに障害が発生しています。また, クラスタ,ノード,リソースグループまたは Virtual Server が正常に稼働していない場合に, 「Not available」が表示されることもあります。

[Cluster Management]ダイアログの[Browse Cluster Status]ページでクラスタ,ノード およびリソースグループの状態を確認してください。または,[< Virtual Server >]サブ ウィンドウで Virtual Server の状態を確認してください。状態に問題がない場合は、カスタ マーサポートセンターに連絡して,ファイルシステムまたは差分格納デバイスを構成するデバ イスファイルにアクセス障害が発生していないか確認してください。障害の要因がデバイス ファイルのアクセス障害にあるとカスタマーサポートセンターが判断した場合は,「[4.9.4 デバ](#page-91-1) イスファイルにアクセス障害が発生した場合 (Virtual Server 未使用時)」または「[4.9.5 デバイ](#page-93-0) スファイルにアクセス障害が発生した場合 (Virtual Server 使用時)」の手順に従って対処して ください。

「Offline」が表示された場合

クラスタ,ノードまたはリソースグループが正常に稼働していません。 [Cluster Management]ダイアログの[Browse Cluster Status]ページでクラスタ,ノード およびリソースグループの状態を確認して,対処してください。

「I/O error」が表示された場合

ファイルシステムまたは差分格納デバイスを構成するデバイスファイルに障害が発生している おそれがあります。

デバイスファイルにアクセス障害が発生しているかどうかカスタマーサポートセンターに確認 してください。障害の要因がデバイスファイルのアクセス障害にあるとカスタマーサポートセ ンターが判断した場合は、「4.9.4 デバイスファイルにアクセス障害が発生した場合 (Virtual [Server 未使用時\)](#page-91-1)」または「4.9.5 デバイスファイルにアクセス障害が発生した場合 (Virtual [Server 使用時\)](#page-93-0)」の手順に従って対処してください。

「System error」が表示された場合

全ログファイルを採取して,カスタマーサポートセンターに連絡してください。

上記以外の差分格納デバイスの状態については,「ユーザーズガイド」(IF305)を参照してくださ い。

障害の要因を特定できない場合は、「3.2 ノードおよび Virtual Server のログファイルの採取方法」 の手順に従って全ログファイルを一括で採取したあと,カスタマーサポートセンターに連絡してく ださい。

## **2.7** ユーザーマッピングの情報を確認する

ユーザーマッピングを使用しているときに,エンドユーザーが CIFS サービスを利用できない場 合, ユーザー ID やグループ ID が正しく割り当てられていないおそれがあります。この場合, シ ステム管理者は次のことを確認してください。

- CIFS サービスの構成定義が両ノードで同じである [Access Protocol Configuration] ダイアログの [CIFS Service Maintenance] ページで, 適 用されている CIFS サービスの構成定義が両ノードで同じであることを確認します。
- CIFS サービスが正しく稼働している

[Access Protocol Configuration] ダイアログの [List of Services] ページで, CIFS サービス の「Status]に「Running」と表示されていることを確認します。

- ノードまたは Virtual Server がドメインコントローラーに接続されている [Access Protocol Configuration]ダイアログの[CIFS Service Maintenance]ページで, [DC server connection status]に「Connectable」と表示されていることを確認します。
- ドメイン間に信頼関係が構築されている 登録したドメイン間に信頼関係が構築されているか検証します。例えば,ドメインコントロー ラーで,Windows の管理ツールを使用して信頼関係を確認できます。
- 最新のユーザー情報が適用されている ドメインコントローラーで管理しているユーザー情報やグループ情報を変更したあとすぐに, エンドユーザーが CIFS 共有にアクセスすると、古いユーザー情報やグループ情報が適用され ることがあります。 ユーザーを再作成したり,ユーザーが所属するグループを変更したりするなど,ドメインコン トローラーで管理しているユーザー情報やグループ情報を変更した場合は,それらの情報を更 新するために, cifscachect1 コマンドで resolved negative cache を破棄するか, 5 分 \* 経過後に再接続(すでに接続している場合は切断したあとに再接続)してから CIFS 共有 にアクセスするようエンドユーザーに連絡してください。 resolved negative cache を破棄する方法については、「コマンドリファレンス」を参照 してください。 注\*: resolved\_negative\_cache の有効期間とドメインコントローラーへの問い合わせ結 果に関するキャッシュの有効期間のうち,長い方の時間です。これらの有効期間は, cifsoptlist コマンドで確認できます。

特に問題がない場合,システム管理者は次の作業を実施してください。

- [Access Protocol Configuration]ダイアログの[CIFS Service Maintenance]ページで, キャッシュされているユーザーマッピング情報を削除する
- cifscachectl コマンドで resolved negative cache および unresolved negative cache を破棄する resolved negative cache および unresolved negative cache を破棄する方法に ついては,「コマンドリファレンス」を参照してください。
- 5 分 \* 程度待ってから再度 CIFS 共有にアクセスするよう,エンドユーザーに連絡する 注\*: resolved negative cache の有効期間と unresolved negative cache の有効 期間とドメインコントローラーへの問い合わせ結果に関するキャッシュの有効期間のうち,長 い方の時間です。これらの有効期間は,cifsoptlist コマンドで確認できます。

このほか、使用しているユーザーマッピングの方式に応じて、次のことを確認してください。

### **2.7.1 RID** 方式のユーザーマッピングを使用している場合

RID 方式のユーザーマッピングを使用している場合、次のことを確認してください。

• CIFS サービスを利用するユーザーが所属しているドメインが,File Services Manager に設 定されている

ノードまたは Virtual Server が参加しているドメインと直接信頼関係を結んでいるが File Services Manager に設定されていないドメインに所属しているユーザーは、HVFP が提供す る CIFS サービスを利用できません。

[Access Protocol Configuration]ダイアログの[CIFS Service Maintenance]ページの [User mapping information]で,ドメインが設定されていることを確認してください。

**42 キューティング インター エング ウェイス ゆうきょう 障害要因の特定** 

• CIFS サービスを利用するユーザーやグループの ID が,ドメインごとに設定したユーザー ID やグループ ID の範囲内にある ユーザー ID やグループ ID が[Access Protocol Configuration]ダイアログの[CIFS Service Management] ページ (Setting Type: User mapping) の [User mapping setup] で設定し た範囲に含まれないユーザーは,CIFS サービスを利用できません。 File Services Manager のコマンドを使用して,ユーザーやグループの名称から RID 方式で マッピングされた ID に変換できることを確認してください。

### **2.7.2 LDAP** 方式のユーザーマッピングを使用している場合

LDAP 方式のユーザーマッピングを使用している場合,次のことを確認してください。

• LDAP サーバが正しく稼働している

[Access Protocol Configuration]ダイアログの[CIFS Service Management]ページ (Setting Type:User mapping)で設定した LDAP サーバが正しく稼働しているか確認しま す。

• 割り当てられたユーザー ID やグループ ID の最大値が、設定したユーザー ID やグループ ID の範囲内にある(自動的に割り当てている場合)

[Check for Errors]ダイアログの[List of RAS Information]ページ([Batch-download]表 示)で,ユーザーマッピング情報ロググループを一括ダウンロードし,CIFS サービスを利用 できないエンドユーザーに対してユーザー ID やグループ ID が割り当てられているか確認し てください。CIFS サービスを利用できないエンドユーザーに ID が割り当てられていない場 合,[Access Protocol Configuration]ダイアログの[CIFS Service Maintenance]ページの [Largest currently used UID] および [Largest currently used GID] に表示されている ID の最大値が, [Range of UIDs] および [Range of GIDs]に表示されている ID の範囲の最大 値と同じ値となっていないか確認してください。

• ユーザー ID およびグループ ID が正しく割り当てられている(手動で割り当てている場合) [Check for Errors]ダイアログの[List of RAS Information]ページ([Batch-download]表 示)で,ユーザーマッピング情報ロググループを一括ダウンロードし,CIFS サービスを利用 できないエンドユーザーに対して,200 ~ 2147483147 の範囲でユーザー ID やグループ ID が割り当てられているか確認してください。

### **2.7.3 Active Directory** スキーマ方式のユーザーマッピングを使用し ている場合

Active Directory スキーマ方式のユーザーマッピングを使用している場合,次のことを確認してく ださい。

- ドメインコントローラーの Active Directory が正しく稼働している 冗長化されたものを含む,すべてのドメインコントローラーで使用している Active Directory スキーマおよび設定ファイルが正しいことを確認します。
- ユーザー ID およびグループ ID が正しく割り当てられている ドメインコントローラーに、CIFS サービスを利用できないエンドユーザーに対して、200~ 2147483147 の範囲でユーザー ID やグループ ID が割り当てられているか確認してください。
- ノードが参加しているドメインと信頼関係を結んでいるドメインが定義されている 信頼関係を結んでいるドメインの一覧を確認し,ドメインが表示されていない場合は再定義し てください。

## **2.8** 管理サーバの稼働状態を確認する

管理サーバの稼働状態,管理サーバに出力されているログファイル,ネットワークの状態などを確 認します。管理サーバで障害が発生している場合は、Command Suite 共通コンポーネントおよび File Services Manager のログファイルを確認して,要因を特定します。

Command Suite 共通コンポーネントおよび File Services Manager のログファイルを次に示しま す。

| ログファイル                        |               | 出力先                                                     | 説明                            |  |
|-------------------------------|---------------|---------------------------------------------------------|-------------------------------|--|
| Command                       | Command Suite | <システムドライブ>                                              | File Services Manager のトレースログ |  |
| Suite 共通コ                     | 共通トレースロ       | ¥Program                                                | のうち、重要度が高いものが出力され             |  |
| ンポーネント                        | ゲ             | Files¥Hitachi¥HNTRLib2¥s                                | ます。                           |  |
| のログ                           |               | pool¥hntr2 $\leq$ n $>$ .log                            |                               |  |
|                               | イベントログ        | イベントビューアー                                               | File Services Manager のメッセージロ |  |
|                               |               |                                                         | グのうち、重要度が高いものが出力さ             |  |
|                               |               |                                                         | れます。                          |  |
| File Services                 | メッセージログ       | $\leq$ File Services Manager $\mathcal{O}(\mathcal{A})$ | File Services Manager のメッセージが |  |
| Manager $\mathcal{D} \square$ |               | ンストールフォルダ>                                              | 出力されます。システム管理者の操作             |  |
| ゲ                             |               | ¥logs¥HFSM Message $\leq n$ >                           | 履歴が記録されます。                    |  |
|                               |               | $.$ log                                                 |                               |  |

表 **2-7 : Command Suite** 共通コンポーネントおよび **File Services Manager** のログファイル

統合トレースログファイルおよび File Services Manager のメッセージログは次の形式で出力され ます。

<通番> <日付> <時刻> <プログラム名> <プロセスID> <スレッドID> <メッセージID> <イ ベント種別> <メッセージテキスト>

統合トレースログファイルおよび File Services Manager のメッセージログに出力される情報を次 に示します。

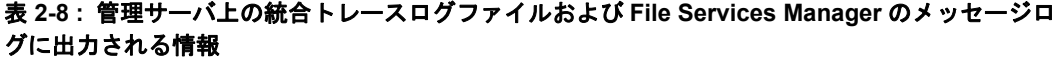

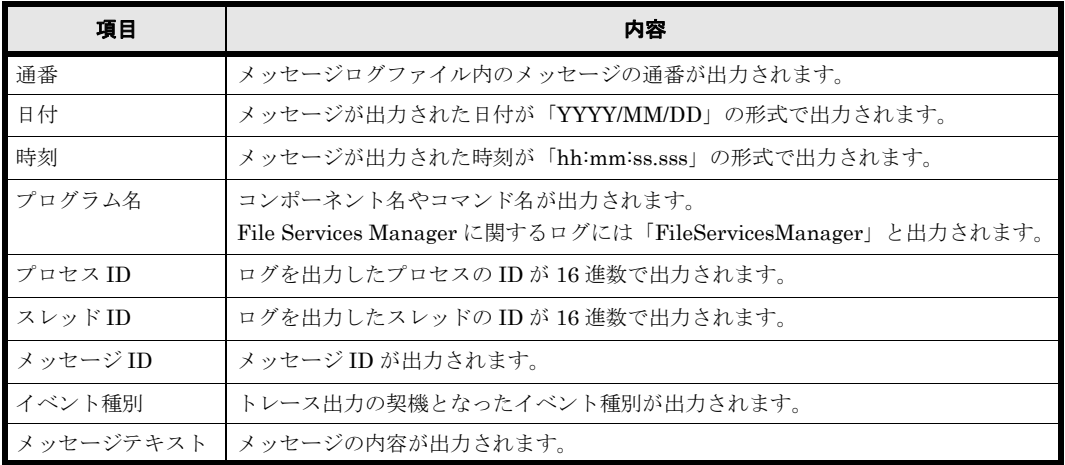

イベントログは次の形式で出力されます。

<日付> <時刻> <種類> <ユーザー> <コンピュータ> <ソース> <分類> <イベントID> <説 明>

イベントログに出力される情報を次に示します。

表 **2-9 :** イベントログに出力される情報

| 項目     | 内容                                                        |
|--------|-----------------------------------------------------------|
| 日付     | メッセージが出力された日付が「YYYY/MM/DD」の形式で出力されます。                     |
| 時刻     | メッセージが出力された時刻が「hh:mm」の形式で出力されます。                          |
| 種類     | 次の3つの種類があります。<br>・ 情報<br>• 警告<br>• エラー                    |
| ユーザー   | 「N/A」と出力されます。                                             |
| コンピュータ | コンピュータ名が表示されます。                                           |
| ソース    | 「HBase Storage Mgmt Log」と出力されます。                          |
| 分類     | 「なし」と出力されます。                                              |
| イベントID | 「1」と出力されます。                                               |
| 説明     | 次の形式で出力されます。<br>HFSM Ⅰ<プロセス ID >Ⅰ: <メッセージ ID ><メッセージテキスト> |

## **2.9** サーバとの接続に問題がないか確認する

HVFP で使用している次のサーバの状況やネットワーク構成を確認し,ノードまたは Virtual Server の接続に問題が発生していないかを確認します。

- DNS  $+ x^*$
- NIS サーバ \*
- NTP サーバ \*
- LDAP サーバ
- CIFS クライアントの認証サーバ(ドメインコントローラー)
- NFS クライアントの認証サーバ(KDC サーバ)

システム管理者は, [Check for Errors] ダイアログの [List of RAS Information] ページ ([Server check]表示)で,ノードまたは Virtual Server と各サーバとの接続状況を確認してくだ さい。ノードまたは Virtual Server と各サーバの接続状態を確認する方法については,「付録 [B](#page-126-0)  ネットワーク情報」を参照してください。

注\*: ノードまたは Virtual Server とサーバの接続の問題を解決したら、必ずノードのOSを再起 動してください。

## **2.10 DNS** による名前解決に問題がないか確認する

システム管理者は、dig コマンドを使用して、DNS による名前解決に問題がないかを確認しま す。

#### **DNS** による名前解決に問題がないかを確認する手順を次に示します。

- 1. ssh コマンドを実行して,対象のノードまたは Virtual Server にログインします。
- 2. dig コマンドを実行して、DNS による名前解決に問題がないか確認します。 dig コマンドは、次に示すオプションを指定して実行してください。ほかのオプションは指 定しないでください。 正引きの場合:

\$ dig +time=5 +tries=2 @<DNSサーバのIPアドレス> <名前解決するホストの名称>

逆引きの場合:

\$ dig +time=5 +tries=2 @<DNSサーバのIPアドレス> -x <名前解決するホストのIPアドレス>

dig コマンドの実行例を次に示します。システム管理者は,DNS による名前解決に問題がな いか,「ANSWER SECTION」を確認してください。 正引きの場合:

```
$ dig +time=5 +tries=2 @10.208.148.103 win104.temp.local
; <<>> DiG 9.2.4 <<>> +time=5 +tries=2 @10.208.148.103 win104.temp.local
;; global options: printcmd
;; Got answer:
;; ->>HEADER<<- opcode: QUERY, status: NOERROR, id: 61734
;; flags: qr aa rd ra; QUERY: 1, ANSWER: 1, AUTHORITY: 0, ADDITIONAL: 0
;; QUESTION SECTION:
;win104.temp.local. IN A
;; ANSWER SECTION:
win104.temp.local. 3600 IN A 10.208.148.104
;; Query time: 1 msec
;; SERVER: 10.208.148.103#53(10.208.148.103)
;; WHEN: Mon Jul 6 12:26:40 2009
;; MSG SIZE rcvd: 51
```
逆引きの場合:

\$ dig +time=5 +tries=2 @10.208.148.103 -x 10.208.148.104 ; <<>> DiG 9.2.4 <<>> +time=5 +tries=2 @10.208.148.103 -x 10.208.148.104 ;; global options: printcmd ;; Got answer: ;; ->>HEADER<<- opcode: QUERY, status: NOERROR, id: 9459 ;; flags: qr aa rd ra; QUERY: 1, ANSWER: 1, AUTHORITY: 0, ADDITIONAL: 0 ;; QUESTION SECTION: ;104.148.208.10.in-addr.arpa. IN PTR ;; ANSWER SECTION: 104.148.208.10.in-addr.arpa. 3600 IN PTR win104.temp.local. ;; Query time: 0 msec ;; SERVER: 10.208.148.103#53(10.208.148.103) ;; WHEN: Mon Jul 6 12:26:46 2009 ;; MSG SIZE rcvd: 76

DNS サーバが正常に応答していない場合は、DNS サーバのレコード、ゾーン,再帰の設定な どを見直してください。

## **2.11 FC** パスの状態を確認する

GUI で FC パスの状態を確認して、FC パスに問題が発生していないかどうかを確認します。 fpstatus コマンドで FC パスの状態を確認することもできます。FC パスに障害が発生している 場合は,「[4.12 FC パスの障害を回復する](#page-100-0)」に従って対処してください。

## **2.12** ハードウェアの状態を確認する

GUI でハードウェアの状態を確認して,ハードウェアに問題が発生していないかどうかを調査し ます。コマンドを使用する場合は hwstatus コマンドおよび fpstatus コマンドを実行してくだ さい。

ハードウェアの状態が正常でない場合は、「4.16 ハードウェアの障害を回復する」に従って対処し てください。

## **2.13** 管理ポートおよび **BMC** ポートの通信を確認する

カスタマーサポートセンターから管理ポートおよび BMC ポートの通信の確認を依頼された場合, 管理ポートおよび BMC ポートに対して ping コマンドを実行します。

確認手順を実行する前に,次の「表 2-10: 管理ポートおよび BMC ポートの通信確認ワークシー [ト](#page-46-0) 」の様式のワークシートを準備してください。各手順で確認した情報をこのワークシートに記入 します。

#### <span id="page-46-0"></span>表 **2-10 :** 管理ポートおよび **BMC** ポートの通信確認ワークシート

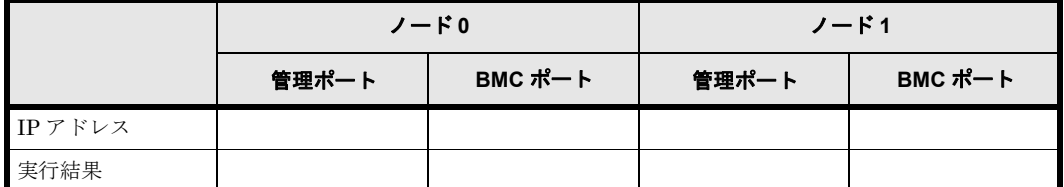

管理ポートおよび BMC ポートの通信を確認する方法を次に示します。

- 1. 両ノードの管理ポートの IP アドレスおよび BMC ポートの IP アドレスを取得し, ワーク シートに記入します。 GUI で管理ポートの IP アドレス(管理 IP アドレス)を確認します。BMC ポートの IP アド レスは bmcctl コマンドで確認します。
- 2. 手順 1. で取得した IP アドレスを使用して,管理コンソールから両ノードの管理ポートおよび BMC ポートに対して ping コマンドを実行し,結果をワークシートに記入します。 Windows のコマンドプロンプトでの実行結果(成功例および失敗例)を次に示します。 成功例(応答あり):

 $C:\n+2$ ing 192.168.0.20 Pinging 192.168.0.20 with 32 bytes of data: Reply from 192.168.0.20: bytes=32 time<1ms TTL=128 Reply from 192.168.0.20: bytes=32 time<1ms TTL=128 Reply from 192.168.0.20: bytes=32 time<1ms TTL=128 Reply from 192.168.0.20: bytes=32 time<1ms TTL=128 Ping statistics for 192.168.0.20: Packets: Sent =  $4$ , Received =  $4$ , Lost = 0 (0% loss), Approximate round trip times in milli-seconds:

失敗例(応答なし):

 $C:\n$ {}^{2} Pinging 192.168.0.20 with 32 bytes of data: Request timed out. Request timed out. Request timed out. Request timed out. Ping statistics for 192.168.0.20: Packets: Sent = 4, Received = 0, Lost = 4 (100% loss),

一度でも「Request timed out.」が出力された場合は,一時的に OS に負荷が掛かっているこ とも考えられるので,再度実行して同じ結果が出力されるかどうか確認してください。また, 結果が出力され続けて終了しない場合は, [Ctrl] + [C] キーを押して中断してください。 結果を確認したあと,ワークシートの実行結果のセルに,成功の場合は「○」,失敗の場合は 「×」を記入してください。ワークシートの記入例を次に示します。

表 **2-11 :** 管理ポートおよび **BMC** ポートの通信確認ワークシートの記入例

|        |              | ノード0         | ノード1         |              |
|--------|--------------|--------------|--------------|--------------|
|        | 管理ポート        | BMC ポート      | 管理ポート        | BMC ポート      |
| IPアドレス | 192.168.0.20 | 192.168.0.22 | 192.168.0.21 | 192.168.0.23 |
| 実行結果   |              |              | ×            |              |

(凡例)○:成功 ×:失敗

3. カスタマーサポートセンターから確認を依頼された場合は、確認結果を連絡します。

## **2.14 NTP** による時刻同期に問題がないか確認する

NTP による時刻同期に問題がないかを確認する手順を次に示します。

- 1. ssh コマンドを実行して、対象のノードにログインします。
- 2. ntpq コマンドを実行して,NTP サーバの IP アドレスまたはホスト名を確認します。

\$ ntpq -np remote refid st t when poll reach delay offset jitter ============================================================================= \*158.214.125.24 133.144.228.126 4 u 623 1024 377 4.256 -0.450 1.061

remote に表示されている IP アドレスまたはホスト名の先頭にアステリスク (\*) が付加さ れていることを確認してください。アステリスク (\*) が付加された IP アドレスまたはホス ト名が表示されない場合,対象のノードは NTP サーバと正常に時刻同期をしていません。次 のことを確認してください。

- ノードと NTP サーバの接続状態が正常であること
- NTP サーバの環境が正しく設定されていること

NTP の時刻同期には最長で 8 時間程度掛かることがあります。ノードを再起動したあとで時 刻同期に問題があると表示された場合は,8 時間程度経過してから再度確認してください。

◦ Virtual Server の時刻は、Virtual Server 起動時のみノード(Physical Node)と時刻同 期を行います。このため, Virtual Server とノード (Physical Node)の時刻には、数秒 程度の差異が生じることがあります。ノード(Physical Node)と常に時刻同期をするに は vnasntpconfig\_vs コマンド, および vnasntpconfig\_pn コマンドにて設定を行います。 コマンドの使用方法については「コマンドリファレンス」(IF311)を参照してください。

ノードと NTP サーバの接続状態を確認する方法については,「B ネットワーク情報」を参照してく ださい。NTP サーバの環境設定については,「システム構成ガイド」(IF302)を参照してくださ い。

## **2.15** バックアップ管理ソフトウェアの状態および設定 を確認する

バックアップまたはリストアを実行できない場合は,障害の要因がバックアップサーバ,メディア サーバ,バックアップ管理ソフトウェアの設定などにあることも考えられます。

#### **48 キュース キュース エンス エンス ウェイス つき 障害要因の特定**

バックアップサーバやメディアサーバなどでエラーメッセージやログを確認して,要因を特定して ください。バックアップ管理ソフトウェアでエラーメッセージやログを確認する方法については, バックアップ管理ソフトウェアのドキュメントを参照してください。

### **2.15.1** バックアップサーバおよびメディアサーバでエラーメッセージ やログを確認する

バックアップサーバには,Backup Restore とファイルスナップショットのメッセージも通知され ます。Backup Restore のメッセージのメッセージ ID は「KAQB」で,ファイルスナップショッ トのメッセージのメッセージ ID は「KAQS」で始まります。

### **2.15.2** バックアップまたはリストアの実行結果を確認する

バックアップまたはリストアの実行結果をバックアップ管理ソフトウェアで確認します。詳細につ いては,HVFP に添付されている Backup Restore の補足資料(IF316)を参照してください。

#### **2.15.3** バックアップ管理ソフトウェアの設定内容を確認する

バックアップサーバおよびメディアサーバに設定した情報が正しいかどうかを確認してください。 バックアップサーバおよびメディアサーバの環境設定については,HVFP に添付されている Backup Restore の補足資料 (IF316) を参照してください。

### **2.15.4** テープドライブの状態を確認する

ノードに SAN で接続されたテープ装置を使用する場合,ネットワークや SAN で障害が発生した り, OS の負荷が高くなったりすると、バックアップ管理ソフトウェアでテープドライブが使用で きない状態になることがあります。

このような現象が発生した場合には,負荷を軽減するなど,HVFP の運用を見直してください。 テープドライブを使用できる状態にする方法については,HVFP に添付されている Backup Restore の補足資料 (IF316) を参照してください。

## **2.16** 同じテープ装置を接続しているほかのノードの **OS** の状態を確認する

バックアップまたはリストア処理がエラー終了した場合は,テープ装置を共有しているほかのノー ドで,OS が起動または再起動されていないことを確認します。

ノードに SAN で接続されたテープ装置を使用し,ノード間でテープ装置を共有している場合,一 方のノードの OS が起動または再起動されると,もう一方のノードで実行されているバックアップ およびリストアがエラー終了するおそれがあります。

ほかのノードで OS が起動または再起動されていた場合は、起動または再起動が完了したあとに, 再度バックアップまたはリストアを実行してください。

## **2.17** ノードに **SAN** で接続されたテープ装置の状態を 確認する

ノードに SAN で接続されたテープ装置を使用している場合は、次の手順でテープドライブの状態 を確認します。

- 1. オプションを指定しないで tapelist コマンドを実行します。 テープドライブの登録状況を確認します。
	- Status の右の項目に「B」と表示された場合

コマンドを実行したノードまたは Virtual Server で、テープドライブとノードの接続が 閉塞状態になっています。閉塞状態を解消してください。閉塞状態を解消する方法につい ては、「4.19.4 テープドライブとノードの接続が閉塞状態になっている場合」を参照して ください。

Status の右の項目に「I」と表示された場合

コマンドを実行したノードまたは Virtual Server で、テープドライブの登録情報が無効 になっています。tapeadd コマンドでテープドライブの登録情報を有効にしてください。 テープドライブの登録情報を有効にする手順については,「コマンドリファレンス」 (IF311)を参照してください。

```
上記以外の場合
```
バックアップ管理ソフトウェアで,ノードに SAN で接続されたテープ装置を使用した バックアップまたはリストア処理が実行中でないことを確認してから,手順 2. に進みま す。

2. -A,-d および -t WWN:LUN オプションを指定して tapelist コマンドを実行します。 WWN:LUN に指定したテープドライブの接続状況を確認します。

テープドライブの情報が表示されない場合,または Status の左の項目に「N」と表示された 場合

次の要因が考えられます。

- ・テープ装置の電源が入っていない
- ・ノード,FC スイッチおよびテープ装置が正しく接続されていない
- ・FC スイッチのゾーニング設定に誤りがある
- ・FC ケーブルが断線している
- ・FC スイッチまたはテープ装置が故障している

·コマンドを実行したノードまたは Virtual Server 以外で、テープドライブとの接続が閉 塞状態になっているノードまたは Virtual Server が存在する

システム管理者は,SAN 管理者と連携して,必要な対処をしてください。FC スイッチ およびテープ装置については,それぞれのベンダーから提供されたドキュメントを参照し てください。

また,テープドライブとの接続が閉塞状態になっているノードまたは Virtual Server が 存在する場合は、「4.19.4 テープドライブとノードの接続が閉塞状態になっている場合」 を参照して,閉塞状態を解消してください。

これらの問題がない場合は、ノードの FC ポートまたは OS に障害が発生しているおそれ があります。障害が発生した時点の障害情報を取得して,カスタマーサポートセンターに 連絡してください。

Status に「D,D」と表示された場合

テープドライブが NDMP サーバに登録されていません。-t オプションと WWN:LUN を指 定して,テープドライブを個別に NDMP サーバに登録してください。

Model および Type に「Error」と表示された場合

テープ装置に問題があるおそれがあります。ベンダーから提供されたドキュメントを参照 し,必要な対処をしてください。

これらの問題がない場合は,一時的な問題のおそれがあるため,再度バックアップまたはリストア を実行してください。問題が解決しない場合は,障害が発生した時点の障害情報を取得して,カス タマーサポートセンターに連絡してください。

## **2.18 HFRR** ペアの状態を確認する

ruspairlist コマンドで HFRR ペアの状態に問題が発生していないか確認します。

Pair status に cancel-error, copy-error または restore-error と表示された場合は, File Remote Replicator の機能で障害が発生しています。[Check for Errors]ダイアログの[List of RAS Information] ページ ([List of other log files] 表示) で, File Remote Replicator ログ (/ enas/log/rus.log)の出力内容を確認し、要因を特定してください。

File Remote Replicator ログ(/enas/log/rus.log)に KAQR20742-E メッセージが出力され ている場合,セカンダリーサイトの差分格納デバイスに十分な空き容量がありません。直前の KAQR20750-I メッセージで出力された処理対象の差分データ量を超える空き容量が必要です。 [File Snapshots 編集] ダイアログの [ストレージ] タブで差分格納デバイスを拡張するか, [< ファイルシステム>]サブウィンドウの [File Snapshots] タブで不要な差分スナップショットを 削除して,処理対象の差分データ量を超える空き容量を確保してください。

**52 キューティング ウェイス ウェイス ウェイス ウェイス 障害要因の特定** 

3

# **3.** 障害情報の収集とカスタマー サポートセンターへの連絡

この章では、ログファイルの採取方法について説明します。

システム管理者は、障害の発生元や要因を特定できなかったり、対処できない障害が 発生したりした場合は,障害情報を採取して,カスタマーサポートセンターへ送付す る必要があります。HVFP の障害要因の解析には、次のログファイルが必要です。

- 管理サーバのログファイル
- ノードのログファイル
- ノードの core ファイルおよびダンプファイル
- Virtual Server のログファイル
- Virtual Server の core ファイルおよびダンプファイル
- HW 関連情報ファイル

また、File Services Manager のインストール時またはアンインストール時に発生し た障害の要因を解析するには,インストーラーおよび管理サーバのログファイルが必 要です。

このほか,ネットワーク障害の要因を解析するにはパケットトレースのログファイ ル,HVFP の性能低下の要因を解析するには性能統計情報,CIFS サービスの性能を 解析するには CIFS サービスの性能解析用ログファイル,HW の障害を解析するには HW 関連情報ファイルが必要です。

なお,ログファイルや core ファイルの出力時に,障害等によってノードが停止する と,出力情報が文字化けするおそれがあります。

- 3.1 管理サーバのログファイルの採取方法
- 3.2 ノードおよび Virtual Server のログファイルの採取方法
- 3.3 File Services Manager のインストーラーのログファイルの採取方法
- 3.4 パケットトレースのログファイルの採取方法
- □ [3.5 性能統計情報の採取方法](#page-59-0)
- $\Box$  3.6 CIFS サービスの性能解析用ログの採取方法

障害情報の収集とカスタマー サポートセンターへの連絡 **53** 

#### [3.7 HW 関連情報の採取方法](#page-60-1)

54 ファイン 障害情報の収集とカスタマー サポートセンターへの連絡

## <span id="page-54-0"></span>**3.1** 管理サーバのログファイルの採取方法

次のどちらかの方法で,管理サーバ上のログファイルを一括採取できます。

- Windows のメニューから実行する
- コマンドを使用する

注意:

Windows のメニューから実行した場合は、次のログファイルだけが一括採取されます。

- Command Suite 共通コンポーネントのログファイル
- File Services Manager のログファイル

管理サーバ上のログファイルの採取処理は,同時に複数実行しないでください。

なお, ログファイル採取の結果としてメッセージ KAPM05318-I または KAPM05319-E が出力さ れない場合,ログファイルの格納先フォルダに十分な空き容量がないため処理が途中で終了してい ます。ログファイルの格納先フォルダに十分な空き容量を確保したあとで,再度採取してくださ い。

#### **3.1.1 Windows** のメニューから実行する場合

Windows のメニューから実行する場合, Command Suite 共通コンポーネントおよび File Services Manager のログファイルが次のフォルダに格納されます。

<File Services Managerのインストールフォルダ>\log\_archive ログファイルは、次の名称でアーカイブされます。

- HiCommand\_log\_64.jar
- HiCommand\_log\_64.hdb.jar
- HiCommand\_log\_64.db.jar
- HiCommand log 64.csv.jar

#### **Windows** のメニューから実行する場合に,管理サーバ上のログファイルを採取する方法を次に示 します。

- 1. Administrator または Administrators グループのユーザーで Windows にログオンします。
- 2. 次のどちらかの方法で,管理サーバ上のログファイルを採取します。
	- [スタート]-[プログラム]-[Command Suite]-[File Services Manager]-[Get Logs - HFSM]を選択する
	- スタート画面のアプリ一覧から[Get Logs HFSM]を選択する コマンドプロンプトに処理経過が表示されます。なお,すでに log\_archive ディレクトリ が存在していた場合は,削除を確認するメッセージが表示されます。
- 3. 処理が完了したら,何かキーを押してコマンドプロンプトを閉じます。

#### **3.1.2** コマンドを使用する場合

#### コマンドを使用して,管理サーバ上のログファイルを採取する方法を次に示します。

- 1. Administrator または Administrators グループのユーザーで Windows にログオンします。
- 2. 次のとおりコマンドを実行して,ログを採取します。 hcmds64getlogs コマンドを実行すると、次のアーカイブファイルが作成されます。 ◦ <アーカイブファイル名> .jar

障害情報の収集とカスタマー サポートセンターへの連絡 **55** 

- <アーカイブファイル名> .hdb.jar
- <アーカイブファイル名> .db.jar
- <アーカイブファイル名> .csv.jar

<Command Suite共通コンポーネントのインストールフォルダ>\bin\hcmds64getlogs /dir < ログファイルの出力先フォルダ> [/types <製品名>[< 製品名>…]] [/arc <アーカイブ ファイル名>] [/logtypes <ログファイル種別>[< ログファイル種別>…]]

/dir

ログファイルを出力するローカルディスク上のフォルダ(ログファイルの出力先フォル ダ)を指定します。実在するフォルダを指定する場合は,空のフォルダであることを確認 してください。

ログファイルの出力先フォルダは,/types オプションを省略する場合は 41 バイト以内, /types オプションに FileServicesManager を指定する場合は 33 バイト以内のパス で指定してください。

ログファイルの出力先フォルダに指定できる文字は英数字,スペース,感嘆符(!),番号 記号(#), 始め丸括弧(0), 終わり丸括弧()), 正符号(+), ハイフン(-), ピリオド (.),等号(=),単価記号(@),始め角括弧([),終わり角括弧(]),アクサンシルコン フレックス(^),アンダーライン(\_), 始め波括弧({), 終わり波括弧(}), および波 ダッシュ(~)です。パスにスペースが含まれる場合は、パスの前後に引用符(")を指定 してください。パスの区切り文字として,円記号(\),コロン(:)および斜線(/)が使 用できます。ただし,文字列の末尾には区切り文字を指定できません。

/types <製品名> [ < 製品名> …]

障害の発生や格納先の容量を確保できないなどの理由で,特定の製品のログファイルしか 採取できない場合に,採取する製品の名称を指定します。Command Suite 共通コンポー ネントおよび File Services Manager のログだけを採取する場合は,

FileServicesManager または HFSM を指定します。

このオプションを省略すると,Command Suite 共通コンポーネントと File Services

Manager のログファイルに加えて,管理サーバ上のすべてのログファイルも採取できま す。

/arc

アーカイブファイル名を指定します。指定できる文字は英数字,スペース,感嘆符(!), 番号記号(#), 始め丸括弧(0, 終わり丸括弧()), 正符号(+), ハイフン(-), ピリオ ド(.),等号(=),単価記号(@),始め角括弧([),終わり角括弧(]),アクサンシルコ ンフレックス(^),アンダーライン(\_),始め波括弧({),終わり波括弧(}),および波 ダッシュ(~)です。指定を省略した場合には「HiCommand\_log\_64」という名称でファ イルが出力されます。

コマンドを実行すると,/dir オプションで指定したフォルダの直下にアーカイブファイ ルが作成されます。

/logtypes <ログファイル種別> [ < ログファイル種別> …]

障害や格納先の容量を確保できないなどの理由で,特定の種別のログファイルしか採取で きない場合に,採取するログファイルの種別を指定します。複数の種別を指定する場合 は,半角スペースで区切ってください。種別として指定する値と作成されるアーカイブ ファイルの関係を次に示します。

表 **3-1 :** 種別として指定する値と作成されるアーカイブファイルの関係

| 種別として指定する値 | 作成されるアーカイブファイル         |
|------------|------------------------|
| roa        | .jar および .hdb.jar ファイル |
| db         | .db.jar ファイル           |
| CSV        | .csv.jar ファイル          |

56 **スタックス ウェス ウェイ ウェイ ウェイ あんきょう 時**書情報の収集とカスタマー サポートセンターへの連絡

<span id="page-56-0"></span>このオプションを省略した場合,種別としてすべての値を指定したのと同じ結果になりま す。なお、/types オプションとともにこのオプションを指定する場合は、種別として指 定する値に必ず log を含めてください。

## <span id="page-56-1"></span>**3.2** ノードおよび **Virtual Server** のログファイルの採 取方法

システム管理者は,File Services Manager の GUI を利用して,ノードおよび Virtual Server の ログファイルをダウンロードできます。

メッセージやカスタマーサポートセンターの指示に従い,[Check for Errors]ダイアログの[List of RAS Information]ページで全ログデータ(All log data)をダウンロードして,カスタマーサ ポートセンターに送付してください。

#### システムメッセージ,システムログおよびその他のログファイルを一括ダウンロードする手順を次 に示します。

- 1. メイン画面のエクスプローラメニューで[リソース]-[Processing Node]を選択します。
- 2. オブジェクトツリーで対象のノードまたは Virtual Server を選択し、表示された画面の[設 定]タブの[ベーシック]サブタブで[エラーチェック]をクリックします。
- 3.[Check for Errors]ダイアログの[List of RAS Information]ページの[Info. type]ドロッ プダウンリストで[Batch-download]を選択して,[Display]ボタンをクリックします。
- 4. 一括ダウンロードするロググループをラジオボタンで選択して,[Download]ボタンをク リックします。 注:PSB ロググループを選択した場合は,ダウンロードダイアログが表示される前に,一括 ダウンロードを確認するダイアログが表示されます。
- 5. WWW ブラウザーのダウンロードダイアログで,ダウンロード先を指定します。 選択したロググループに属するログファイルが,tar でアーカイブされ,gzip で圧縮された形 式で,指定したダウンロード先にダウンロードされます。
- 6. ダウンロードダイアログの[Close]ボタンをクリックします。

なお,一括ダウンロードを実行した際,Internet Explorer および Microsoft Edge の「インター ネット一時ファイル」の格納先フォルダの容量が不足した場合はデータが欠落します。このとき, Internet Explorer および Microsoft Edge ではエラーにはならず,メッセージも通知されません。

## <span id="page-56-2"></span>**3.3 File Services Manager** のインストーラーのログ ファイルの採取方法

次のどちらかの方法で管理サーバ上のログファイルを一括採取することで、File Services Manager のインストール時またはアンインストール時に障害が発生した場合に必要なログファイ ルを採取できます。

- Windows のメニューから実行する
- コマンドを使用する

管理サーバ上のログファイルを一括採取する手順については、「3.1 管理サーバのログファイルの [採取方法](#page-54-0)」を参照してください。

障害情報の収集とカスタマー サポートセンターへの連絡 **57** 

管理サーバ上のログファイルを一括採取できない場合は、次のログファイルを格納先のフォルダか ら採取して,カスタマーサポートセンターに送付してください。

#### Setup.ilg

次のフォルダに格納されます。なお, < ID >は, File Services Manager のインストーラー が内部的に付与するプロダクトコードです。

< Windows のシステムドライブ> :\Program Files\InstallShield Installation Information $\rm\AA < ID$  >

hcmds64ist.log

新規インストールの場合は Windows のシステムドライブ,そのほかの場合は File Services Manager がインストールされているドライブの直下に格納されます。

hcmds64rtn.inst

新規インストールの場合は Windows のシステムドライブ,そのほかの場合は File Services Manager がインストールされているドライブの直下に格納されます。

hcmdshdb\_result

新規インストールの場合は Windows のシステムドライブ,そのほかの場合は File Services Manager がインストールされているドライブの直下に格納されます。

hcmds64uit.log

新規インストールの場合は Windows のシステムドライブ,そのほかの場合は File Services Manager がインストールされているドライブの直下に格納されます。

hcmds64rtn.uit

新規インストールの場合は Windows のシステムドライブ,そのほかの場合は File Services Manager がインストールされているドライブの直下に格納されます。

HFSM << /> < インストール種別> < YYYY > - < MM > - < DD > < hh > - < mm > - < ss  $>$ .log

<インストール種別>には,ログファイルが出力された状況に応じて,「Install」(インス トール時)または「Uninstall」(アンインストール時)が出力されます。

ログファイルの格納先は,障害が発生した時点の状況によって異なります。システム管理者 は、インストールまたはアンインストールがエラー終了したときの状況を確認して、障害が発 生した前後のログファイルを採取してください。

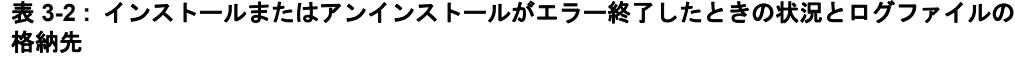

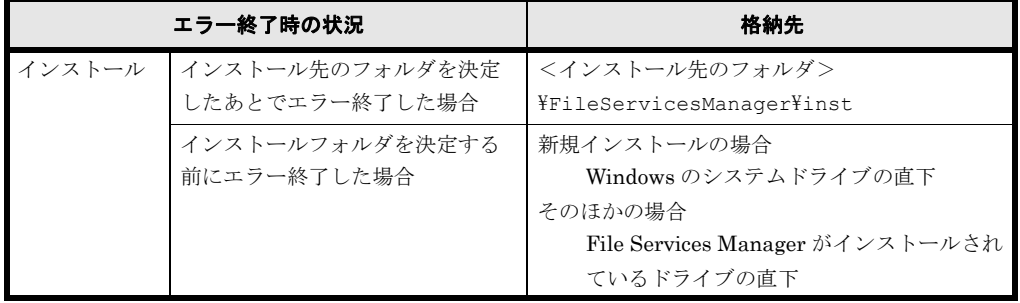

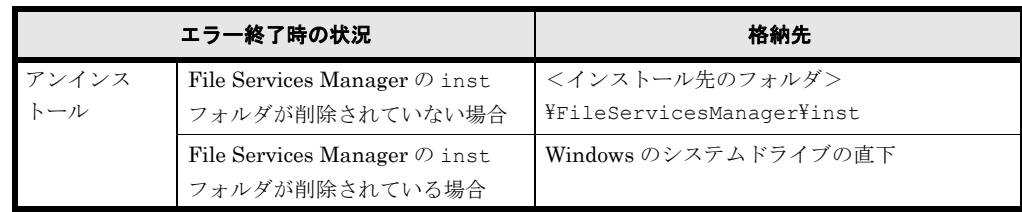

## <span id="page-58-0"></span>**3.4** パケットトレースのログファイルの採取方法

システム管理者は、tcpdump コマンドを使用して、ネットワークに障害が発生した場合に必要な パケットトレースのログファイルを採取できます。採取したパケットトレースのログファイルはカ スタマーサポートセンターに送付したあとで削除してください。

システム管理者がパケットトレースのログファイルを採取する手順を次に示します。

- 1. CIFS クライアントまたは NFS クライアントから. HVFP の CIFS 共有または NFS 共有の任 意のディレクトリに空のログファイルを作成します。このログファイルを作成および削除でき る権限を持つアカウントで実行してください。 なお、容量不足によってパケットトレースのログファイルの採取に失敗しないように、空き容 量が 1GB 以上のファイルシステムに空のログファイルを作成してください。事前に空のログ ファイルを作成しないと、採取したパケットトレースのログファイルが root 権限で作成され るため,削除できなくなることがあります。
- 2. 対象のノードまたは Virtual Server に SSH でログインします。
- 3. tcpdump コマンドを実行して、パケットトレースのログファイルを採取します。 tcpdump コマンドは、次に示すオプションを指定して実行してください。ほかのオプション は指定しないでください。

\$ sudo tcpdump -i インターフェース名 -s サイズ -w パケットトレースのログファイル -n -c 採取パケット数 限定子

-i インターフェース名 パケットトレースを採取するために,障害が発生した経路上のインターフェース名を指定 します。このオプションは必ず指定してください。 Physical Node 上で実行する場合は,インターフェース名のあとに -br を付けて指定し てください。例えば,eth1 の情報を採取する場合は,eth1-br と指定します。 なお、VLAN が設定されているインターフェースの場合、名称は次の形式で指定してく ださい。 Physical Node 上で実行する場合 <ポート名> . < VLAN ID > -br(例:eth12.0010-br) Virtual Server 上で実行する場合 <ポート名> . < VLAN ID > (例:eth12.0010) インタフェース名が不明,またはすべてのインターフェースのパケットトレースを採取す るときは,インターフェース名を指定せずに any を指定してください。 -s サイズ 採取するパケット内のトレース取得サイズを指定します(単位:バイト)。通常の情報採 取時は、0(サイズ制限なし)を指定してください。ただし、ネットワークに負荷が高 く,解析に十分な情報が採取できない場合に,採取したいデータ長を指定します。 -w パケットトレースのログファイル 手順1で作成したパケットトレースログファイルを絶対パスで指定します。このオプショ ンは,必ず指定してください。  $-n$ 

名前解決しない場合に指定します。

障害情報の収集とカスタマー サポートセンターへの連絡 **59** 

-c 採取パケット数

トレースを採取するパケット数の上限を指定します。

#### 限定子

次のどちらかの形式で指定します。

- host IP アドレス
- port ポート番号

限定されたホストまたはポートに対する通信のパケットだけを採取する場合に指定しま す。特定のホストやポートに対する通信で障害が発生している場合は,このオプションを 指定してください。複数の限定子を組み合わせる場合は,and または or で区切って指定 します。

システム管理者がパケットトレースのログファイルを採取するときのコマンドの実行例を次に 示します。

/mnt/fsl/tcpdump.log にパケットトレースのログファイルを採取する場合(Physical Node 上で実行する場合)

- パケットトレースを採取するインターフェース名は eth12 とする
- 採取するパケット内のトレース取得サイズを無制限とする
- トレースを採取するパケット数の上限を 900,000 個とする
- IP アドレスが 10.208.61.8 のホスト,およびポート番号が 139 または 445 のポート に対する通信のパケットを採取する

\$ sudo tcpdump -i eth12-br -s 0 -w /mnt/fs1/tcpdump.log -c 900000 host 10.208.61.8 and port 139 or port 445

注意: -s オプションに 0(サイズ制限なし)を指定する場合は、ユーザー LU の空き容量が不 足しないよう注意してください。

例えば, MTU 値が 9,000 で, 約 900,000 個のパケットトレースを採取すると, パケットト レースのログファイルサイズは 8GB 程度となる可能性があります。

- 4. パケットトレースのログファイルを取得し,カスタマーサポートセンターに送付します。
- 5. CIFS クライアントまたは NFS クライアントからパケットトレースのログファイルを削除し ます。このログファイルを作成および削除できる権限を持つアカウントで実行してください。

### <span id="page-59-0"></span>**3.5** 性能統計情報の採取方法

HVFP の性能低下の要因を解析するため、性能統計情報を採取するように設定したあと、ログ ファイルを取得します。毎日 0 時 31 分に出力されるログファイルには,前日の 0 時 0 分から 23 時 59 分まで 1 分間隔で採取された性能統計情報が含まれています。

性能統計情報を採取する場合の手順を次に示します。

- 1. 対象のノードまたは Virtual Server にログインします。
- 2. perfmonctl コマンドで,性能統計情報の設定内容を確認し,採取しない設定の場合は採取 するよう設定を変更します。また,性能統計情報の転送先ディレクトリ名を設定します。 性能統計情報の採取を開始したあと,翌日からログファイルを取得できます。
- 3. ログファイルを取得します。 転送先ディレクトリを指定した場合は、ディレクトリにアクセスし、次の名称のログファイル を取得してください。性能統計情報の採取が開始された翌日からログファイルを取得できま す。

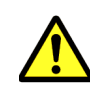

注意

• ログファイルの名称は変更しないでください。

• ディレクトリ内に,ログファイルと同じ名称のファイルを作成しないでください。

転送先ディレクトリを指定していない場合,または転送先ディレクトリの容量不足などによっ て性能統計情報が転送先ディレクトリに格納されていない場合は,[Check for Errors]ダイ アログの [List of RAS Information] ページで全ログデータ (All log data) をダウンロード してください。全ログデータの採取方法は、「3.2 ノードおよび Virtual Server のログファイル [の採取方法](#page-56-1)」を参照してください。

- 4. 送付が完了したら、perfmonctl コマンドで、性能統計情報の転送先ディレクトリの設定を 解除します。
- 5. 手順2で性能統計情報を採取するよう設定を変更した場合は、perfmonctl コマンドで、採 取しないよう設定を変更します。

### <span id="page-60-0"></span>**3.6 CIFS** サービスの性能解析用ログの採取方法

CIFS サービスの性能を解析するため,ログを採取する場合の手順を次に示します。

- 1. 対象のノードまたは Virtual Server にログインします。
- 2. cifsinfogetctl コマンドで,CIFS サービスの性能解析用ログを採取するよう設定します。
- 3. ログファイルを取得します。 出力先ディレクトリを指定した場合は,ディレクトリにアクセスし,「cifsinfoget\_」で始まる 名称のサブディレクトリに格納されているすべてのファイルを取得してください。

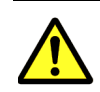

注意

• ログファイルの名称は変更しないでください。

• ディレクトリ内に,ログファイルと同じ名称のファイルを作成しないでください。

出力先ディレクトリを指定していない場合,または出力先ディレクトリの容量不足などによっ て性能解析用ログが出力先ディレクトリに格納されていない場合は,[Check for Errors]ダ イアログの「List of RAS Information]ページで全ログデータ (All log data) をダウンロー ドしてください。全ログデータの採取方法は,「3.2 ノードおよび Virtual Server のログファイ [ルの採取方法](#page-56-1)」を参照してください。

## <span id="page-60-1"></span>**3.7 HW** 関連情報の採取方法

障害発生時に,HW 関連情報として, BMC の IPMI 情報を採取します。BMC の IPMI 情報を採 取する手順を次に示します。

#### **3.7.1 BMC** 接続

- 1. WWW ブラウザーで次の URL を指定し,EXPRESSSCOPE エンジン 3 の画面を表示します。 https:// < BMC の IP アドレス>
- 2. Administrator 権限のユーザでログインします。デフォルトのユーザ名 / パスワードは, Administrator/Administrator です。

障害情報の収集とカスタマー サポートセンターへの連絡 **61** 

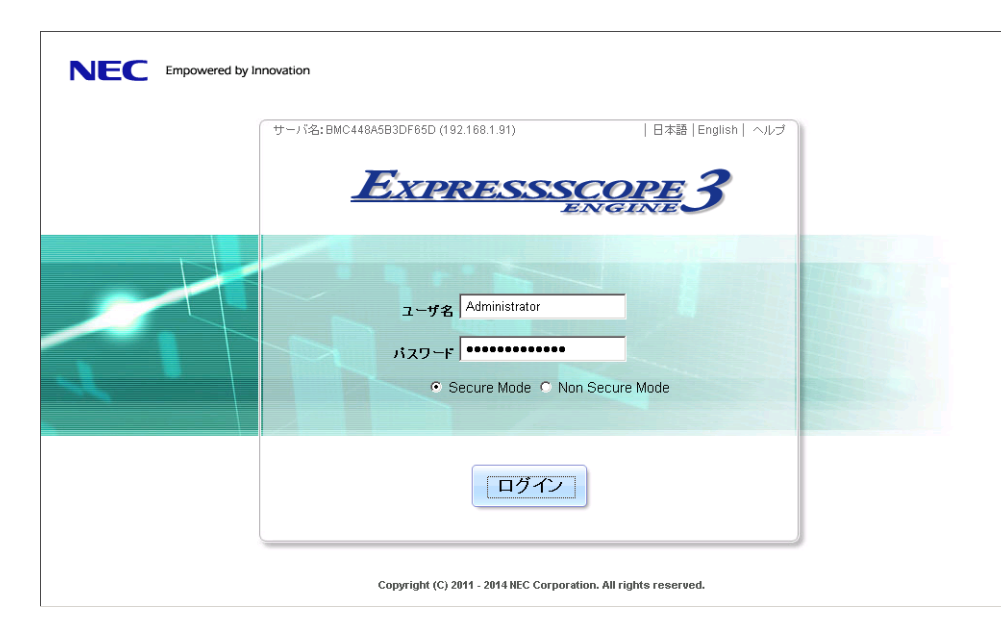

#### 図 **3-1 : EXPRESSSCOPE** エンジン **3** 画面

### **3.7.2 IPMI** 情報採取

1. [システム] タブの [IPMI 情報] をクリックします。

#### 図 **3-2 : EXPRESSSCOPE** エンジン **3**[システム]画面

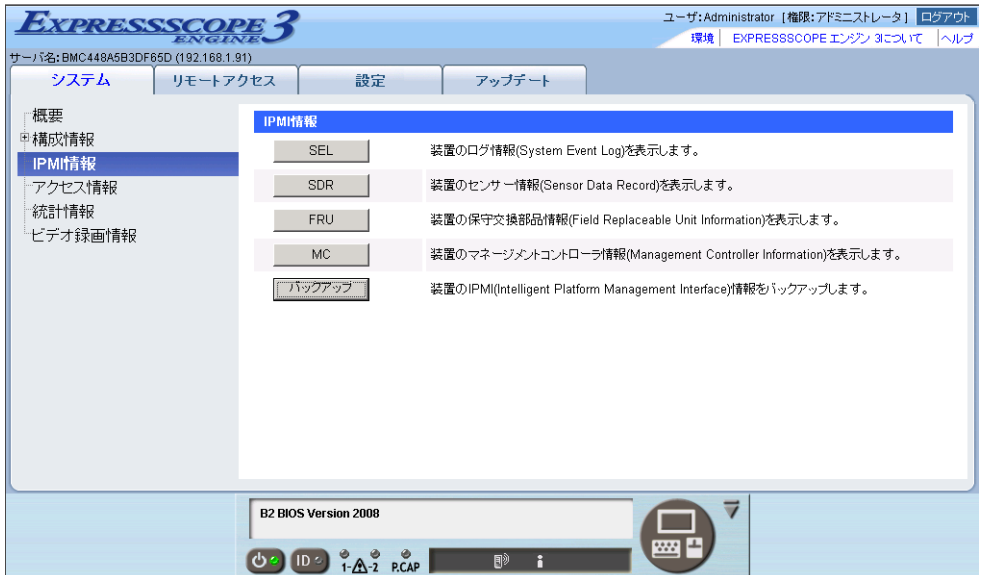

2. [バックアップ]をクリックするとポップ画面が表示されますので保存先を指定します。

<span id="page-62-0"></span>図 **3-3 : IPMI** 情報のバックアップ画面

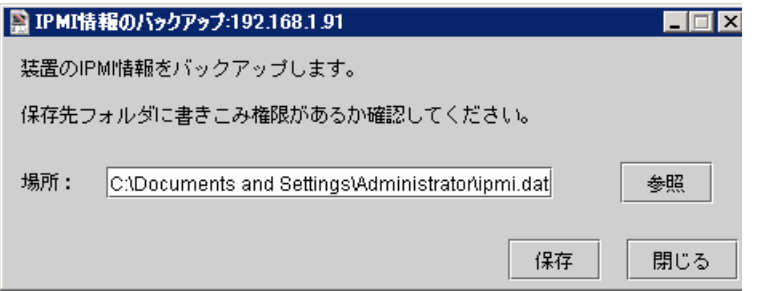

保存先を変更する場合は,[参照]をクリックして保存先とファイル名を指定します。

図 **3-4 :** ファイルの保存先画面

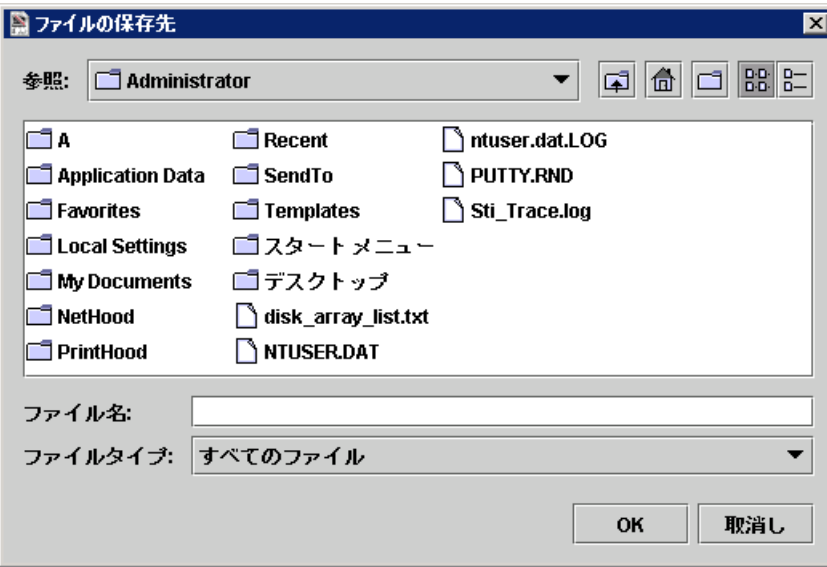

保存先とファイル名(ipmi.dat)を指定し,[OK]をクリックします。

3. 図 3-3: IPMI 情報のバックアップ画面の [保存] をクリックするとダウンロード状況が表示 されます。

図 **3-5 :** ダウンロード状況画面

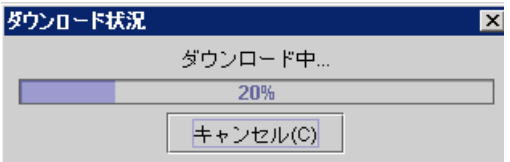

4. バックアップが終了したら, [了解]をクリックします。

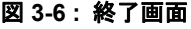

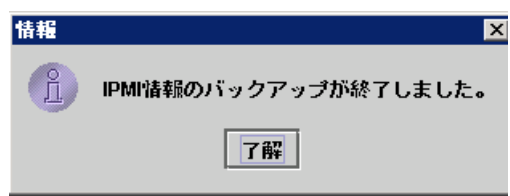

障害情報の収集とカスタマー サポートセンターへの連絡 **63** 

5. ipmi.dat が指定したフォルダに保存されていることを確認します。

64 **スキス ウェス ウェス 障害情報の収集とカスタマー サポートセンターへの連絡** 

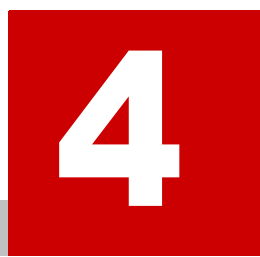

## **4.** 障害の回復

この章では、障害を回復する方法について説明します。

システム管理者は,エラーメッセージやシステムメッセージなどで障害要因を特定 し,メッセージテキストやカスタマーサポートセンターの指示に従って障害を回復し ます。

システム管理者が対処できない障害が発生した場合は,カスタマーサポートセンター の指示に従ってフェールオーバーやフェールバックなどの操作を行ってください。

障害を回復する際にリソースグループやクラスタを操作したり、コマンドを使用した りした場合は,GUI 上に表示されたファイルシステムやファイル共有の情報を更新 するために,リフレッシュ処理を実行してください。

- □ 4.1 GUI の操作ミスを確認して操作し直す
- 4.2 コマンドの操作ミスを確認して操作し直す
- □ 4.3 管理サーバの認証パスワードを登録し直す
- 4.4 システムメッセージを確認して障害を回復する
- 4.5 クラスタおよびノードのエラー情報を確認して障害を回復する
- 4.6 リソースグループまたは Virtual Server のエラー情報を確認して障害を回復す [る](#page-69-0)
- 4.7 手動でフェールオーバー・フェールバックする
- 4.8 ファイルシステムの障害を回復する
- □ 4.9 差分格納デバイスの障害を回復する
- 4.10 差分スナップショットの障害を回復する
- [4.11 システム設定情報を回復する](#page-96-0)
- **[4.12 FC パスの障害を回復する](#page-100-1)**
- □ 4.13 インターフェースやネットワークのエラー情報を確認して障害を回復する
- 4.14 リンク結合のエラー情報を確認して障害を回復する
- 4.15 データポートのエラー情報を確認して障害を回復する
- 4.16 ハードウェアの障害を回復する
- [4.17 OS 起動時に LU が認識できない障害を回復する](#page-108-2)
- 4.18 ほかのファイルサーバからのデータインポートでの障害を回復する
- [4.19 Backup Restore の機能に関する障害を回復する](#page-112-0)
- [4.20 File Remote Replicator の機能に関する障害を回復する](#page-116-0)
- 4.21 ファイルスナップショットの処理で発生したタイムアウトを回復する

## <span id="page-66-0"></span>**4.1 GUI** の操作ミスを確認して操作し直す

File Services Manager の GUI での設定ミスや操作ミスなど,File Services Manager の GUI での 操作に起因する障害が発生した場合,リフレッシュ処理を実行して管理サーバ上のデータベースを 更新したあと,メッセージの指示に従って,操作し直してください。

リフレッシュ処理については,「ユーザーズガイド」(IF305)を参照してください。

## <span id="page-66-1"></span>**4.2** コマンドの操作ミスを確認して操作し直す

コマンドの入力ミスが要因の場合は、標準エラー出力に表示されたメッセージの指示に従って、操 作し直してください。

### <span id="page-66-2"></span>**4.3** 管理サーバの認証パスワードを登録し直す

Processing Node または Physical Node の稼働状態として「Credential error」と表示された場合, GUI で登録した管理サーバの認証パスワードと、実際にノードに設定されている認証パスワード が不一致になっています。[ノード編集]ダイアログで,ノードに設定した管理サーバの認証パス ワードを登録し直してください。

## <span id="page-66-3"></span>**4.4** システムメッセージを確認して障害を回復する

システムメッセージが出力されている場合,システムメッセージのメッセージ ID で障害が発生し たプログラムを特定し,メッセージテキストで障害の要因を特定します。

システムメッセージごとの対処方法については,「メッセージリファレンス」(IF313)を参照して ください。該当するメッセージをメッセージ ID から検索し,障害を回復するための対処を確認で きます。

メッセージの出力元のプログラムとメッセージ ID の関係については,「[2.2 ノード上のシステム](#page-28-0) メッセージを確認する」を参照してください。

## <span id="page-66-4"></span>**4.5** クラスタおよびノードのエラー情報を確認して障 害を回復する

システム管理者は [Cluster Management] ダイアログの [Browse Cluster Status] ページでク ラスタ・ノードのエラー状態を確認し,カスタマーサポートセンターと連携を取って,障害を回復 します。

#### **4.5.1** クラスタおよびノードのエラー情報の確認と回復方法の特定

システム管理者は,フェールオーバー機能に発生した障害を特定するために,[Browse Cluster Status]ページで確認したクラスタ・ノードの状態に対応する回復方法を「[表 4-1 : \[Browse](#page-67-0)  [Cluster Status\] ページ \(\[Cluster / Node status\] 表示\) で表示される ク ラ ス タ状態に対応し た障害](#page-67-0) [の回復方法](#page-67-0)」から「表 4-2 : 「Browse Cluster Status] ページ (「Cluster / Node status] 表示) で表 示されるノード状態に対応した障害の回復方法」で確認します。また、カスタマーサポートセン ターからの指示を確認して,該当する回復方法をこれらの表で特定します。

クラスタの状態を確認する場合は、[Browse Cluster Status]ページ ([Cluster / Node status] 表 示)の[Cluster status]を確認します。表示されるクラスタ状態に対応した障害の回復方法につ いて次の表に示します。

| クラスタ状態               | 回復方法                                                                     |       |  |  |
|----------------------|--------------------------------------------------------------------------|-------|--|--|
|                      | 回復操作                                                                     | 参照先   |  |  |
| <b>ACTIVE</b>        | 正常稼働中のため回復の必要なし。                                                         | なし    |  |  |
| <b>INACTIVE</b>      | 停止しているクラスタを起動する。                                                         | なし    |  |  |
| UNKNOWN <sup>*</sup> | OS の起動時に発生した障害を回復する。<br>両方のノードを停止して障害を回復する。<br>両方のノードを停止してプログラムをリプレースする。 | 4.5.2 |  |  |
|                      | クラスタを構成する両方のノードの OS を再起動する。                                              | 4.5.3 |  |  |
|                      | フェールオーバーによる縮退運用中であるが、クラスタを構成する両方の<br>ノードの OS を再起動する。                     | 4.5.3 |  |  |
| <b>DISABLE</b>       | カスタマーサポートセンターに連絡する。                                                      | なし    |  |  |

<span id="page-67-0"></span>表 **4-1 :**[**Browse Cluster Status**]ページ([**Cluster / Node status**]表示)で表示されるクラス タ状態に対応した障害の回復方法

注\*: ノードの停止,またはノードの強制停止を行ったあと、停止した Physical Node (ノード) で[Browse Cluster Status]ページ([Cluster / Node status]表示)を表示すると,クラスタお よびもう一方のノードの状態として「UNKNOWN」が表示されます。この状態では,クラスタお よびもう一方のノードの状態は確認できません。クラスタともう一方のノードの状態は,稼働中の Physical Node (もう一方のノード)で [Browse Cluster Status] ページ ([Cluster / Node status]表示)を表示して確認してください。

クラスタ起動時にも「UNKNOWN」が表示されます。なお,クラスタ起動時には,クラスタを構 成するノード上のすべての OS の起動が完了するまで(最大で 10 分程度),「UNKNOWN」が表 示されます。

ノードの状態を確認する場合は,[Browse Cluster Status]ページ([Cluster / Node status]表 示)の [Node status] を確認します。表示されるノード状態に対応した障害の回復方法について 次の表に示します。

<span id="page-67-1"></span>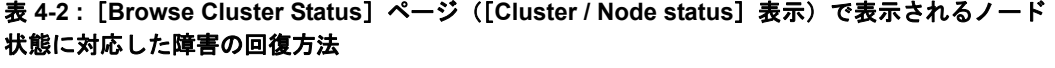

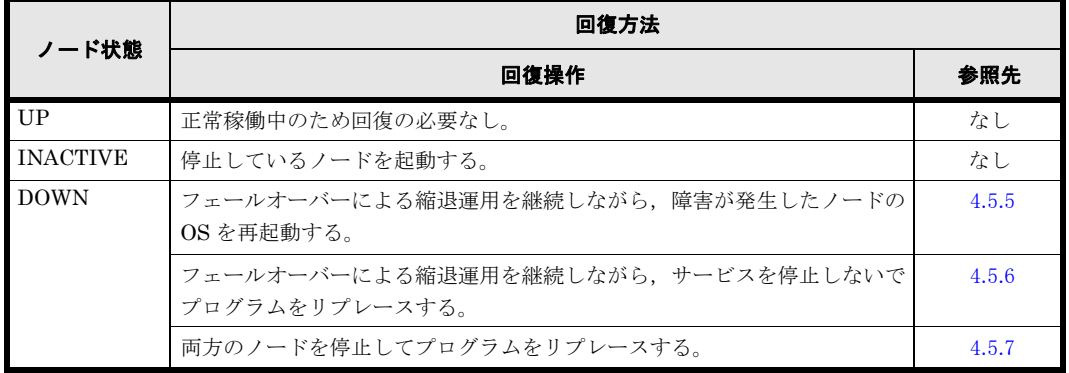

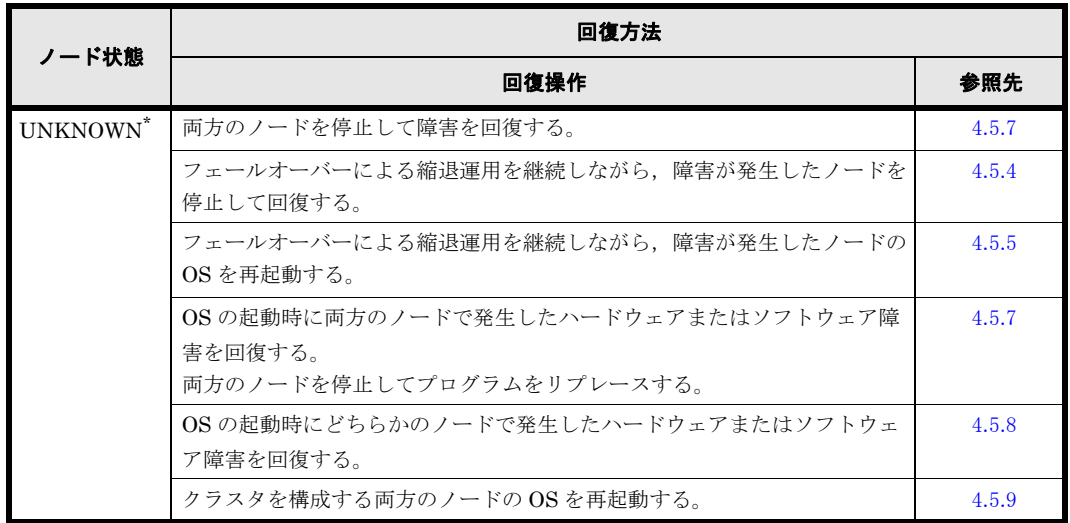

注\*:クラスタ起動時にも「UNKNOWN」が表示されます。なお、クラスタ起動時には、クラス タを構成するノード上のすべての OS の起動が完了するまで(最大で 10 分程度),「UNKNOWN」 が表示されます。

それぞれの障害に対応した回復方法を次に説明します。

#### <span id="page-68-0"></span>**4.5.2** 回復方法 **1**

- 1. クラスタを強制停止します。
- 2. クラスタを構成する両方のノードの OS を再起動します。 障害の回復方法についてカスタマーサポートセンターに相談し、作業を完了してからOSを起 動します。
- 3. クラスタを起動します。

#### <span id="page-68-1"></span>**4.5.3** 回復方法 **2**

- 1. クラスタを強制停止します。
- 2. クラスタを構成する両方のノードの OS を再起動します。
- 3. クラスタを起動します。

#### <span id="page-68-4"></span>**4.5.4** 回復方法 **3**

- 1. 保守作業が完了したノードの OS を起動します。 障害の回復方法についてカスタマーサポートセンターに相談し、作業を完了してから OS を起 動します。
- 2. リソースグループを元のノードにフェールバックします。

#### <span id="page-68-2"></span>**4.5.5** 回復方法 **4**

- 1. 障害が発生したノードの OS を再起動します。
- 2. リソースグループを元のノードにフェールバックします。

#### <span id="page-68-3"></span>**4.5.6** 回復方法 **5**

1. 保守作業が完了したノードの OS を起動します。

障害の回復 **69**

障害の回復方法についてカスタマーサポートセンターに相談し、作業を完了してから OS を起 動します。

- 2. 両方のリソースグループの実行ノードを変更します。
- 3. クラスタ内の別のノードの OS を再起動します。 障害の回復方法についてカスタマーサポートセンターに相談し、作業を完了してから OS を起 動します。
- 4. リソースグループを元のノードにフェールバックします。

#### <span id="page-69-1"></span>**4.5.7** 回復方法 **6**

- 1. クラスタを強制停止します。
- 2. 両方のノードの OS を再起動します。
- 3. クラスタを起動します。

#### <span id="page-69-2"></span>**4.5.8** 回復方法 **7**

- 1. 障害が発生したノードを強制停止します。
- 2. 障害が発生したノードの OS を再起動します。 障害の回復方法についてカスタマーサポートセンターに相談し、作業を完了してから OS を起 動します。
- 3. 保守作業が完了したノードを起動します。
- 4. リソースグループを元のノードにフェールバックします。

#### <span id="page-69-3"></span>**4.5.9** 回復方法 **8**

- 1. クラスタを強制停止します。
- 2. 稼働しているノードの OS をシャットダウンします。
- 3. クラスタを構成する両方のノードの OS を起動します。 ノード本体の電源を入れます。
- 4. クラスタの状態が「INACTIVE」の場合にクラスタを起動します。

## <span id="page-69-0"></span>**4.6** リソースグループまたは **Virtual Server** のエラー 情報を確認して障害を回復する

システム管理者は「Cluster Management]ダイアログの「Browse Cluster Status」ページでリ ソースグループのエラー状態を確認し,[< Virtual Server >]サブウィンドウで Virtual Server のエラー状態を確認し、カスタマーサポートセンターと連携を取って、障害を回復します。

### **4.6.1** リソースグループまたは **Virtual Server** のエラー情報の確認と 回復方法の特定

システム管理者は,フェールオーバー機能に発生した障害を特定するために,[Browse Cluster Status] ページで確認したリソースグループの状態,または [< Virtual Server >] サブウィン ドウで確認した Virtual Server の状態に対応する回復方法を「[表 4-3 : \[Browse Cluster Status\]](#page-70-0) ページ ([Resource group status] 表示) で表示されるリソースグループ状熊に対応した障害の回復 [方法](#page-70-0)」から「[表 4-6 : \[< Virtual Server >\] サブウ ィ ン ド ウに表示される Virtual Server のエラ](#page-72-0)ー [情報に対応し た障害の回復方法](#page-72-0)」で確認します。また,カスタマーサポートセンターからの指示を 確認して,該当する回復方法をこれらの表で特定します。

リソースグループの状態を確認する場合は, [Browse Cluster Status] ページ ([Resource group status] 表示)の[Resource group status]を確認します。リソースグループの状態とエラー情報 は,次のとおり表示されます。

<リソースグループ状態>/<エラー情報>

表示されるリソースグループ状態に対応した障害の回復方法について次の表に示します。

<span id="page-70-0"></span>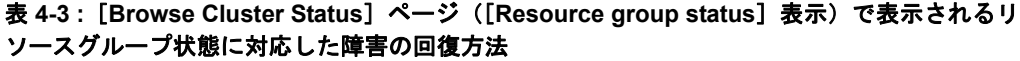

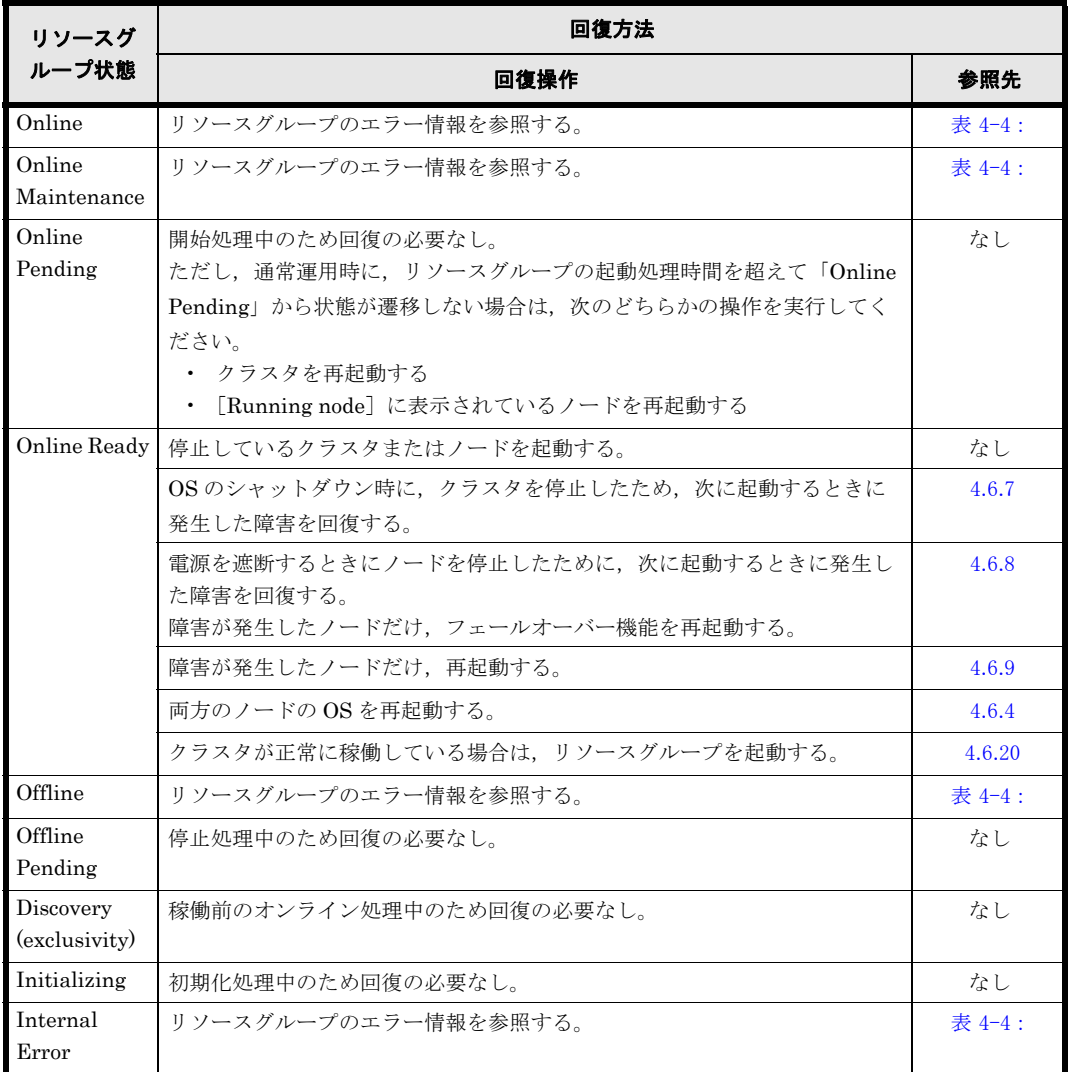

表示されるリソースグループのエラー情報に対応した障害の回復方法について次の表に示します。

#### <span id="page-70-1"></span>表 **4-4 :**[**Browse Cluster Status**]ページ([**Resource group status**]表示)で表示されるリ ソースグループのエラー情報に対応した障害の回復方法

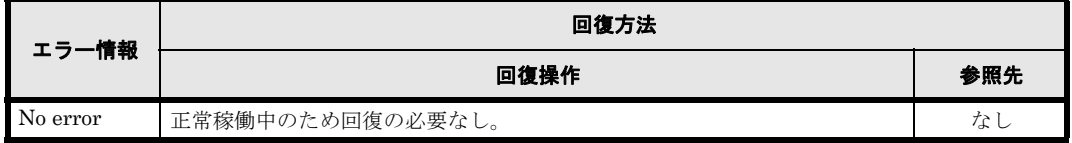

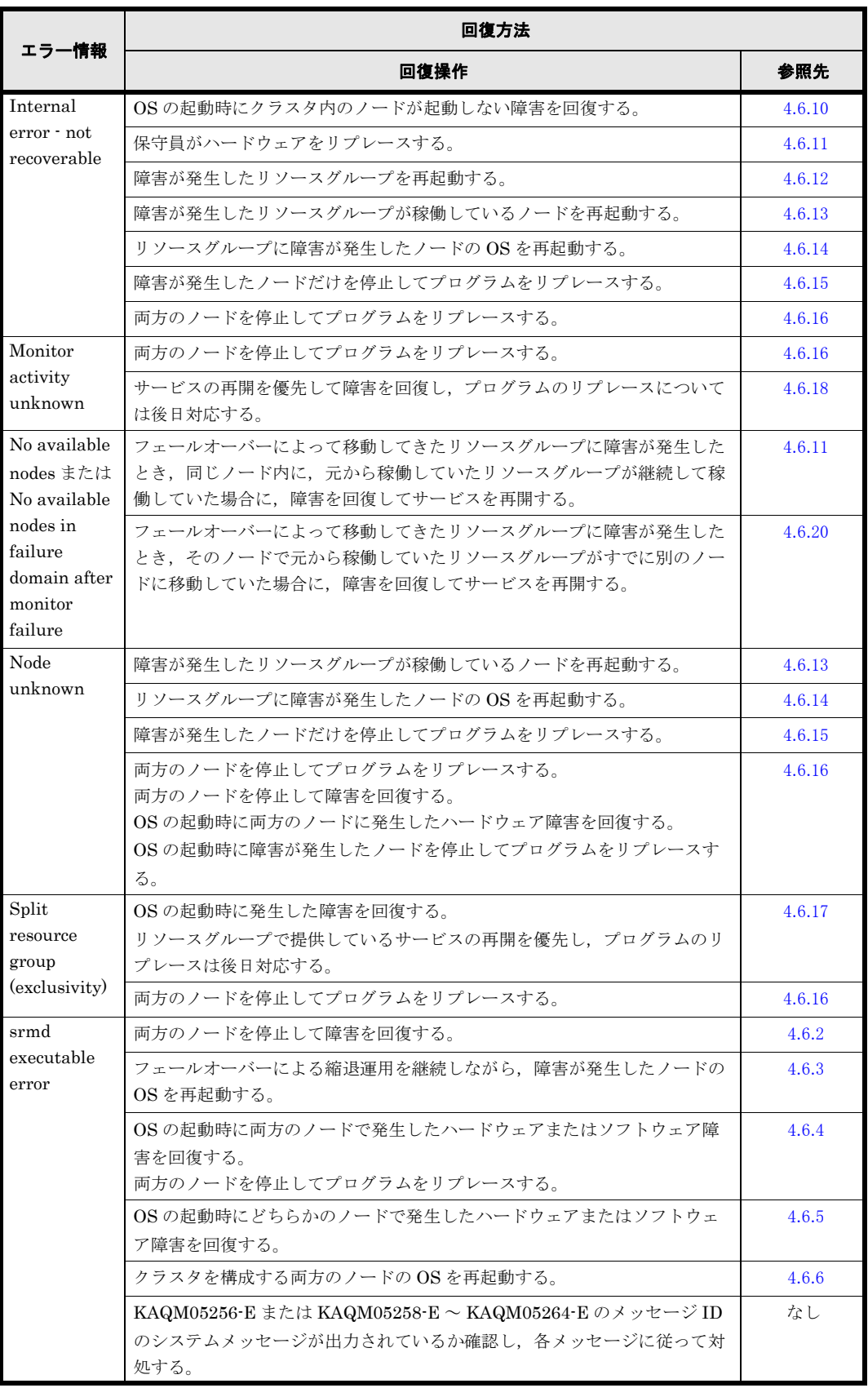

Virtual Server の状態を確認する場合は,[< Virtual Server >]サブウィンドウで確認します。

表示される Virtual Server 状態に対応した障害の回復方法について次の表に示します。
### 表 **4-5 :**[< **Virtual Server** >]サブウィンドウで表示される **Virtual Server** 状態に対応した障害 の回復方法

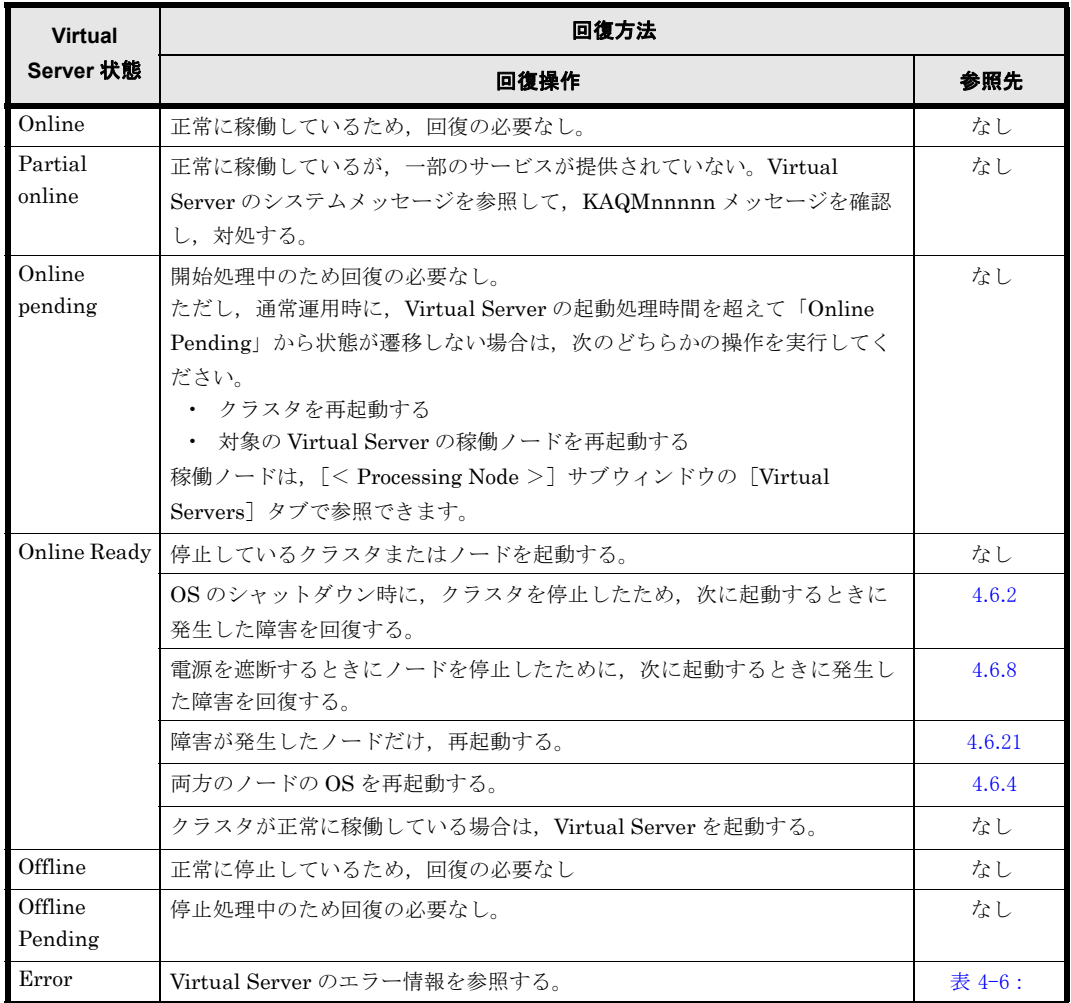

表示される Virtual Server のエラー情報に対応した障害の回復方法について次の表に示します。

<span id="page-72-0"></span>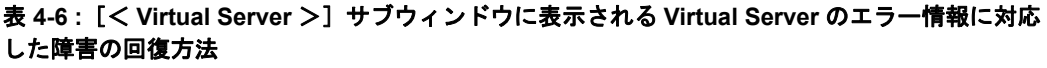

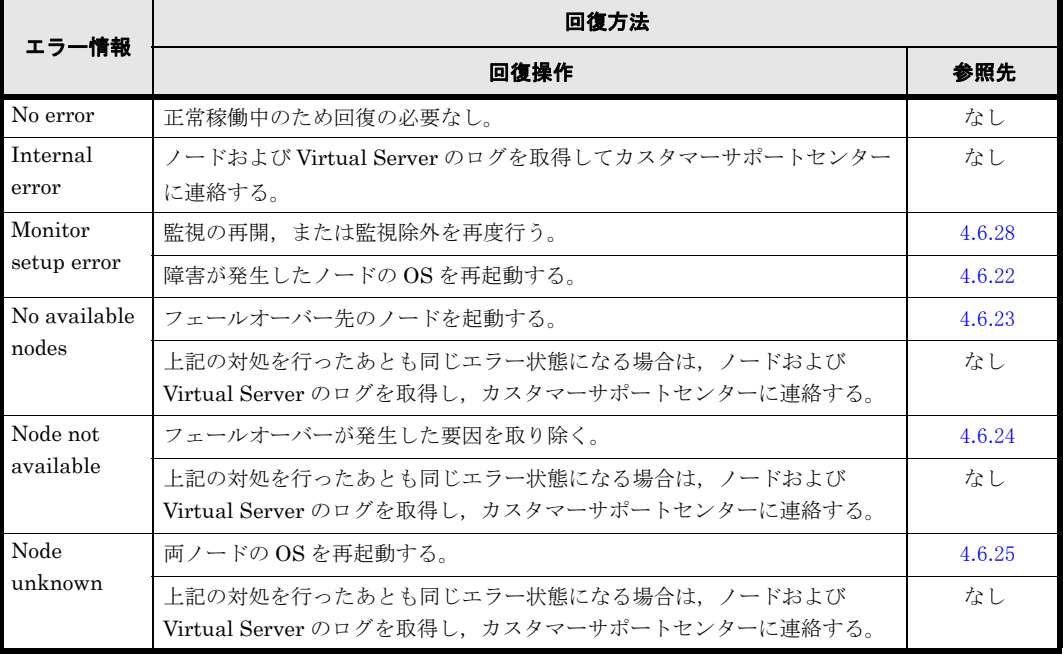

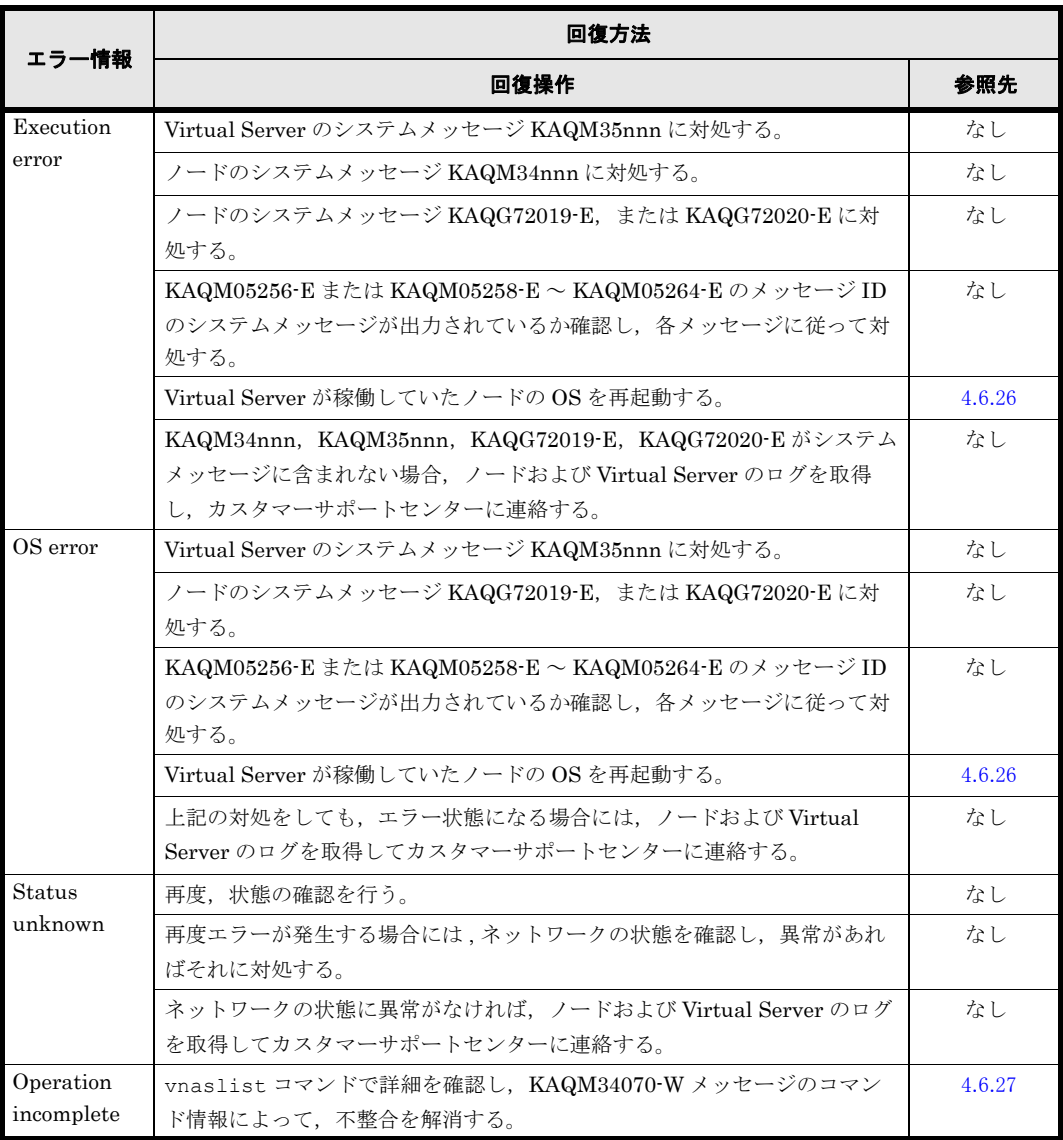

それぞれの障害に対応した回復方法を次に説明します。各手順での操作方法については,「ユー ザーズガイド」(IF305)を参照してください。なお,以下の回復方法の中で Virtual Server の強 制停止後の OS の再起動は、両方のノードのシステムメッセージを確認して KAQG72019-E また は KAQG72020-E が出力されている側で行ってください。KAQG72019-E または KAQG72020-E が両方のノードで出力されている場合,より最近にメッセージが出力された側の OS を再起動して ください。KAQG72019-E,KAQG72020-E が出力されていない場合,OS の再起動は不要です。

### <span id="page-73-0"></span>**4.6.2** 回復方法 **1**

- 1. クラスタを強制停止します。
- 2. クラスタを構成する両方のノードの OS を再起動します。 障害の回復方法についてカスタマーサポートセンターに相談し、作業を完了してから OS を起 動します。
- 3. クラスタを起動します。

### **4.6.3** 回復方法 **2**

1. 障害が発生したノードの OS を再起動します。

2. リソースグループを元のノードにフェールバックします。

#### **74 キュット マンチ マンチ おおおお おおおお おおおお 障害の回復**

### <span id="page-74-1"></span>**4.6.4** 回復方法 **3**

- 1. クラスタを強制停止します。
- 2. 両方のノードの OS を再起動します。
- 3. クラスタを起動します。

### **4.6.5** 回復方法 **4**

- 1. 障害が発生したノードを強制停止します。
- 2. 障害が発生したノードの OS を再起動します。 障害の回復方法についてカスタマーサポートセンターに相談し、作業を完了してから OS を起 動します。
- 3. 保守作業が完了したノードを起動します。
- 4. リソースグループを元のノードにフェールバックします。

### **4.6.6** 回復方法 **5**

- 1. クラスタを強制停止します。
- 2. 稼働しているノードの OS をシャットダウンします。
- 3. クラスタを構成する両方のノードの OS を起動します。 ノード本体の電源を入れます。
- 4. クラスタの状態が「INACTIVE」の場合にクラスタを起動します。

### **4.6.7** 回復方法 **6**

1. クラスタを起動します。

### <span id="page-74-0"></span>**4.6.8** 回復方法 **7**

1. ノードを起動します。

### **4.6.9** 回復方法 **8**

1. 障害が発生したノードの OS を起動します。 ノード本体の電源を入れます。

### **4.6.10** 回復方法 **9**

- 1. 障害が発生したリソースグループを強制停止します。
- 2. 障害が発生したノードを停止します。
- 3. 障害が発生したノードで稼働していたリソースグループを起動します。
- 4. 保守作業が完了したノードの OS を起動します。 障害の回復方法についてカスタマーサポートセンターに相談し、作業を完了してから OS を起 動します。
- 5. 保守作業が完了したノードを起動します。
- 6. リソースグループを元のノードにフェールバックします。

**障害の回復 おおや おおや おおや おおや おおや おおおお 75** 

### **4.6.11** 回復方法 **10**

- 1. 障害が発生したノードで稼働していたリソースグループを強制停止します。
- 2. 障害が発生したノードの OS を再起動します。
- 3. リソースグループを起動します。

### **4.6.12** 回復方法 **11**

- 1. 障害が発生したリソースグループを強制停止します。
- 2. リソースグループを起動します。

### **4.6.13** 回復方法 **12**

- 1. 障害が発生したリソースグループを強制停止します。
- 2. ノードを停止します。
- 3. ノードを起動します。
- 4. リソースグループを起動します。

### **4.6.14** 回復方法 **13**

- 1. 障害が発生したリソースグループを強制停止します。
- 2. ノードを停止します。
- 3. 停止したノードの OS を再起動します。
- 4. ノードを起動します。
- 5. リソースグループを起動します。

### **4.6.15** 回復方法 **14**

- 1. 障害が発生したリソースグループを強制停止します。
- 2. ノードを停止します。
- 3. 停止したノードの OS を再起動します。 障害の回復方法についてカスタマーサポートセンターに相談し、作業を完了してから OS を起 動します。
- 4. ノードを起動します。
- 5. リソースグループを起動します。
- 6. クラスタ内の別のリソースグループをフェールオーバーします。
- 7. クラスタ内の別のノードを停止します。
- 8. クラスタを構成する別のノードの OS を再起動します。 障害の回復方法についてカスタマーサポートセンターに相談し、作業を完了してから OS を起 動します。
- 9. クラスタ内の別のノードを起動します。
- 10.リソースグループを元のノードにフェールバックします。

### **4.6.16** 回復方法 **15**

- 1. 障害が発生したリソースグループを強制停止します。
- 2. クラスタ内の別のリソースグループを停止します。
- 3. クラスタを停止します。
- 4. クラスタを構成する両方のノードの OS を再起動します。 障害の回復方法についてカスタマーサポートセンターに相談し、作業を完了してからOSを起 動します。
- 5. クラスタを起動します。
- 6. 両方のリソースグループを起動します。

### **4.6.17** 回復方法 **16**

- 1. 障害が発生したリソースグループを強制停止します。
- 2. クラスタ内の別のリソースグループを停止します。
- 3. クラスタを停止します。
- 4. クラスタを構成する両方のノードの OS を再起動します。
- 5. クラスタを起動します。
- 6. 両方のリソースグループを起動します。

### **4.6.18** 回復方法 **17**

- 1. リソースグループを監視します。
- 2. リソースグループを監視対象から除外します。
- 3. 1. と 2. の操作を繰り返します。

### **4.6.19** 回復方法 **18**

- 1. 障害が発生したリソースグループを強制停止します。
- 2. フェールバック元のノードを停止します。
- 3. 停止したノード(フェールオーバー元)の OS を再起動します。 障害の回復方法についてカスタマーサポートセンターに相談し、作業を完了してからOSを起 動します。
- 4. フェールバック元のノードを起動します。
- 5. 起動中のリソースグループの実行ノードを変更します。
- 6. フェールバック先のノードを停止します。
- 7. 停止したノード(フェールオーバー先)の OS を再起動します。 障害の回復方法についてカスタマーサポートセンターに相談し、作業を完了してから OS を起 動します。
- 8. フェールバック先のノードを起動します。
- 9. リソースグループを起動します。

### **4.6.20** 回復方法 **19**

1. リソースグループを起動します。

### <span id="page-77-0"></span>**4.6.21** 回復方法 **20**

- 1. ノードの強制停止を行います。
- 2. OS を停止します。
- 3. ノードに障害が発生したノードの OS を起動します。 ノード本体の電源を入れます。
- 4. ノードを起動します。

### <span id="page-77-1"></span>**4.6.22** 回復方法 **21**

- 1. 障害が発生した Virtual Server を強制的に停止します。
- 2. 強制的に停止した Virtual Server が稼働していたノードを停止し,そのノードの OS を再起 動します。 この操作によって、同一ノード上で正常に稼働していた別の Virtual Server は、ほかのノー ドにフェールオーバーします。
- 3. OS を再起動した側のノードを起動します。
- 4. フェールオーバーした Virtual Server を元のノードにフェールバックします。

### <span id="page-77-2"></span>**4.6.23** 回復方法 **22**

- 1. 障害が発生した Virtual Server を強制的に停止します。
- 2. 最初のフェールオーバーが発生した要因をノードおよび Virtual Server のシステムメッセー ジから特定して取り除きます。 不明点があれば、カスタマーサポートセンターに連絡してください。
- 3. クラスタを停止します。
- 4. 強制的に停止した Virtual Server が稼働していたノードの OS を再起動します。
- 5. もう一方のノードの OS が停止している場合,その OS を起動します。
- 6. クラスタを起動します。
- 7. 停止した Virtual Server を起動します。

### <span id="page-77-3"></span>**4.6.24** 回復方法 **23**

- 1. 障害が発生した Virtual Server を強制的に停止します。
- 2. 最初のフェールオーバーが発生した要因をノードおよび Virtual Server のシステムメッセー ジから特定して取り除きます。 不明点があれば、カスタマーサポートセンターに連絡してください。
- 3. 強制的に停止した Virtual Server が稼働していたノードを停止し,そのノードの OS を再起 動します。 この操作によって、同一ノード上で正常に稼働していた別の Virtual Server は、ほかのノー ドにフェールオーバーします。
- 4. OS を再起動した側のノードを起動します。

5. フェールオーバーした Virtual Server を元のノードにフェールバックします。

6. 停止した Virtual Server を起動します。

### <span id="page-78-0"></span>**4.6.25** 回復方法 **24**

- 1. クラスタを強制停止します。
- 2. 両方のノードの OS を再起動します。
- 3. クラスタを起動します。

### <span id="page-78-1"></span>**4.6.26** 回復方法 **25**

- 1. 障害が発生した Virtual Server を強制的に停止します。
- 2. Virtual Server が稼働していたノードのシステムメッセージを確認します。 KAQS19002-E が出力されている場合

差分格納デバイスの容量が不足したため,ファイルシステムまたは差分スナップショット がブロックされています。手順 6 に進んでください。なお,差分格納デバイスの容量不 足による障害は,手順 7 で Virtual Server を起動したあとに回復してください。

- KAQS19002-E が出力されていない場合 手順 3 に進んでください。
- 3. Virtual Server 起動で発生した要因またはフェールオーバーした要因を,ノードおよび Virtual Server のシステムメッセージから特定して取り除きます。 不明点があれば、カスタマーサポートセンターに連絡してください。
- 4. 強制的に停止した Virtual Server が稼働していたノードを停止し,そのノードの OS を再起 動します。 この操作によって、同一ノード上で正常に稼働していた別の Virtual Server は、ほかのノー ドにフェールオーバーします。
- 5. OS を再起動した側のノードを起動します。
- 6. フェールオーバーした Virtual Server を元のノードにフェールバックします。
- 7. 停止した Virtual Server を起動します。

### <span id="page-78-2"></span>**4.6.27** 回復方法 **26**

- 1. KAQM34070-W メッセージ,または KAQM34071-E メッセージの出力内容を基に,[表 4-7 :](#page-79-0)  [Virtual Server の処理が完了し ていない \(コマン ド が中断し た\) 場合の対処および実行可能なコ](#page-79-0) [マンド](#page-79-0)に従って,必要に応じて対処します。
- 2. Virtual Server の状態を vnaslist コマンドで確認し,必要に応じて再設定を行います。 KAQM34070-W メッセージは,エラー情報が「Operation incomplete」と表示された Virtual Server に対して、vnaslist コマンドを実行すると出力されます。vnaslist コマン ドの出力結果の例を次に示します。

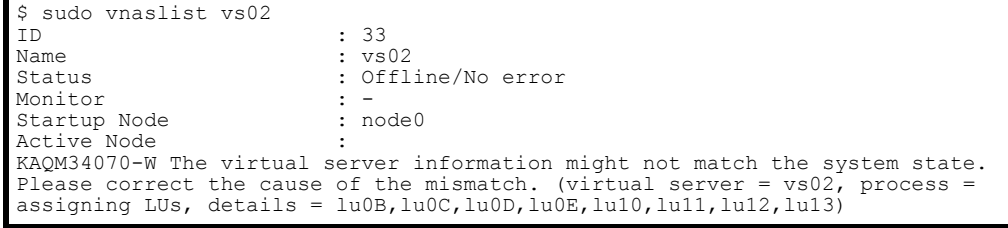

KAQM34070-W メッセージが出力されても、Status に「Online pending」が表示された場 合は、Virtual Server の起動処理中のため対処は必要ありません。しばらくしてから

vnaslist コマンドを再度実行してください。

KAQM34071-E メッセージは,エラー情報が「Operation incomplete」と表示された Virtual Server に対して,コマンドで処理を行うと出力されます。KAQM34071-E メッセージの出力 例を次に示します。

\$ sudo vnaslurelease lu0B,lu0C,lu0D,lu0E vs02 KAQM34031-Q Are you sure you want to release the specified user LU from the virtual server? (y/n) y KAQM34071-E The operation cannot be performed because the virtual server information might not match the system state. Please correct the cause of the mismatch, and then retry the operation. (virtual server = vs02, process = assigning LUs, details = lu0B,lu0C,lu0D,lu0E,lu10,lu11,lu12,lu13)

#### <span id="page-79-0"></span>表 **4-7 : Virtual Server** の処理が完了していない(コマンドが中断した)場合の対処および実 行可能なコマンド

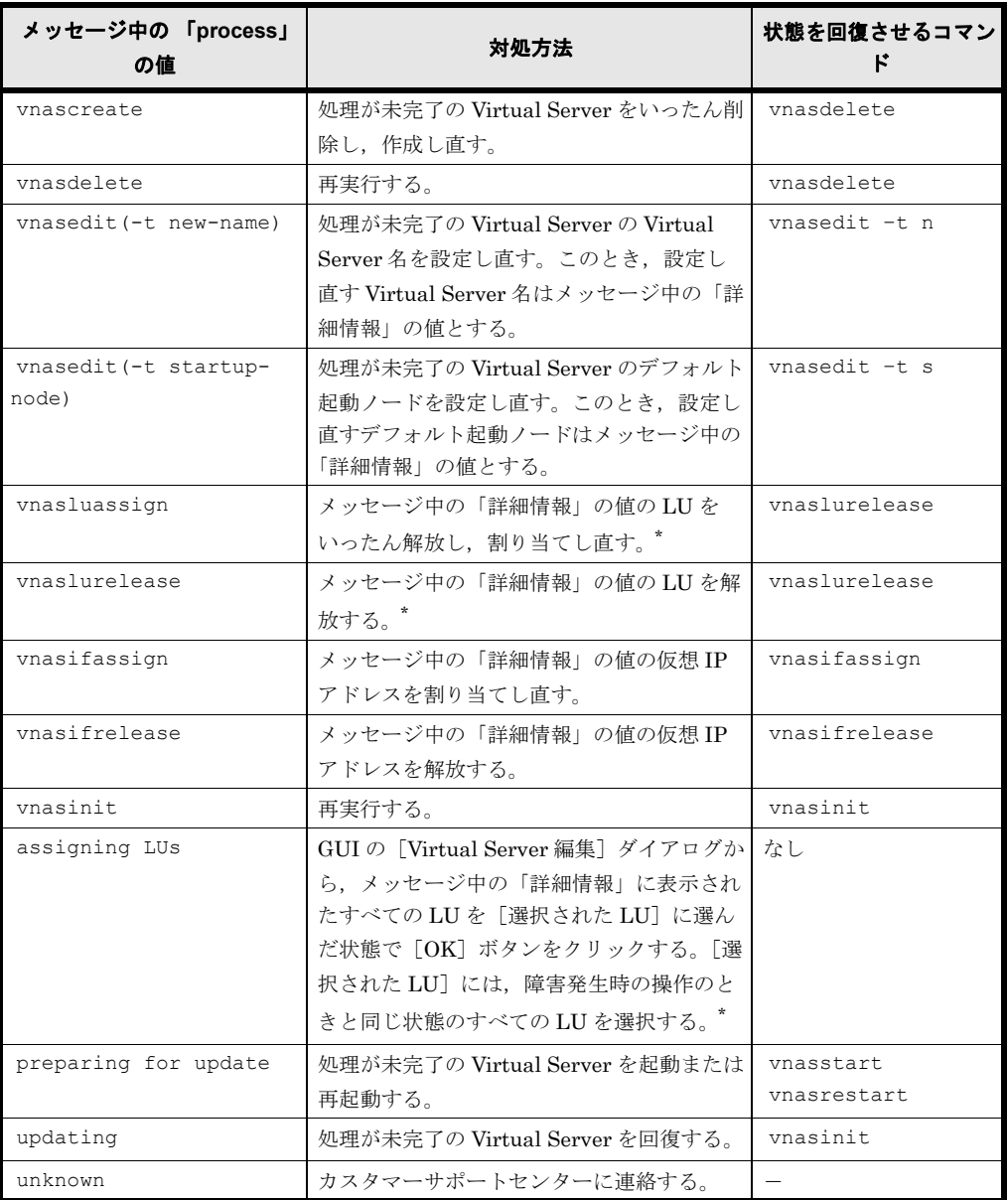

(凡例)-:該当しない

注意:Virtual Server OS LU の障害などの要因で,上記の表の対処を実行して問題が解決し ない場合は,「4.11.4 Virtual Server OS LU に障害が発生している場合」の手順で, Virtual Server OS LU の回復操作を実行してください。ただし,process に "vnascreate" または

"vnasdelete"が出力されている場合は, Virtual Server OS LU の回復のすべての手順は必要 ありません。この場合,「[4.11.4 Virtual Server OS LU に障害が発生し ている場合](#page-99-0)」の手順 3 ま でを実施して,Virtual Server OS LU の障害を回復させた上で,再び上記の表の対処を実行 してください。 注 \*:エラー発生時と同じ操作の再実行が必要であるため,メッセージ中の「詳細情報」に表

示されたすべての LU を選択して操作を実行してください。

### <span id="page-80-0"></span>**4.6.28** 回復方法 **27**

- 1. 障害が発生した Virtual Server を強制的に停止します。
- 2. 強制的に停止した Virtual Server が稼働していたノードを停止し,そのノードの OS を再起 動します。 この操作によって、同一ノード上で正常に稼働していた別の Virtual Server は、ほかのノー ドにフェールオーバーします。
- 3. OS を再起動した側のノードを起動します。
- 4. フェールオーバーした Virtual Server を元のノードにフェールバックします。
- 5. 停止した Virtual Server を起動します。
- 6. 監視の再開,または監視除外を再度行います。

# **4.7** 手動でフェールオーバー・フェールバックする

システム管理者は,ノードの保守作業や障害回復を行うときに,[Cluster Management]ダイア ログの「Browse Cluster Status]ページ ([Resource group status] 表示) から手動でフェール オーバー・フェールバックします。手動でフェールオーバー・フェールバックして障害を回復する 手順については、「4.5 クラスタおよびノードのエラー情報を確認して障害を回復する」を参照し てください。

手動でフェールオーバーするためには,1 つのノードに 1 つのリソースグループが稼働している状 態で,リソースグループを別のノードに移動します。この操作は,ノードの保守作業や障害回復を 行うときに,リソースグループが提供しているサービスを継続して利用するために行います。

また,手動でフェールバックするためには,1 つのノードに 2 つのリソースグループが稼働してい る状態で,フェールオーバーしたリソースグループを元のノードに移動します。この操作は, フェールオーバーしたリソースグループを障害回復したノードに戻すために行います。

手動でフェールオーバー・フェールバックしているときに障害が発生し、処理を続行できない場合 は、「4.5 クラスタおよびノードのエラー情報を確認して障害を回復する」を参照してください。

Virtual Server を使用している場合は,システム管理者は,ノードの保守作業や障害回復を行うと きに,「Virtual Server]タブの「Virtual Server フェールオーバー / フェールバック]ダイアログ から手動でフェールオーバー・フェールバックします。手動でフェールオーバー・フェールバック して障害を回復する手順については,「[4.6 リ ソースグループまたは Virtual Server のエラー情報を](#page-69-0) 確認して障害を回復する」および「4.5 クラスタおよびノードのエラー情報を確認して障害を回復 [する](#page-66-0)」を参照してください。

手動でフェールオーバーするためには,ノード上で稼働している Virtual Server を別のノードに 移動します。この操作は,ノードの保守作業や障害回復を行うときに,Virtual Server が提供して いるサービスを継続して利用するために行います。

また、手動でフェールバックするためには、フェールオーバーした Virtual Server を元のノード に移動します。この操作は,フェールオーバーした Virtual Server を障害回復したノードに戻す ために行います。

# <span id="page-81-0"></span>**4.8** ファイルシステムの障害を回復する

ここでは、HVFP で運用しているファイルシステムで障害が発生した場合の対処方法について説 明します。

HVFP で運用しているファイルシステムに障害が発生した場合,要因によって回復手順が異なり ます。GUIの[マウント状態]を参照するか, fslist コマンドを実行して、ファイルシステム の状態を確認し,対処してください。

GUI の [マウント状態]に「Data corrupted」と表示されている場合,または fslist コマンド の実行結果で「Device Status]に「Normal」,「Mount Status]に「Fatal error」と表示されて いる場合

ストレージシステムの一時的な障害,OSの障害,またはプールの容量不足によってファイル システムが閉塞しているおそれがあります。ストレージシステムの一時的な障害が発生したか どうか,仮想 LU を使用しているかどうか、およびファイルシステム閉塞時に自動的にフェー ルオーバーするよう設定されているかどうかを確認してください。

- ストレージシステムの一時的な障害が発生した場合 「4.8.12 ストレージシステムの一時的な障害によってファイルシステムが閉塞している場 合」に従って対処してください。
- ファイルシステムで仮想 LU を使用している場合 ノード上のシステムメッセージに KAQG90009-E が出力されているか確認してください。 出力されていた場合は、「4.8.6 プールの容量不足によってノード上のファイルシステムが 閉塞している場合」または「4.8.7 プールの容量不足によって Virtual Server 上のファイル システムが閉塞している場合」に従って対処してください。
- 自動的にフェールオーバーするよう設定されている場合 「4.8.2 OS 障害によってファイルシステムが閉塞している場合 (自動フェールオーバー機 [能を設定し ている と き\)](#page-82-0)」に従って対処してください。
- 自動的にフェールオーバーする設定になっていない場合 「4.8.3 OS 障害によってファイルシステムが閉塞している場合(自動フェールオーバー機 [能を設定し ていない と き\)](#page-83-0)」に従って対処してください。

GUI の[マウント状態]に「Device error」と表示されている場合,または fslist コマンドの実 行結果で[Device Status]に「Error」,[Mount Status]に「Fatal error」と表示されている場 合

ストレージシステムの障害によってファイルシステムが閉塞しています。「4.8.4 ストレージシ ステムの障害によってファイルシステムが閉塞している場合」に従って対処してください。 このとき,ストレージシステムの障害と同時に一部の FC パスで障害が発生していることがあ ります。ファイルシステムの閉塞を対処したあと、[<ファイルシステム>]サブウィンドウ で,ファイルシステムで使用している LU のターゲットを確認し,[FC パス]サブタブの 「状態]または fpstatus コマンドで、該当するターゲットの FC パスに障害が発生していな いかを確認してください。

FC パスに障害が発生している場合は,「[4.12 FC パスの障害を回復する](#page-100-0)」に従って対処してく ださい。

なお、HVFP では、障害に備えてバックアップデータを採取する運用を推奨しています。以降で は,ストレージシステムとは別のメディアにファイルシステムのデータをバックアップしてあるこ とを前提とした回復手順を示します。

#### **82** 障害の回復

## **4.8.1 64** ビット **inode** に対応していないファイルシステムでファイ ルおよびディレクトリを作成できない場合

64 ビット inode に対応していないファイルシステムでは,先頭 1TB 分の領域に inode 情報が格納 されます。この inode 領域にはファイルのデータも格納されます。inode 領域の容量が不足する と,ファイルシステムに空き容量があってもファイルやディレクトリを作成できなくなります。 inode 領域の容量不足を解消するためには、次のどれかの方法で対処してください。なお, 各コマ ンドの使い方については,「コマンドリファレンス」(IF311)を確認してください。

- ファイルシステムの容量を拡張する 次の条件にすべて該当する場合は、fsexpand コマンドでファイルシステムの容量を拡張す る際に,自動的に inode 領域が再構成され,最大で 10GB のファイルのデータが inode 領域 外に移動します。
	- 容量が 1TB 未満のファイルシステムを 1TB 以上に拡張する,または,容量が 1TB 以上 のファイルシステムをさらに拡張する
	- 64 ビット inode に対応していない

10GB のファイルのデータを移動する場合は、最大で約50分掛かります。 inode 領域の再構成を開始したときに KAQM04288-I,終了したときに KAQM04289-I のシス テムメッセージが出力されます。fslist コマンドで、inode 領域を再構成する前後の情報を 参照して,「I-node free」(inode の残数)が増えていることを確認してください。なお, ファイルシステムの拡張サイズが 10GB を超えている場合は,fsinodespace コマンドも実 行することで, inode 領域の空き容量をさらに増やすことができる可能性があります。

• inode 領域を再構成する

次の条件にすべて該当する場合は、fsinodespace コマンドで inode 領域を再構成すると, ファイルのデータが inode 領域外に移動します。

- ファイルシステムの容量が 1TB 以上
- 64 ビット inode に対応していない

10GB のデータを移動する場合は、最大で約 50 分掛かります。10GB を超えるデータを移動 する場合の処理時間については「コマンドリファレンス」(IF311)を参照してください。 inode 領域の再構成を開始したときに KAQM04288-I,終了したときに KAQM04289-I のシス テムメッセージが出力されます。fslist コマンドで、inode 領域を再構成する前後の情報を 参照して,「I-node free」(inode の残数)が増えていることを確認してください。移動す るファイルのデータ量の上限を増やしても,「I-node free」(inode の残数)が増加しない 場合は,ファイルシステムの拡張を検討する必要があります。

• 64 ビット inode に対応するように設定を変更する fsinodectl コマンドで,64 ビット inode に対応するようにファイルシステムの設定を変更 します。なお、いったん設定を変更すると、元に戻せません。64 ビット inode に対応すると きの注意事項については,「システム構成ガイド」(IF302)を参照してください。

## <span id="page-82-0"></span>**4.8.2 OS** 障害によってファイルシステムが閉塞している場合(自動 フェールオーバー機能を設定しているとき)

OS 障害によって閉塞したファイルシステムの回復手順を次に示します。

- 1. リソースグループまたはフェールオーバーしたすべての Virtual Server を元のノードに フェールバックします。
- 2. ファイルシステムを削除します。 閉塞したファイルシステムを削除します。 Virtual Server を使用している場合

**障害の回復** 83

手順 3 に進んでください。

Virtual Server を使用していない場合 手順 8 に進んでください。

- 3. Virtual Server の稼働状況とエラー情報を確認します。 稼働状況とエラー情報が Error/OS error の場合 手順 4 に進んでください。 稼働状況とエラー情報が Error/OS error でない場合 手順 8 に進んでください。
- 4. Virtual Server を強制的に停止します。
- 5. Virtual Server が稼働していたノードの OS を再起動します。
- 6. フェールオーバーした Virtual Server を元のノードにフェールバックします。
- 7. 停止した Virtual Server を起動します。
- 8. ファイルシステムを再構築します。
- 9. 再構築したファイルシステムにバックアップデータを回復します。
- 10.ファイル共有を再作成します。

バックアップデータを使用して回復しているため,[共有追加]ダイアログの[共有ディレク トリの所有者]で,必ず[既存ディレクトリをそのまま使用]を選択してください。

11.Virtual Server を使用している場合は,Virtual Server の稼働状況を確認し,「Online/No error」でなければ Virtual Server を再起動します。

監査ログを出力しているファイルシステムを回復した場合は,ALog ConVerter との連携を再設定 する必要があります。alogctl コマンドで,ALog ConVerter との連携を無効にしたあと有効にして ください。両ノードでコマンドを実行してください。

## <span id="page-83-0"></span>**4.8.3 OS** 障害によってファイルシステムが閉塞している場合(自動 フェールオーバー機能を設定していないとき)

### **OS** 障害によって閉塞したファイルシステムの回復手順を次に示します。次の手順に従って,カス タマーサポートセンターと連携して対処してください。

- 1. ダンプファイルを, nncreset コマンドを実行して採取します。 ただし,ダンプファイル取得の設定が off になっている場合は採取できません。 ダンプファイル取得の設定は,dumpset コマンドで確認・設定が可能です。 ダンプファイルの採取に伴って,リソースグループまたは Virtual Server のフェールオー バーが発生します。
- 2. リソースグループまたはフェールオーバーしたすべての Virtual Server を元のノードに フェールバックします。
- 3. ファイルシステムを削除します。 閉塞したファイルシステムを削除します。 Virtual Server を使用している場合 手順 4 に進んでください。 Virtual Server を使用していない場合 手順 9 に進んでください。
- 4. Virtual Server の稼働状況とエラー情報を確認します。 稼働状況とエラー情報が Error/OS error の場合 手順 5 に進んでください。

稼働状況とエラー情報が Error/OS error でない場合 手順 9 に進んでください。

- 5. Virtual Server を強制的に停止します。
- 6. Virtual Server が稼働していたノードの OS を再起動します。
- 7. フェールオーバーした Virtual Server を元のノードにフェールバックします。
- 8. 停止した Virtual Server を起動します。
- 9. ファイルシステムを再構築します。

10.再構築したファイルシステムにバックアップデータを回復します。

11.ファイル共有を再作成します。

バックアップデータを使用して回復しているため,[共有追加]ダイアログの[共有ディレク トリの所有者]で,必ず[既存ディレクトリをそのまま使用]を選択してください。

12.Virtual Server を使用している場合は,Virtual Server の稼働状況を確認し,「Online/No error」でなければ Virtual Server を再起動します。

監査ログを出力しているファイルシステムを回復した場合は、ALog ConVerter との連携を再設定 する必要があります。alogctl コマンドで,ALog ConVerter との連携を無効にしたあと有効にして ください。両ノードでコマンドを実行してください。

### <span id="page-84-0"></span>**4.8.4** ストレージシステムの障害によってファイルシステムが閉塞し ている場合

### ストレージシステムの障害によってファイルシステムが閉塞している場合の回復手順を次に示しま す。次の手順に従って,カスタマーサポートセンターと連携して対処してください。

- 1. 閉塞したファイルシステムで使用している LU を確認します。
	- 「<ファイルシステム>]サブウィンドウで次の情報を確認します。
	- LU へのパスが属するターゲット
	- LU が存在するストレージシステムのモデルおよびシリアル番号
	- LU の LDEV 番号
- 2. ファイルシステムを継続して使用できるかカスタマーサポートセンターに確認します。 ストレージシステムの障害によってファイルシステムが閉塞しても,ファイルシステムを継続 使用できることがあります。
	- Virtual Server 使用時にファイルシステムを継続使用できる場合

手順 3 ~ 5 の操作を実行してください。

- Virtual Server 未使用時にファイルシステムを継続使用できる場合 手順 6 に進みます。
- ファイルシステムを継続使用できない場合 バックアップデータを使用してファイルシステムを回復します。ここで手順を終了し、続 けて「4.8.5 ファイルシステムを継続使用できない場合」に従って対処してください。
- 3. 障害が発生した LU を使用していない Virtual Server を,手動でフェールオーバーします。 障害が発生した Virtual Server が稼働していたノードで,障害が発生した LU を使用してい ない Virtual Server をすべてフェールオーバーします。
- 4. 障害が発生した Virtual Server が稼働しているノードのダンプファイルを,nncreset コマ ンドを実行して採取します。 ただし,ダンプファイル取得の設定が off になっている場合は採取できません。 ダンプファイル取得の設定は,dumpset コマンドで確認・設定が可能です。

ダンプファイルの採取に伴って,Virtual Server のフェールオーバーが発生します。

障害の回復 **85**

- 5. Virtual Server を元のノードにフェールバックします。 これで手順は完了です。以降の手順は読み飛ばしてください。
- 6. 保守員に依頼して,ストレージシステムの障害を取り除きます。
- 7. 障害が発生していたリソースグループの状態を確認します。 フェールオーバーしていた場合 手順 9 に進みます。 フェールオーバーしていなかった場合 手順 8 に進みます。
- 8. ノード上のリソースグループを手動でフェールオーバーします。
- 9. ノードを停止します。

10.OS を再起動します。

11.ノードを起動します。

12.リソースグループを元のノードにフェールバックします。

13.クラスタ内の別のノードで手順 8 ~手順 12 の操作を実行します。

## <span id="page-85-0"></span>**4.8.5** ファイルシステムを継続使用できない場合

「4.8.4 ストレージシステムの障害によってファイルシステムが閉塞している場合」で、ファイルシ ステムを継続使用できない場合,バックアップデータを使用してファイルシステムを回復する必要 があります。

#### バックアップデータを使用してファイルシステムを回復する手順を次に示します。

- 1. lumapctl コマンドを使用して,LU の自動割り当ての設定を保守モードに変更します。
- 2. 保守員に依頼して,ストレージシステムの障害を取り除きます。
- 3. ファイルシステムを削除します。 閉塞したファイルシステムを削除します。 Virtual Server を使用している場合 手順 4 に進みます。 Virtual Server を使用していない場合 手順 7 に進みます。
- 4. 障害が発生した LU を使用していない Virtual Server を,手動でフェールオーバーします。 障害が発生した Virtual Server が稼働していたノードで,障害が発生した LU を使用してい ない Virtual Server をすべてフェールオーバーします。
- 5. 障害が発生した Virtual Server が稼働しているノードのダンプファイルを、nncreset コマ ンドを実行して採取します。ただし、ダンプファイル取得の設定が off になっている場合は 採取できません。ダンプファイル取得の設定は,dumpset コマンドで確認・設定が可能です。 ダンプファイルの採取に伴って,Virtual Server のフェールオーバーが発生します。
- 6. Virtual Server を元のノードにフェールバックします。 手順 14 に進みます。
- 7. もう一方のノードで稼働していたリソースグループがフェールオーバーしている場合は, フェールバックします。
- 8. 操作しているノードのリソースグループがフェールオーバーしていない場合は、手動でフェー ルオーバーします。
- 9. フェールオーバー元のノードを停止します。

#### **86** 障害の回復

10.フェールオーバー元のノードの OS を再起動します。

11.フェールオーバー元のノードを起動します。

12.リソースグループを元のノードにフェールバックします。

13.クラスタ内の別のノードで手順 7 ~手順 12 の操作を実行します。

14.ファイルシステムを再構築します。

15.再構築したファイルシステムにバックアップデータを回復します。

16.ファイル共有を再作成します。

バックアップデータを使用して回復しているため、[共有追加]ダイアログの[共有ディレク トリの所有者]で,必ず[既存ディレクトリをそのまま使用]を選択してください。

17.lumapctl コマンドを使用して,LU の自動割り当ての設定を通常モードに変更します。

監査ログを出力しているファイルシステムを回復した場合は、ALog ConVerter との連携を再設定 する必要があります。alogctl コマンドで、ALog ConVerter との連携を無効にしたあと有効にして ください。両ノードでコマンドを実行してください。

## <span id="page-86-0"></span>**4.8.6** プールの容量不足によってノード上のファイルシステムが閉塞 している場合

### プールの容量不足によってノード上のファイルシステムが閉塞した場合の回復手順を次に示しま す。

- 1. ストレージシステムの管理者に依頼して,プールの容量不足を解決します。 ストレージシステム側でプールのフォーマット処理が動作していると、プールに空き容量が 残っていても一時的に容量不足となる場合があります。ストレージシステムの管理者にフォー マット処理が完了しているか確認してください。
- 2. ノード上のリソースグループを手動でフェールオーバーします。
- 3. ノードを停止します。
- 4. OS を再起動します。
- 5. ノードを起動します。
- 6. リソースグループを元のノードにフェールバックします。
- 7. クラスタ内の別のノードで手順 2 ~手順 6 の操作を実行します。

## <span id="page-86-1"></span>**4.8.7** プールの容量不足によって **Virtual Server** 上のファイルシステ ムが閉塞している場合

### プールの容量不足によって **Virtual Server** 上のファイルシステムが閉塞した場合の回復手順を次に 示します。

1. ストレージシステムの管理者に依頼して、プールの容量不足を解決します。 ストレージシステム側でプールのフォーマット処理が動作していると、プールに空き容量が 残っていても一時的に容量不足となる場合があります。ストレージシステムの管理者にフォー マット処理が完了しているか確認してください。

2. Virtual Server を再起動します。

## **4.8.8** 差分格納デバイスを設定したファイルシステムが閉塞している 場合

障害が発生したファイルシステムに設定された差分格納デバイスを解除したあと、ファイルシステ ムの障害を回復します。なお,ファイルシステムで仮想 LU を使用している場合は,ノード上のシ ステムメッセージに KAQG90009-E が出力されているか確認してください。出力されていた場合 は、「4.8.9 プールの容量不足によって差分格納デバイスを設定したファイルシステムが閉塞してい [る場合 \(Virtual Server 未使用時\)](#page-87-0)」に従って対処してください。

#### 次の手順に従って対処してください。

- 1. ユーザーに、障害が発生したファイルシステムの差分スナップショットにアクセスできる場合 は,必要なデータを任意の場所にコピーするように通知します。 ユーザーの作業が完了したら、次の手順に進んでください。
- 2. 障害が発生したファイルシステムに対して作成されたすべての差分スナップショットで, NFS 共有と CIFS 共有を解除します。
- 3. 障害が発生したファイルシステムに対して作成されたすべての差分スナップショットをアンマ ウントします。
- 4. 障害が発生したファイルシステムに設定された差分格納デバイスを解除します。 HFRR ペアとして定義したファイルシステムの場合,HFRR ペアを解除してから差分格納デ バイスを解除してください。
- 5. ファイルシステムの障害を回復します。 4.8.1 ~ 4.8.7 のうち,障害要因に対応した手順に従って障害を回復してください。
- 6. 差分格納デバイスを再設定します。

## <span id="page-87-0"></span>**4.8.9** プールの容量不足によって差分格納デバイスを設定したファイ ルシステムが閉塞している場合(**Virtual Server** 未使用時)

障害が発生したファイルシステムに設定された差分格納デバイスを解除したあと,ファイルシステ ムの障害を回復します。なお、差分格納デバイスの状態が「Not available」以外の場合は、差分 格納デバイスを解除する必要がないため、「4.8.6 プールの容量不足によってノード上のファイルシ ステムが閉塞している場合」に従って対処してください。

#### 次の手順に従って対処してください。

- 1. ストレージシステムの管理者に依頼して,プールの容量不足を解決します。 ストレージシステム側でプールのフォーマット処理が動作していると、プールに空き容量が 残っていても一時的に容量不足となる場合があります。ストレージシステムの管理者にフォー マット処理が完了しているか確認してください。
- 2. 障害が発生したファイルシステムに対して作成されたすべての差分スナップショットで, NFS 共有と CIFS 共有を解除します。
- 3. 障害が発生したファイルシステムに対して作成されたすべての差分スナップショットをアンマ ウントします。
- 4. 障害が発生したファイルシステムに設定された差分格納デバイスを解除します。 HFRR ペアとして定義したファイルシステムの場合、HFRR ペアを解除してから差分格納デ バイスを解除してください。
- 5. ノード上のリソースグループを手動でフェールオーバーします。
- 6. ノードを停止します。
- 7. OS を再起動します。

8. ノードを起動します。

9. リソースグループを元のノードにフェールバックします。

10.クラスタ内の別のノードで手順 5 ~手順 9 の操作を実行します。

11.差分格納デバイスを再設定します。

## **4.8.10** プールの容量不足によって差分格納デバイスを設定したファイ ルシステムが閉塞している場合(**Virtual Server** 使用時)

障害が発生したファイルシステムに設定された差分格納デバイスを解除したあと、ファイルシステ ムの障害を回復します。なお、差分格納デバイスの状態が「Not available」以外の場合は、差分 格納デバイスを解除する必要がないため、「4.8.6 プールの容量不足によってノード上のファイルシ ステムが閉塞している場合」に従って対処してください。

#### 次の手順に従って対処してください。

- 1. ストレージシステムの管理者に依頼して、プールの容量不足を解決します。 ストレージシステム側でプールのフォーマット処理が動作していると、プールに空き容量が 残っていても一時的に容量不足となる場合があります。ストレージシステムの管理者にフォー マット処理が完了しているか確認してください。
- 2. 障害が発生したファイルシステムに対して作成されたすべての差分スナップショットで, NFS 共有と CIFS 共有を解除します。
- 3. 障害が発生したファイルシステムに対して作成されたすべての差分スナップショットをアンマ ウントします。
- 4. 障害が発生したファイルシステムに設定された差分格納デバイスを解除します。 HFRR ペアとして定義したファイルシステムの場合,HFRR ペアを解除してから差分格納デ バイスを解除してください。
- 5. Virtual Server を再起動します。
- 6. 差分格納デバイスを再設定します。

## **4.8.11** システム設定情報を回復したときに差分スナップショットが閉 塞した場合

システム設定情報を保存したあと,差分スナップショットをアンマウントして削除すると,システ ム設定情報を回復してからリソースグループを起動する際に,差分スナップショットのマウント処 理に失敗して KAQM35018-E メッセージが出力されます。これは、差分スナップショットが削除 されているにも関わらず,システム設定情報としてマウントポイント情報だけが存在しているため です。

存在しない差分スナップショットがマウントされていることを確認してから、次の手順に従って対 処してください。

### **4.8.11.1 Virtual Server** を使用していない場合

- 1. 差分スナップショットをアンマウントします。
- 2. リソースグループの状態を確認します。

「Online/No error」の場合 対処は不要です。 「Online/No error」以外の場合 リソースグループを強制停止したあと再起動してください。

**障害の回復 おおや おおや おおや おおや おおや 89** 

### **4.8.11.2 Virtual Server** を使用している場合

- 1. 差分スナップショットをアンマウントします。
- 2. Virtual Server の状態を確認します。

「Online/No error」の場合 対処は不要です。 「Online/No error」以外の場合 Virtual Server を強制停止したあと再起動してください。

## **4.8.12** ストレージシステムの一時的な障害によってファイルシステム が閉塞している場合

ストレージシステムの一時的な障害によってファイルシステムが閉塞している場合の回復手順を次 に示します。次の手順に従って,カスタマサポートセンターと連携して対処してください。

1. ファイルシステムを保持しているノードの相手ノードから nncreset コマンドを実行します。 Virtual Server 上のファイルシステムが閉塞している場合は、障害が発生した Virtual Server に対して nncreset コマンドを実行します。

nncreset コマンドの実行に伴って,リソースグループまたは Virtual Server のフェールオー バーが発生します。

2. ファイルシステムを継続して使用できるか , カスタマーサポートセンターに確認します。

ストレージシステムの一時的な障害によってファイルシステムが閉塞しても,ファイルシステ ムを継続使用できることがあります。

- ファイルシステムを継続使用できる場合 手順 1 でフェールオーバーしたリソースグループまたは Virtual Server を元のノードに フェールバックします。 これで手順は完了です。以降の手順は読み飛ばしてください。
- ファイルシステムを継続使用できない場合 手順 3 に進みます。
- 3. 閉塞したファイルシステムを削除します。
- 4. 手順 1 でフェールオーバーしたリソースグループまたは Virtual Server を元のノードに フェールバックします。
- 5. ファイルシステムを再構築します。
- 6. 再構築したファイルシステムにバックアップデータを回復します。
- 7. ファイル共有を再作成します。

バックアップデータを使用して回復しているため,「共有追加]ダイアログの「共有ディレク トリの所有者]で,必ず[既存ディレクトリをそのまま使用]を選択してください。

監査ログを出力しているファイルシステムを回復した場合は,ALog ConVerter との連携を再設 定する必要があります。alogctl コマンドで,ALog ConVerter との連携を無効にしたあと有効 にしてください。両ノードでコマンドを実行してください。

# <span id="page-89-0"></span>**4.9** 差分格納デバイスの障害を回復する

ここでは,差分格納デバイスで障害が発生した場合の対処方法について説明します。

#### **90** 障害の回復

## <span id="page-90-0"></span>**4.9.1** 差分格納デバイスの容量が不足した場合(状態が **Overflow** の とき)

差分格納デバイスの容量が不足した場合は,あふれ時の動作の設定によって,差分格納デバイスの 状態は Overflow または Blocked になります。

差分格納デバイスの状態が Overflow になると、差分格納デバイスを設定したファイルシステム に対して作成されたすべての差分スナップショットは無効になります。ただし,ファイルシステム はそのまま使用できます。

#### 差分格納デバイスの状態が **Overflow** になった場合の対処方法を次に示します。

- 1. 差分スナップショットを利用しているユーザーに,差分スナップショットのデータが失われた ことを通知します。
- 2. File Remote Replicator を利用している場合, ruspairdelete コマンドに --delete オプ ションを指定して実行し、HFRR ペアを強制解除します。
- 3. 容量が不足した差分格納デバイスに格納されたすべての差分スナップショットで. NFS 共有 と CIFS 共有を解除します。
- 4. 差分格納デバイスの状況に応じて、次のどちらかの方法で対処します。

現在の差分格納デバイスを継続して使用したい場合

設定元のファイルシステムに対して作成されたすべての差分スナップショットをまとめて 削除します。 GUI の「全削除]ボタンを使用してください。コマンドを使用する場合は、設定元の ファイルシステムに対して作成されたすべての差分スナップショットを syncumount コ

マンドでアンマウントしてから,-a オプションを指定して syncdel コマンドを実行し てください。

- 差分格納デバイスの容量を見直したい場合 差分格納デバイスをいったん解除したあと,差分格納デバイスに必要な容量を見直して再 設定します。 差分格納デバイスに必要な容量を設計する方法については,「システム構成ガイド」 (IF302)を参照してください。
- 5. 差分スナップショットの自動作成スケジュールを使用して運用していた場合は、自動作成スケ ジュールが有効になるよう設定を変更します。 なお、この手順は、File Remote Replicator のセカンダリーサイトの場合には不要です。
- 6. File Remote Replicator を利用している場合,セカンダリーサイトから ruspairdefine コマ ンドを実行して HFRR ペアを再定義し、ruscopy コマンドを実行して File Remote Replicator の運用を再開します。

## <span id="page-90-1"></span>**4.9.2** 差分格納デバイスの容量が不足した場合(状態が **Blocked** の とき)

差分格納デバイスの容量が不足した場合は,あふれ時の動作の設定によって,差分格納デバイスの 状態は Overflow または Blocked になります。ここでは、Blocked になったときの対処につい て説明します。

差分格納デバイスの状態が Blocked になると,ファイルシステムの使用が一時的に制限されま す。ただし,差分スナップショットのデータは無効になりません。

注意:

すべてのファイルシステムに対して差分スナップショットの自動作成が実行されない時間帯 に,この手順を実行してください。また,この手順の実行中は,対象のファイルシステムに対 して,ほかの操作を実行しないでください。

参考:

差分格納デバイスの状態が Blocked になった場合,ファイルシステムの共有内に公開してい る差分スナップショットは参照できなくなります。下記の手順で回復する前に差分スナップ ショットを参照するには,差分スナップショットにファイル共有を作成する必要があります。

#### 次の手順に従って対処してください。

- 1. 差分スナップショットを利用しているユーザーに,ファイルシステムへの書き込みが停止され たことを通知します。
- 2. 次のどちらかの方法で,差分格納デバイスの使用量が警告閾値を下回るまで空き容量を増やし ます。
	- 差分格納デバイスを拡張する。 差分格納デバイスに必要な容量を設計し直し,デバイスファイルを追加してください。 差分格納デバイスに必要な容量を設計する方法については,「システム構成ガイド」 (IF302)を参照してください。
	- 不要な差分スナップショットの NFS 共有および CIFS 共有を解除し,アンマウントして から削除する。
- 3. syncrepair コマンドでファイルシステムを回復します。
- 4. 差分スナップショットの自動作成スケジュールを使用して運用していた場合は、自動作成スケ ジュールが有効になるよう設定を変更します。

## <span id="page-91-1"></span>**4.9.3** 差分格納デバイスの容量が不足した場合(状態が **Warning** の とき)

差分格納デバイスの容量が不足して KAQR25621-E, KAQS11046-E, KAQS11099-E, または KAQS11222-E メッセージが出力された場合,差分格納デバイスの状態が Overflow または Blocked にならないことがあります。この場合,次のどちらかの方法で、差分格納デバイスの使 用量が警告閾値を下回るまで空き容量を増やしてください。

- 差分格納デバイスを拡張する。 差分格納デバイスに必要な容量を設計し直し,デバイスファイルを追加してください。 差分格納デバイスに必要な容量を設計する方法については,「システム構成ガイド」(IF302) を参照してください。
- 不要な差分スナップショットの NFS 共有および CIFS 共有を解除し,アンマウントしてから 削除する。

なお,あふれ防止動作によって差分格納デバイスの空き容量を確保できた場合,対処は必要ありま せん。

## <span id="page-91-0"></span>**4.9.4** デバイスファイルにアクセス障害が発生した場合(**Virtual Server** 未使用時)

Virtual Server を使用していない場合に、デバイスファイルにアクセス障害が発生したときは、次 の手順で障害を回復してください。

1. GUI または fpstatus コマンドで FC パスの状態を確認します。 FC パスの状態が正常な場合

ストレージシステムに障害が発生しているかどうかカスタマーサポートセンターに確認し てください。障害が発生していた場合は、「4.9.4.1 ストレージシステムに障害が発生した [場合](#page-92-0)」の手順を実行してください。

障害が発生していない場合は,保守員に作業完了を伝え,手順2に進んでください。 FC パスの状態が正常でない場合

「[4.12 FC パスの障害を回復する](#page-100-0)」に従って対処してください。そのあと、次の手順に進 んでください。

2. 差分格納デバイスの状態を確認します。 差分格納デバイスの状態が「Not available」の場合は、「4.9.4.2 差分格納デバイスの障害の回 [復](#page-92-1)」の手順を実行してください。

### <span id="page-92-0"></span>**4.9.4.1** ストレージシステムに障害が発生した場合

#### 次の操作を実行します。

- 1. lumapctl コマンドを使用して,ユーザー LU の割り当て機能を保守モードに設定します。
- 2. 障害が発生したデバイスファイルを含む差分格納デバイスについて、次の操作を実行します。 (a) すべての差分スナップショットのファイル共有の解除およびアンマウント (b) 差分格納デバイスの解除 HFRR ペアとして定義したファイルシステムの場合,HFRR ペアを解除してから差分格納デ バイスを解除してください。
- 3. クラスタ内の別のノードで手順 2 の操作を実行します。
- 4. 保守員に依頼して,ストレージシステムの障害を取り除きます。
- 5. ノード上のリソースグループをクラスタ内の別のノードにフェールオーバーします。
- 6. ノードを停止します。
- 7. OS を再起動します。
- 8. ノードを起動します。
- 9. ノード上で元から稼働していたリソースグループをフェールバックします。
- 10.クラスタ内の別のノードで手順 5 ~手順 9 の操作を実行します。

11.差分格納デバイスを再設定します。

12.lumapctl コマンドを使用して,ユーザー LU の割り当て機能を通常運用モードに設定しま す。

#### <span id="page-92-1"></span>**4.9.4.2** 差分格納デバイスの障害の回復

#### 次の手順で差分格納デバイスの障害を回復します。

- 1. ファイルシステムに対して作成されたすべての差分スナップショットで,CIFS 共有を解除し ます。
- 2. ファイルシステムに対して作成されたすべての差分スナップショットをアンマウントします。
- 3. 差分格納デバイスを解除します。 HFRR ペアとして定義したファイルシステムの場合、HFRR ペアを解除してから差分格納デ バイスを解除してください。
- 4. ノード上のリソースグループをクラスタ内の別のノードにフェールオーバーします。
- 5. ノードを停止します。
- 6. OS を再起動します。
- 7. ノードを起動します。

#### **障害の回復 そうしょう おおおお のうしゃ りょうしゃ りょうしゃ**

8. ノード上で元から稼働していたリソースグループをフェールバックします。

9. クラスタ内の別のノードで手順 4 ~手順 8 の操作を実行します。

10.差分格納デバイスを再設定します。

## <span id="page-93-1"></span>**4.9.5** デバイスファイルにアクセス障害が発生した場合(**Virtual Server** 使用時)

Virtual Server を使用している場合に、デバイスファイルにアクセス障害が発生したときは、次の 手順で障害を回復してください。

- 1. FC パスの状態を確認します。
	- FC パスの状態が正常な場合
		- ストレージシステムに障害が発生しているかどうかカスタマーサポートセンターに確認し てください。障害が発生していた場合は、「4.9.5.1 ストレージシステムに障害が発生した [場合](#page-93-0)」の手順を実行してください。

障害が発生していない場合は、保守員に作業完了を伝え、手順2に進んでください。

FC パスの状態が正常でない場合

「[4.12 FC パスの障害を回復する](#page-100-0)」に従って対処してください。そのあと、次の手順に進 んでください。

2. 差分格納デバイスの状態を確認します。 差分格納デバイスの状態が「Not available」の場合は,「[4.9.5.2 差分格納デバイ スの障害の回](#page-94-0) [復](#page-94-0)」の手順を実行してください。

### <span id="page-93-0"></span>**4.9.5.1** ストレージシステムに障害が発生した場合

#### 次の操作を実行します。

- 1. lumapctl コマンドを使用して,ユーザー LU の割り当て機能を保守モードに設定します。
- 2. 障害が発生したデバイスファイルを含む差分格納デバイスについて、次の操作を実行します。 (a) すべての差分スナップショットのファイル共有の解除およびアンマウント (b) 差分格納デバイスの解除 HFRR ペアとして定義したファイルシステムの場合、HFRR ペアを解除してから差分格納デ バイスを解除してください。
- 3. すべての Virtual Server で手順 2 の操作を実行します。
- 4. 保守員に依頼して,ストレージシステムの障害を取り除きます。
- 5. 障害が発生した Virtual Server が稼働しているノードに正常な Virtual Server がある場合, フェールオーバーします。 障害が発生した Virtual Server はフェールオーバーできません。
- 6. 障害が発生した Virtual Server が稼働しているノードの Dump を取得します。
- 7. Virtual Server をフェールバックします。
- 8. 差分格納デバイスを再設定します。
- 9. lumapctl コマンドを使用して,ユーザー LU の割り当て機能を通常運用モードに設定しま す。

### <span id="page-94-0"></span>**4.9.5.2** 差分格納デバイスの障害の回復

#### 次の手順で差分格納デバイスの障害を回復します。

- 1. ファイルシステムに対して作成されたすべての差分スナップショットで,CIFS 共有を解除し ます。
- 2. ファイルシステムに対して作成されたすべての差分スナップショットをアンマウントします。
- 3. 差分格納デバイスを解除します。 HFRR ペアとして定義したファイルシステムの場合,HFRR ペアを解除してから差分格納デ バイスを解除してください。
- 4. 障害が発生した Virtual Server が稼働しているノードに正常な Virtual Server がある場合, フェールオーバーします。 障害が発生した Virtual Server はフェールオーバーできません。
- 5. 障害が発生した Virtual Server が稼働しているノードの Dump を取得します。
- 6. Virtual Server をフェールバックします。
- 7. 差分格納デバイスを再設定します。

# **4.10** 差分スナップショットの障害を回復する

差分スナップショットをファイルシステムの共有内に公開する処理の実行中に障害が発生した場 合,差分スナップショットが閉塞することがあります。

### **4.10.1 Virtual Server** を使用していない場合

#### **Virtual Server** を使用していない場合,次の手順に従って対処してください。

- 1. 差分格納デバイスの状態を確認して,障害の要因を特定します。 GUI の[差分格納デバイスの状態]で確認できます。
	- 「Blocked」または「Overflow」が表示されている場合 差分格納デバイスの容量が不足しています。
	- 「Warning」が表示されている場合 差分格納デバイスの使用量が警告閾値以上になっています。
	- 「I/O error」が表示されている場合 デバイスファイルにアクセス障害が発生しているおそれがあります。デバイスファイルに アクセス障害が発生しているかどうかカスタマーサポートセンターに確認してください。
	- 「Not available」が表示されている場合 [Cluster Management]ダイアログの[Browse Cluster Status]ページでクラスタ, ノードおよびリソースグループの状態を確認してください。状態に問題がない場合は、カ スタマーサポートセンターに連絡して,ファイルシステムまたは差分格納デバイスを構成 するデバイスファイルにアクセス障害が発生していないか確認してください。
	- 上記以外が表示されている場合 カスタマーサポートセンターに連絡してください。
- 2. 差分スナップショットがマウントされている場合は,アンマウントします。
- 3. リソースグループをフェールオーバーします。
- 4. ノードを停止します。
- 5. OS を再起動します。
- 6. ノードを起動します。

#### **障害の回復 そうしょう あんしゃ おんしゃ しょうしゃ りょう** 95

- 7. リソースグループをフェールバックします。
- 8. 手順 1 で特定した障害の要因に応じて,必要な対処を実施します。
	- 差分格納デバイスの容量が不足している場合 差分格納デバイスの状態に応じて、「4.9.1 差分格納デバイスの容量が不足した場合(状態 [が Overflow の と き\)](#page-90-0)」または「[4.9.2 差分格納デバイ スの容量が不足し た場合 \(状態が](#page-90-1) [Blocked の と き\)](#page-90-1)」の手順に従って対処してください。
	- 差分格納デバイスの使用量が警告閾値以上になっている場合 「4.9.3 差分格納デバイスの容量が不足した場合 (状態が Warning のとき)」の手順に従っ て対処してください。
	- デバイスファイルにアクセス障害が発生している場合 「4.9.4 デバイスファイルにアクセス障害が発生した場合 (Virtual Server 未使用時)」の手 順に従って対処してください。

### **4.10.2 Virtual Server** を使用している場合

#### **Virtual Server** を使用している場合,次の手順に従って対処してください。

- 1. 差分格納デバイスの状態を確認して、障害の要因を特定します。 GUI の[差分格納デバイスの状態]で確認できます。
	- 「Blocked」または「Overflow」が表示されている場合 差分格納デバイスの容量が不足しています。
	- 「Warning」が表示されている場合 差分格納デバイスの使用量が警告閾値以上になっています。
	- 「I/O error」が表示されている場合 デバイスファイルにアクセス障害が発生しているおそれがあります。デバイスファイルに アクセス障害が発生しているかどうかカスタマーサポートセンターに確認してください。
	- 「Not available」が表示されている場合 [Cluster Management]ダイアログの[Browse Cluster Status]ページでクラスタ, ノードおよびリソースグループの状態を確認してください。または,[< Virtual Server > 7 サブウィンドウで Virtual Server の状態を確認してください。状態に問題がない場 合は,カスタマーサポートセンターに連絡して,ファイルシステムまたは差分格納デバイ スを構成するデバイスファイルにアクセス障害が発生していないか確認してください。
	- 上記以外が表示されている場合 カスタマーサポートセンターに連絡してください。
- 2. 差分スナップショットがマウントされている場合は,アンマウントします。
- 3. 障害が発生した Virtual Server が稼働しているノードに正常な Virtual Server がある場合, フェールオーバーします。 障害が発生した Virtual Server はフェールオーバーできません。
- 4. 障害が発生した Virtual Server を強制停止します。
- 5. 手順 4 で強制停止した Virtual Server を起動します。
- 6. Virtual Server をフェールバックします。
- 7. 手順 1 で特定した障害の要因に応じて,必要な対処を実施します。
	- 差分格納デバイスの容量が不足している場合 差分格納デバイスの状態に応じて、「4.9.1 差分格納デバイスの容量が不足した場合(状態 [が Overflow の と き\)](#page-90-0)」または「[4.9.2 差分格納デバイ スの容量が不足し た場合 \(状態が](#page-90-1) [Blocked の と き\)](#page-90-1)」の手順に従って対処してください。
	- 差分格納デバイスの使用量が警告閾値以上になっている場合 「4.9.3 差分格納デバイスの容量が不足した場合 (状熊が Warning のとき)」の手順に従っ て対処してください。

**96 キュット マンチ マンチ おおおお かいしょう うちのう つきの 回復** 

◦ デバイスファイルにアクセス障害が発生している場合 「4.9.5 デバイスファイルにアクセス障害が発生した場合 (Virtual Server 使用時)」の手順 に従って対処してください。

# <span id="page-96-1"></span>**4.11** システム設定情報を回復する

ここでは、ノードの OS ディスク, Virtual Server OS LU または共有 LU で障害が発生し、シス テム設定情報が無効になった場合の対処方法について説明します。カスタマーサポートセンターと 連携して対処してください。

障害部分によって次のとおり回復手順が異なります。

どちらか一方のノードの OS ディスクに障害が発生した場合

「4.11.1 OS ディスクに障害が発生している場合」を参照してください。

共有 LU に障害が発生した場合

「[4.11.2 共有 LU に障害が発生し ている場合](#page-97-0)」を参照してください。

両方のノードの OS ディスクおよび共有 LU のうち,複数のディスクに障害が発生した場合

「4.11.3 ノードの OS ディスクおよび共有 LU のうち複数のディスクに障害が発生している場 [合](#page-97-1)」を参照してください。

Virtual Server OS LU に障害が発生した場合

「[4.11.4 Virtual Server OS LU に障害が発生し ている場合](#page-99-0)」を参照してください。

### <span id="page-96-0"></span>**4.11.1 OS** ディスクに障害が発生している場合

ノードの OS ディスクに障害が発生し,システム設定情報が無効になった場合,システム管理者は OS ディスクにシステム設定情報を回復します。

ノードの OS ディスクに障害が発生した場合のシステム設定情報の回復手順を次に示します。

1. 保守員にハードウェア障害部分の交換および初期セットアップを依頼します。

注意:

保守員による初期セットアップが完了したあとで,GUI の設定ウィザードを実行しない でください。

設定ウィザードを実行すると,システム設定情報の回復に失敗します。

2. 管理コンソールに SSH 秘密鍵を用意します。

インストールメディア内の次のファイルに格納されている秘密鍵を使用してください。 PuTTY を使用する場合

<インストールメディアのドライブ>:¥system¥ssh¥defaultsetupkeyputty.ppk PuTTY 以外の SSH クライアントを使用する場合

 $\langle\langle\gamma\rangle\langle\gamma\rangle\langle\gamma\rangle\langle\gamma\rangle\langle\gamma\rangle$  : \thermallypublic faultsetup key この鍵を使用して SSH アカウント (nasroot) で回復対象のノードにログインし、以降の手 順のコマンドを実行してください。なお、対応する公開鍵は、手順 4 が完了したあと,ノー ド上から自動的に削除されます。

- 3. もう一方のノードの固有 IP アドレスを確認します。
- 4. syslurestore コマンドで,手順 3 で確認した固有 IP アドレスを指定して OS ディスクを回 復します。 OS ディスクに障害が発生したノードでコマンドを実行してください。

**障害の回復 そうしょう きょうしょう りょうしょう りんきょう りんきょう** 

- 5. 回復したノードを起動します。 直前のノードの状態によりノードが自動起動する場合があります。既にノードが起動済みの場 合は本手順は実施不要です。
- 6. 回復したノードにリソースグループまたは Virtual Server をフェールバックします。
- 7. NDMP サーバを使用していた場合は、NDMP サーバのパスワードを変更します。 NDMP サーバを使用していた場合. NDMP サーバのパスワードが初期化されます。不正なア クセスを防止するため,パスワードを変更してください。

### <span id="page-97-0"></span>**4.11.2** 共有 **LU** に障害が発生している場合

共有 LU に障害が発生し,システム設定情報が無効になった場合,システム管理者は共有 LU にシ ステム設定情報を回復します。

なお、共有 LU の障害が一時的な場合、障害を解消したあと nasreboot --force により OS を再起動 すると共有 LU にアクセスできるようになります。その場合は,以下の回復手順を実行する必要は ありません。

共有 LU に障害が発生した場合のシステム設定情報の回復手順を次に示します。

1. 保守員にハードウェア障害部分の交換を依頼します。 注意: 保守員によるハードウェア交換が完了したあとで,GUI の設定ウィザードを実行しない

でください。

設定ウィザードを実行すると,システム設定情報の回復に失敗します。

- 2. syslurestore コマンドで共有 LU を回復します。 どちらか一方のノードでコマンドを実行してください。
- 3. クラスタを再定義します。
- 4. クラスタおよびすべてのリソースグループまたは Virtual Server を起動します。
- 5. NFS サービスおよび仮想 IP アドレスの情報を再設定するよう促す警告メッセージが出力され た場合は,それらの情報を再設定します。

## <span id="page-97-1"></span>**4.11.3** ノードの **OS** ディスクおよび共有 **LU** のうち複数のディスクに 障害が発生している場合

ノードの OS ディスクまたは共有 LU で障害が発生し、システム設定情報が無効になった場合,シ ステム管理者はノードの OS ディスクおよび共有 LU にすべてのシステム設定情報を回復します。 なお,システム設定情報の回復操作を行っても,ノードに登録されている管理サーバの認証パス ワードは初期パスワードになっています。必要に応じて下記の手順 8 で変更してください。

syslurestore コマンドでシステム設定情報を回復したあと,コマンドを実行するためには,障 害発生前にノードに登録されていた SSH 公開鍵に対応する SSH 秘密鍵が必要です。SSH 秘密鍵 を確認し,使用できるように用意しておいてください。

ノードの OS ディスクまたは共有 LU に障害が発生した場合のシステム設定情報の回復手順を次に 示します。

1. 保守員にハードウェア障害部分の交換および初期セットアップを依頼します。 注意:

保守員による初期セットアップが完了したあとで,GUI の設定ウィザードを実行しない でください。

設定ウィザードを実行すると,システム設定情報の回復に失敗します。

2. 管理コンソールに SSH 秘密鍵を用意します。 インストールメディア内の次のファイルに格納されている秘密鍵を使用してください。 PuTTY を使用する場合

<インストールメディアのドライブ>:\system\ssh\defaultsetupkeyputty.ppk PuTTY 以外の SSH クライアントを使用する場合

<インストールメディアのドライブ>:\system\ssh\defaultsetupkey この鍵を使用して,SSH アカウント (nasroot) でノードにログインし以降の手順のコマンドを 実行してください。なお、対応する公開鍵は、手順 4 が完了したあと、ノード上から自動的 に削除されます。

3. ダウンロードしておいたシステム設定情報ファイルをアップロードします。

どちらか一方のノードでファイルをアップロードしてください。

なお,GUI でアップロードする場合は,管理サーバの初期パスワードを使用してください。 システム設定情報ファイルをアップロードする手順を示します。

a. [< Physical Node >] サブウィンドウで「設定] タブの [アドバンスド] サブタブから, [バックアップ設定]をクリックして,[Backup Configuration]ダイアログの[Save System Settings Menu]ページを起動します。

b. [Upload Saved Data]ボタンをクリックします。

c. [Upload Saved Data] ページの [Upload] ボタンをクリックします。

d. [Select Saved Data File] ページの [Saved file] にアップロードするシステム設定情報 ファイルのパスを絶対パスで指定して,システム設定情報ファイルをアップロードします。 [Browse]ボタンをクリックすると,ファイル名を参照して指定できます。

4. syslurestore コマンドで,すべてのシステム LU を回復します。

手順 3 でシステム設定情報ファイルをアップロードしたノードでコマンドを実行してくださ い。

両ノードの OS ディスクと共有 LU にシステム設定情報が回復されます。障害発生前に登録さ れていた公開鍵も復元されます。次回ログイン時には,復元された公開鍵に対応する SSH 秘 密鍵を使用してください。

5. クラスタを再定義します。

Virtual Server を使用している場合は,クラスタを再定義したあとに OS を再起動してくださ い。

6. クラスタおよびリソースグループまたは Virtual Server を起動します。

7. ファイルシステムまたはファイル共有に関するエラーメッセージが出力されていないか確認し ます。 ファイルシステムまたはファイル共有に関するエラーメッセージが出力されている場合は、シ ステムの接続状態および設定を見直し,エラーメッセージに従って対処してください。対処が 完了したら,ファイル共有を再作成します。

8. ノードおよび File Services Manager に登録されている管理サーバの認証パスワードを変更し ます。

ノードに登録されている管理サーバの認証パスワードを変更してから,File Services Manager でも同じパスワードを設定します。ノードに登録されている管理サーバの認証パス ワードは hnasmpasswd コマンドで変更します。

- 9. NFS クライアントにファイル共有をマウントするよう依頼します。
- 10.アップロードしたシステム設定情報ファイルを削除します。 GUI を使用してアップロードしたシステム設定情報ファイルを削除する手順を示します。 a. [< Physical Node >] サブウィンドウで「設定] タブの [アドバンスド] サブタブから, [バックアップ設定]をクリックして,[Backup Configuration]ダイアログの[Save System Settings Menu]ページを起動します。

**障害の回復 そうしょう きょうしょう りょうしょう りょうしょう** 

- b. [Upload Saved Data]ボタンをクリックします。
- c. [Upload Saved Data]ページの「Delete]ボタンをクリックして、システム設定情報ファ イルを削除します。
- 11.NDMP サーバを使用していた場合は、NDMP サーバのパスワードを変更します。 NDMP サーバを使用していた場合,NDMP サーバのパスワードが初期化されます。不正なア クセスを防止するため,パスワードを変更してください。

### <span id="page-99-0"></span>**4.11.4 Virtual Server OS LU** に障害が発生している場合

Virtual Server OS LU に障害が発生し,システム設定情報が無効になった場合,システム管理者 は Virtual Server OS LU にシステム設定情報を回復します。

Virtual Server OS LU に障害が発生した場合のシステム設定情報の回復手順を次に示します。

注意:手順 7,手順 8,手順 10 および手順 11 は Virtual Server 上で実行してください。そのほか の手順は Physical Node 上で実行してください。

- 1. Virtual Server の稼働状況を確認します。 vnaslist コマンドで Virtual Server の稼働状況を確認し「Offline」であれば,手順 3 へ進ん でください。
- 2. Virtual Server を強制的に停止します。
- 3. ハードウェアに障害が発生し,交換が必要な場合は,保守員に交換および初期セットアップを 依頼します。
- 4. vnasinit コマンドを使用して、Virtual Server OS LU を初期化します。
- 5. Virtual Server を起動します。
- 6. Virtual Server に管理 IP アドレスを割り当てていず、固有 IP アドレスが未設定の場合, Virtual Server に割り当てているネットワークインターフェースにルーティング情報を追加し ます。
- 7. ストレージシステム外に保存しておいた Virtual Server の設定情報ファイルを、Virtual Server にアップロードします。

a. [<Virtual Server >] サブウィンドウで [設定] タブの [アドバンスド] サブタブから, [バックアップ設定]をクリックして,[Backup Configuration]ダイアログの[Settings Backup Management]ページを起動します。

- b. [Restore Settings]ボタンをクリックします。
- c. [Browse Settings Upload Status]ページの[Upload]ボタンをクリックします。
- d. [Select Backup File]ページの[Backup file]にアップロードするシステム設定情報ファ イルのパスを絶対パスで指定して,システム設定情報ファイルをアップロードします。 [Browse]ボタンをクリックすると,ファイル名を参照して指定できます。
- 8. Virtual Server の設定情報を回復します。 [Backup Management]ダイアログの[Browse Settings Upload Status]ページで, [Restore]ボタンから実行します。
- 9. Virtual Server を再起動します。
- 10.アップロードした Virtual Server の設定情報ファイルを Virtual Server 上から削除します。 アップロードした Virtual Server のシステム設定情報ファイルを削除する手順を示します。 a. [<Virtual Server >] サブウィンドウで [設定] タブの [アドバンスド] サブタブから, [バックアップ設定]をクリックして,[Backup Configuration]ダイアログの[Settings Backup Management]ページを起動します。

**100** 障害の回復

- b. [Restore Settings]ボタンをクリックします。
- c. [Browse Settings Upload Status]ページの[Delete]ボタンをクリックして,システム 設定情報ファイルを削除します。
- 11.NDMP サーバを使用していた場合は、NDMP サーバのパスワードを変更します。 NDMP サーバを使用していた場合,NDMP サーバのパスワードが初期化されます。不正なア クセスを防止するため,パスワードを変更してください。

# <span id="page-100-0"></span>**4.12 FC** パスの障害を回復する

FC パスに障害が発生したおそれがある場合, システム管理者は [ヘルスモニター] サブウィンド ウの[ネットワーク]タブの [FC パス]サブタブ,または fpstatus コマンドで FC パスの状態 を確認し,障害を回復します。

## <span id="page-100-1"></span>**4.12.1** 同一ターゲットへの片方のパスで「**Error**」が表示されている 場合

同一ターゲットへの片方のパスに「Error」が表示されている場合,次のことが考えられます。

- (a)FC ケーブルが外れているなどの要因で,対象の FC パスに障害が発生している。
- (b)FC パスの変更または削除を実施したあと,OS を再起動していない。

(c) FC パスに対応づけられたホストグループに LU が割り当てられていないため, FC パスが設 定されていない。

(a)または(b)の場合は次の手順に従って対処してください。(c)の場合は「[4.12.5 同一ター](#page-103-0) [ゲ ッ ト への両方のパスで 「Unknown」 が表示されている場合](#page-103-0)」の手順に従って対処してください。

- 1. 状態が「Error」となっているパスの情報の,モデル名(Model)とシリアル番号(Serial) からストレージシステムを特定します。
- 2. このパスのノード側の FC ポート (HostPort),手順 1. で特定したストレージシステムの FC ポート (ArrayPort)に接続された FC ケーブル,および FC スイッチの状態を確認しま す。

障害が発生していた場合

- 障害要因を取り除き,対象の FC パスを fponline コマンドでオンラインにしてくださ い。
- 障害が発生していなかった場合 OS を再起動します。
- 3. fpstatus コマンドで対象の FC パスの状態を確認します。

## **4.12.2** 同一ターゲットへの両方のパスで「**Online (LU Error)**」が表示 されている場合

同一ターゲットへの両方のパスに「Online (LU Error)」が表示されている場合,一時的なパス障 害,または対象のパスでアクセスしている一部の LU に障害が発生していることが考えられます。

一時的なパス障害によって「Online (LU Error)」が表示されている状態を回復する手順を次に示 します。

- 1. fponline コマンドで対象の FC パスをオンラインにします。
- 2. fpstatus コマンドで対象の FC パスの状態を確認します。

状態が回復しない場合は,次の手順に従って対処してください。

- 1. カスタマーサポートセンターと連携して, LU障害を回復します。
- 障害が発生した LU がファイルシステムで使用されている場合は、「4.8 ファイルシステムの [障害を回復する](#page-81-0)」のストレージシステム の障害によるファイルシステム閉塞の場合の手順に 従って対処してください。障害が発生した LU が差分格納デバイスで使用されている場合は, 「4.9 差分格納デバイスの障害を回復する」の手順に従って対処してください。
- 2. fponline コマンドで対象の FC パスをオンラインにします。
- 3. fpstatus コマンドで対象の FC パスの状態を確認します。

## **4.12.3** 同一ターゲットへの両方のパスで「**Error**」が表示されている 場合

同一ターゲットへの両方のパスに「Error」が表示されている場合,次のことが考えられます。

(a) 対象の FC パスでアクセスしている全 LU に障害が発生しているか、対象の FC パスに障害が 発生している。

(b)FC パスの変更または削除を実施したあと,OS を再起動していない。

(c) FC パスに対応づけられたホストグループに LU が割り当てられていないため、FC パスが設 定されていない。

(a)または(b)の場合は次の手順に従って対処してください。(c)の場合は「[4.12.5 同一ター](#page-103-0) [ゲ ッ ト への両方のパスで 「Unknown」 が表示されている場合](#page-103-0)」の手順に従って対処してください。

- 1. 状態が「Error」となっているパスの情報の,モデル名(Model)とシリアル番号(Serial) からストレージシステムを特定します。
- 2. このパスのノード側の FC ポート (HostPort),手順1で特定したストレージシステムの FC ポート (ArrayPort)に接続された FC ケーブル,および FC スイッチの状態を確認します。 障害が発生していた場合 障害要因を取り除き,手順 3 に進みます。

障害が発生していなかった場合 OS を再起動し, FC パスの状態が正しく表示されることを確認します。

- 3. パス障害が発生していないノードから、パス障害が発生していたノード上で稼働していたリ ソースグループの状態を確認します。
	- フェールオーバーしていた場合 手順 5 に進みます。 フェールオーバーしていなかった場合 手順 4 に進みます。
- 4. パス障害が発生していないノードから、パス障害が発生していたノード上で稼働しているリ ソースグループを強制停止します。
- 5. パス障害が発生していないノードから、パス障害が発生していたノードの状態を確認します。 「UP」または「DOWN」の場合 手順 6 に進みます。
	- 「UP」または「DOWN」以外の場合 手順 7 に進みます。
- 6. パス障害が発生していないノードから、パス障害が発生していたノードを強制停止します。
- 7. パス障害が発生していたノードで自ノードの OS を再起動します。
	- --force オプションを指定して nasreboot コマンドを実行してください。

**102** 障害の回復

- 8. パス障害が発生していたノードで自ノードを起動します。
	- 次に実行する手順は,手順 3 で確認したリソースグループの状態によって次のとおり異なり ます。
	- パス障害が発生しているノードにリソースグループがフェールオーバーしていた場合 手順 11 に進みます。
	- パス障害が発生していないノードにリソースグループがフェールオーバーしていた場合 手順 10 に進みます。
	- フェールオーバーしていなかった場合 手順 9 に進みます。
- 9. パス障害が発生していたノードで、手順 4 で停止したリソースグループを起動します。 起動が完了したら,手順 11 に進んでください。
- 10.パス障害が発生していたノードから,パス障害が発生していないノードにフェールオーバー しているリソースグループをフェールバックします。
- 11.fpstatus コマンドで対象の FC パスの状態を確認します。
	- FC パスの状態が正常な場合は,ここで回復手順は終了です。FC パスに障害が発生している 状態のままの場合,または障害を回復した FC パスのファイルシステムが閉塞している場合は 手順 12. に進みます。
- 12.カスタマーサポートセンターと連携して,LU 障害を回復します。
- 障害が発生した LU がファイルシステムで使用されている場合は,「4.8 ファイルシステムの [障害を回復する](#page-81-0)」のストレージシステム の障害によるファイルシステム閉塞の場合の手順に 従って対処してください。障害が発生した LU が差分格納デバイスで使用されている場合は, 「4.9 差分格納デバイスの障害を回復する」の手順に従って対処してください。障害が発生し た LU が共有 LU として使用されている場合は,「[4.11 システム設定情報を回復する](#page-96-1)」を参照 してください。障害が発生した LU が Virtual Server OS LU として使用されている場合は, 同一ターゲットへの両方のパスに「Error」が表示されているノードの側の OS を再起動して ください。

13.対象の FC パスの状態を確認します。

## **4.12.4** 同一ターゲットへの両方のパスで「**Configuration Mismatch**」 が表示されている場合

同一ターゲットへの両方のパスで「Configuration Mismatch」が表示されている場合,FC パスに 対応づけられたホストグループへの LU 割り当てが,交替パスの割り当てと異なることが考えられ ます。

次の手順に従って対処してください。

- 1. 状態が「Configuration Mismatch」となっているパスの情報の、モデル名 (Model) とシリ アル番号 (Serial)からストレージシステムを特定します。
- 2. 交替パスが設定されていない場合は,保守員に交替パスを設定するよう依頼します。
- 3. 対象のパスの、手順1で特定したストレージシステムの FC ポート (ArrayPort)に設定さ れた各ホストグループに,同じ LU が割り当てられているかを確認します。 設定が異なる場合は,設定が同じになるように LU を割り当ててください。LU を割り当てる 際に LU パスを移動または削除する必要がある場合には、「ユーザーズガイド」(IF305)を参 照してください。
- 4. 対象の FC パスの状態を確認します。

## <span id="page-103-0"></span>**4.12.5** 同一ターゲットへの両方のパスで「**Unknown**」が表示されて いる場合

同一ターゲットへの両方のパスで「Unknown」が表示されている場合,ホストポートまたはスト レージポートを特定できないことが考えられます。この場合および FC パスに対応づけられたホス トグループに LU が割り当てられていないため、FC パスが設定されていない場合は、次の手順に 従って対処してください。

- 1. HBA カードが挿入されているか確認します。
- 2. 対象のパスのストレージシステム側の FC ポート (ArrayPort) が正しいか確認します。 正しくない場合は,保守員に FC パスの再設定を依頼します。
- 3. 対象のパスのノード側の FC ポート (HostPort), ストレージシステム側の FC ポート (ArrayPort)に接続された FC ケーブル,および FC スイッチの状態を確認します。
- 4. SAN 管理者に対象のパスのホストセキュリティを確認します。
- 5. SAN 管理者に、対象のパスのストレージシステム側の FC ポート (ArrayPort) に設定され た各ホストグループに同じ LU を割り当てるよう依頼します。 LU を割り当てる際に LU パスを移動または削除する必要がある場合には,「ユーザーズガイ ド」(IF305)を参照してください。
- 6. 対象の FC パスの状態を確認します。

## **4.12.6** 特定の **FC** パスで「**Partially Online**」が表示されている場合

特定の FC パスで「Partially Online」が表示されている場合,一部の FC パスが Offline になっ ているため,LU にアクセスできない状態であること考えられます。

#### 次の手順に従って対処してください。

- 1. fponline コマンドで対象の FC パスをオンラインにします。
- 2. 対象の FC パスの状態を確認します。

## **4.12.7** 同一ターゲットへの片方のパスで「**Configuration Mismatch**」 が表示されている場合

同一ターゲットへの片方のパスで「Configuration Mismatch」が表示され,もう一方のパスには 何も情報が表示されていない場合,交替パスが設定されていないことが考えられます。情報が表示 されていない方のパスを「Error」と見なして,「[4.12.1 同一ターゲ ッ ト への片方のパスで 「Error」](#page-100-1) [が表示されている場合](#page-100-1)」に従って対処してください。

### **4.12.8 FC** パスの情報が表示されない場合

接続している FC パスが表示されないときは、OS の起動時に FC パス障害が発生していたことが 考えられます。

#### 次の手順に従って対処してください。

- 1. 対象のパスが使用している FC ケーブルや FC スイッチの接続を確認し、障害を取り除きま す。
- 2. FC パスの状態を再度確認します。

# **4.13** インターフェースやネットワークのエラー情報を 確認して障害を回復する

インターフェースやネットワークに障害が発生した場合,システム管理者は[Network & System Configuration]ダイアログの[List of Interfaces]ページでインターフェースやネットワークの エラー状態を確認し,必要に応じてカスタマーサポートセンターと連携を取って,障害を回復しま す。

### **4.13.1** 「**Unknown**」が表示されている場合

[Network & System Configuration] ダイアログの [List of Interfaces] ページで、クラスタを構 成するノードのうち,現在アクセスしていないノードの表示項目に「Unknown」が表示されてい る場合の対処方法を次に示します。

OS の起動の確認

クラスタを構成するノードのうち,アクセスしていないノードの OS が起動しているか確認し てください。

OS が起動していない場合は,ノード本体の電源を入れて,OS を起動してください。

OS を起動したあと、再度「List of Interfaces] ページでインターフェース情報とネットワー ク情報を確認してください。

管理ポートの IP アドレスの確認

管理ポートの固有 IP アドレスおよびネットマスクが正しく設定されているか確認してくださ い。設定されている値に誤りがある場合,正しい値を設定してください。

管理ポートの固有 IP アドレスおよびネットマスクは[Edit Interface]ページで設定します。 固有 IP アドレスおよびネットマスクを正しく設定したあと,再度[List of Interfaces]ペー ジでインターフェース情報とネットワーク情報を確認してください。

LAN ケーブルの確認

LAN ケーブルが正しく接続されているか確認してください。LAN ケーブルを再接続したあ と,再度[List of Interfaces]ページでインターフェース情報とネットワーク情報を確認して ください。

ハブなどの通信機器の確認

ハブなどの通信機器に問題がないか確認してください。ハブなどの通信機器の問題があった場 合,問題を取り除いたあと,再度[List of Interfaces]ページでインターフェース情報とネッ トワーク情報を確認してください。

管理ポートのネゴシエーションモードの確認

管理ポートとスイッチのネゴシエーションモードの設定が同じであるか確認してください。設 定が異なっている場合は,同じネゴシエーションモードを設定してください。スイッチの種類 によっては,互いにオートネゴシエーションモードを設定している場合でも,通信できなくな ることがあります。この場合は,管理ポートとスイッチの設定が同じになるように固定のネゴ シエーションモードを設定してください。

ネゴシエーションモードは「Negotiation Mode Setup]ページで変更します。

ネゴシエーションモードを設定したあと,再度[List of Interfaces]ページでインターフェー ス情報とネットワーク情報を確認してください。

なお、上記の対策を実施しても [List of Interfaces] ページに「Unknown」が表示される場合は, カスタマーサポートセンターに連絡してください。

## **4.13.2** 管理ポートに「**Invalid**」が表示されている場合

[Network & System Configuration]ダイアログの[List of Interfaces]ページで,クラスタを構 成するノードのうち,現在アクセスしていないノードの管理ポートの表示項目に「Invalid」が表 示されている場合,IP アドレスの設定を確認してください。

固有 IP アドレスおよびネットマスクの表示項目に「Invalid」が表示されている場合,固有 IP ア ドレスおよびネットマスクの設定に誤りがないか確認してください。設定されている値に誤りがあ る場合,正しい値を設定してください。管理ポートの IP アドレスは「Edit Interface]ページで設 定します。

上記の回復作業を実施しても, [List of Interfaces] ページに「Invalid」が表示される場合は、カ スタマーサポートセンターに連絡してください。

## **4.13.3** データポートに「**Invalid**」が表示されている場合

[Network & System Configuration]ダイアログの[List of Interfaces]ページで,クラスタを構 成するノードのうち,現在アクセスしていないノードのデータポートの表示項目に「Invalid」が 表示されている場合,「Invalid」が表示されているすべてのインターフェースを削除し、正しい値 を設定してインターフェースを再度追加してください。

上記の回復作業を実施しても、「List of Interfaces]ページに「Invalid」が表示される場合は、カ スタマーサポートセンターに連絡してください。

# **4.14** リンク結合のエラー情報を確認して障害を回復す る

リンク結合の設定に障害が発生した場合、システム管理者は「Network & System Configuration] ダイアログの「List of Trunking Configurations」ページでリンク結合のエラー状態を確認し、障 害を回復します。

## <span id="page-105-0"></span>**4.14.1** [**Link status**]に「**Down**」が表示されている場合

[Network & System Configuration]ダイアログの[List of Trunking Configurations]ページで, [Link status]に「Down」が表示されている場合,リンクが断絶しているおそれがあります。リ ンクが断絶している場合の対処方法を次に示します。

使用しているポートにケーブルが接続されているかどうかの確認

使用しているポートにケーブルが接続されているかどうか確認してください。ポートにケーブ ルが接続されていない場合,ケーブルを正しく接続してください。

ケーブルに障害が発生しているかどうかの確認

ケーブルを正しく接続してもリンクが断絶したままの場合,ケーブルに障害が発生しているお それがあります。障害のないケーブルに交換してください。

スイッチに障害が発生しているかどうかの確認

ケーブルに障害が発生していない場合,スイッチに障害が発生しているおそれがあります。ス イッチの障害を取り除いてください。

ケーブルおよびスイッチに障害が発生していない場合,HVFP のハードウェアに障害が発生して いるおそれがあります。保守員に連絡して,障害を回復してください。

## **4.14.2** [**LACP**]の[**Aggregate**]に「**Not aggregated**」が表示され ている場合

[Network & System Configuration]ダイアログの[List of Trunking Configurations]ページで, [LACP]の「Aggregate]に「Not aggregated」が表示されている場合、10 秒以上待ってから [Refresh]をクリックして,ダイアログに表示されている内容を最新情報に更新してください。 数回[Refresh]をクリックしても「Not aggregated」が表示されている場合,ポートがリンク集 約に参加できていないおそれがあります。

ポートがリンク集約に参加できていない場合の対処方法を次に示します。

[Link status]に「Up」が表示されている場合

- スイッチが IEEE802.3ad (Dynamic LACP)に対応しているか確認してください。
- ケーブルを接続する個所に誤りがあるおそれがあります。ノードとスイッチの間を接続す るケーブルの接続個所を確認してください。接続個所に誤りがある場合,正しく接続して ください。
- スイッチの設定に誤りがあるおそれがあります。スイッチ側のリンク集約の設定が,File Services Manager での設定と同じになっているかどうか確認してください。スイッチの リンク集約の設定が File Services Manager での設定と異なっていた場合,スイッチを正 しく設定してください。
- スイッチの種類によっては,リンク集約できるポートの組み合わせに制限がある場合があ ります。スイッチの仕様を確認してください。
- スイッチの種類によっては,互いにオートネゴシエーションモードを設定した場合でも, 通信速度が期待値よりも遅くなり,リンク集約に参加できないことがあります。この場合 は,互いの設定が同じになるように固定のネゴシエーションモードを設定してください。

[Link status]に「Down」が表示されている場合

リンクが断絶しているおそれがあります。「[4.14.1 \[Link status\] に 「Down」 が表示されてい](#page-105-0) [る場合](#page-105-0)」を参照して対処してください。

## **4.14.3** 通常稼働させるポートの[**Active port**]の[**Status**]に 「**Standby**」が表示されている場合

リンク交代を設定している場合、通常稼働させるポート([Network & System Configuration]ダ イアログの [Link Alternation Setup] ページの [Default active port] で選択したポート) の [Active port]の [Status]に「Standby」が表示されているときは、通常稼働させるポートに障 害が発生しているおそれがあります。通常稼働させるポートに障害が発生している場合の対処方法 を次に示します。

[Link status]に「Up」が表示されている場合

[List of Trunking Configurations]ページでリンク交代ポート(rdn <番号>)を選択し, [Change Active Port Status]ボタンをクリックしてください。[Active port]の[Status] に「Active」が表示され、正常に稼働が開始されます。[Active port] の [Status] が 「Active」に変更されない場合、保守員に連絡して、障害を回復してください。

[Link status]に「Down」が表示されている場合

リンクが断絶しているおそれがあります。「[4.14.1 \[Link status\] に 「Down」 が表示されてい](#page-105-0) [る場合](#page-105-0)」を参照して対処してください。

# **4.15** データポートのエラー情報を確認して障害を回復 する

データポートに障害が発生した場合、システム管理者は [Network & System Configuration] ダ イアログの[List of Data Ports]ページ , または nasnetstat コマンド,log\_ifconfig ファイルで データポートの通信状態を確認し,障害を回復します。

## **4.15.1** [**Link status**]に「**Down**」が表示されている場合

[Network & System Configuration]ダイアログの[List of Data Ports]ページで,[Link status]に「Down」が表示されている場合,リンクが断絶しているおそれがあります。リンクが 断絶している場合の対処方法を次に示します。

使用しているポートにケーブルが接続されているかどうかの確認

ポートにケーブルが接続されていない場合,ケーブルを正しく接続してください。

ケーブルに障害が発生しているかどうかの確認

ケーブルを正しく接続してもリンクが断絶したままの場合,ケーブルに障害が発生しているお それがあります。障害のないケーブルに交換してください。

スイッチの設定に誤りがないかどうかの確認

スイッチ側のネゴシエーションモードの設定が, File Services Manager のネゴシエーション モードの設定と同じになっているかどうか確認してください。

スイッチに障害が発生しているかどうかの確認

ケーブルに障害が発生していない場合,スイッチに障害が発生しているおそれがあります。ス イッチの障害を取り除いてください。

ケーブルおよびスイッチに障害が発生していない場合,HVFP のハードウェアに障害が発生して いるおそれがあります。保守員に連絡して,障害を回復してください。ポート障害を回復する際 に、カスタマーサポートセンターまたは保守員から指示を受けてフェールオーバーするときは、フ ロントエンド LAN に設置した管理サーバおよび管理コンソールから HVFP を管理する運用でも, 管理 LAN から操作する必要があります。

## **4.15.2** [**Connected status**]の[**Speed**]に誤った通信速度が表示さ れている場合

[Network & System Configuration]ダイアログの[List of Data Ports]ページで,[Connected status]の [Speed] に「10Base」が表示されたり,最適な通信速度は 1,000Mbps であるのに 「100Base」が表示されたりするなど、スイッチとの通信速度として誤った値(最適でない値)が 表示されている場合はスイッチの設定に誤りがあるおそれがあります。スイッチ側のネゴシエー ションモードの設定が,File Services Manager での設定と同じになっているかどうか確認してく ださい。スイッチ側のネゴシエーションモードの設定が File Services Manager での設定と異なっ ていた場合,スイッチを正しく設定してください。

また、スイッチの種類によっては、互いにオートネゴシエーションモードを設定した場合でも通信 速度が期待値より遅くなることがあります。この場合は、互いの設定が同じになるように固定のネ ゴシエーションモードを設定してください。
## **4.15.3 nasnetstat** コマンド, もしくは **log\_ifconfig** ファイルで **frame** 数が増加している場合

nasnetstat コマンドを -i,-e オプション指定で実行するとデータポートの情報を確認することが できます。また,ノードのログファイルに含まれる log\_ifconfig ファイルでもデータポートの情報 を確認することができます。

データポートの RX 行で frame 数が増加している場合,HVFP の当該ポートとスイッチ間の経路 に障害が発生しているおそれがあります。

継続的に frame 数が増加する場合は,「[4.15.1 \[Link status\] に 「Down」 が表示されている場合](#page-107-0)」 と同様にケーブル,スイッチ,HVFPのハードウェアの障害を確認してください。

nasnetstat コマンドの出力例を次に示します。

\$ sudo nasnetstat -i -e Kernel Interface table (中略) xgbe8 Link encap:Ethernet HWaddr 00:e0:ed:29:a4:ff UP BROADCAST MULTICAST MTU:1500 Metric:1 RX packets:0 errors:0 dropped:0 overruns:0 frame:0 TX packets:0 errors:0 dropped:0 overruns:0 carrier:0 collisions:0 txqueuelen:1000 RX bytes:0 (0.0 B) TX bytes:0 (0.0 B) xgbe9 Link encap:Ethernet HWaddr 00:e0:ed:29:a4:fe UP BROADCAST MULTICAST MTU:1500 Metric:1 RX packets:0 errors:0 dropped:0 overruns:0 frame:0 TX packets:0 errors:0 dropped:0 overruns:0 carrier:0 collisions:0 txqueuelen:1000 RX bytes:0 (0.0 B) TX bytes:0 (0.0 B)

nasnetstat コマンドの詳細については、「コマンドリファレンス」(IF311) を参照してください。

また,log\_ifconfig ファイルについては,「B.3 log\_ifconfig ファイル」を参照してください。

## **4.16** ハードウェアの障害を回復する

システム管理者は,ハードウェアの状態が正常でないことを確認した場合,正常な状態に回復する 必要があります。

FC パスまたは Ethernet インターフェースの障害については「[4.12 FC パスの障害を回復する](#page-100-0)」ま たは「4.13 インターフェースやネットワークのエラー情報を確認して障害を回復する」に従って 対処してください。

それ以外のハードウェアの障害を回復する場合は,保守員に依頼してください。

## **4.17 OS** 起動時に **LU** が認識できない障害を回復する

OS 起動時に次のどれかの問題があった場合, OS が LU を認識できないため, HVFP を操作でき なくなるおそれがあります。

- ストレージシステムへの電源供給が遅れた
- ストレージシステムに電源が供給されていない
- FC ケーブルの接続状態に問題があった

この場合,システムメッセージで KAQG10104-E メッセージが通知されます。

対処を次に示します。

**障害の回復** せいしん しゅうしゃ しゅうしゃ しゅうしゃ インター インター インター しゅうしゃ

- 1. ノードの電源スイッチを OFF にします。 ノードの Power ランプスイッチの操作方法については,「システム構成ガイド」(IF302)を 参照してください。
- 2. ストレージシステムの電源スイッチを確認し,OFF になっている場合は ON にします。
- 3. FC ケーブルを確認し,問題がある場合は正しく接続します。
- 4. ノードの電源スイッチを ON にします。 OS が起動されます。

上記の手順を実行しても再度エラーが発生する場合は,カスタマーサポートセンターに連絡してく ださい。

なお,停電が発生した場合の電源回復時に,OS がストレージシステムより先に起動を完了する と,LU を認識できないことがあります。特別な理由がないかぎり,ノードとストレージシステム には同じ電源を使用してください。

## **4.18** ほかのファイルサーバからのデータインポートで の障害を回復する

ほかのファイルサーバからのデータインポート中に障害が発生した場合,障害の種類に応じて回復 します。

#### **4.18.1** インポート元のファイルサーバとの通信に失敗した場合

インポート元のファイルサーバとの通信に失敗した場合は,次の事項を確認し,問題があった場合 は問題を取り除いてください。

HVFP とインポート元のファイルサーバ間のネットワークの状態

nasping および nastraceroute コマンドを使用して,ネットワークの疎通を確認します。

DNS サーバ,LDAP サーバなどの外部サーバの状態

[Check for Errors]ダイアログの[List of RAS Information]ページ([Server check]表示) で,ノードと外部サーバの接続状態を確認します。

インポート元のファイルサーバの稼働状態、ネットワーク設定、共有設定(共有パスの設定)およ び I/O 状態

datamigrateaccesstest コマンドを使用して,設定した内容でインポート元のファイル サーバにアクセスできるか確認します。また,インポート元のファイルサーバのコンソールな どから状態を確認します。

インポートコマンドの実行時に指定したインポート元のファイルサーバのホスト名,IP アドレス, 共有名,アカウントおよび共有パス

datamigrateconflist コマンドを使用して,設定内容に誤りがないか確認します。また, datamigrateaccesstest コマンドを使用して,設定した内容でインポート元のファイル サーバにアクセスできるか確認します。

インポート元のファイルサーバでサポートする SMB プロトコルのバージョン

CIFS プロトコルを使用してデータをインポートする場合,CIFS サービスがインポート元の ファイルサーバとの通信で使用する SMB プロトコルのバージョンが,インポート元のファイ ルサーバでサポートされていることを確認します。サポートされていない場合は、cifsoptset

コマンドの client\_max\_protocol および client\_min\_protocol オプションで, CIFS サービスが インポート元のファイルサーバとの通信で使用する SMB プロトコルのバージョンの設定を変 更してください。そのあと,ノードを再起動してください。

### **4.18.2 HVFP** で **I/O** 障害が発生した場合

HVFP で I/O 障害が発生した場合は、出力されたメッセージの内容に応じて対処してください。

表 **4-8 :** ほかのファイルサーバからのデータインポート時に **HVFP** で **I/O** 障害が発生した場合の メッセージと対処

| メッセージの内容          | 対処                                                         | 参照先  |
|-------------------|------------------------------------------------------------|------|
| ファイルシステムの容量<br>不足 | 不要なファイルを削除するか、ファイルシステムを拡張して、ファ<br>イルシステムに十分な空き容量を確保してください。 |      |
| FC パスの障害          | FC パスの障害の回復手順に従って、障害を回復してください。                             | 4.12 |
| LU の障害            | ストレージシステムの障害によるファイルシステム閉塞の回復手順<br>に従って、障害を回復してください。        | 4.8  |
| 差分格納デバイスの容量<br>不足 | 差分格納デバイスの容量が不足した場合の回復手順に従って、障害<br>を回復してください。               | 4.9  |
| ファイルシステムの閉塞       | ファイルシステム閉塞の回復手順に従って、障害を回復してくださ<br>い。                       | 4.8  |

(凡例)-:該当しない

## **4.18.3** 一部のファイルのインポートに失敗した場合

データインポートの完了後,--migfailedlist オプションを指定して datamigratestatus コ マンドを実行し,インポート結果を確認します。インポートに失敗したファイルがあった場合は, 表示されているエラーメッセージの対処に従って障害を回復してください。障害の回復後, datamigratestart コマンドの実行から再度手順を実施してください。なお,ファイルの所有者 または ACE に設定されているアカウントが、インポート元のファイルサーバの環境から削除され ていたためインポートに失敗した場合は,HVFP でアカウントのマッピングが設定済みかどうか によって対処が異なります。次の「4.18.3.1 マッピングが設定済みの場合」または「4.18.3.2 マッ [ピングが未設定の場合](#page-111-0)」に従って対処してください。

#### <span id="page-110-0"></span>**4.18.3.1** マッピングが設定済みの場合

アカウントのマッピングが設定済みの場合に,アカウントがインポート元のファイルサーバの環境 から削除されていたためインポートに失敗したときの対処を次に示します。

- 1. HVFP で,--mapdef オプションを指定して datamigrateconflist コマンドを実行し, 出力されたマッピング情報をファイルとして保存します。
- 2. インポート元ファイルサーバ上の対象ファイルのプロパティから、削除されたアカウントの SID を確認します。 SID は,グループ名またはユーザー名の欄に,「S」で始まる半角英数字およびハイフンから 成る文字列として表示されます。表示されているすべての SID を記録してください。
- 3. 手順 1 で作成したマッピングファイルの末尾に,手順 2 で取得した SID に対応するマッピン グエントリーを追加します。 各項目には次のとおり値を指定してください (SRC\_NAME には値を指定しない)。 [MAPDEF] SID=<取得したSIDの値> SRC\_NAME=

```
KIND=<u(ユーザー)またはg(グループ)>
DST_NAME=<インポート先アカウント名>
指定例を次に示します。
```

```
[MAPDEF]
SID=S-1-5-21-2348534987-2915341303-3818173629-10003
SRC_NAME=
KIND=u
DST_NAME=usr10003
```
なお. 文字コードは UTF-8 にしてください。

- 4. 手順 3. で DST\_NAME に指定したアカウントが未登録の場合,HVFP または外部サーバにアカ ウントを登録します。
- 5. マッピングファイルを HVFP に転送します。 SSH アカウントのホームディレクトリ(/home/nasroot)以下に転送してください。
- 6. HVFP で,--mapdef オプションおよびマッピングファイル名を指定して, datamigrateconfedit コマンドを実行し,マッピングを再設定します。
- 7. datamigratestart コマンドの実行から再度インポートの手順を実施します。

上記の手順で解決しない場合は,--migrate-replace-owner オプションを指定して arcconfedit コマンドを実行し、削除されたアカウントに割り当てるアカウント名を設定したあ と,datamigratestart コマンドの実行から再度インポートの手順を実施してください。イン ポートの完了後, --migrate-replace-owner オプションに空文字列 (「""」や「'」など)を 指定して arcconfedit コマンドを実行し,アカウント割り当ての設定を削除してください。

#### <span id="page-111-0"></span>**4.18.3.2** マッピングが未設定の場合

ます。

アカウントのマッピングが未設定の場合に,アカウントがインポート元のファイルサーバの環境か ら削除されていたためインポートに失敗したときの対処を次に示します。

- 1. インポート元ファイルサーバ上の対象ファイルのプロパティから、削除されたアカウントの SID を確認します。 SID は,グループ名またはユーザー名の欄に,「S」で始まる半角英数字およびハイフンから
- 2. 新規にファイルを作成し,手順 1. で取得した SID に対応するマッピングエントリーを追加し

成る文字列として表示されます。表示されているすべての SID を記録してください。

```
各項目には次のとおり値を指定してください(SRC_NAME には値を指定しない)。
[MAPDEF]
SID=<取得したSIDの値>
SRC_NAME=
KIND=<u(ユーザー)またはg(グループ)>
DST_NAME=<インポート先アカウント名>
指定例を次に示します。
```

```
[MAPDEF]
SID=S-1-5-21-2348534987-2915341303-3818173629-10003
SRC_NAME=
KTND=11DST_NAME=usr10003
```
なお, 文字コードは UTF-8 にしてください。

- 3. 手順 2. で DST\_NAME に指定したアカウントが未登録の場合, HVFP または外部サーバにアカ ウントを登録します。
- 4. 作成したマッピングファイルを HVFP に転送します。 SSH アカウントのホームディレクトリ(/home/nasroot)以下に転送してください。
- 5. HVFP で,--mapdef オプションおよびマッピングファイル名を指定して, datamigrateconfedit コマンドを実行し,マッピングを再設定します。
- 6. datamigratestart コマンドの実行から再度インポートの手順を実施します。

上記の手順で解決しない場合は,--migrate-replace-owner オプションを指定して arcconfedit コマンドを実行し,削除されたアカウントに割り当てるアカウント名を設定したあ と,datamigratestart コマンドの実行から再度インポートの手順を実施してください。イン ポートの完了後, --migrate-replace-owner オプションに空文字列 (「" "」や「''」など)を 指定して arcconfedit コマンドを実行し,アカウント割り当ての設定を削除してください。

## **4.18.4** インポートが完了する前にインポートの設定を解除した場合

すべてのファイルのインポートが完了する前に、datamigrateconfdel コマンドを使用してイ ンポートの設定を解除した場合,インポートされていないファイルにクライアントがアクセスする とエラーになります。ファイルが必要な場合は、datamigrateconfadd コマンドの実行から再 度手順を実施してください。ファイルが不要な場合は、datamigrateconfadd コマンドを実行 し,--type on-demand オプションを指定して datamigratestart コマンドを実行したあと, ファイルを削除してください。

### **4.18.5** アカウントの名前解決が失敗した場合

アカウントの名前解決が失敗した場合, [Check for Errors] ダイアログの「List of RAS Information]ページ([Server check]表示)で,DNS サーバ,LDAP サーバなどの外部サーバ に接続できることを確認してください。また,外部サーバにアカウントが登録されていることを確 認してください。外部サーバに接続でき,アカウントが登録されている場合は, datamigrateconflist コマンドで,マッピングの内容が正しいことを確認してください。マッ ピングを設定していない場合は,datamigrateconfedit コマンドでマッピングを設定してくだ さい。設定後,インポートの手順を続行してください。

## **4.18.6** アカウント名にマルチバイト文字が含まれる場合

インポート元のアカウントの名称にマルチバイト文字が含まれる場合,マッピング生成ツール (sidlist.exe)で出力された情報のうち,対象アカウントのインポート先アカウント名 (DST\_NAME)を,マルチバイト文字を含まない名称に変更してください。そのあと,HVFP また は外部サーバにアカウントを登録し、datamigrateconfedit コマンドでマッピングを再設定し てください。再設定後,インポートの手順を続行してください。

## **4.19 Backup Restore** の機能に関する障害を回復する

Backup Restore の機能を使用中に障害が発生した場合のシステム管理者の対応について説明しま す。障害の要因を特定できなかったり,対処できなかったりした場合は,カスタマーサポートセン ターに必ず連絡してください。

エラーメッセージで障害の要因を特定できた場合,対処方法を確認して,障害の要因を取り除いて ください。

## **4.19.1** オンラインバックアップがエラー終了した場合

オンラインバックアップがエラー終了したり、システム管理者が処理を中断したりした場合は、オ ンラインバックアップ用に作成された差分スナップショットが自動的に削除されないことがありま す。GUI または synclist コマンドで、作成されている差分スナップショットを確認します。不

要な差分スナップショットが残っている場合は、syncumount コマンドでアンマウントおよび syncdel コマンドで削除してください。

## **4.19.2** バックアップサーバまたはメディアサーバと **NDMP** サーバ間 の接続に問題があった場合

バックアップサーバまたはメディアサーバと NDMP サーバ間の接続に問題があった場合は、次の 方法で接続不良や設定ミスがないかを確認し,必要な処置をしてください。

- ネットワークやルーティングの状態を nasping コマンドなどで確認する。
- [Network & System Configuration]ダイアログの[List of Interfaces]ページおよび[List of Routings]ページで,インターフェース情報およびルーティング情報を確認する。
- バックアップサーバに登録されたユーザー名とパスワードが,NDMP サーバおよびメディア サーバに登録されたユーザー名とパスワードと一致しているかどうかをバックアップ管理ソフ トウェアで確認する。 各バックアップ管理ソフトウェアでの確認方法については,HVFP に添付されている Backup Restore の補足資料 (IF316) を参照してください。
- [Network & System Configuration]ダイアログの[Edit System File]ページで,/etc/ hosts ファイルの内容を見直し、登録されているバックアップサーバの情報を修正する。
- [Check for Errors]ダイアログの[List of RAS Information]ページ([List of other log files]表示)で,NDMP サーバログ(/enas/log/ndmpserver.log)を確認し,出力され たメッセージに従って対処する。

#### <span id="page-113-0"></span>**4.19.3** ジョブの実行状態やテープ装置の状態に問題があった場合

ノードに SAN で接続されたテープ装置を使用してバックアップまたはリストアを実行している場 合に,フェールオーバーが発生したり,テープ装置との接続やテープ装置に障害が発生したりする と,バックアップまたはリストアのジョブが実行中のままになったり,テープ装置のドライブ内に バックアップメディアが入ったままになったりすることがあります。

この場合は、次の手順でジョブやテープ装置の障害を回復してから運用を再開してください。

- 1. 実行中のままとなっているジョブや、実行待ちのジョブがないかを確認します。 実行中のままとなっているジョブがある場合は,そのジョブをキャンセルしてください。実行 待ちのジョブがある場合には、そのジョブもキャンセルするなどの対応を行い、バックアップ またはリストアが実行されないようにしてください。
- 2. テープドライブにバックアップメディアが入ったままになっていないか確認します。 テープドライブにバックアップメディアが入ったままになっている場合は,手順 3 および手 順 4 を実行してください。
- 3. テープドライブからバックアップメディアを排出します。 バックアップメディアが入ったままとなっているドライブに対して,ドライブのリセットを実 行してください。
- 4. テープドライブからバックアップメディアが排出されたことを確認します。 バックアップメディアがテープドライブから排出されていない場合は,テープ装置を手動で操 作して、バックアップメディアを排出してください。テープ装置の操作方法は、ベンダーのド キュメントを参照してください。
- 5. テープ装置が正常に稼働していることを確認します。 テープ装置に障害が発生している場合は,ベンダーのドキュメントを参照して,必要な対処を してください。

これらの操作を実行しても問題が解決しない場合は,カスタマーサポートセンターに連絡してくだ さい。

## **4.19.4** テープドライブとノードの接続が閉塞状態になっている場合

テープドライブとノードの接続が閉塞状態になっている場合は、次の手順で閉塞状態を解消しま す。

- 1. NDMP サーバを停止します。
- 2. テープ装置に接続されている FC ケーブルを外します。 テープドライブとノードの接続に使用されている FC ケーブルを外してください。
- 3. テープドライブが接続されていたノードの OS の認識が解除されるのを待ちます。 認識が解除されるまで 30 秒掛かります。
- 4. テープドライブに障害が発生していないかどうかを確認します。 障害が発生している場合は、ベンダーのドキュメントを参照して、障害を取り除いてくださ い。
- 5. -A,-d および -t WWN:LUN オプションを指定して tapelist コマンドを実行します。 WWN:LUN に指定したテープドライブの Status が N,A であることを確認します。Status に N.A が表示されていない場合は、テープドライブが接続されていたノードの OS を再起動して から,テープドライブの登録情報を有効にしてください。
- 6. 手順 2 で外した FC ケーブルをテープ装置に接続し直します。
- 7. NDMP サーバを起動します。

#### **4.19.5 Backup Restore** の処理でタイムアウトが頻発する場合

同時刻に,ほかの操作が実行されているおそれがあります。同時刻に複数の操作やスケジュールが 実行されていないか確認してください。

horcfreeze コマンドを実行して,ファイルシステムに対するアクセスを抑止している場合にも, タイムアウトが発生するおそれがあります。ファイルシステムに対するアクセスの抑止状況は, fsctl コマンドで確認できます。

運用を見直しても改善しない場合は,タイムアウトが発生した時点の障害情報を取得して,カスタ マーサポートセンターに連絡してください。

### **4.19.6** 縮退運用中にバックアップまたはリストアを実行する場合

ここでは、縮退運用中にノードに SAN で接続されたテープ装置を使用したバックアップまたはリ ストアを実行する方法を説明します。

#### **4.19.6.1** 縮退運用中にバックアップまたはリストアを実行する場合の注意事項

縮退運用中にバックアップまたはリストアを実行する場合は、次の点に注意してください。

- バックアップまたはリストアの処理中にフェールオーバーが発生すると,ジョブが実行中のま まになる,バックアップメディアが排出されないなどの問題が発生することがあります。この 場合は、「4.19.3 ジョブの実行状態やテープ装置の状態に問題があった場合」に従って対処し てから運用を再開してください。
- 縮退運用中にバックアップまたはリストアを実行すると,エラー終了することがあります。 「4.5 クラスタおよびノードのエラー情報を確認して障害を回復する」または「4.6 リソースグ [ループまたは Virtual Server のエラー情報を確認し て障害を回復する](#page-69-0)」に従って障害を回復し

てから,バックアップまたはリストアの運用を再開してください。また,必要に応じて,縮退 運用中にバックアップが開始されないよう,定期バックアップを一時的に停止してください。

#### **4.19.6.2** 両ノードで同じテープドライブを共有している場合

両ノードで同じテープドライブを共有している場合の手順を次に示します。

- 1. バックアップ管理ソフトウェアで、対象のテープドライブが使用できる状態になっていること を確認します。
- 2. バックアップまたはリストアを実行します。

なお,フェールバックしたあとには,対象のテープドライブが使用できる状態になっていることを バックアップ管理ソフトウェアで確認してください。

#### **4.19.6.3** それぞれのノードで異なるテープドライブを使用している場合

それぞれのノードで異なるテープドライブを使用している場合の手順を次に示します。

- 1. ndmpcontrol コマンドでフェールオーバー先の NDMP サーバを停止します。
- 2. フェールオーバー元のノードで使用していたテープドライブをフェールオーバー先の NDMP サーバに登録します。 tapeadd コマンドに -t オプション, WWN および LUN を指定して、テープドライブを個別に NDMP サーバに登録してください。
- 3. ndmpcontrol コマンドでフェールオーバー先の NDMP サーバを起動します。
- 4. バックアップ管理ソフトウェアで、対象のテープドライブが使用できる状態になっていること を確認します。
- 5. バックアップまたはリストアを実行します。

なお,フェールバックしたあとには,バックアップまたはリストア時に登録したテープドライブの 情報を次の手順で解除し,対象のテープドライブが使用できる状態になっていることをバックアッ プ管理ソフトウェアで確認してください。

- 1. ndmpcontrol コマンドで NDMP サーバを停止します。
- 2. tapedel コマンドでバックアップまたはリストア時に登録したテープドライブの登録情報を 解除します。
- 3. ndmpcontrol コマンドで NDMP サーバを起動します。
- 4. バックアップ管理ソフトウェアで、対象のテープドライブが使用できる状態になっていること を確認します。

#### **4.19.6.4 Virtual Server** でテープドライブを使用している場合

Virtual Server でテープドライブを使用している場合の手順を次に示します。

- 1. ndmpcontrol コマンドで稼働ノードが変更になった Virtual Server の NDMP サーバを停止 します。
- 2. tapeadd コマンドでテープドライブの登録情報を有効にします。 稼働ノードが変更になった場合,テープドライブの登録情報が無効になるため、無効になった テープドライブを個別に指定してテープドライブの情報を有効にします。
- 3. ndmpcontrol コマンドで Virtual Server 上の NDMP サーバを起動します。
- 4. バックアップ管理ソフトウェアで,対象のテープドライブが使用できる状態になっていること を確認します。
- 5. バックアップまたはリストアを実行します。

# **4.20 File Remote Replicator** の機能に関する障害を回 復する

エラーメッセージで障害の要因を特定できた場合,両サイトのシステム管理者で連携して対処して ください。

## **4.20.1** ネットワークに障害が発生した場合

ネットワークの障害が発生した場合は,次のとおり対処してください。

- 1. HFRR サービスが正常に稼働していることを確認します。
- 2. HVFP のノードの状態を確認します。 HVFP のノードの状態を確認し、次の障害が発生していた場合には、参照先の手順に従って 対処してください。
	- HVFP のノードのインターフェースまたはルーティングで障害が発生している場合 「4.13 インターフェースやネットワークのエラー情報を確認して障害を回復する」を参照 してください。
	- リンク結合でエラーが発生している場合 「4.14 リンク結合のエラー情報を確認して障害を回復する」を参照してください。
	- データポートで障害が発生している場合 「4.15 データポートのエラー情報を確認して障害を回復する」を参照してください。
- 3. ネットワークの状態を確認します。 ネットワークケーブルやファイアウォール,中継装置などに問題がないか確認します。 russvrchk コマンドや nasping コマンド,nastraceroute コマンドなどを使って,サイ ト間やネットワーク内の通信状態を確認して,対処してください。
- 4. HFRR サービスのポート番号と HFRR ペアの定義内容を確認します。 rusportset コマンドと ruspairlist コマンドを使用して、HFRR サービスのポート番号 と HFRR ペア定義の HFRR ポート番号が一致していることを確認します。ポート番号が不一 致だった場合は,HFRR ペアの定義を見直すなどの対処をしてください。
- 5. サイトのホスト名と HFRR ペアの定義内容を確認します。 サイトのホスト名と HFRR ペア定義のホスト名が一致していることを確認します。DNS を利 用して名前解決をしている場合は,DNS サーバが正常に稼働していることを確認します。ホ スト名が不一致だった場合は,HFRR ペアの定義を見直すなどの対処をしてください。

## **4.20.2** サイト間で **HFRR** ペアの状態が一致していない場合

HVFP の負荷が高い状態で操作を実行した場合には,状態が更新されるまでに時間が掛かること があります。また,File Remote Replicator がペア状態を更新するときにネットワークに問題が発 生した場合、またはコマンド実行中にフェールオーバーが発生した場合にも、HFRR ペアの状態 が一致しないことがあります。

プライマリーサイトとセカンダリーサイトで HFRR ペアの状態が一致していなかった場合には, しばらくしてから再度 ruspairlist コマンドを実行して状態を確認してください。

障害が回復している状態にも関わらず、しばらくしても状態が一致しない場合は、以降の手順に 従って、両サイトの HFRR ペアの状態を pair または nobaseline にするか、HFRR ペアを再 作成してください。

 $(1)$  から $(6)$  の対処のうち該当する対処を実行します。複数の対処が該当する場合は, $(1)$  から $(6)$ の順序で先に該当する対処を実行してください。例えば、(2)と(3) が該当する場合は、(2) に示す 対処を実行してください。

#### **4.20.2.1** 片方のサイトで **nobaseline** と表示されるとき

片方のサイトだけで HFRR ペアの状態が nobaseline の場合は、相手サイトでの HFRR ペアの 状態に関係なく,HFRR ペアを再作成してください。

#### **4.20.2.2** 片方のサイトで **suspend**,**cancel-error**,**restoring**,**restore-error** または **disable** と表示されるとき

片方のサイトだけで HFRR ペアの状態が suspend, cancel-error, restoring, restoreerror または disable の場合の対応方法を次に示します。

- 1. プライマリーサイトで syncautoset コマンドを実行して,差分スナップショットの自動作 成スケジュールと HFRR コピー用の差分スナップショットの自動作成が無効になるよう設定 を変更します。
- 2. セカンダリーサイトで ruspairauto コマンドを実行して,HFRR ペアの自動コピーを解除 します。

なお. HFRR ペアの状態によってはエラーになることがあります。この場合は、エラーを無 視して,次の手順に進んでください。

- 3. 両サイトで --disable オプションを指定して ruspairdisable コマンドを実行し、HFRR ペアを無効にします。
- 4. セカンダリーサイトで ruspairenable コマンドを実行して,HFRR ペアを再度有効にしま す。
- 5. 必要に応じてセカンダリーサイトで ruspairauto コマンドを実行して、HFRR ペアの自動 コピーを設定します。
- 6. 必要に応じてプライマリーサイトで syncautoset コマンドを実行して,差分スナップ ショットの自動作成スケジュールと HFRR コピー用の差分スナップショットの自動作成を有 効にします。

#### **4.20.2.3** 片方のサイトで **copy**,**fullcopy** または **copy-error** と表示されるとき

片方のサイトだけで HFRR ペアの状態が copy, fullcopy または copy-error の場合の対応方 法を次に示します。

- 1. プライマリーサイトで syncautoset コマンドを実行して,差分スナップショットの自動作 成スケジュールと HFRR コピー用の差分スナップショットの自動作成が無効になるよう設定 を変更します。
- 2. セカンダリーサイトで ruspairauto コマンドを実行して,HFRR ペアの自動コピーを解除 します。 なお, HFRR ペアの状態によってはエラーになることがあります。この場合は、エラーを無 視して,次の手順に進んでください。
- 3. HFRR ペアの状態が copy または fullcopy となっている場合は,そのサイトで copycancel オプションを指定して ruscopycancel コマンドを実行し,コピー処理を中断 します。
- 4. HFRRペアの状態が copy-error となっている場合は、両サイトで --copycancel オプ ションを指定して ruscopycancel コマンドを実行し,コピー処理を中断します。
- 5. セカンダリーサイトで ruscopy コマンドを実行して,HFRR ペアをコピーします。
- 6. しばらく待ってからセカンダリーサイトで ruspairlist コマンドを実行して、HFRR ペア の状態が pair になることを確認します。
- 7. 必要に応じてセカンダリーサイトで ruspairauto コマンドを実行して,HFRR ペアの自動 コピーを設定します。
- 8. 必要に応じてプライマリーサイトで syncautoset コマンドを実行して,差分スナップ ショットの自動作成スケジュールと HFRR コピー用の差分スナップショットの自動作成を有 効にします。

#### **4.20.2.4** 片方のサイトで **cancel** と表示されるとき

片方のサイトだけで HFRR ペアの状態が cancel の場合の対応方法を次に示します。

- 1. プライマリーサイトで syncautoset コマンドを実行して,差分スナップショットの自動作 成スケジュールと HFRR コピー用の差分スナップショットの自動作成が無効になるよう設定 を変更します。
- 2. セカンダリーサイトで ruspairauto コマンドを実行して、HFRR ペアの自動コピーを解除 します。 なお、HFRRペアの状態によってはエラーになることがあります。この場合は、エラーを無 視して,次の手順に進んでください。
- 3. セカンダリーサイトで --cancel オプションを指定して ruscopycancel コマンドを実行 し,コピーを強制的に取り消します。
- 4. 両サイトで --disable オプションを指定して ruspairdisable コマンドを実行し、HFRR ペアをいったん無効にします。
- 5. セカンダリーサイトで ruspairenable コマンドを実行して,HFRR ペアを再度有効にしま す。
- 6. 必要に応じてセカンダリーサイトで ruspairauto コマンドを実行して,HFRR ペアの自動 コピーを設定します。
- 7. 必要に応じてプライマリーサイトで syncautoset コマンドを実行して,差分スナップ ショットの自動作成スケジュールと HFRR コピー用の差分スナップショットの自動作成を有 効にします。

#### **4.20.2.5** 片方のサイトで **--** と表示されるとき

片方のサイトだけで HFRR ペアの状態が -- の場合に, -- になっているサイトで差分格納デバイ スに障害が発生していないときは、HFRR ペアが不正な状態となっているので、HFRR ペアを再 作成してください。

#### **4.20.2.6** 片方のサイトで **HFRR** ペアの情報が消失しているとき

Virtual Server の強制削除,HFRR ペアの強制解除などによって,HFRR ペアの情報が片方のサ イトにだけ残っている場合は,そのサイトで ruspairdelete コマンドに --delete オプション を指定して実行し,その HFRR ペアを強制解除してください。

### **4.20.3** フェールオーバーの発生によって処理が中断された場合

フェールオーバーが発生すると,その Virtual Server またはリソースグループに属する HFRR ペ アに対する処理が中断されます。フェールオーバー処理が完了したあと,HFRR ペアの状態を ruspairlist コマンドで確認してください。また,必要に応じて,フェールオーバー前に実行し た操作を再度実行してください。

## **4.20.4** リソースグループまたは **Virtual Server** のリソースが稼働して いない状態で **HFRR** ペアを解除する場合

リソースグループが正しく稼働していない状況または Virtual Server のリソースの起動に失敗し た状態で HFRR ペアを解除する必要がある場合は,次の手順に従って対処してください。

- 1. GUI でリソースグループまたは Virtual Server のリソースが正しく稼働していないことを確 認します。rgstatus コマンドでリソースグループの状態を確認する,または vnaslist コ マンドで Virtual Server の状態を確認することもできます。
- 2. russervice コマンドを実行して、対象の HFRR ペアが属するリソースグループまたは Virtual Server の HFRR サービスを停止します。
- 3. ruspairlist コマンドを実行して、対象の HFRR ペアが存在することを確認します。
- 4. --delete オプションを指定して ruspairdelete コマンドを実行して、HFRR ペアを強制 解除します。
- 5. ruspairlist コマンドを実行して,対象の HFRR ペアが解除されたことを確認します。
- 6. russervice コマンドを実行して,手順 2 で停止した HFRR サービスを起動します。

### **4.20.5** コマンドの処理を途中で終了した場合

コマンドの処理を [Ctrl] + [C] によって途中で終了した場合は、次に示す対処をして, error(interrupt) 状態を解消してください。

- ruscopycancel コマンドに --cancel オプションを指定して実行した処理(コピーの取り 消し)を途中で終了した場合 --cancel オプションを指定して ruscopycancel コマンドを再実行してください。または, ruspairdelete コマンドもしくは ruspairdisable コマンドを実行してください。
- ruspairdelete コマンド(HFRR ペアの解除),ruspairdisable コマンド(HFRR ペア の無効化)または ruspairenable コマンド(HFRRペアの有効化)の処理を途中で終了し た場合

同じコマンドを再実行してください。

## **4.20.6 HFRR** ペアを構成するファイルシステムの容量拡張に関連する 障害が発生した場合

ここでは、HFRRペアを構成するファイルシステムの容量拡張に関連する障害が発生した場合の 対処について説明します。

ファイルシステムの容量を拡張したあと,HFRR ペアを有効化する際に KAQR10840-E メッセー ジが出力された場合は,次の手順に従って対処してください。

1. HFRR ペアを構成する両サイトのファイルシステムの容量を確認します。

セカンダリーファイルシステムの容量がプライマリーファイルシステムの容量以上であること を確認してください。この条件を満たしていない場合は,セカンダリーファイルシステムの容 量を拡張する必要があります。

ファイルシステムの容量は,--status オプションを指定して rusfspermit コマンドを実 行することで確認できます。GUI または fsexpand コマンドでファイルシステムの容量を拡 張できます。

2. 両サイトで russvrchk コマンドを実行して、相手サイトのHFRR サービスと通信できるこ とを確認します。

### **4.20.7** 両サイトの時刻が同期していない場合

WORM 対応ファイルシステムの HFRR ペアでは,コピー開始時に両サイトの時刻が 1 時間以上 ずれているとコピーできません。

両サイトの時刻がずれていたためにコピーできなかった場合は,プライマリーサイトまたはセカン ダリーサイトの時刻を設定し直して,コピーを再実行してください。両サイトの時刻は一致させて おくことをお勧めします。

GUI または timeset コマンドで HVFP のノードの時刻を設定できます。

## **4.20.8 ruspairlist** コマンドで **Baseline** と **Copying** に同じ差分スナッ プショット名が表示される場合

コピー処理中にプライマリーサイトでフェールオーバーが発生したり HFRR サービスが停止した りしたときにセカンダリーサイトで ruspairlist コマンドを実行すると、Baseline と Copying に同じ差分スナップショット名が表示されることがあります。この状態ではコピー処理 を続行できません。次のとおり対処してください。

全コピー中にこの状態になった場合

- a. ruspairdefine コマンドを実行し、HFRR ペアを再作成します。
- b. ruscopy コマンドを再実行して,HFRR ペアをコピーします。

差分コピー中にこの状態になった場合

- a. --cancel オプションを指定して ruscopycancel コマンドを実行し、コピーを強制的 に取り消します。
- b. ruscopy コマンドを再実行して,HFRR ペアをコピーします。

## **4.20.9** セカンダリーサイトで **synclist** コマンドに **copying** と表示さ れる場合

コピー処理中にセカンダリーサイトでフェールオーバーが発生したり HFRR サービスが停止した りしたときにセカンダリーサイトで -v オプションを指定して synclist コマンドを実行すると, Differential-data snapshot(s) に copying と表示されることがあります。また, KAQR10820-E メッセージが出力されることがあります。この状態ではコピー処理を続行できま せん。次のとおり対処してください。

- 1. セカンダリーサイトで -f オプションを指定して syncdel コマンドを実行し,-v オプション を指定して synclist コマンドで Differential-data snapshot(s) に copying と表示 された差分スナップショットを削除します。
- 2. ruscopy コマンドを再実行して,HFRR ペアをコピーします。

## **4.20.10 ruspairdelete** コマンドまたは **ruspairdisable** コマンドで **KAQR10760-E** メッセージが出力される場合

ruspairdelete コマンドまたは ruspairdisable コマンドを実行した際に、KAQR10760-E メッセージが出力された場合の対処について説明します。

ruspairdelete コマンドで KAQR10760-E メッセージが出力された場合は、次の手順に従って 対処してください。

- 1. 両サイトで ruspairlist コマンドを実行し,対象の HFRR ペアの状態が cancel, copy または fullcopy でないことを確認します。 cancel, copy または fullcopy の場合は、処理が完了してから、次の操作を実行してくだ さい。
- 2. 対象の HFRR ペアに対して,コマンドが実行されていないことを両サイトで確認します。
- 3. どちらかのサイトで ruspairdelete コマンドを実行し、対象のHFRRペアを解除します。 KAQR10760-E メッセージが出力された場合は、次の手順に進んでください。
- 4. 両サイトで ruspairlist コマンドを実行し、すべての HFRR ペアの状態が cancel, copy または fullcopy でないことを確認します。 cancel, copy または fullcopy の場合は、処理が完了してから、次の操作を実行してくだ さい。
- 5. すべての HFRR ペアに対して,コマンドが実行されていないことを両サイトで確認します。
- 6. 両サイトで restart を指定して russervice コマンドを実行し,HFRR サービスを再起動 します。
- 7. 両サイトで --delete オプションを指定して ruspairdelete コマンドを実行し,対象の HFRR ペアを強制解除します。
- 8. 両サイトで ruspairlist コマンドを実行し、対象の HFRR ペアが解除されていることを確 認します。 また、ほかの HFRR ペアの状態が一致していることを確認します。

ruspairdisable コマンドで KAQR10760-E メッセージが出力された場合は、次の手順に従って 対処してください。

- 1. 両サイトで ruspairlist コマンドを実行し、対象の HFRR ペアの状態が cancel, copy または fullcopy でないことを確認します。 cancel, copy または fullcopy の場合は、処理が完了してから、次の操作を実行してくだ さい。
- 2. 対象の HFRR ペアに対して、コマンドが実行されていないことを両サイトで確認します。
- 3. どちらかのサイトで ruspairdisable コマンドを実行し、対象の HFRR ペアを無効にしま す。

KAQR10760-E メッセージが出力された場合は、次の手順に進んでください。

- 4. プライマリーサイトで差分スナップショットの自動作成スケジュールを参照して、セカンダ リーサイトのベースライン差分スナップショットが削除されない設定であることを確認しま す。 削除される可能性がある場合は,自動作成スケジュールをいったん無効にします。
- 5. 両サイトで ruspairlist コマンドを実行し、すべての HFRR ペアの状態が cancel, copy または fullcopy でないことを確認します。 cancel, copy または fullcopy の場合は、処理が完了してから、次の操作を実行してくだ さい。
- 6. すべての HFRR ペアに対して,コマンドが実行されていないことを両サイトで確認します。
- 7. 両サイトで restart を指定して russervice コマンドを実行し,HFRR サービスを再起動 します。

- 8. 両サイトで --disable オプションを指定して ruspairdisable コマンドを実行し,対象の HFRR ペアをいったん無効にします。
- 9. 両サイトで ruspairlist コマンドを実行し、対象の HFRR ペアが無効になっていることを 確認します。

また、ほかの HFRR ペアの状態が一致していることを確認します。

- 10.どちらかのサイトで ruspairenable コマンドを実行し、対象の HFRR ペアを有効にしま す。
- 11.どちらかのサイトで ruspairdisable コマンドを実行し、対象の HFRR ペアを無効にしま す。
- 12.両サイトで ruspairlist コマンドを実行し,HFRR ペアが無効になっていることを確認し ます。

13.手順 4 で自動作成スケジュールを無効にした場合は,自動作成スケジュールを有効にします。

# **4.21** ファイルスナップショットの処理で発生したタイ ムアウトを回復する

ファイルスナップショットの処理でタイムアウトが発生した場合,同時刻にほかの操作が実行され ているおそれがあります。同時刻に複数の操作やスケジュールが実行されていないか,運用を見直 してください。運用を見直しても改善しない場合は,タイムアウトが発生した時点の障害情報を取 得して,カスタマーサポートセンターに送付してください。

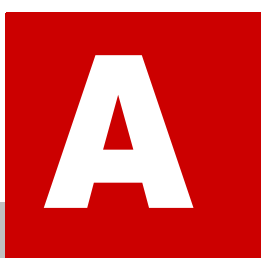

# **A** インストール履歴

ここでは,ソフトウェアのインストール履歴のログファイルおよび出力内容について 説明します。

■ A.1 ソフトウェアのインストール履歴ログファイルの確認

イ ンス ト ール履歴 **125**

# <span id="page-125-0"></span>**A.1** ソフトウェアのインストール履歴ログファイル の確認

[システムソフトウェア] サブウィンドウには最新のインストール情報だけが表示されます。シス テム管理者は, [Check for Errors] ダイアログの [List of RAS Information] ページ ([Batchdownload]表示)でダウンロードしたソフトウェア情報ロググループのインストール履歴ファイ ル(/enas/data/pp/history/product\_install.log)を利用して,ソフトウェアのインス トール履歴を確認できます。

インストール履歴ファイルには,次の形式でインストール情報が出力されます。

I,<操作内容>,<プロダクト名称>,<バージョン>,<操作日時>

インストール履歴ファイルに出力される情報を次に示します。

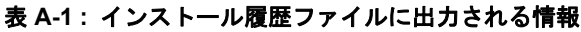

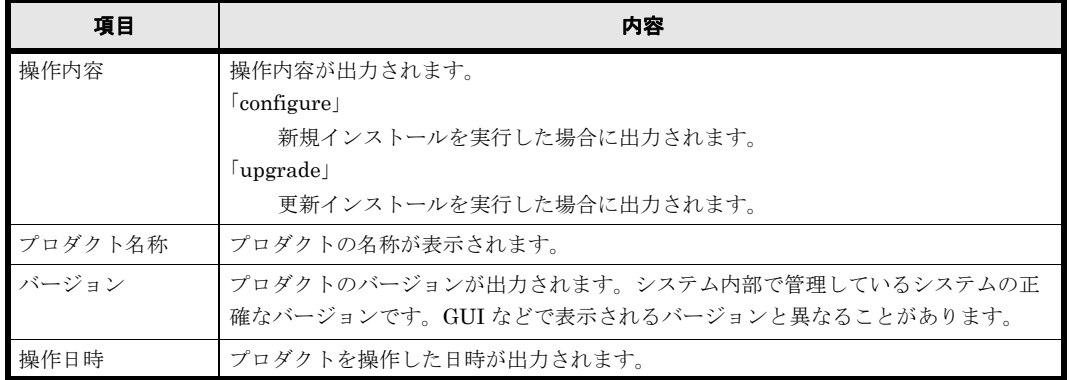

インストール履歴ファイルの出力例を次に示します。

I,configure,Virtual File Platform,03-01-00-00-00-00,2011/06/24 10:15:23 +0000(UTC)

B.

# **B** ネットワーク情報

ここでは,ネットワーク情報のログファイルおよび出力内容について説明します。

- B.1 ネットワーク情報ログファイルの確認
- B.2 enas\_routelist.log ファイル
- B.3 log\_ifconfig ファイル
- B.4 log\_interfaces\_check ファイル

ネットワーク情報 **127** 

# <span id="page-127-0"></span>**B.1** ネットワーク情報ログファイルの確認

システム管理者は, [Check for Errors] ダイアログの [List of RAS Information] ページ ([Batch-download]表示)でダウンロードしたネットワーク情報ロググループの情報を利用して, ルーティングや外部サーバの設定を確認できます。

ネットワーク情報ロググループには次のログファイルが含まれています。

- enas\_routelist.log
- log\_ifconfig
- log\_interfaces\_check

VLAN インターフェースの場合は、ポート名は次の形式で出力されます。

<ポート名> . < VLAN ID >(例:eth12.0010)

また,ログファイルには,ノード間の内部通信に使用するインターフェースの情報も出力されま す。

log\_interfaces\_check ファイルは, [List of RAS Information] ページ ([Server check] 表 示)の「Results」で参照できます。

## <span id="page-127-1"></span>**B.2 enas\_routelist.log** ファイル

enas\_routelist.log ファイルの出力例を次に示します。

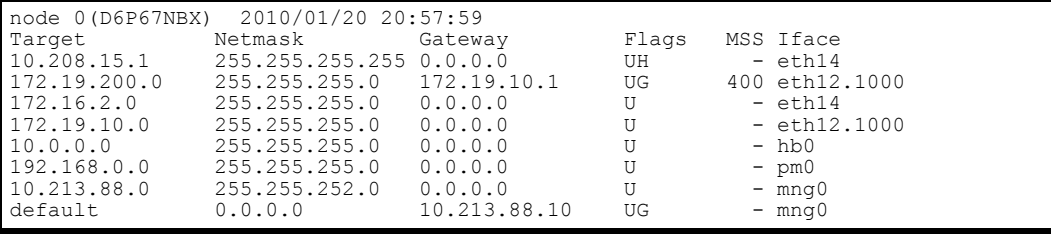

enas\_routelist.log ファイルに出力される情報を次に示します。

#### 表 **B-1 : enas\_routelist.log** ファイルに出力される情報

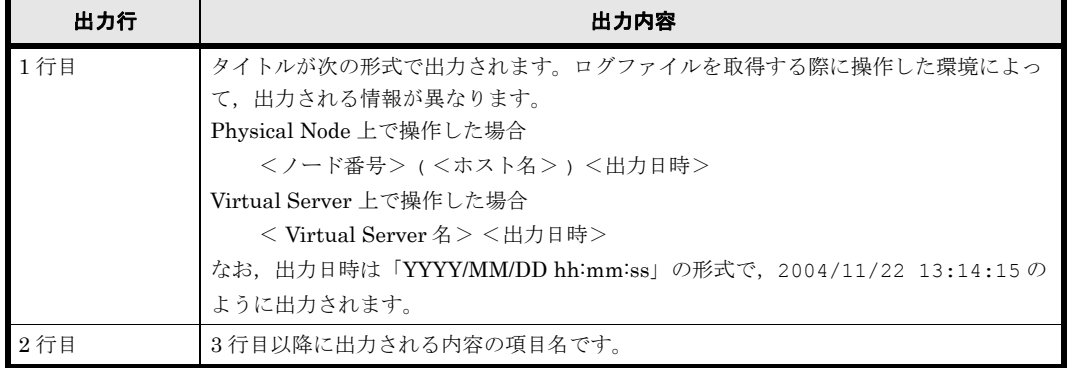

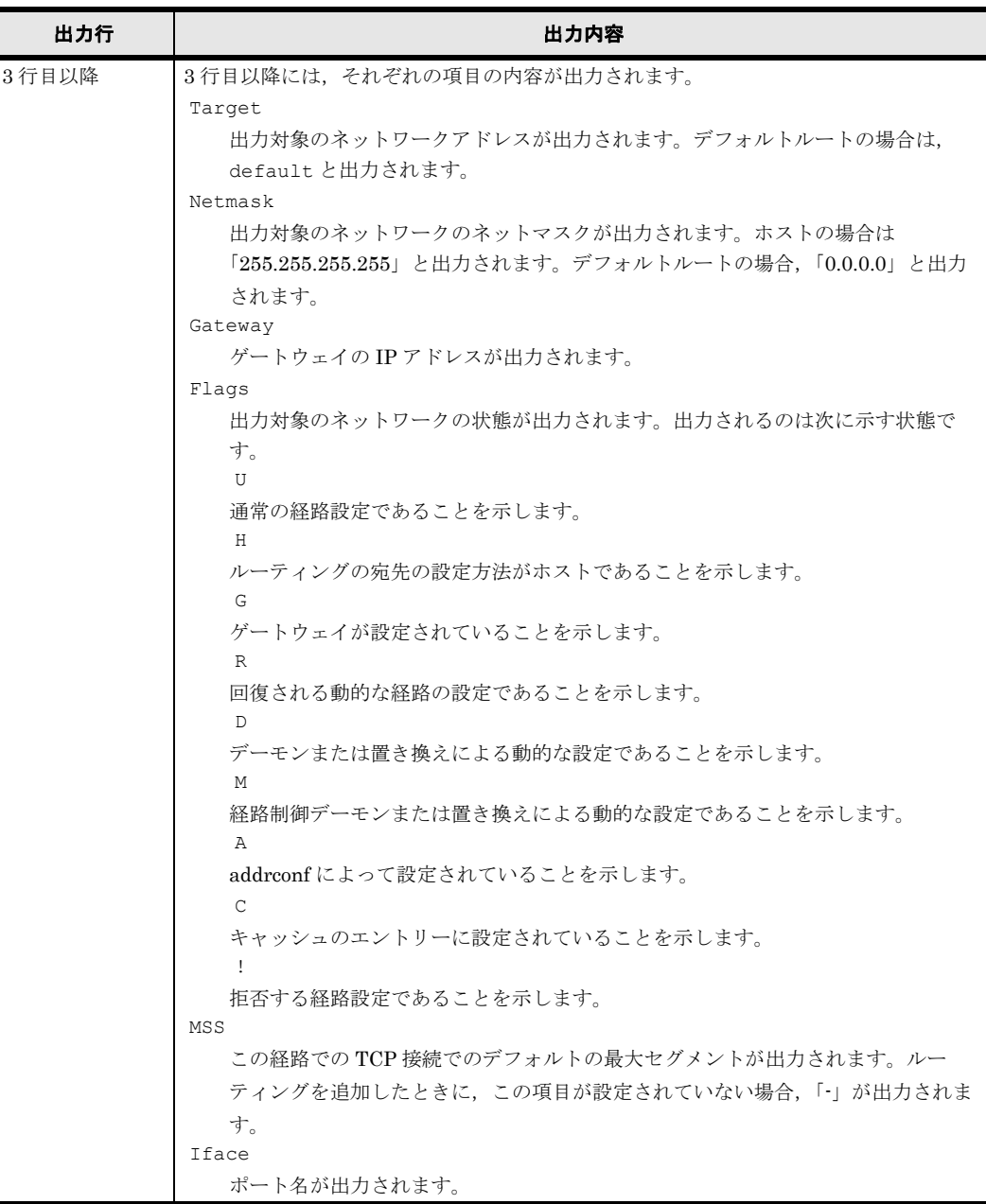

# <span id="page-128-1"></span>**B.3 log\_ifconfig** ファイル

<span id="page-128-0"></span>log\_ifconfig ファイルの出力例を次に示します。

ネ ッ ト ワーク情報 **129**

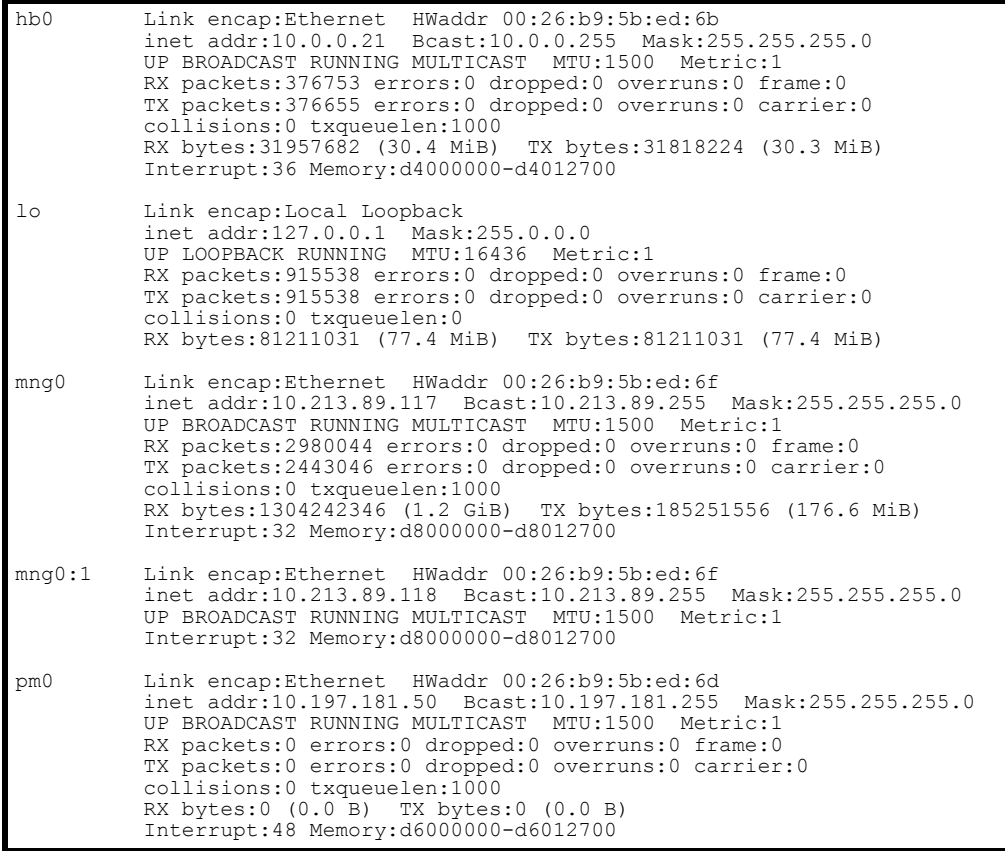

log\_ifconfig ファイルに出力される情報を次に示します。

#### 表 **B-2 : log\_ifconfig** ファイルに出力される情報

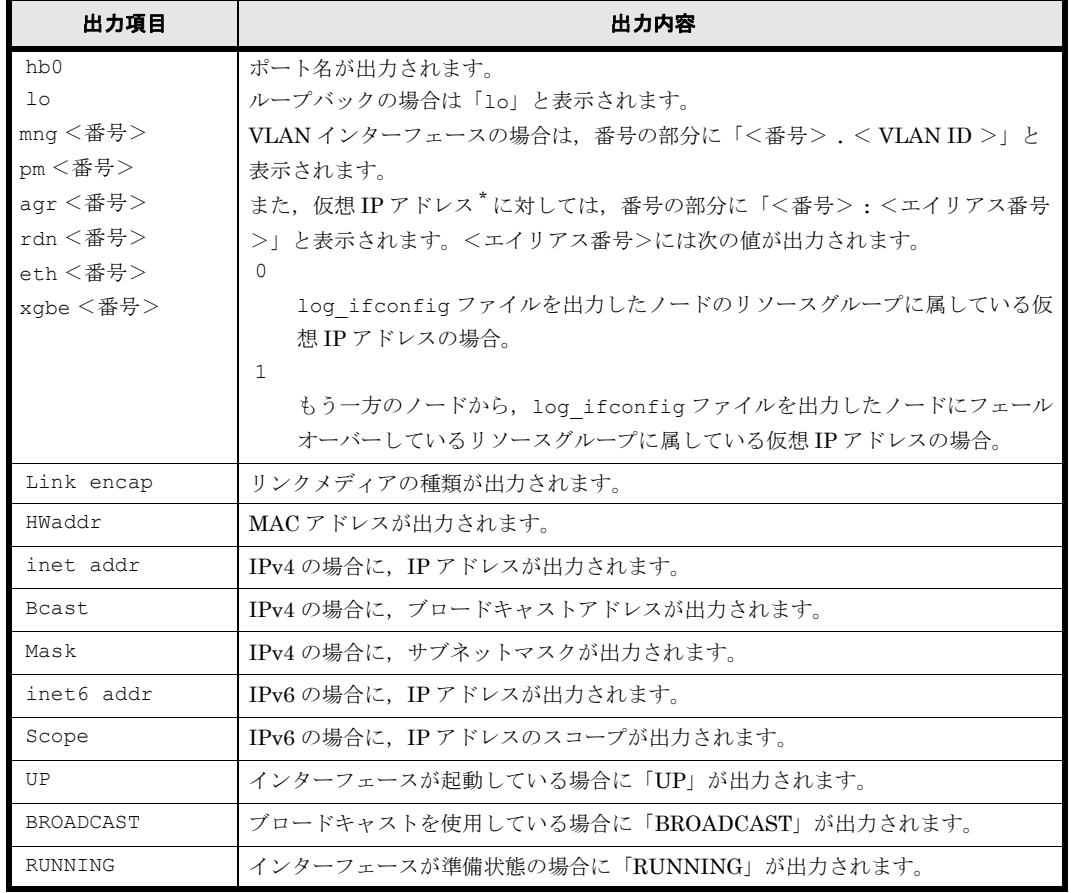

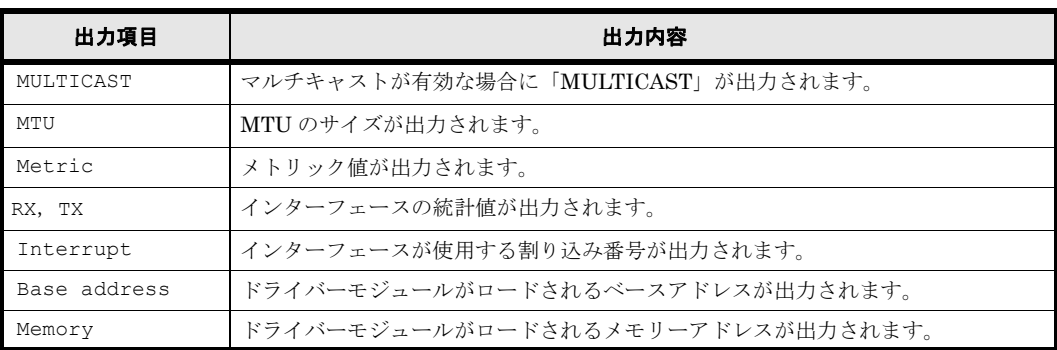

注\*:リソースグループがフェールオーバーしていたり、停止していたりすると, log\_ifconfig ファイルに仮想 IP アドレスの情報が出力されないことや、両ノードの情報が出力されることがあ ります。例えば, Node-01 ノードと Node-02 ノードでクラスタが構成されている場合は、条件 によって,出力される情報が次のように異なります。

Node-01 のリソースグループが停止している場合

Node-01 の仮想 IP アドレスの情報は log\_ifconfig ファイルに出力されません。

Node-02 のリソースグループが Node-01 にフェールオーバーしている場合

Node-01 の仮想 IP アドレスの情報として Node-01 と Node-02 の情報が log\_ifconfig ファイルに出力されます。

# <span id="page-130-0"></span>**B.4 log\_interfaces\_check** ファイル

log\_interfaces\_check ファイルに出力される情報を次に示します。

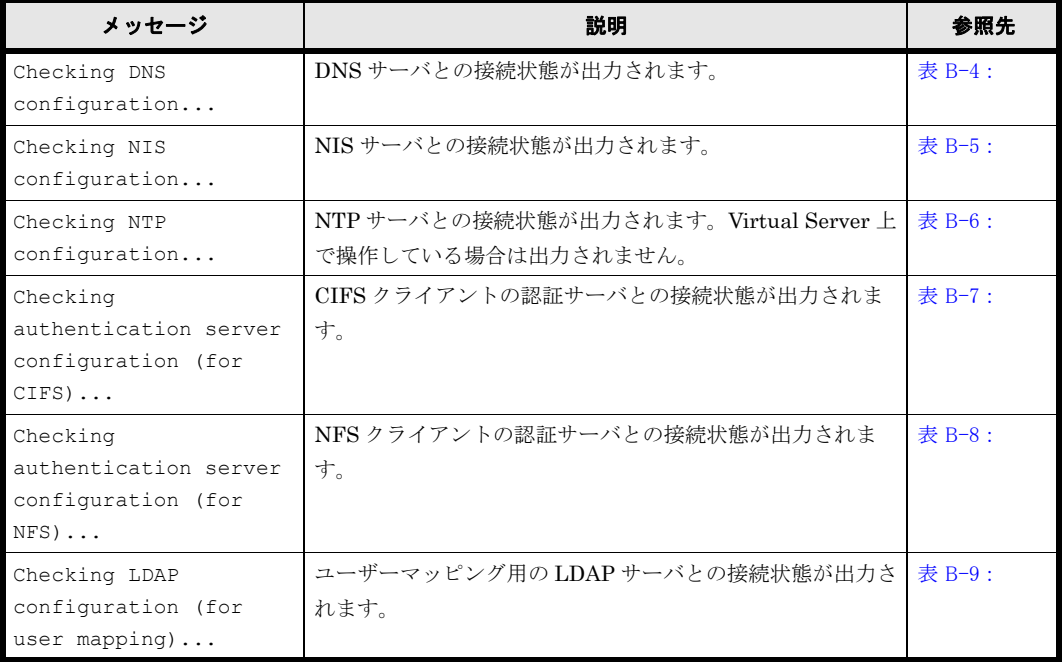

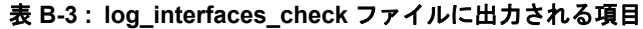

注:複数の外部サーバとの接続状態を取得できない場合は,「Aborted: More than 1 errors occurred」と出力され,外部サーバとの接続状態が出力されないことがあります。

log\_interfaces\_check ファイルに出力される情報について表 B-4: DNS サーバとの接続状態として [出力される情報](#page-131-0)~表 B-9: ユーザーマッピング用の LDAP サーバとの接続状態として出力される

#### <span id="page-131-0"></span>表 **B-4 : DNS** サーバとの接続状態として出力される情報

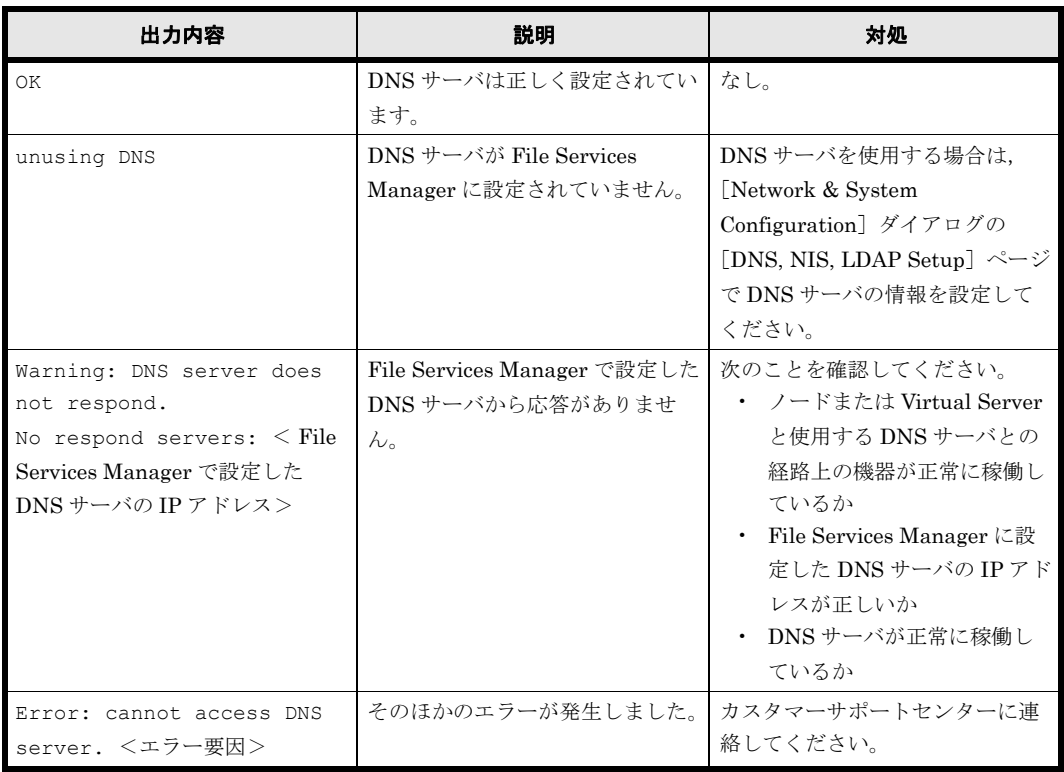

#### <span id="page-131-1"></span>表 **B-5 : NIS** サーバとの接続状態として出力される情報

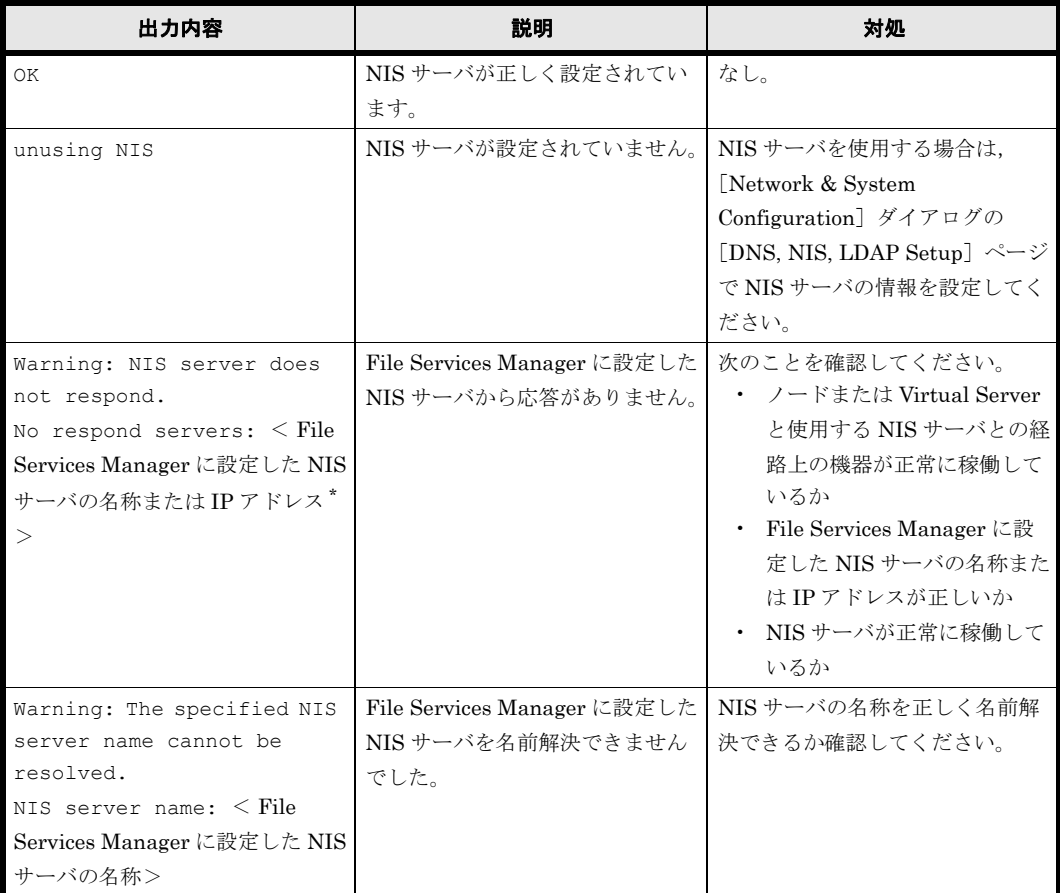

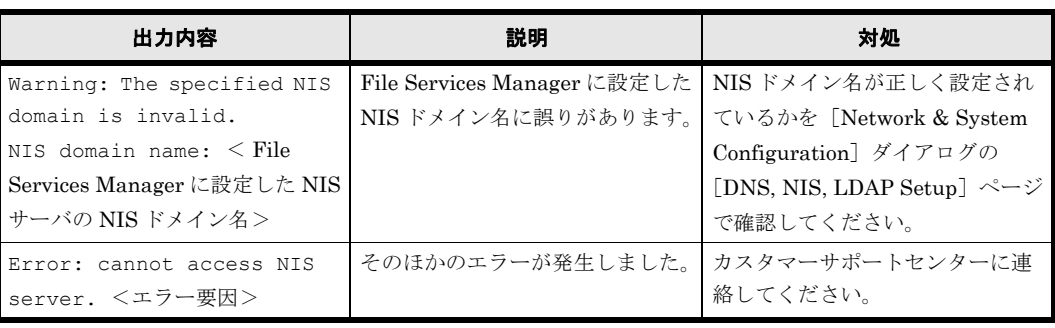

注 \* ブロードキャストを使用している場合は,「Broadcast」と出力されます。

<span id="page-132-0"></span>表 **B-6 : NTP** サーバとの接続状態として出力される情報

| 出力内容                                                                                                    | 説明                                                           | 対処                                                                                                    |
|----------------------------------------------------------------------------------------------------|--------------------------------------------------------------|----------------------------------------------------------------------------------------------------|
| OK.                                                                                                    | NTP サーバは正しく設定されてい<br>ます。                                     | なし。                                                                                                    |
| unusing NTP                                                                                                    | NTP サーバが設定されていませ<br>$\lambda$                                | NTP サーバを使用する場合は.<br>[Network & System]<br>Configuration   ダイアログの<br>「Time Setup] ページで NTP サー<br>バを設定してください。                                                     |
| Warning: NTP server does<br>not respond.<br>No respond servers: $\leq$ File<br>Services Manager に設定した<br>NTP サーバの名称または IP アド<br>レス>       | File Services Manager に設定した<br>NTP サーバから応答がありませ<br>$\lambda$ | 次のことを確認してください。<br>・ ノードと使用する NTP サー<br>バとの経路上の機器が正常に<br>稼働しているか<br>• File Services Manager に設<br>定した NTP サーバの名称ま<br>たは IP アドレスが正しいか<br>• NTP サーバが正常に稼働し<br>ているか |
| Warning: The specified NTP<br>server name cannot be<br>resolved.<br>NTP server name: $\leq$ File<br>Services Manager に設定した<br>NTP サーバの名称> | File Services Manager に設定した<br>NTP サーバを名前解決できません<br>でした。     | NTP サーバの名称を正しく名前解<br>決できるか確認してください。                                                                                                    |
| Error: cannot access NTP<br>server. <エラー要因>                                                                                               | そのほかのエラーが発生しました。                                             | カスタマーサポートヤンターに連<br>絡してください。                                                                                                    |

#### <span id="page-132-1"></span>表 **B-7 : CIFS** クライアントの認証サーバとの接続状態として出力される情報

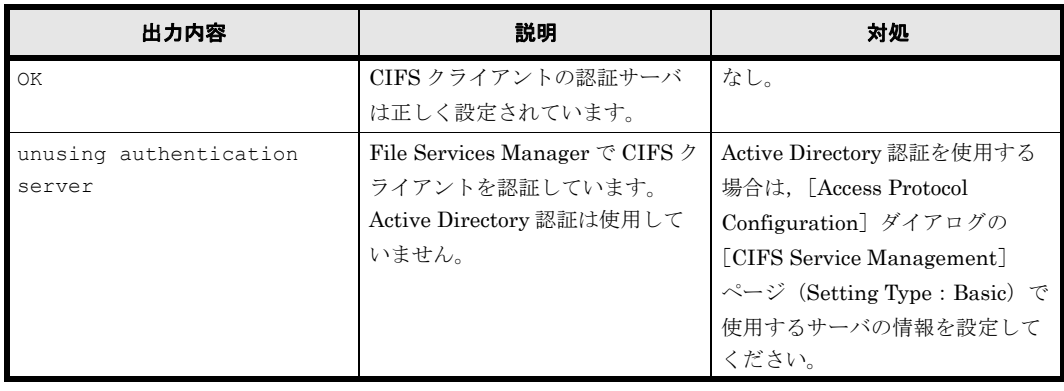

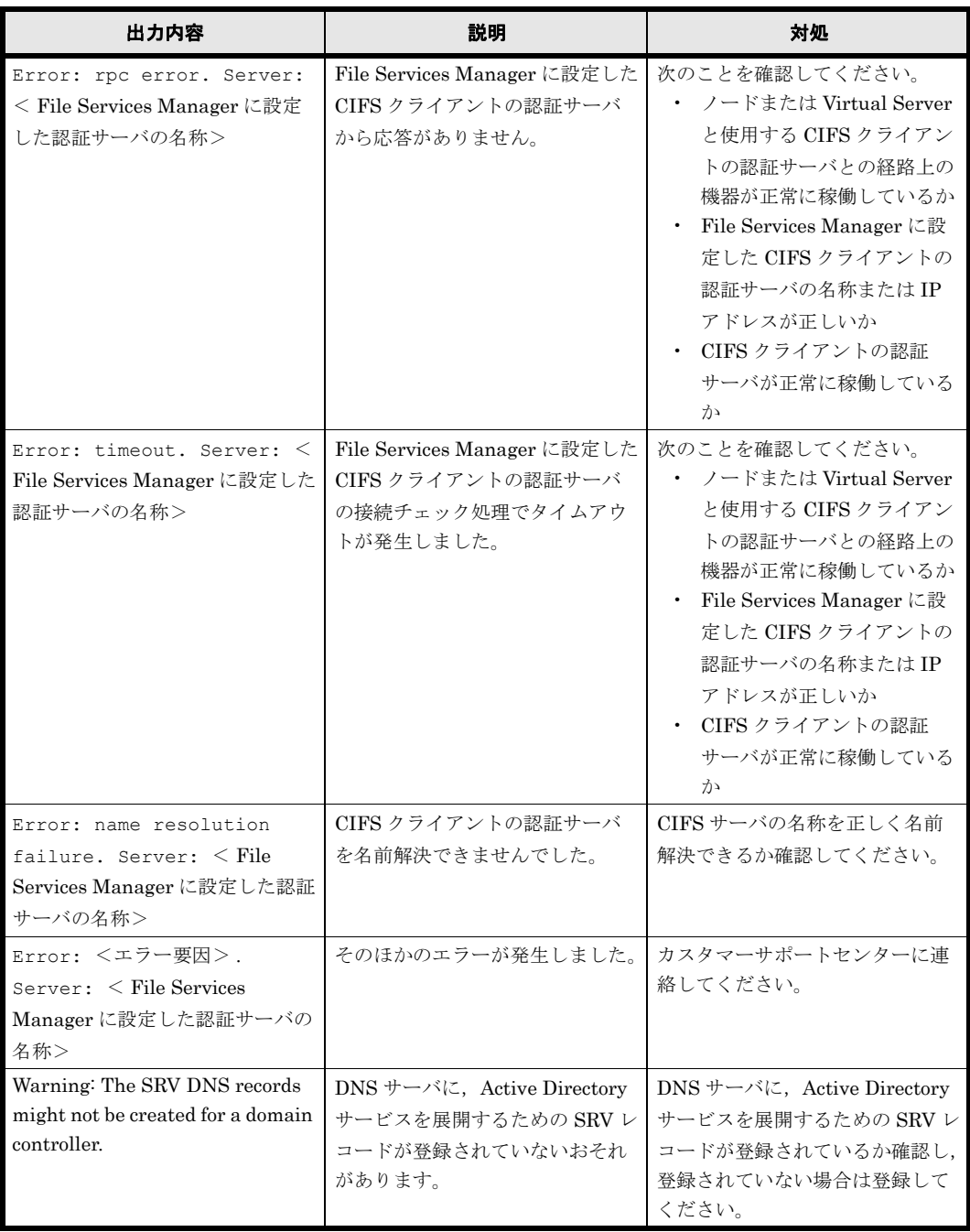

#### <span id="page-133-0"></span>表 **B-8 : NFS** クライアントの認証サーバとの接続状態として出力される情報

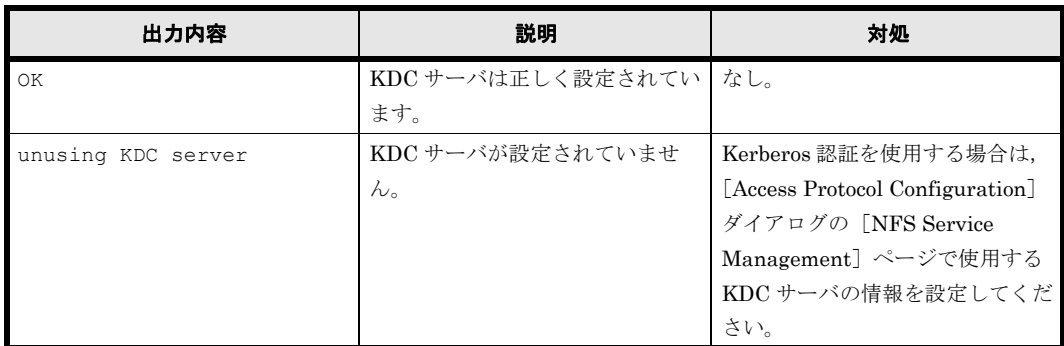

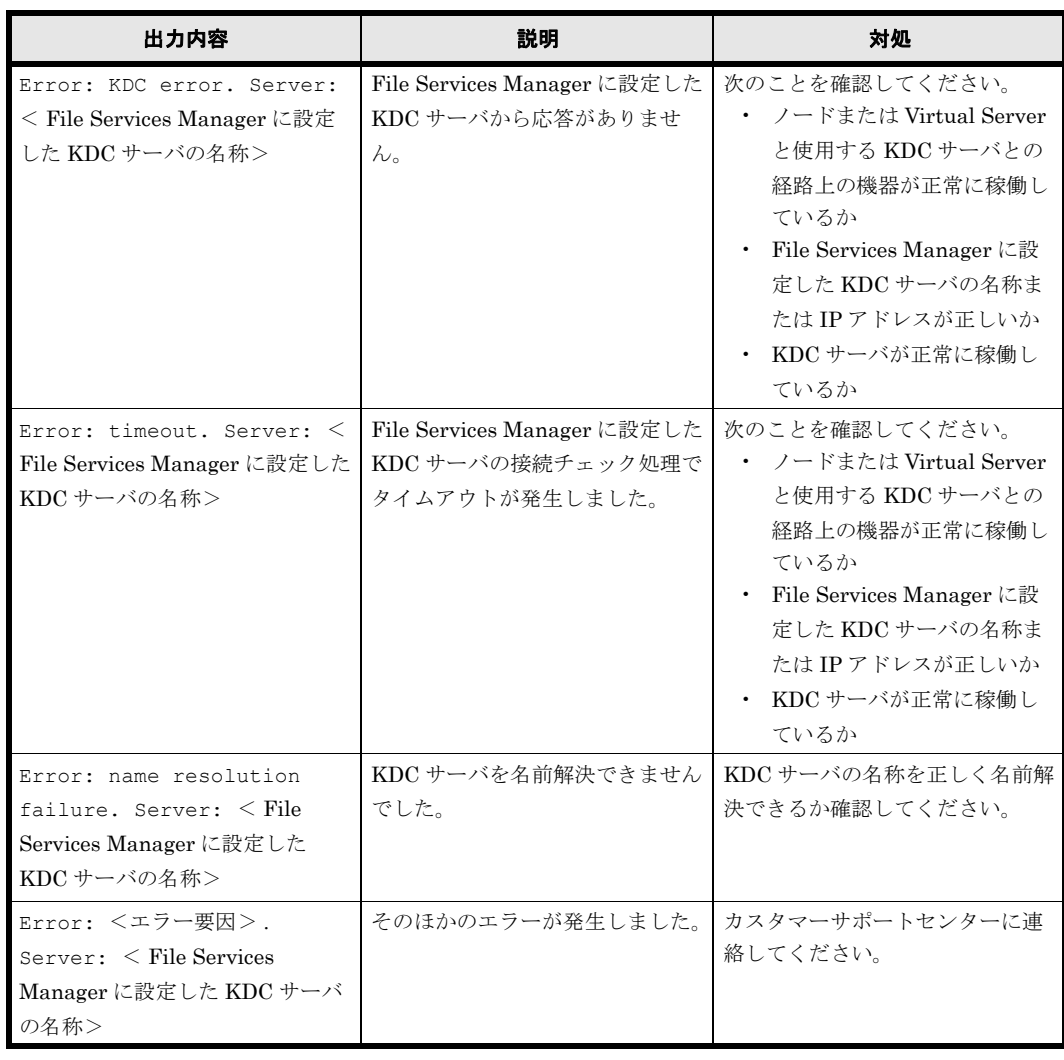

#### <span id="page-134-0"></span>表 **B-9 :** ユーザーマッピング用の **LDAP** サーバとの接続状態として出力される情報

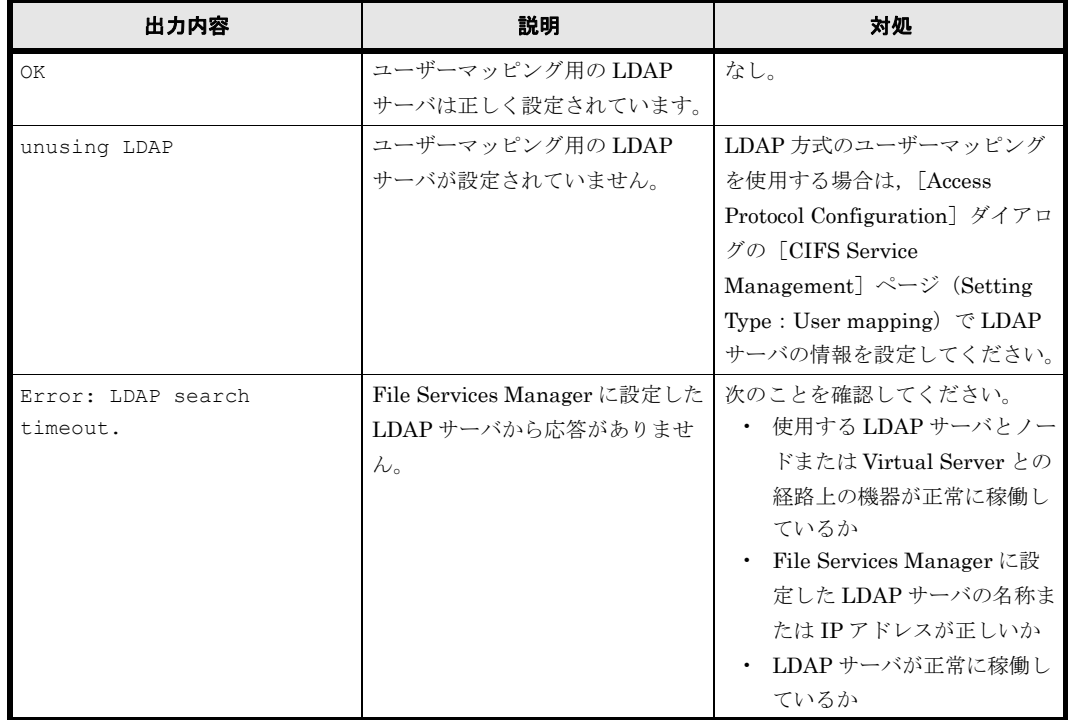

ネ ッ ト ワーク情報 **135**

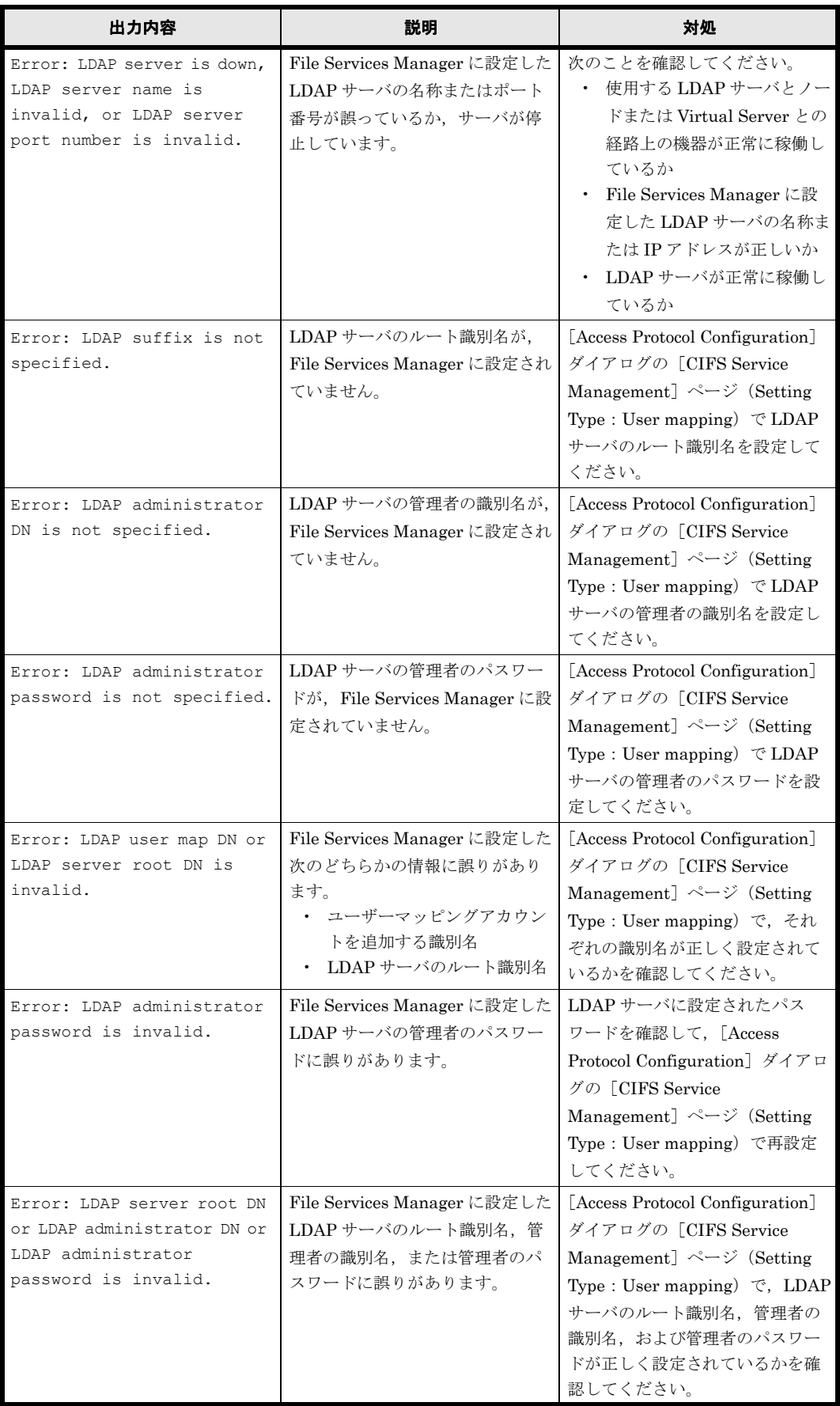

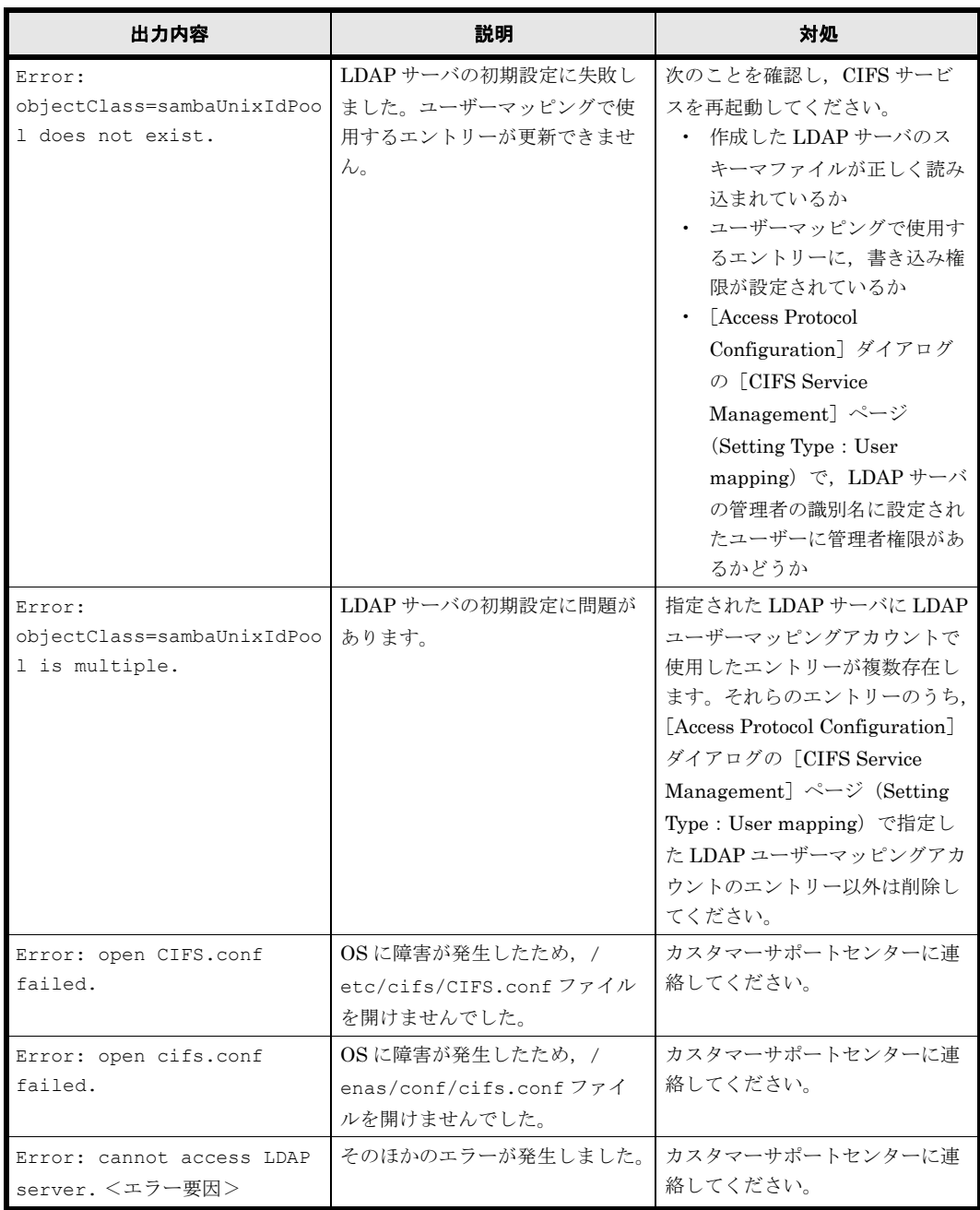

138 **インストリーク情報** 

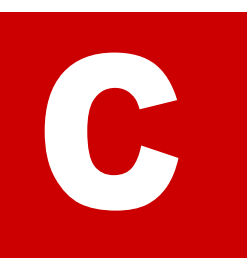

# **C** ネットワークの通信状況の確認方法

システム管理者は,HVFP とクライアントの間のネットワークで通信できるかどう か確認します。ここでは、File Services Manager のネットワーク設定に問題がある ために HVFP とクライアントの間で通信できない場合の対処方法について説明しま す。

- □ C.1 ネットワークの通信状況を確認する前に
- □ C.2 ネットワーク構成ごとの通信の確認
- $\Box$  C.3 通信できない場合の対処
- $\Box$  C.4 ネットワークの通信確認の実行例

ネ ッ ト ワークの通信状況の確認方法 **139**

# <span id="page-139-0"></span>**C.1** ネットワークの通信状況を確認する前に

ネットワークでハードウェア障害やリンク障害が発生していないこと、および HVFP でフェール オーバーが発生していないことを確認して,File Services Manager のネットワーク設定に問題が あることを特定します。次の手順で確認してください。

- 1. HVFP と同じネットワークに属するほかのマシンや,経由するルーターに対してクライアン トから ping コマンドを実行します。 クライアントが HVFP 以外のマシンと通信でき,HVFP とだけ通信できないことを確認しま す。HVFP 以外のマシンと通信できない場合,スイッチ,ルーターなど中継機器の電源が 入っているか,ケーブルが抜けていないかなど,中継機器が正常に稼働しているか確認してく ださい。
- 2. [Check for Errors] ダイアログの [List of RAS Information] ページ ([List of messages] 表 示)で,Warning レベルのリンクダウンのメッセージが出力されていないことを確認します。 リンクダウンのメッセージが出力されていた場合,カスタマーサポートセンターに連絡してく ださい。
- 3. [List of RAS Information] ページ ([List of messages] 表示) で, KAQG70000-E メッセー ジが出力されていないこと(フェールオーバーが発生していないこと)を確認します。 フェールオーバーが発生している場合,カスタマーサポートセンターに連絡してください。

# <span id="page-139-1"></span>**C.2** ネットワーク構成ごとの通信の確認

ネットワークの通信の確認を行う前に,HVFP とクライアントが同一ネットワークに属している かどうかを確認します。

HVFP とクライアントが同一ネットワークに属している場合の例を次の図に示します。

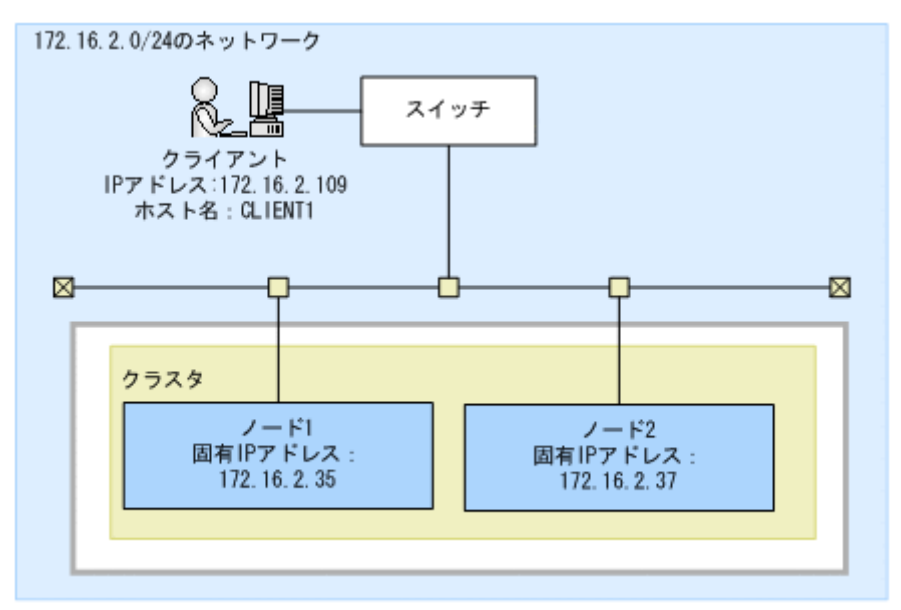

#### 図 **C-1 : HVFP** とクライアントが同一ネットワークに属している場合の構成例

HVFP とクライアントが異なるネットワークに属している場合の例を次の図に示します。

<span id="page-140-0"></span>図 **C-2 : HVFP** とクライアントが異なるネットワークに属している場合の構成例

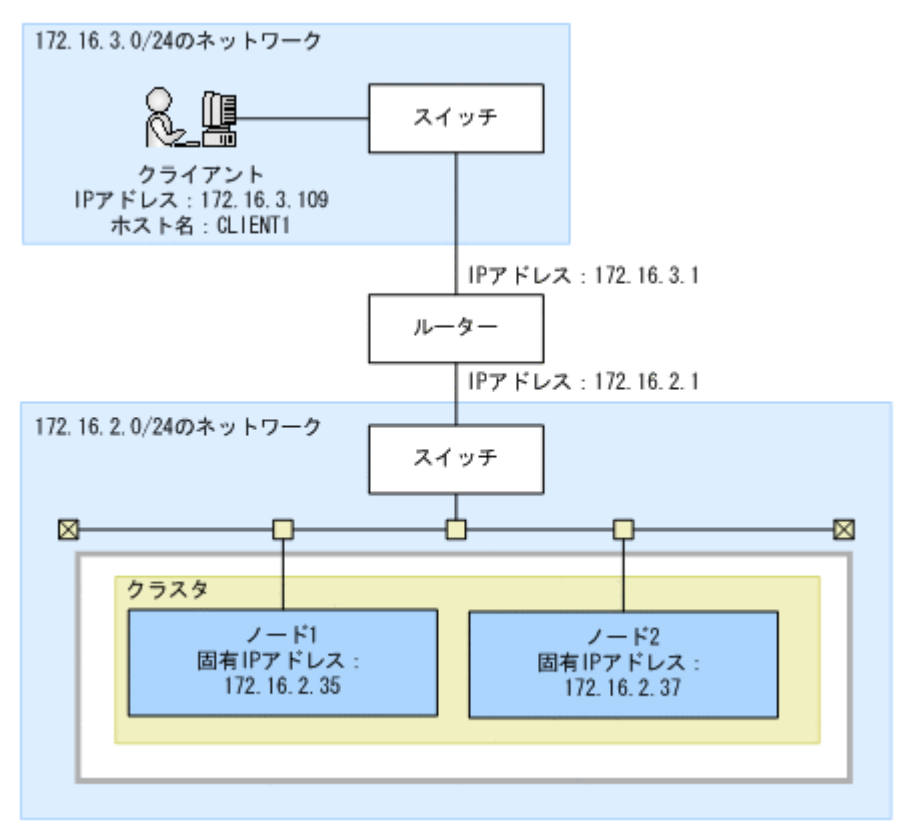

## **C.2.1** ネットワーク内での通信を確認する

HVFP とクライアントが同一ネットワークに属している場合、次の手順でネットワーク内での通 信を確認します。なお、HVFP とクライアントが異なるネットワークに属している場合,ルー ターをクライアントと仮定して,次の手順でネットワーク内での通信を確認します。

- 1. 一方のノードから, もう一方のノードの固有 IP アドレスを指定して, nasping コマンドを 実行します。 通信できない場合, HVFP の IP アドレス, ネットマスクの設定に不正があるか, HVFP また はスイッチの VLAN の設定に不正があります。対処については「C.3.1 IP アドレス, ネット マスクの確認」および「[C.3.2 VLAN ID の確認](#page-141-2)」を参照してください。
- 2. 一方のノードから、もう一方のノードに対して、nasping コマンドを-s オプションを指定 して実行します。 通信できない場合,HVFP またはスイッチの MTU 値の設定に不正があります。対処につい ては「[C.3.3 MTU 値の確認](#page-142-0)」を参照してください。
- 3. クライアントに対して nasping コマンドを実行します。 通信できない場合,クライアントの IP アドレス,ネットマスクの設定に不正があるか, ス イッチまたはクライアントの VLAN の設定に不正があります。対処については「[C.3.1 IP ア](#page-141-1) ドレス, ネットマスクの確認」および「[C.3.2 VLAN ID の確認](#page-141-2)」を参照してください。
- 4. クライアントに対して、nasping コマンドを-s オプションを指定して実行します。 通信できない場合,スイッチまたはクライアントの MTU の設定に不正があります。対処につ いては「[C.3.3 MTU 値の確認](#page-142-0)」を参照してください。

ネ ッ ト ワークの通信状況の確認方法 **141**

## **C.2.2** 異なるネットワーク間の通信を確認する

HVFP とクライアントが異なるネットワークに属している場合,次の手順で異なるネットワーク 間の通信を確認します。

1. クライアント側のネットワークのゲートウェイアドレスを指定して、nasping コマンドを実 行します。

「Network is unreachable」が出力された場合,HVFP のルーティングの設定に不正がありま す。また,通信できない場合は,ルーターのルーティングの設定に不正があります。対処につ いては「C.3.4 ルーティングの確認」を参照してください。

2. nastraceroute コマンドを -n オプション, およびクライアントの IP アドレスを指定して 実行します。 通信できない場合,ルーターからクライアントまでのネットワークに異常があります。ルー ターからクライアントまでの間を確認してください。

## <span id="page-141-0"></span>**C.3** 通信できない場合の対処

ネットワークの疎通を確認した結果,通信できない場合には,設定の内容を確認します。設定に不 正があった場合は,正しい設定に変更し,再度動作を確認します。

### <span id="page-141-1"></span>**C.3.1 IP** アドレス,ネットマスクの確認

HVFP およびクライアントでネットワークアドレスを確認します。

**HVFP** 

[Network & System Configuration]ダイアログの[List of Interfaces]ページで固有 IP ア ドレス,仮想 IP アドレス,ネットマスクを確認します。

クライアント

IP アドレスおよびネットマスクの設定を確認します。

HVFP とクライアントのネットワークアドレスが異なる場合は,同じネットワークアドレスにな るよう設定を変更してください。

#### <span id="page-141-2"></span>**C.3.2 VLAN ID** の確認

VLAN を設定している場合は、HVFP, スイッチ,およびクライアントで VLAN の設定を確認し ます。

#### **HVFP**

[Network & System Configuration]ダイアログの[List of Interfaces]ページで VLAN ID を確認します。

スイッチ

HVFP およびクライアントを接続しているポートの VLAN の設定を確認します。複数のス イッチを経由している場合は,スイッチ間を接続しているポートの VLAN の設定を確認しま す。また、Tagged, Untagged の設定も確認します。

クライアント

Tagged VLAN を設定している場合は,その VLAN ID を確認します。

HVFP, スイッチ, およびクライアントで VLAN ID の設定が異なる場合は、同じ VLAN ID にな るよう設定を変更してください。また,スイッチの Tagged または Untagged の設定に誤りがある 場合,正しく設定してください。

#### <span id="page-142-0"></span>**C.3.3 MTU** 値の確認

Jumbo Frame を使用する場合など、MTU の設定を変更しているときは、HVFP、スイッチ、お よびクライアントの MTU 値の設定を確認します。

HVFP

[Network & System Configuration]ダイアログの[List of Interfaces]ページで MTU 値を 確認します。

スイッチ

HVFP およびクライアントを接続しているポートの MTU 値の設定を確認します。複数のス イッチを経由している場合は、スイッチ間を接続しているポートの MTU 値の設定を確認しま す。

クライアント

MTU 値を確認します。

スイッチの MTU 値が、HVFP およびクライアントに設定されている MTU 値よりも小さい場合, HVFP およびクライアントに設定されている MTU 値よりも大きい値になるよう設定を変更して ください。

### <span id="page-142-1"></span>**C.3.4** ルーティングの確認

HVFP, ルーター, スイッチ, およびクライアントに適切なゲートウェイが設定されていることを 確認します。

HVFP

[Network & System Configuration]ダイアログの[List of Routings]ページでクライアン トに到達できるゲートウェイ(ルーター,スイッチ)が指定されているか確認します。

ルーター,スイッチ

クライアントに到達できるゲートウェイ,および HVFP に到達できるゲートウェイが設定さ れていることを確認します。

クライアント

HVFP に到達できるゲートウェイが設定されていることを確認します。

HVFP, ルーター, スイッチ, およびクライアントに適切なゲートウェイが設定されていない場 合,それぞれのゲートウェイの設定を変更してください。

なお,ルーティング情報を追加する際にホスト名で指定をした場合は,そのホスト名を名前解決が できない状態で次のどれかの操作を実行すると,システム管理者が設定したルーティング情報と, ノードまたは Virtual Server 上で有効になっているルーティング情報とに差異が生じるおそれが あります。

- OS の再起動
- リンク結合の解除
- インターフェースの変更または削除

ネ ッ ト ワークの通信状況の確認方法 **143**

• ルーティング情報の削除

この場合は、次の手順に従って対処してください。

ここでは、図 C-2: HVFP とクライアントが異なるネットワークに属している場合の構成例を例 に,次のルーティングが設定されていることを想定して説明します。

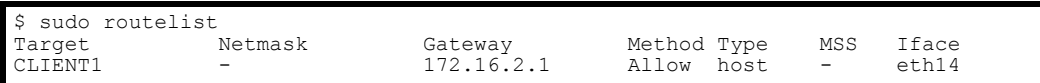

有効になっているルーティングの確認

[List of Routings]ページおよび routelist コマンドでは,システム管理者が設定したルー ティング情報が表示されます。

設定したルーティング情報が有効になっていることを確認するためには、-1 オプションを指 定して routelist コマンドで実行する必要があります。

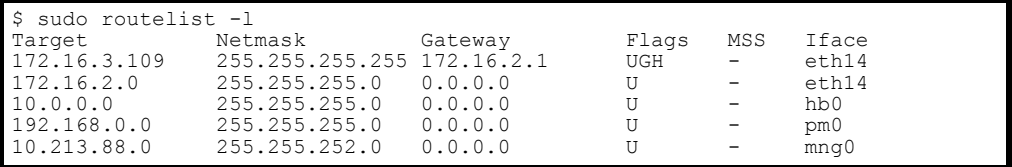

注:IP アドレス形式で出力されます。また,OS で設定されたルーティングも表示されます。

設定したルーティング情報が有効になっていない場合の対処

ホスト名を使用してルーティング情報を追加したあとに,ホスト名の名前解決ができない状態 で OS または Virtual Server を再起動すると,システム管理者が設定したルーティング情報 がノード上で有効にならないことがあります。

このような場合の確認・対処手順を次に示します。

a. システム管理者が設定したルーティング情報と,ノード上で有効になっているルーティン グ情報を比較します。

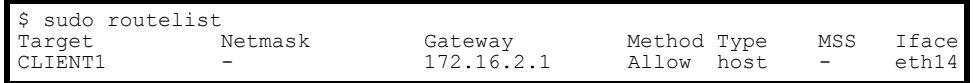

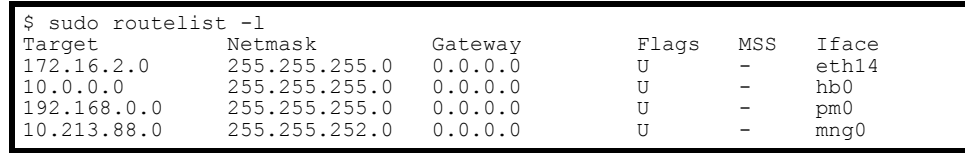

この例では、routelist コマンドの結果が、-1 オプションを指定して実行した routelist コマンドの結果に存在しません。

b. ホスト名 (CLIENT1) を名前解決できる状態にして、ルーティング情報をいったん削除 します。

\$ sudo routedel -d CLIENT1 -g 172.16.2.1 eth14 KAQM05099-Q Do you want to delete the specified routing information? (y/n) y

c. ルーティング情報を再度追加します。

\$ sudo routeadd -t host -d CLIENT1 -g 172.16.2.1 eth14

削除したルーティング情報が有効になっている場合の対処

144 **インス・エンス スキットワークの通信状況の確認方法**
ホスト名を使用してルーティング情報を追加したあとでそのホスト名に対応する IP アドレス を変更した場合,そのルーティング情報を削除すると,設定ファイルからは削除されますが, ノード上には有効な状態のままルーティング情報が残ってしまうことがあります。

- このような場合の確認・対処手順を次に示します。
- a. システム管理者が設定したルーティング情報と,ノード上で有効になっているルーティン グ情報を比較します。

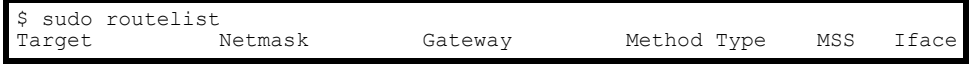

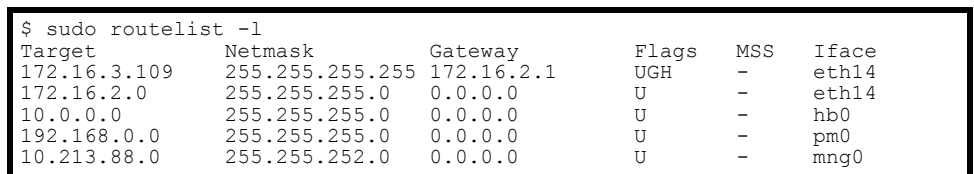

この例では、システム管理者が追加したルーティング情報のうち、routelist コマンド の結果には存在しないルーティング情報が、-1 オプションを指定して実行した

routelist コマンドの結果に存在しています。

b. ノード上に有効な状態のまま残っているルーティング情報を削除するために、--nochk オプションを指定して routedel コマンドを実行します。

注意:OS が自動的に設定したルーティング情報は削除しないでください。

\$ sudo routedel -d 172.16.3.109 -g 172.16.2.1 --nochk eth14 KAQM05099-Q Do you want to delete the specified routing information? (y/n) y

疎通対象のホストのネットワークセグメントの送出インターフェースおよびゲートウェイが正しい ことを確認します。

ルーティングテーブルを確認し、疎通対象ホストのパケットがどのネットワークインターフェース から送受信されるかを確認します。routelist -l コマンドで表示される経路を上から順に調べ ていき,疎通対象ホストの IP アドレスおよびネットマスクに合致する経路を確認します。経路に設 定されているネットワークインターフェースが,宛先ホストと通信できるネットワークインター フェースであることを確認してください。該当経路にゲートウェイが設定されている場合は、その ゲートウェイと通信できることを nasping コマンドで確認してください。

なお、疎通対象ホストに合致する経路が複数ある場合は、より上に表示されている経路が送受信に 適用されます。HVFP は,送受信に適用されない経路からパケットを受信した場合,パケットを 破棄するので注意してください。

routelist -1 コマンドで同じセグメントの経路が複数表示される場合は、どちらかの経路の設 定が誤っているおそれがあります。ルーティング設定を再確認してください。

外部のネットワークセグメントへのゲートウェイが複数存在する場合の対処

HVFP はゲートウェイからの ICMP リダイレクト要求(別のゲートウェイへの経路変更要求) に対応できないことがあるため,ICMP リダイレクトが発生しないようネットワークを設計す る必要があります。HVFP のポートが接続するネットワークセグメント上に,外部のネット ワークセグメントへのゲートウェイが複数存在する環境では、該当するポートから HVFP が 通信する必要のある外部ネットワーク上のすべての宛先に対してそれぞれ適切なゲートウェイ を使用するように,ルーティング情報を設定してください。対処手順を次に示します。

a. クライアントが属しているネットワークのゲートウェイを特定します。 b. 手順 a で特定したゲートウェイをルーティング情報に追加します。

ネ ッ ト ワークの通信状況の確認方法 **145**

クライアントのターゲットネットワークが 172.16.3.0,クライアントが属している ネットワークのゲートウェイの IP アドレスが 172.16.2.1, クライアントが接続する HVFP のインターフェースが eth0 の場合のコマンドの実行例を次に示します。

\$ sudo routeadd -t net -d 172.16.3.0 -n 255.255.255.0 -g 172.16.2.1 eth0

#### 図 **C-3 :** 外部のネットワークセグメントへのゲートウェイが複数存在する場合の構成例

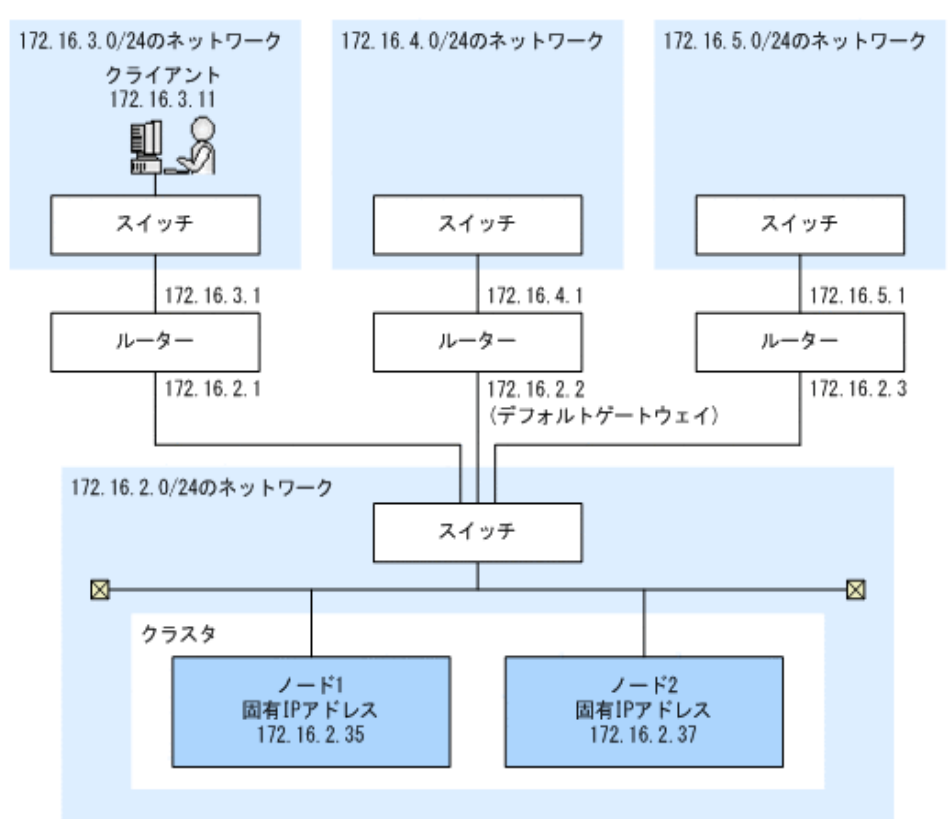

## **C.3.5** ネゴシエーションモードの確認

ノードのデータポートとスイッチのネゴシエーションモードの設定が同じであることを確認しま す。オートネゴシエーションモードが設定されている場合は,通信状態も確認します。

ノードのデータポート

[Network & System Configuration]ダイアログの[List of Data Ports]ページで,ネゴシ エーションモードの設定がスイッチ側の設定と同じであるか確認します。オートネゴシエー ションモードが設定されている場合は、「Connected status」の「Speed]および「Duplex] に,スイッチとの通信状態として最適な状態が表示されていることを確認します。

スイッチ

ノードのデータポートに接続しているポートのネゴシエーションモードの設定がノード側の設 定と同じであるか確認します。

スイッチの種類によっては、互いにオートネゴシエーションモードを設定している場合でも、通信 速度が期待値よりも遅くなったり,通信できなくなったりすることがあります。この場合は、ノー ドとスイッチの設定が同じになるように固定のネゴシエーションモードを設定してください。

146 **インスタックス スキットワークの通信状況の確認方法** 

## **C.4** ネットワークの通信確認の実行例

ネットワークの通信を確認するときの例を次に示します。

## **C.4.1 nasping** コマンドを使用した通信の確認の実行例

nasping コマンドを使用して通信を確認する場合の例を次に示します。

成功例

通信が成功した場合の実行例と解説を次に示します。

```
$ sudo nasping -c 3 192.168.0.20
PING 192.168.0.20 (192.168.0.20) 56(84) bytes of data.
64 bytes from 192.168.0.20: icmp_seq=1 ttl=64 time=0.069 ms
64 bytes from 192.168.0.20: icmp_seq=2 ttl=64 time=0.058 ms
64 bytes from 192.168.0.20: icmp_seq=3 ttl=64 time=0.058 ms
--- 192.168.0.20 ping statistics ---
3 packets transmitted, 3 received, 0% packet loss, time 2000ms
rtt min/avg/max/mdev = 0.058/0.061/0.069/0.010 ms
$ sudo nasping -c 3 -s 9000 192.168.0.20
PING 192.168.0.20 (192.168.0.20) 9000(9028) bytes of data.
9008 bytes from 192.168.0.20: icmp_seq=1 ttl=64 time=5.74 ms
9008 bytes from 192.168.0.20: icmp_seq=2 ttl=64 time=0.981 ms
9008 bytes from 192.168.0.20: icmp_seq=3 ttl=64 time=1.18 ms
 -- 192.168.0.20 ping statistics --
3 packets transmitted, 3 received, 0% packet loss, time 2001ms
rtt min/avg/max/mdev = 0.981/2.636/5.742/2.198 ms
$
```
最初の nasping コマンドでは,「192.168.0.20」に 56 バイトの ICMP パケットを 3 回送信し て,3 回とも受信しています。つまり,通信が正しく行われていることがわかります。次の nasping コマンドでは, 9,000 バイトの ICMP パケットを送信し, パケットの損失は 0% で す。こちらも正しく通信できています。

失敗例 1

同じネットワーク内のマシンと通信できない場合の実行例と解説を次に示します。

\$ sudo nasping -c 3 192.168.0.11 PING 192.168.0.11 (192.168.0.11) 56(84) bytes of data. From 192.168.0.10 icmp\_seq=1 Destination Host Unreachable From 192.168.0.10 icmp\_seq=2 Destination Host Unreachable From 192.168.0.10 icmp<sup>-</sup>seq=3 Destination Host Unreachable --- 192.168.0.11 ping statistics --- 3 packets transmitted, 0 received, +3 errors, 100% packet loss, time 2007ms, pipe 3 \$

nasping コマンドで「192.168.0.11」に 56 バイトの ICMP パケットを 3 回送信しています が,1 回も受信できていません。このため,指定した IP アドレスを持つマシンと通信できて いないことがわかります。HVFP,スイッチおよびクライアントで,IP アドレス,ネットマ スクおよび VLAN ID の設定を確認し、必要に応じて変更します。

失敗例 2

スイッチの MTU 値が正しく設定されていない場合の実行例と解説を次に示します。 HVFP のインターフェースでは MTU 値を 9,000 に設定しているが,スイッチでは MTU 値に 9,000 が設定されていない場合の実行例です。

```
$ sudo nasping -c 3 192.168.0.20
PING 192.168.0.20 (192.168.0.20) 56(84) bytes of data.
64 bytes from 192.168.0.20: icmp_seq=1 ttl=64 time=0.074 ms
64 bytes from 192.168.0.20: icmp_seq=2 ttl=64 time=0.060 ms
64 bytes from 192.168.0.20: icmp_seq=3 ttl=64 time=0.070 ms
--- 192.168.0.20 ping statistics ---
3 packets transmitted, 3 received, 0% packet loss, time 1998ms
rtt min/avg/max/mdev = 0.060/0.068/0.074/0.005 ms
$ sudo nasping -c 3 -s 9000 192.168.0.20
PING 192.168.0.20 (192.168.0.20) 9000(9028) bytes of data.
--- 192.168.0.20 ping statistics ---
3 packets transmitted, 0 received, 100% packet loss, time 2015ms
$
```
最初の nasping コマンドでは「192.168.0.20」に 56 バイトの ICMP パケットを 3 回送信し て,3 回とも受信しています。つまり,通信が正しく行われていることがわかります。しか し、次の nasping コマンドでは、9,000 バイトの ICMP パケットを送信していますが, パ ケットの損失が 100% となっており,通信できていません。HVFP,スイッチ,クライアント の MTU 値の設定を確認し、必要に応じて変更します。

失敗例 3

異なるネットワークのマシンと通信できない場合の実行例と解説を次に示します。別のネット ワークのゲートウェイアドレスを指定して,nasping コマンドを実行した場合の実行例です。

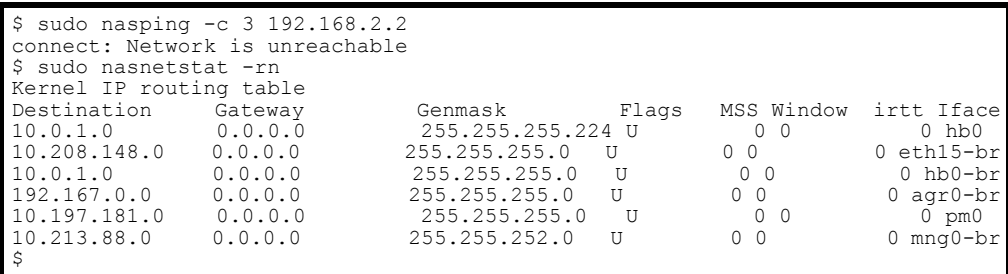

この例では「192.168.2.2」の対象となるゲートウェイが設定されていないこと,およびデ フォルトルートも設定されていないことがわかります。指定した IP アドレスに到達するため の経路が設定されていないため,「Network is unreachable」が表示されています。HVFP の ルーティングの設定を確認して,必要に応じて再設定します。

### **C.4.2 nastraceroute** コマンドを使用した通信の確認の実行例

nastraceroute コマンドを使用して通信を確認する場合の例を次に示します。

成功例

異なるネットワークにあるマシンまでの通信経路が正しく設定されている場合の実行例と解説 を次に示します。

```
$ sudo nastraceroute -n 10.213.76.124
traceroute to 10.213.76.124 (10.213.76.124), 30 hops max, 40 byte packets
 1 10.213.88.10 5.580 ms 5.588 ms 5.583 ms
 2 158.214.125.10 7.478 ms 9.683 ms 11.154 ms
 3 10.213.1.3 9.653 ms 9.667 ms 9.982 ms
  4 10.213.76.124 9.547 ms 9.560 ms 9.557 ms
\mathsf{S}
```
この例では,ルーター「10.213.88.10」,「158.214.125.10」および「10.213.1.3」を経由して, 異なるネットワークにあるマシン「10.213.76.124」と通信していることがわかります。

失敗例

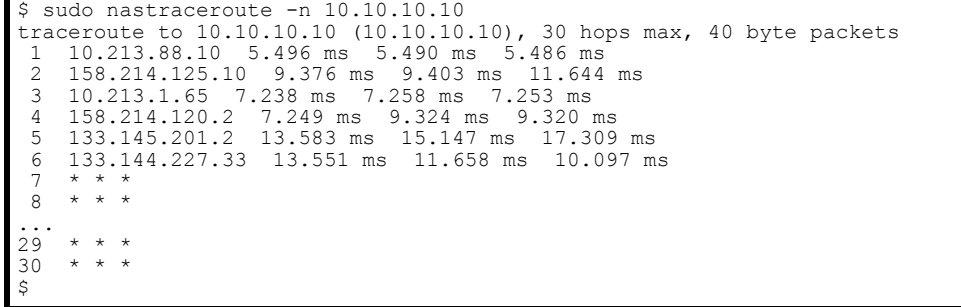

nastraceroute コマンドの結果から,「133.144.227.33」のゲートウェイまでは通信できて いますが,それ以降は通信できていないことがわかります。ルーターやほかの中継機器,およ びクライアントのルーティング設定が正しいかどうか確認し,必要に応じて設定を変更しま す。

ネ ッ ト ワークの通信状況の確認方法 **149**

150 **スカットワークの通信状況の確認方法** 

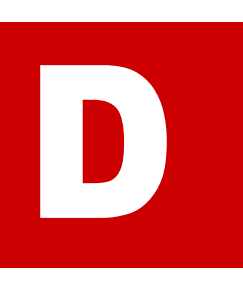

# **DFile Remote Replicator** のログの出力内 容

File Remote Replicator ログ(/enas/log/rus.log)および File Remote Replicator 統計情報ログ(/enas/log/russtat.log)で,HFRR ペア数やデータ 転送バイト量,受信データ量などを確認できます。コマンドの応答速度は正常にも関 わらず,処理に時間が掛かる場合には,ログを確認することで,要因を特定できるこ とがあります。

/enas/log/rus.log および /enas/log/russtat.log は,[Check for Errors] ダイアログの [List of RAS Information] ページ ([List of other log files] 表示) か らダウンロードできます。

[D.1 File Remote Replicator ロ グ](#page-151-0)

■ D.2 File Remote Replicator 統計情報ログ

## <span id="page-151-0"></span>**D.1 File Remote Replicator** ログ

File Remote Replicator ログ(/enas/log/rus.log)には,コピー処理の開始・完了の履歴が出 力されます。この履歴からコピー処理に掛かった時間やコピープロセス数がわかります。

相手サイトが異なる HFRR ペアのすべてで処理に時間が掛かっている場合は,自サイトの処理速 度が遅くなっているおそれがあります。特定の相手サイトと構成している HFRR ペアの処理だけ で時間が掛かっている場合は,その相手サイトとの回線に負荷が掛かっているか,相手サイトの処 理速度が遅くなっているおそれがあります。

## <span id="page-151-1"></span>**D.2 File Remote Replicator** 統計情報ログ

File Remote Replicator 統計情報ログ(/enas/log/russtat.log)には,システム統計情報と ペア統計情報が出力されます。

- システム統計情報 自サイトで発生した HFRR ペアに関する事象の統計情報です。
- ペア統計情報 HFRR ペアごとに発生した事象の統計情報です。

File Remote Replicator 統計情報ログは次の形式で出力されます。

```
*** System Statistical information ***
Date,Channel,Process,Process start totals,Pairs,Copies,Copy request totals,Copy 
beginning totals
MM DD hh:mm:ss,aa...aa,bbbb,cccccccc,dddd,eeeeeeee,ffffffff,gggggggg
*** Pair statistical information ***
Date,Pair,Copy request totals,Copy beginning totals,Copy data size
MM DD hh:mm:ss,hh...hh,iiiiiiii,jjjjjjjj,kkkkkkkk
…
```
File Remote Replicator 統計情報ログに出力される情報を、次の表に示します。

### 表 **D-1 : File Remote Replicator** のシステム統計情報として出力される内容

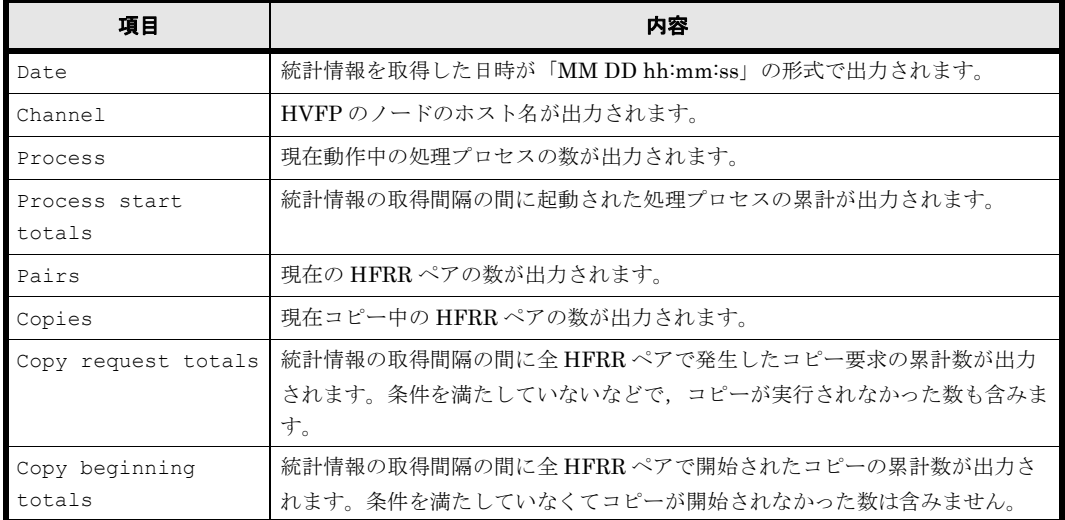

### 表 **D-2 : File Remote Replicator** のペア統計情報として出力される内容

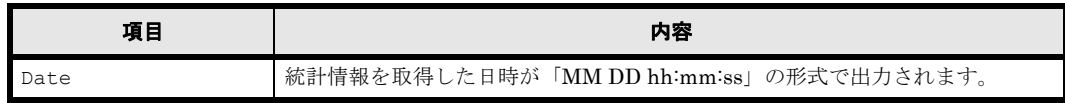

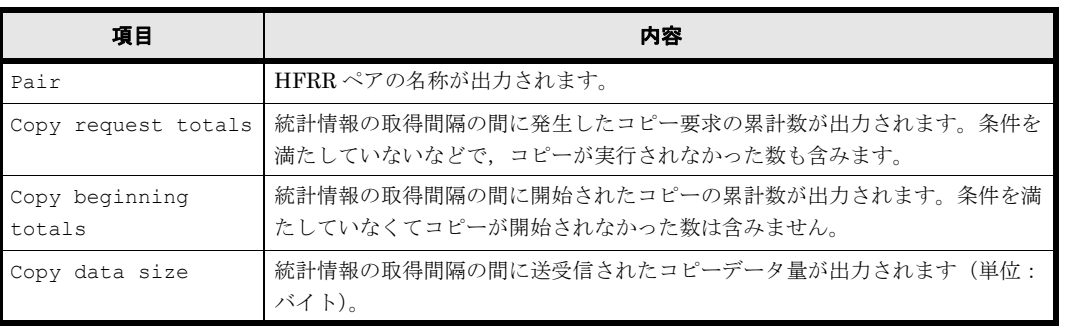

これらの情報から,単位時間当たりのコピーデータ量の向上が見込めない場合は,高負荷な状態に なっていると考えられます。

E

# **E** トラブルシューティング事例

トラブルシューティングの事例について説明します。

- E.1 GUI に関するトラブルシューティング事例
- **□** E.2 ウイルススキャンに関するトラブルシューティング事例
- E.3 CIFS アクセスに関するトラブルシューティング事例
- E.4 SNMP に関するトラブルシューティング事例

## <span id="page-155-0"></span>**E.1 GUI** に関するトラブルシューティング事例

GUI 操作に関連して発生した問題のトラブルシューティングの事例を示します。

### 表 **E-1 : GUI** に関するトラブルシューティング事例

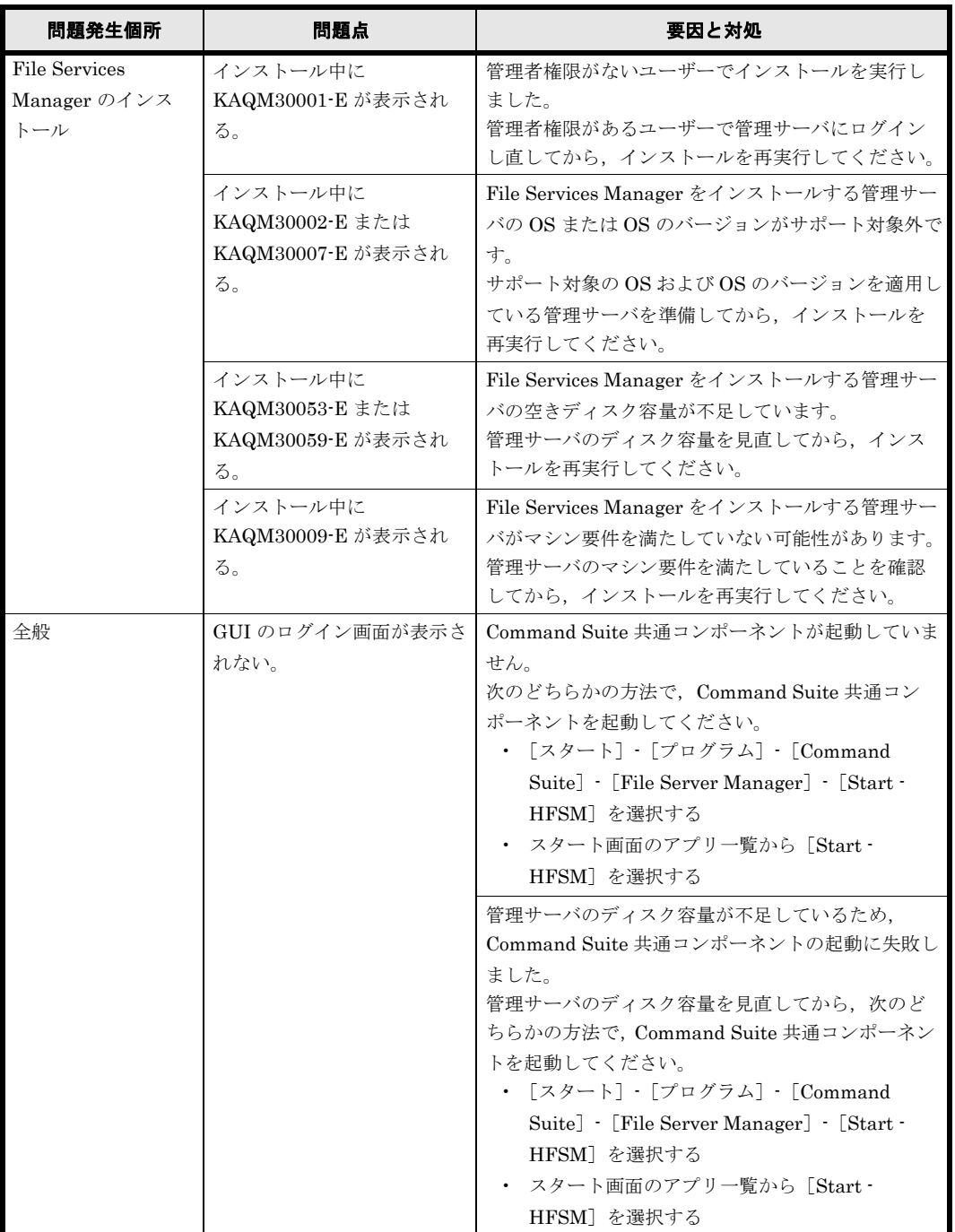

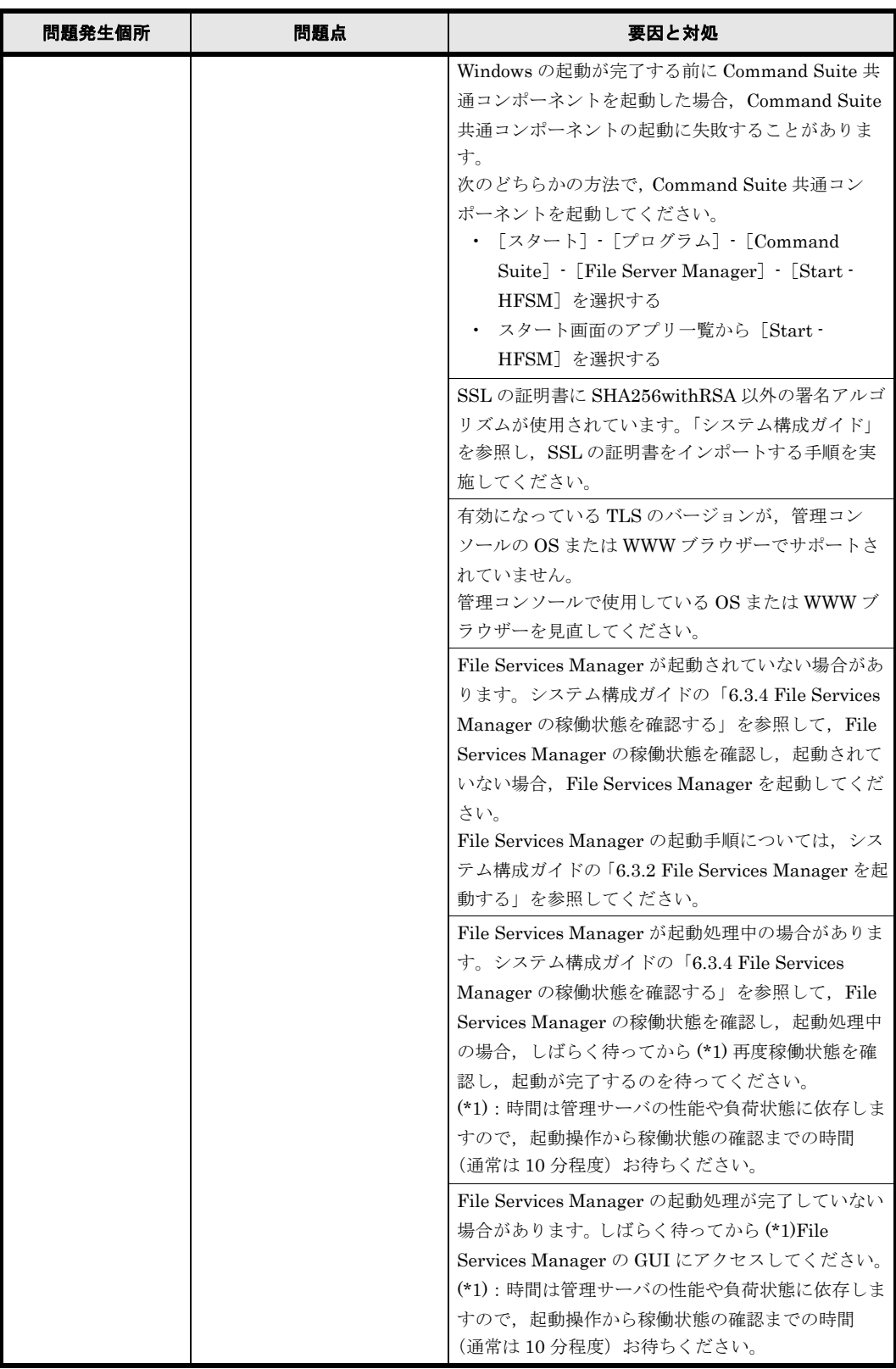

トラブルシューティング事例 **157** 

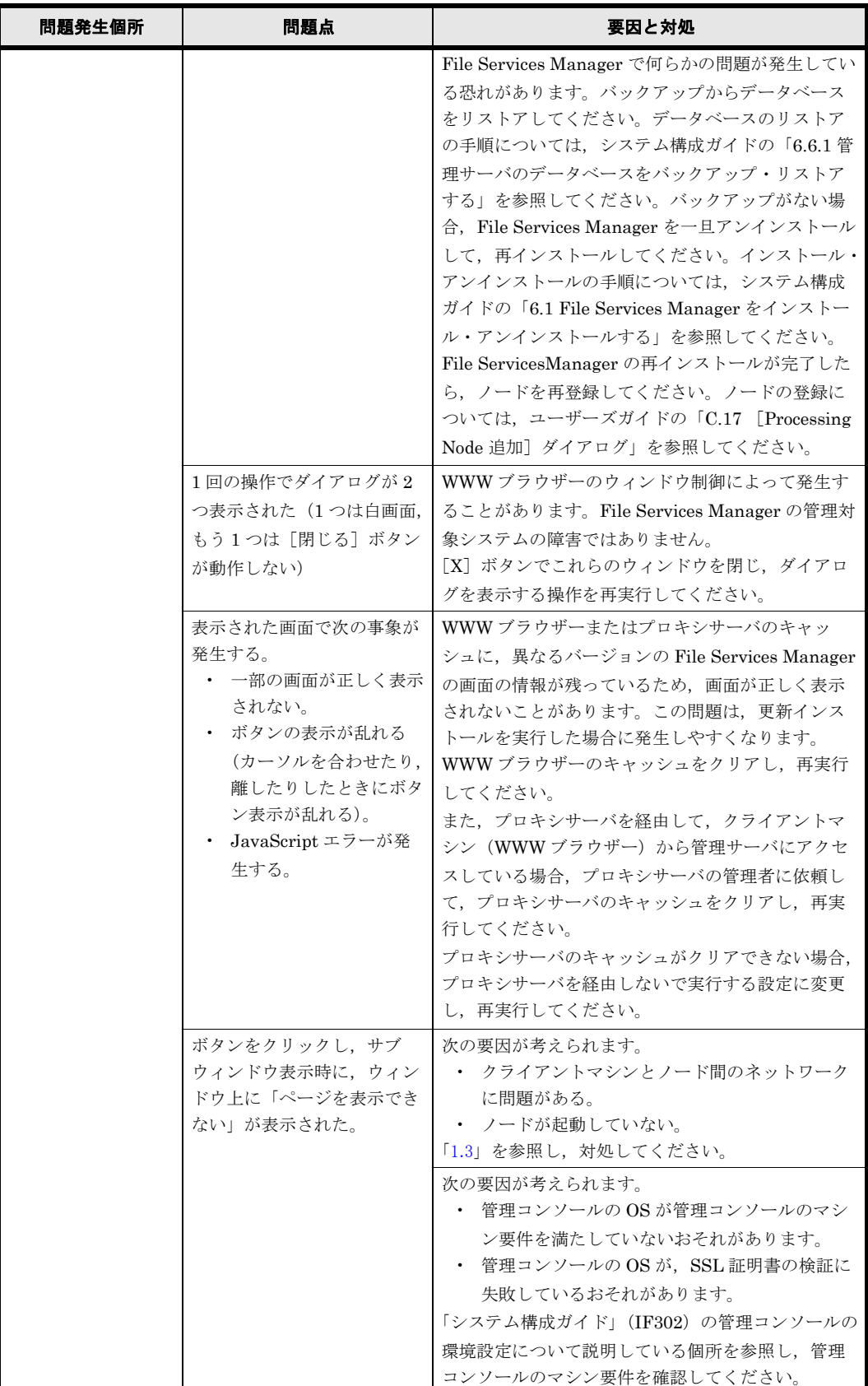

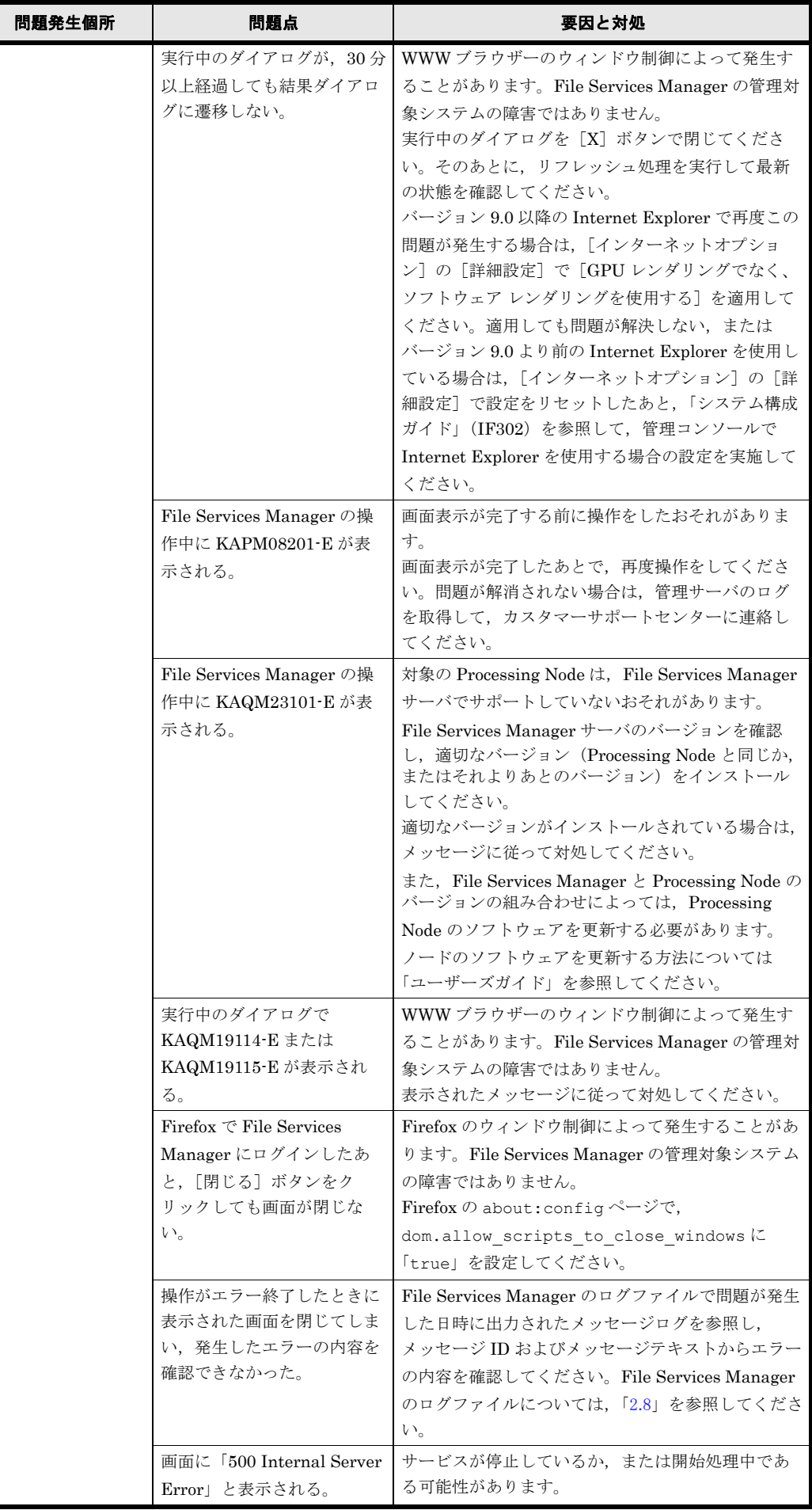

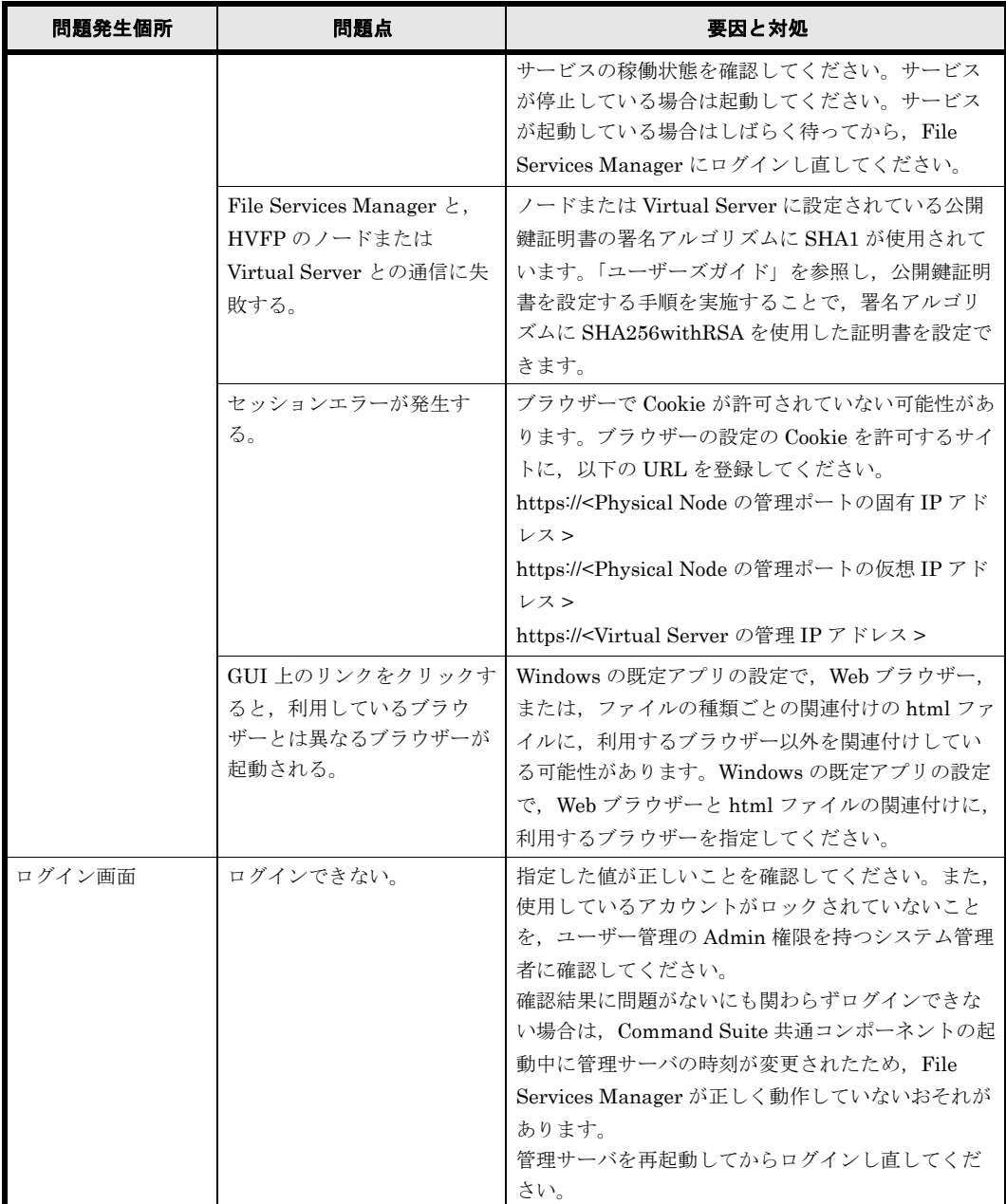

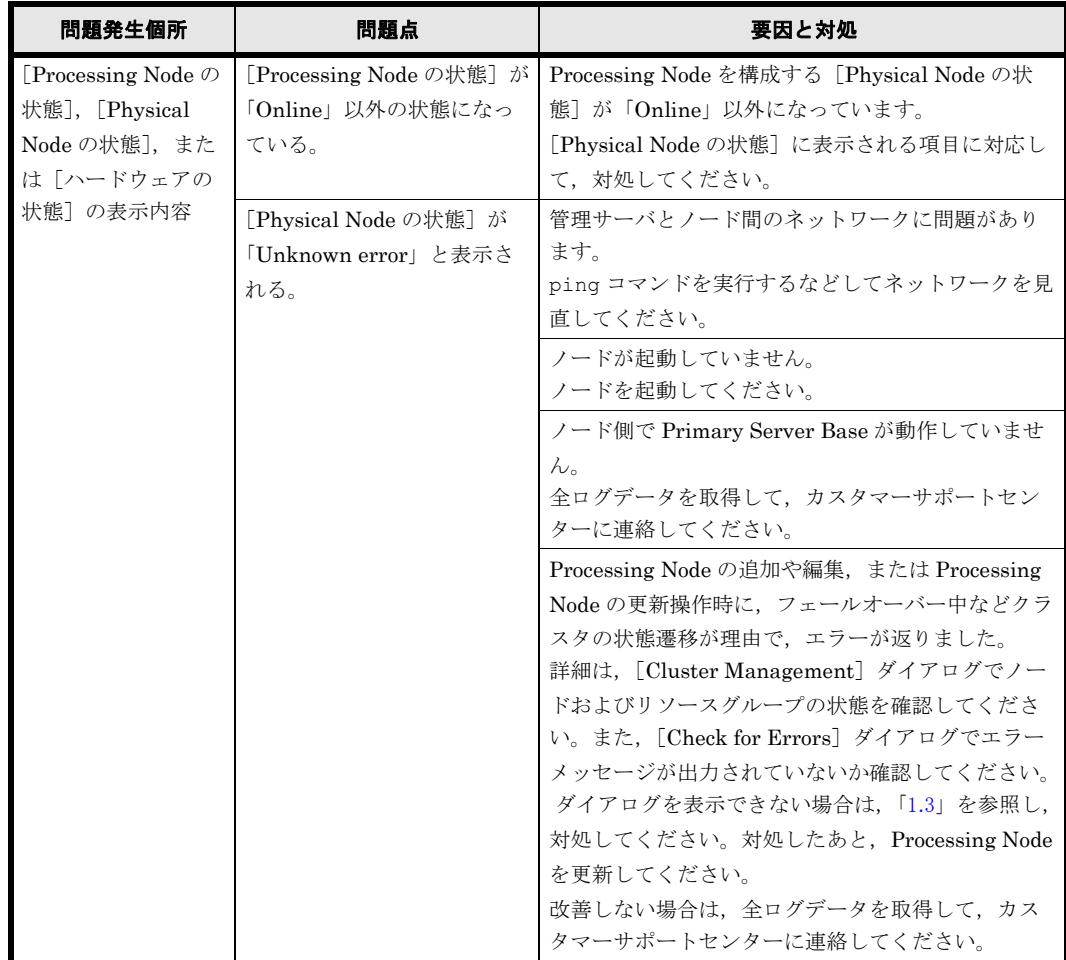

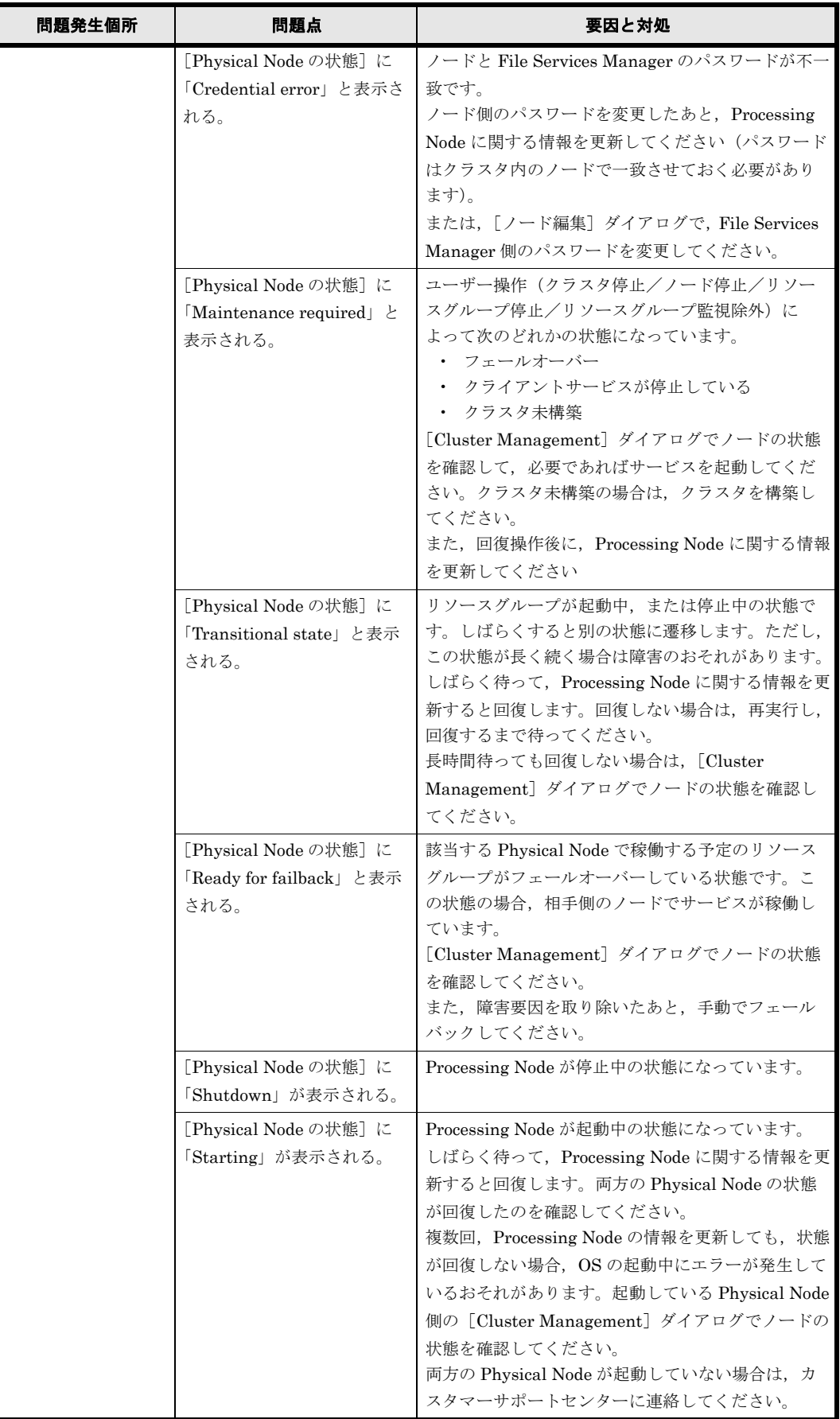

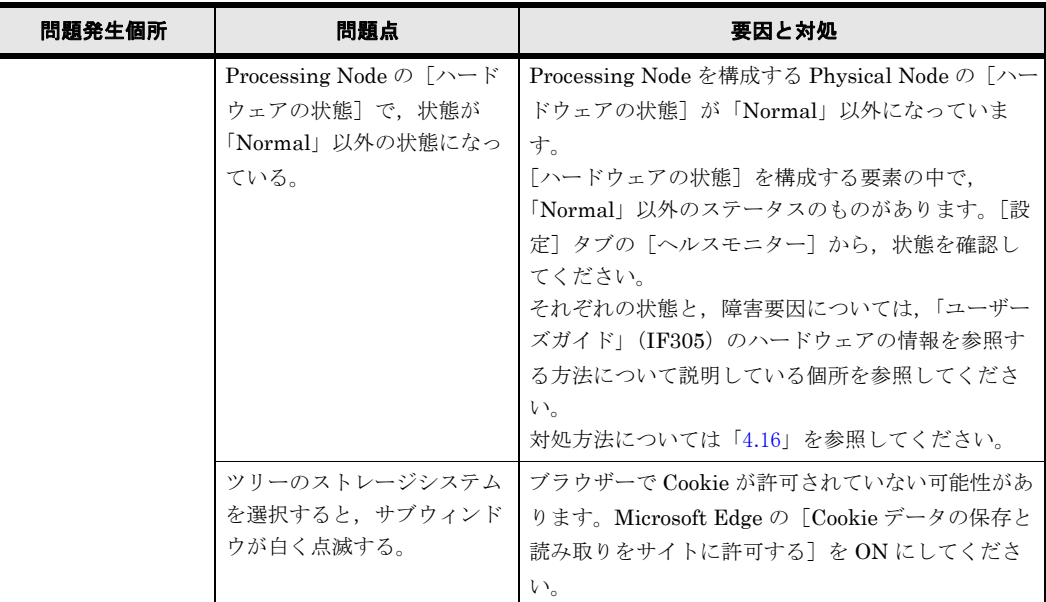

トラブルシューティング事例 **163** 

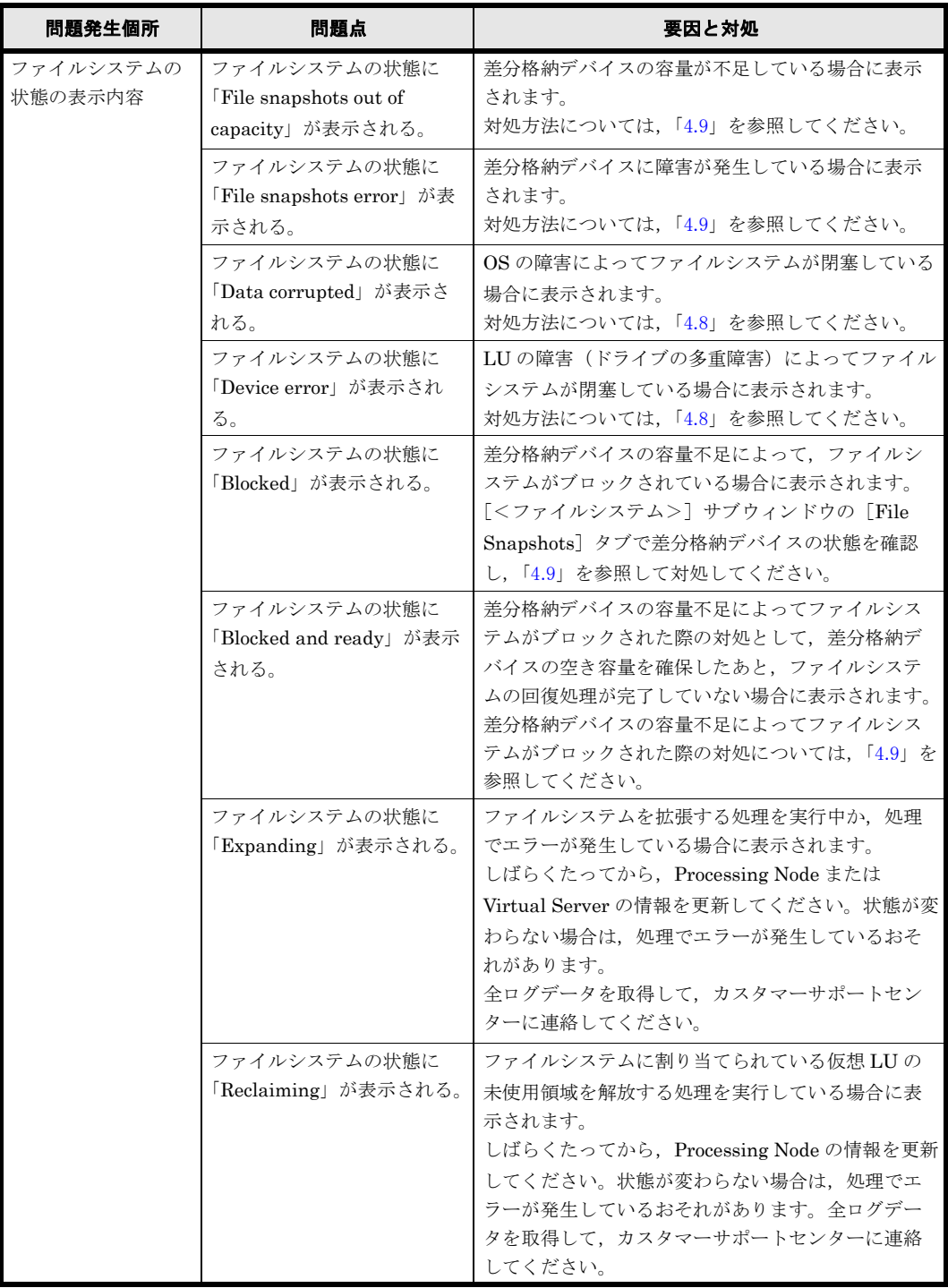

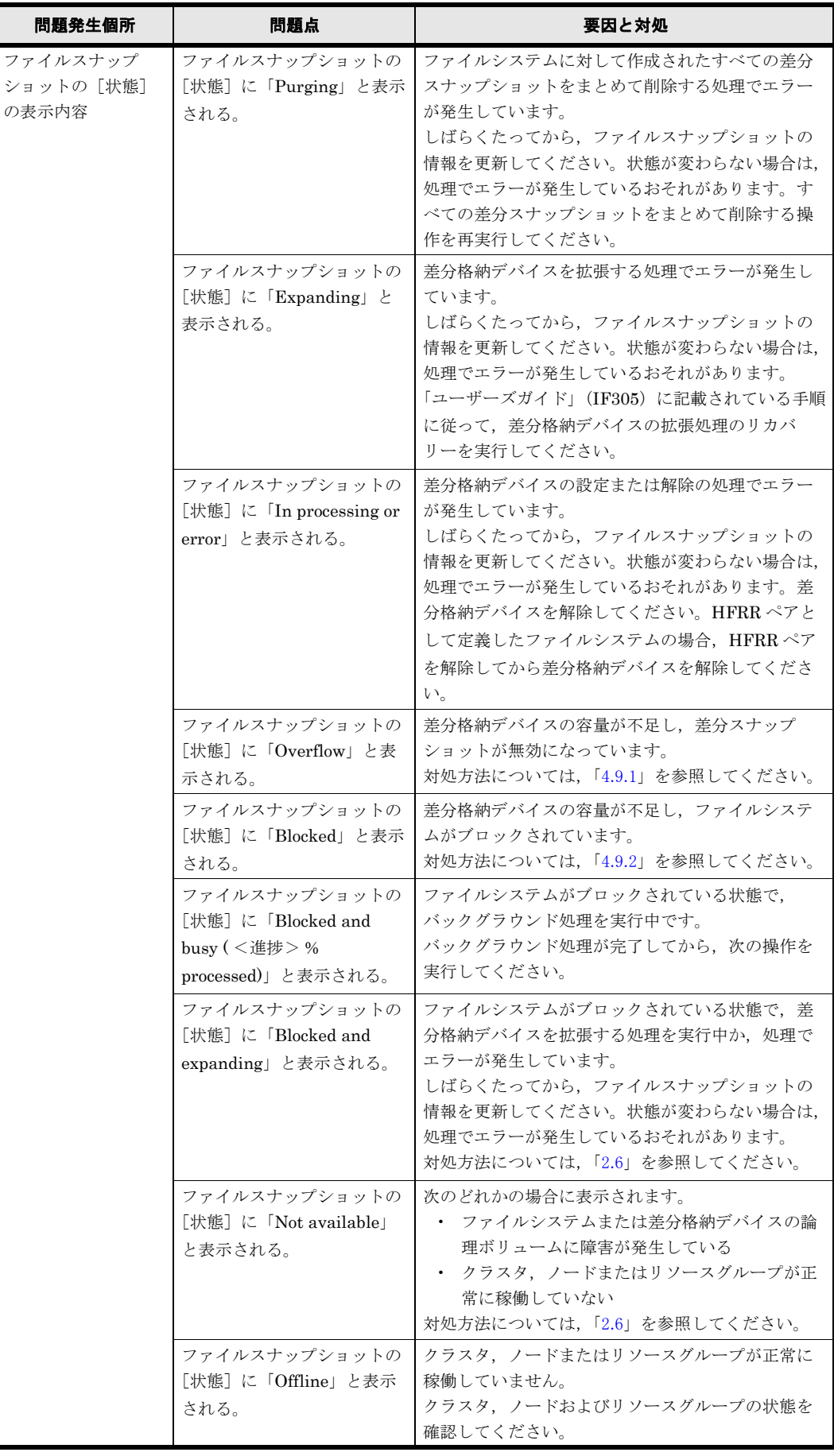

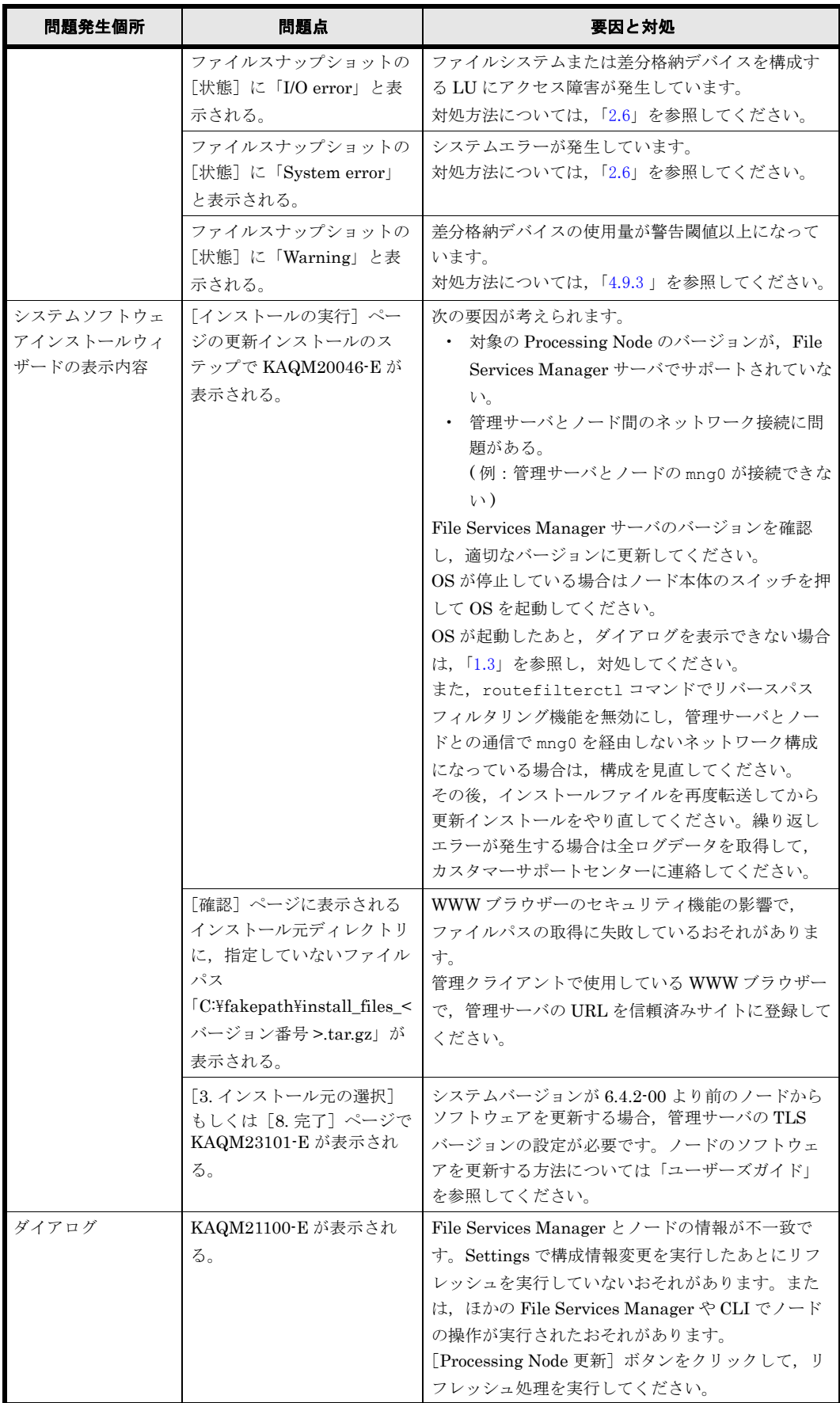

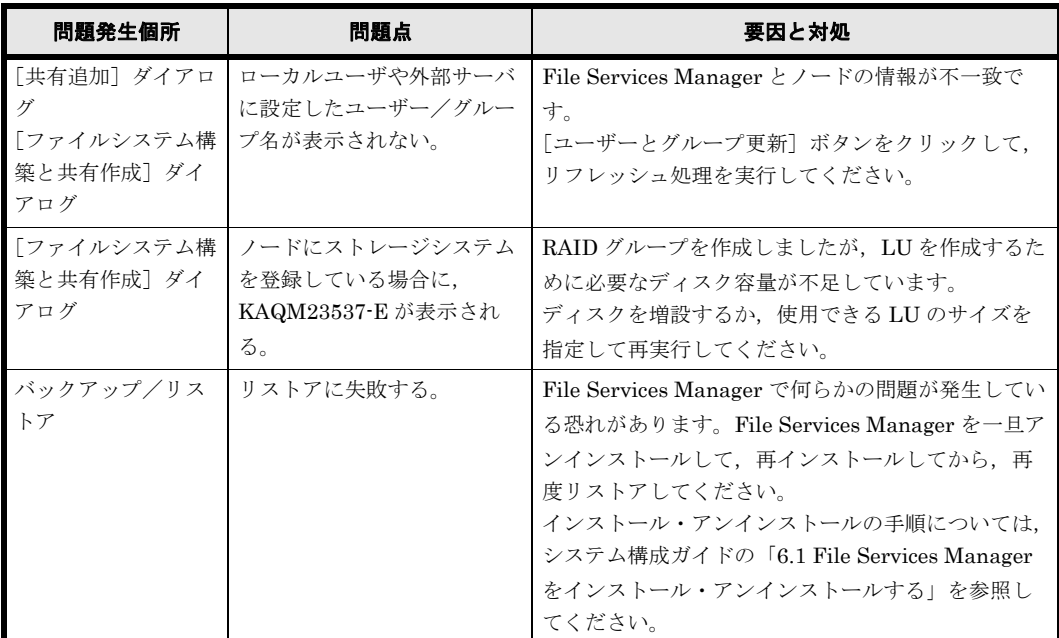

トラブルシューティング事例 **167** 

## <span id="page-167-0"></span>**E.2** ウイルススキャンに関するトラブルシューティン グ事例

リアルタイムスキャン機能の使用中に発生した問題に関するトラブルシューティングの事例を示し ます。

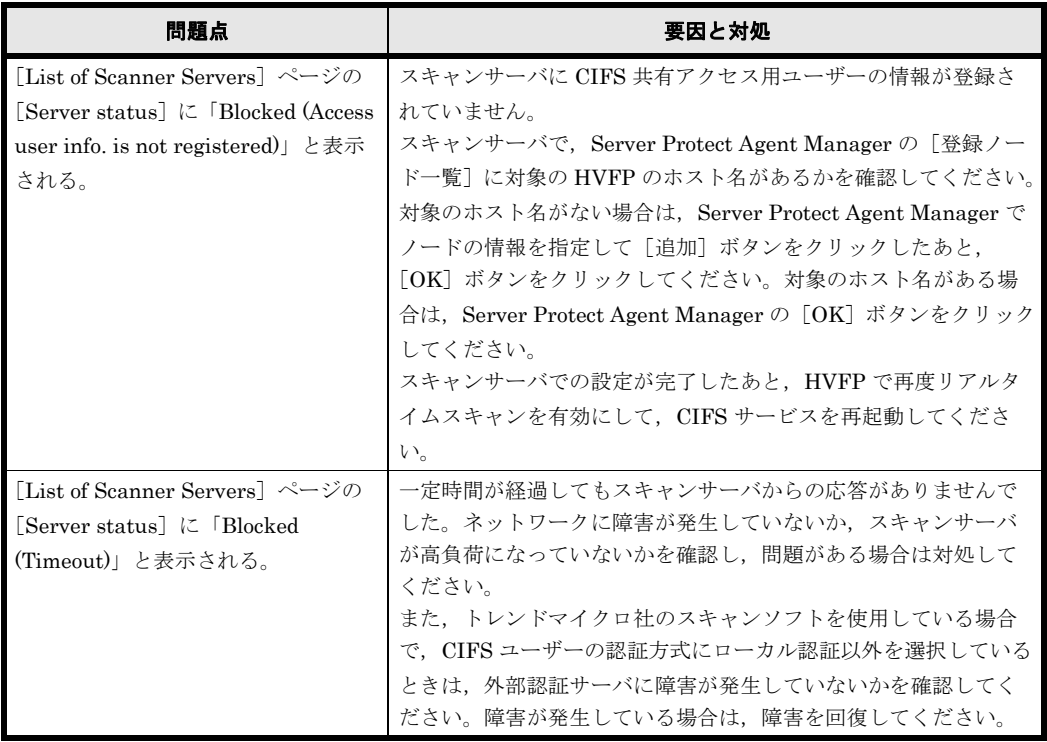

### 表 **E-2 :** ウイルススキャンに関するトラブルシューティング事例

168 **168 キャンプ エンジェーティング事例** 

## <span id="page-168-0"></span>**E.3 CIFS** アクセスに関するトラブルシューティング 事例

CIFS クライアントからのアクセス中に発生した問題に関するトラブルシューティングの事例を示 します。

### 表 **E-3 : CIFS** アクセスに関するトラブルシューティング事例

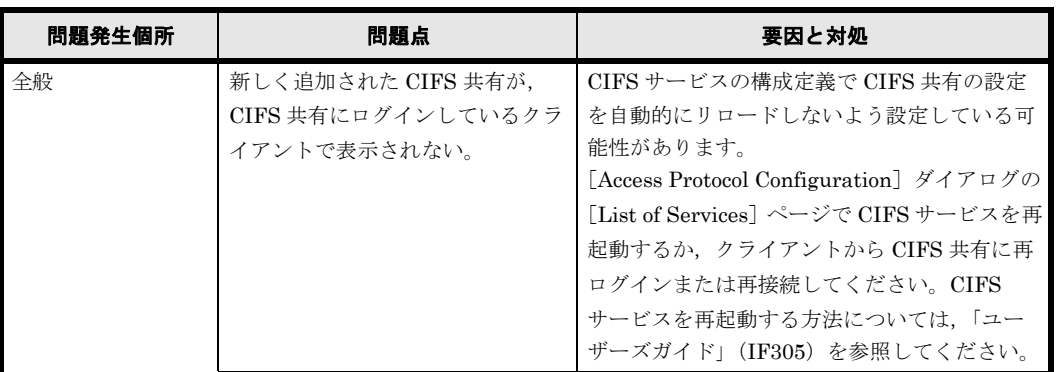

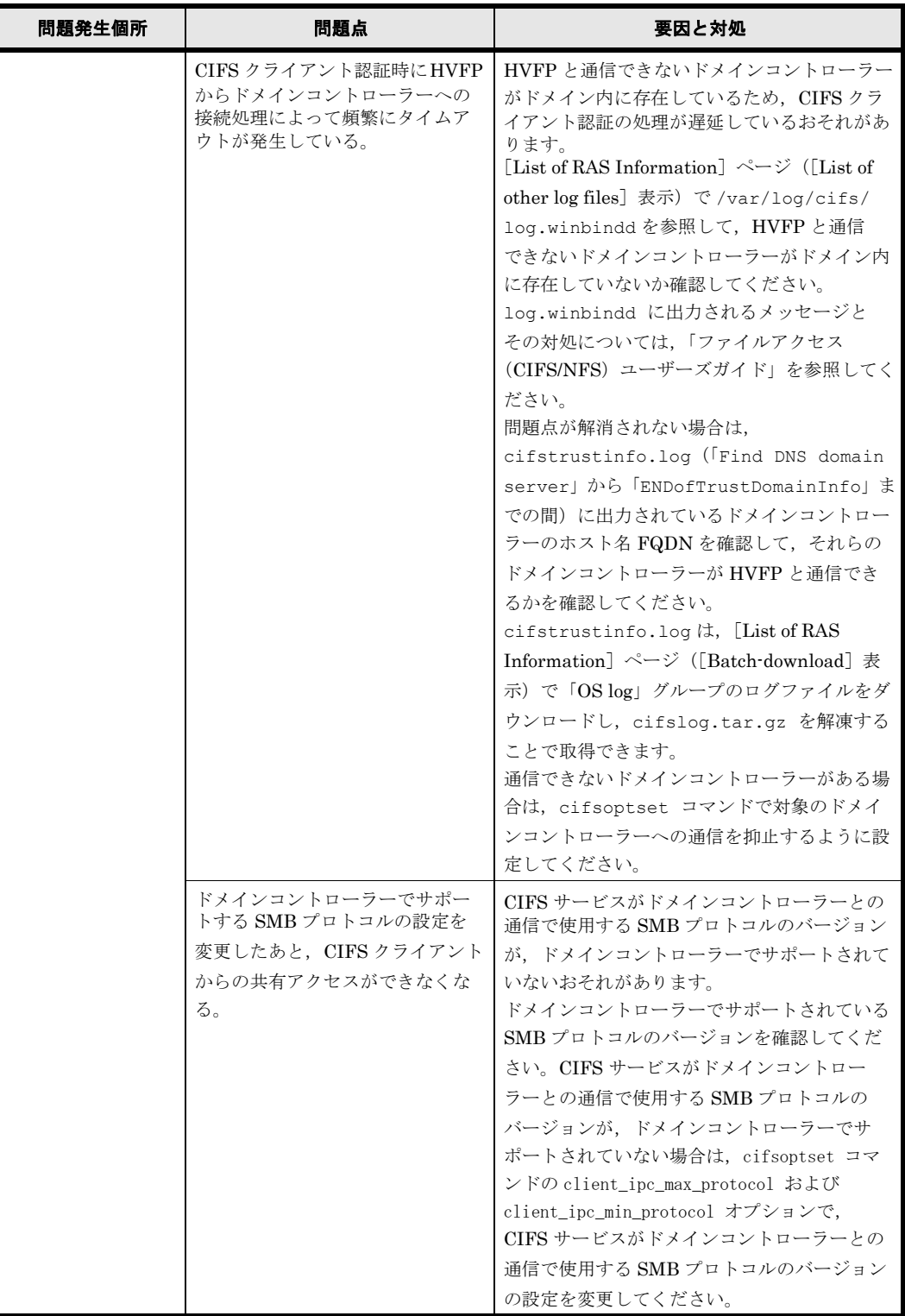

# <span id="page-170-0"></span>**E.4 SNMP** に関するトラブルシューティング事例

SNMP を使用中に発生した問題に関するトラブルシューティング事例を示します。

### 表 **E-4 : SNMP** に関するトラブルシューティング事例

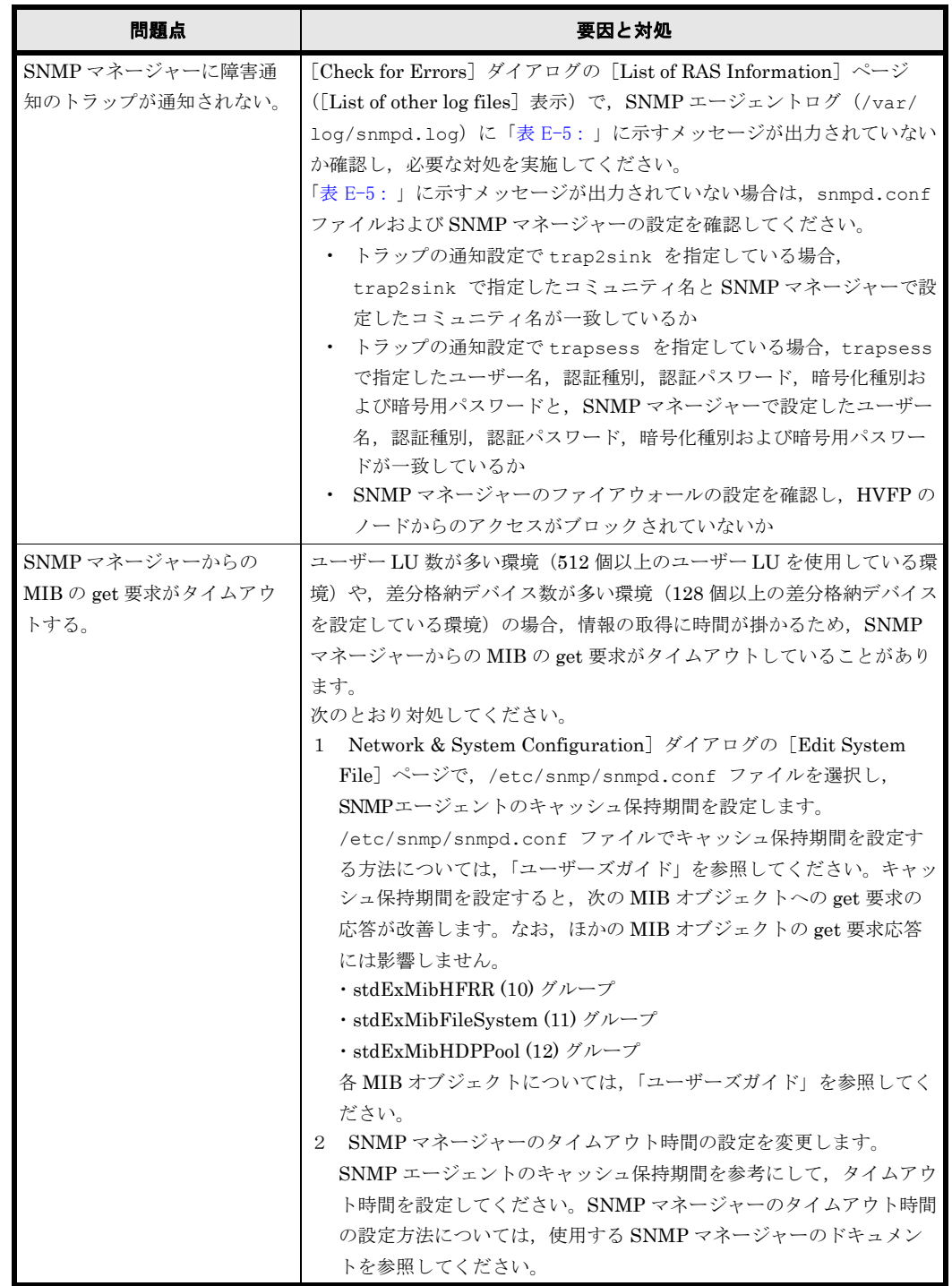

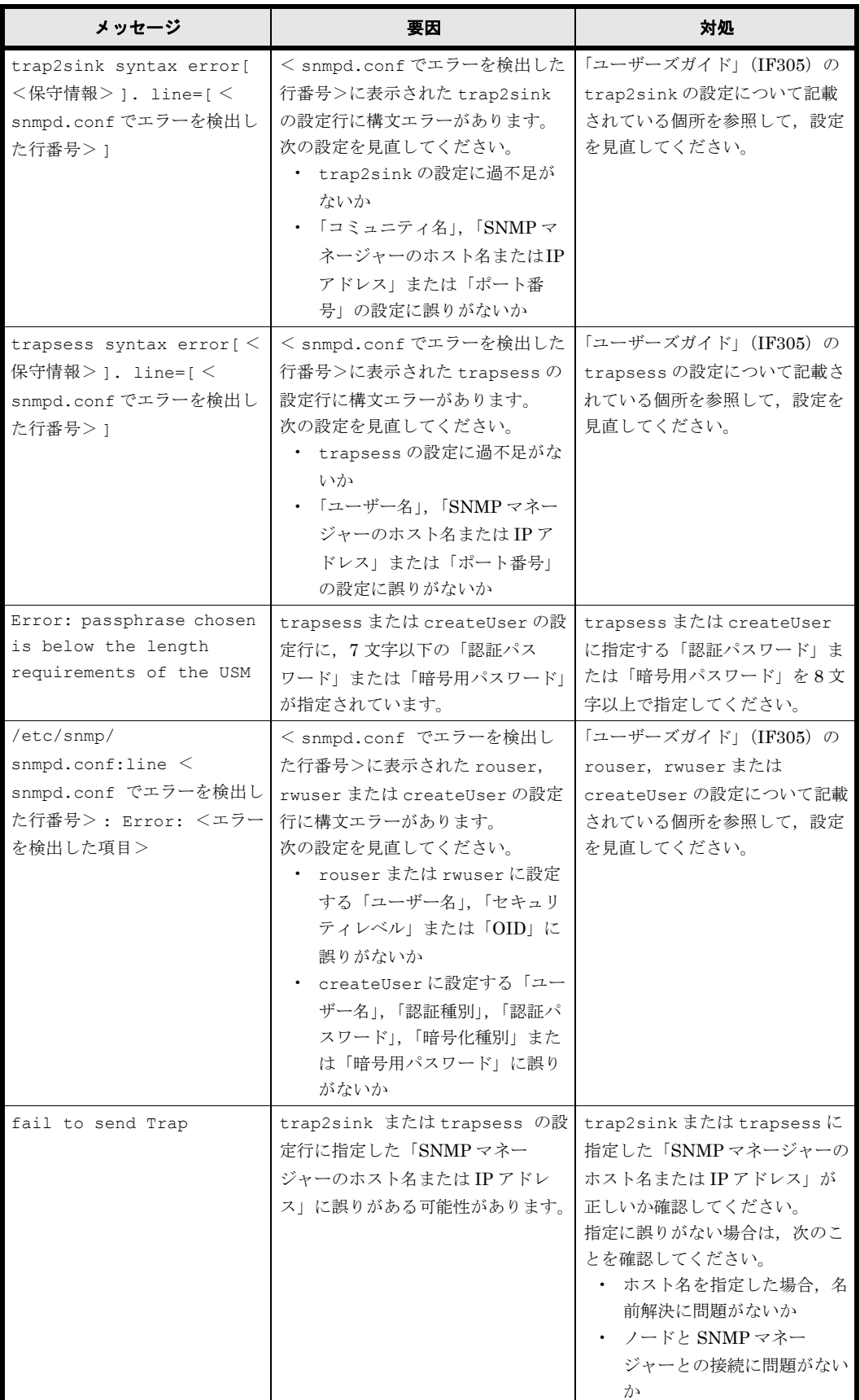

### <span id="page-171-0"></span>表 E-5 : SNMP エージェントログ (/var/log/snmpd.log) の出力内容

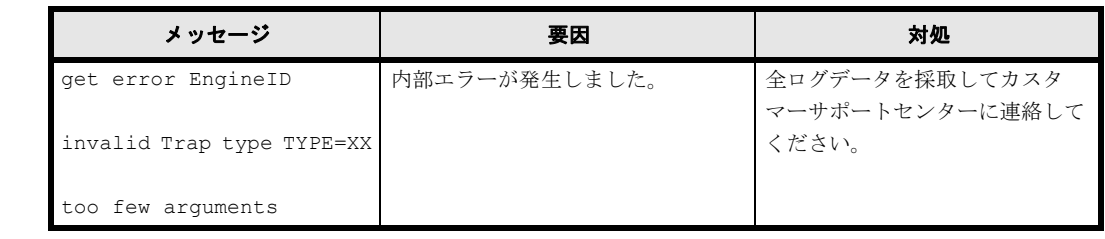

174 **174 キャンプ エンジェーティング事例** 

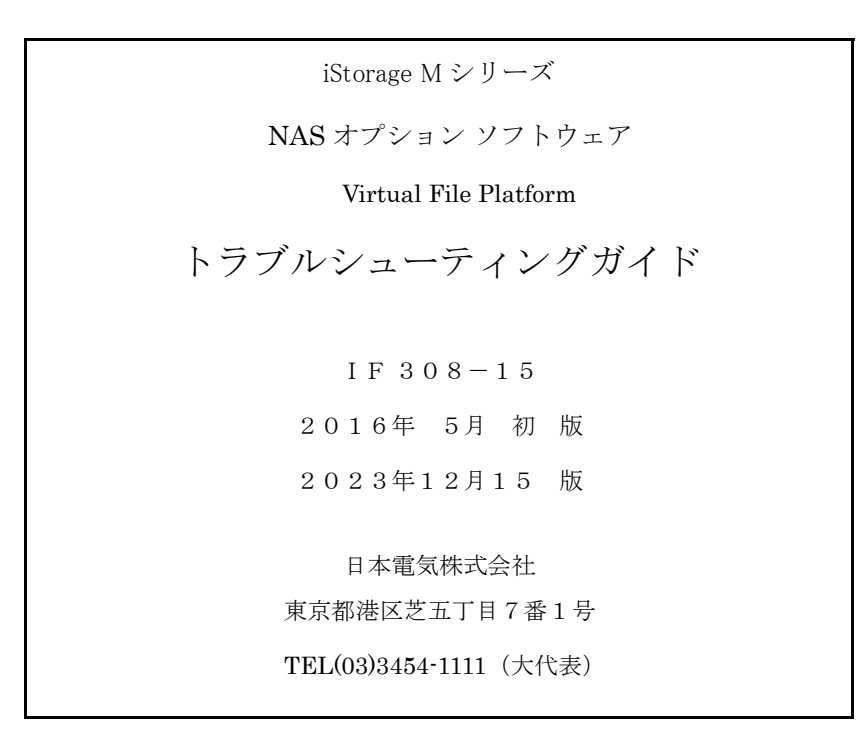

©NEC Corporation 2016-2023

日本電気株式会社の許可なく複製・改変などを行うことはできません。

本書の内容に関しては将来予告なしに変更することがあります。